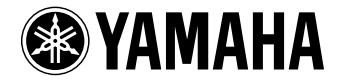

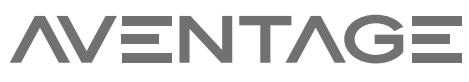

**Receiver AV**

# *RX-A3060 RX-A2060* **Manual do Proprietário**

 **Por favor, leia atentamente o folheto "Folheto de Segurança" fornecido antes de usar o aparelho.**

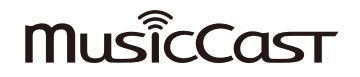

# **CONTEÚDOS**

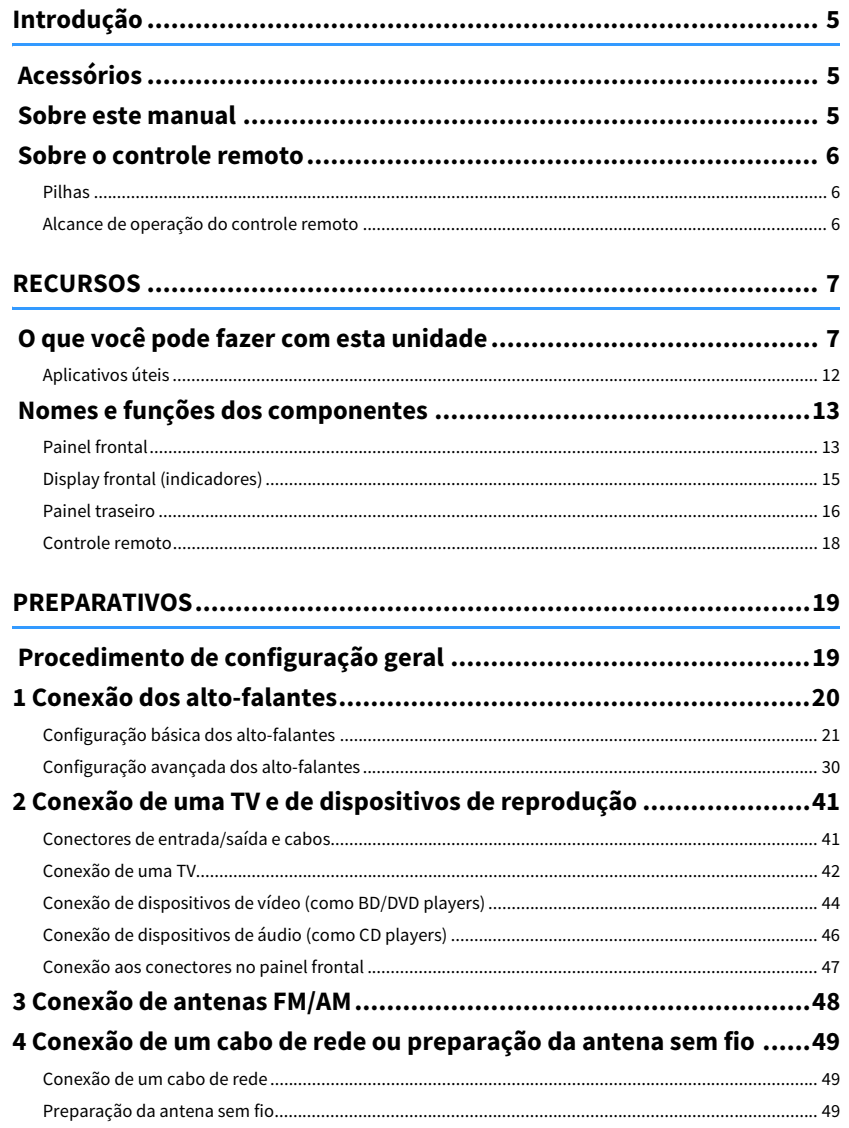

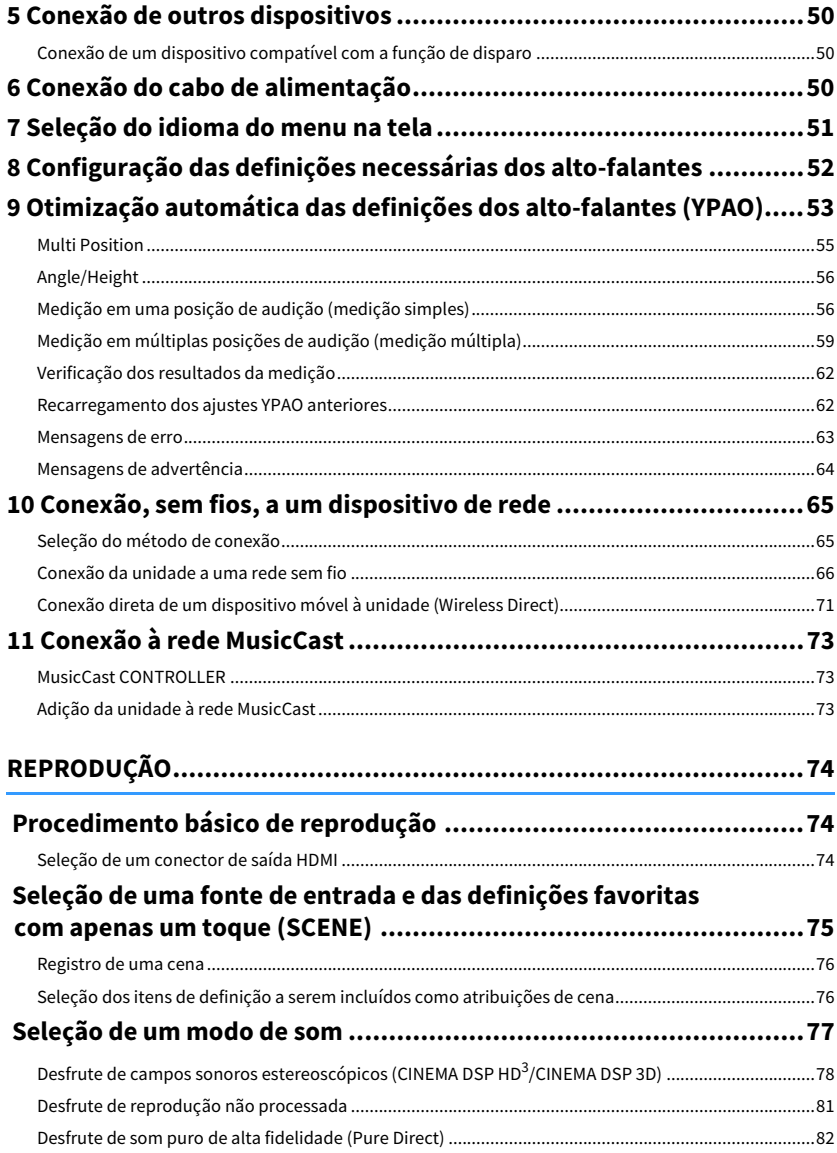

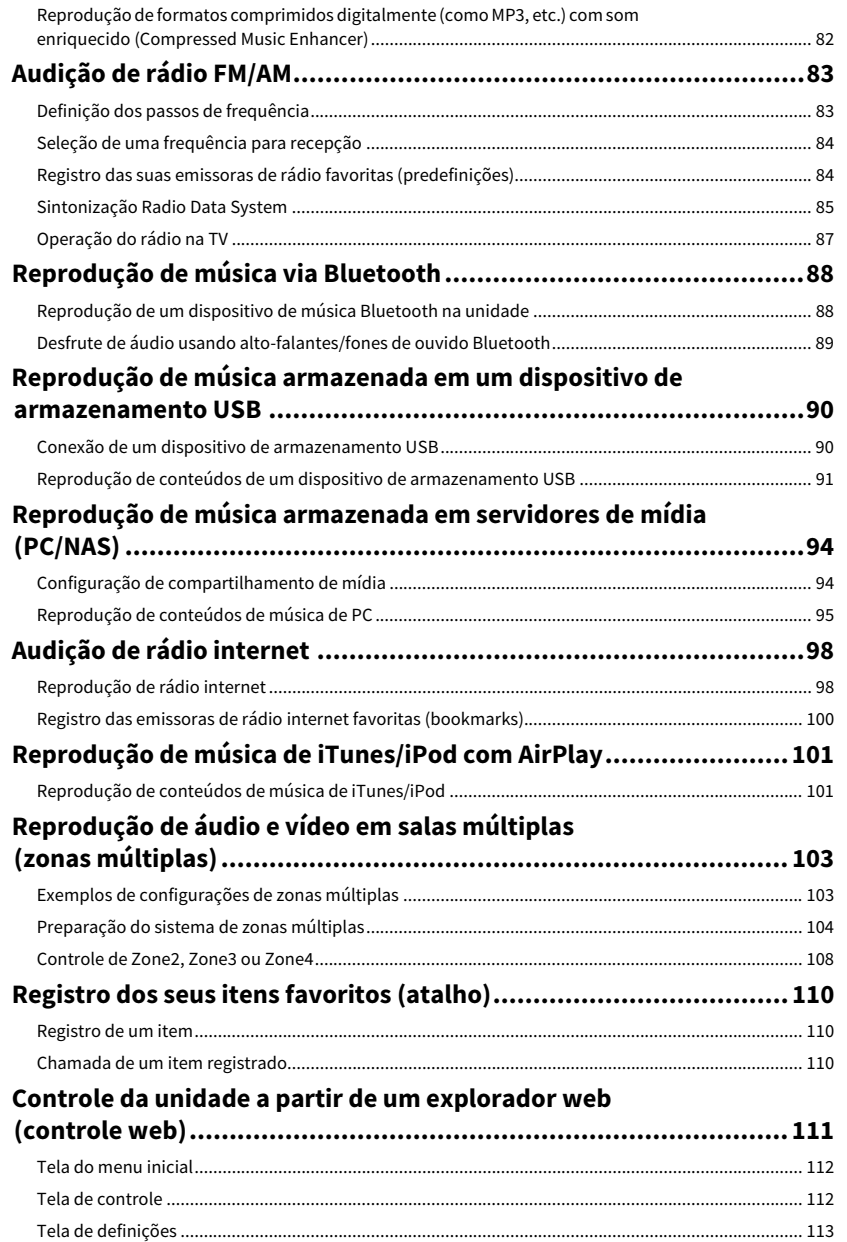

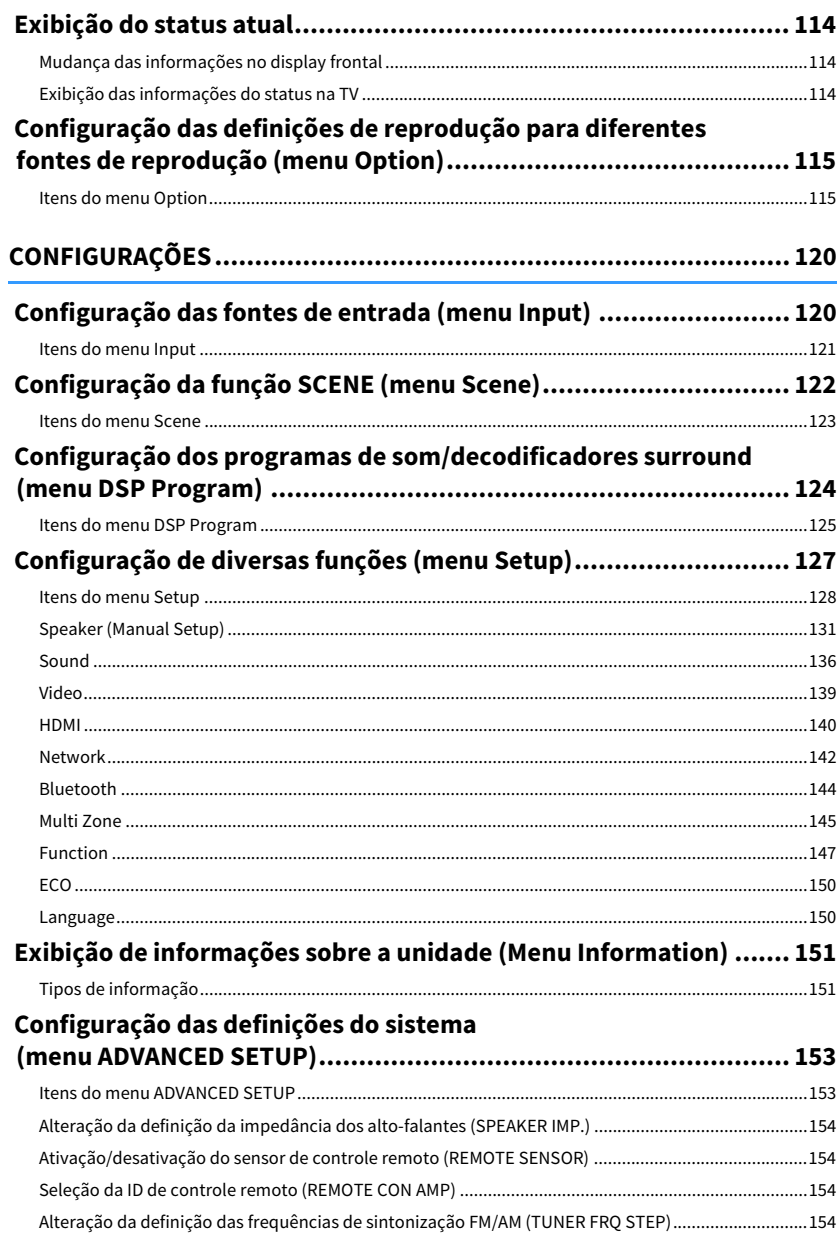

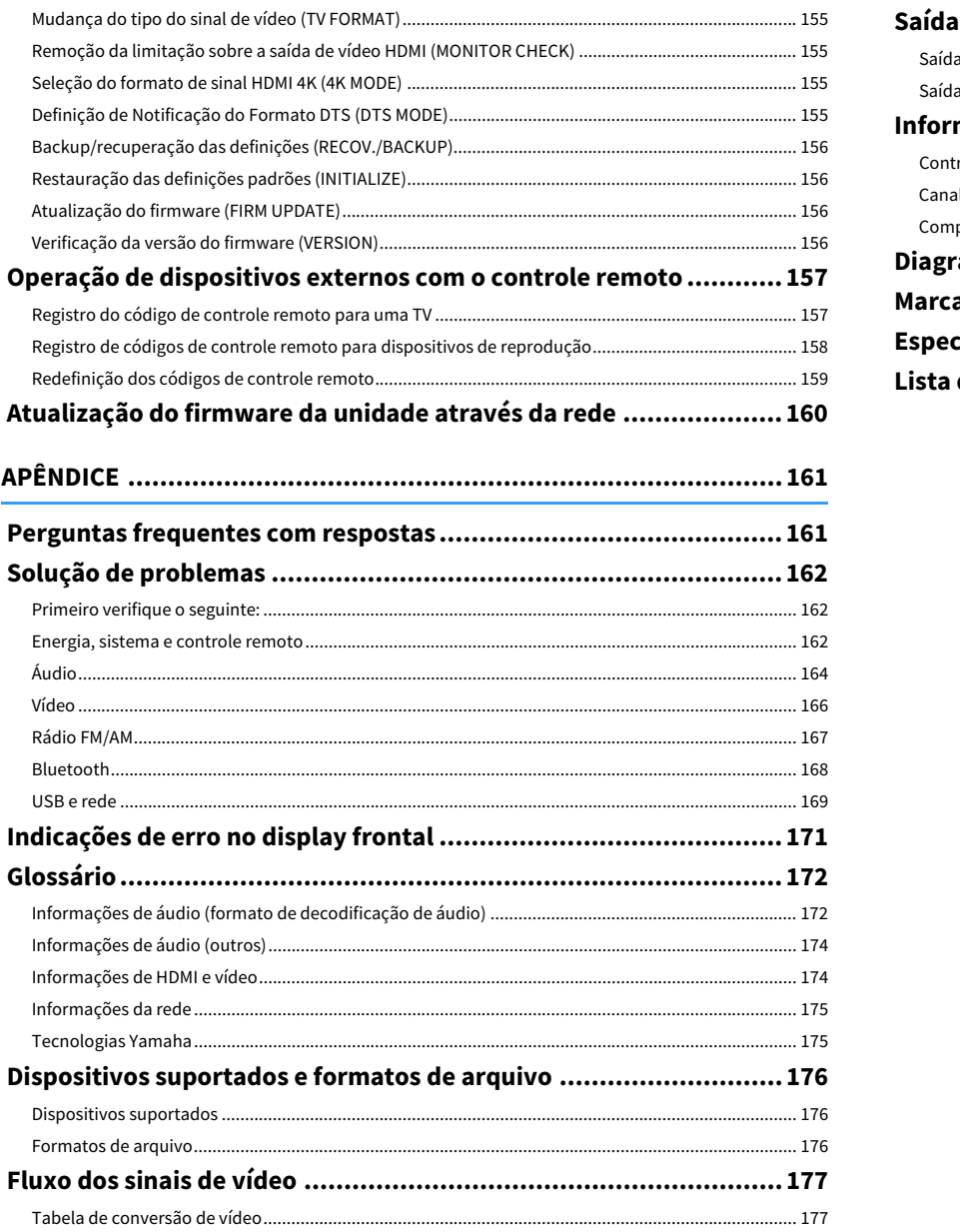

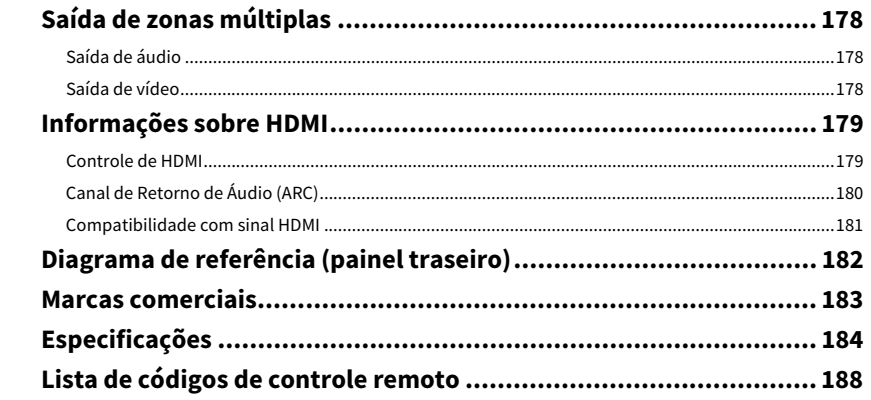

# <span id="page-4-0"></span>Introdução

### <span id="page-4-1"></span>Acessórios

Confira se os seguintes acessórios foram fornecidos com o produto.

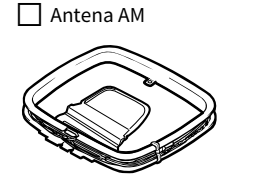

☐ Antena FM

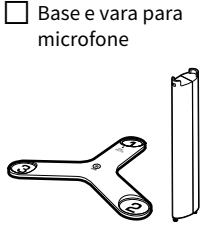

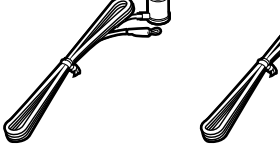

☐ Microfone YPAO

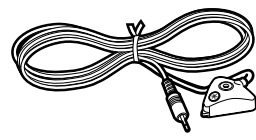

- ☐ Cabo de alimentação □ Controle remoto  $\Box$  Pilhas (AAA, R03, UM-4) (x2)
- ☐ CD-ROM (Manual do Proprietário)

☐ Guia de configuração fácil

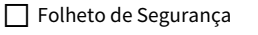

**\* Uma das antenas FM acima é fornecida dependendo da região de compra.**

**\* A base e a vara para microfone são utilizados para a medição do ângulo/altura durante a execução da função YPAO.**

**\* O cabo de alimentação fornecido varia dependendo da região de compra.**

### <span id="page-4-2"></span>Sobre este manual

Salvo indicação em contrário, as ilustrações da unidade principal usadas neste manual são do modelo RX-A3060 (modelo dos EUA).

Neste manual, são usadas ilustrações de telas de menu em inglês.

Alguns recursos não estão disponíveis em algumas regiões.

Devido às melhorias no produto, as especificações e a aparência estão sujeitas a alterações sem aviso prévio.

Este manual explica as operações usando o controle remoto fornecido.

Este manual descreve todos os dispositivos "iPod touch", "iPhone" e "iPad" como um "iPod". Salvo indicação em contrário, "iPod" refere-se a um "iPod touch", "iPhone" e "iPad".

#### **Ícones usados neste manual**

Y **indica precauções para o uso da unidade e as limitações de seus recursos.**

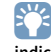

**indica explicações adicionais para um uso melhor.**

### <span id="page-5-0"></span>Sobre o controle remoto

Esta seção explica como usar o controle remoto fornecido.

### <span id="page-5-1"></span>Pilhas

Coloque as pilhas nas direções corretas.

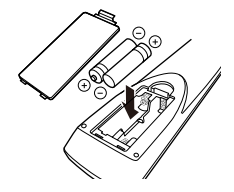

### <span id="page-5-3"></span><span id="page-5-2"></span>Alcance de operação do controle remoto

Aponte o controle remoto para o sensor de controle remoto na unidade e permaneça dentro do alcance de operação indicado abaixo.

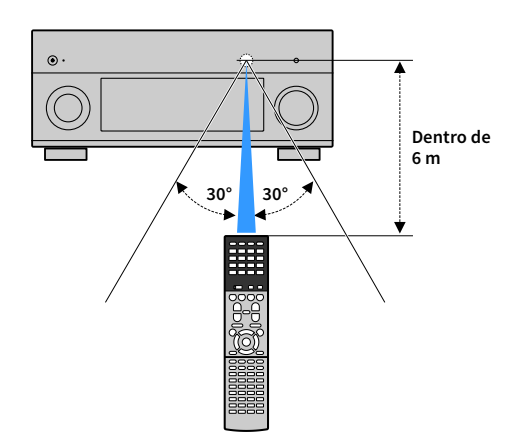

# <span id="page-6-0"></span>RECURSOS

### <span id="page-6-1"></span>O que você pode fazer com esta unidade

Esta unidade é equipada com diversos recursos úteis.

### Conexão de diversos dispositivos ([p.41](#page-40-2))

Além de diversos conectores HDMI, uma grande quantidade de conectores de entrada/saída na unidade permitem que você conecte dispositivos de vídeo (como BD/DVD players), dispositivos de áudio (como CD players), consoles de jogos, câmeras de vídeo e outros dispositivos.

### Reprodução de áudio de TV com som surround através da conexão de um único cabo HDMI (Audio Return Channel: ARC) [\(p.41](#page-40-3))

Ao usar uma TV compatível com ARC, você precisa apenas de um cabo HDMI para ativar a saída de vídeo para a TV, a entrada de vídeo da TV e a transmissão de sinais do Controle de HDMI.

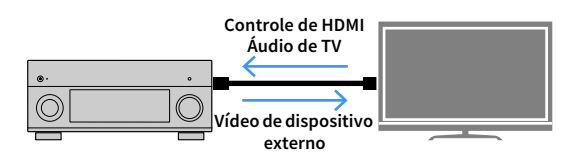

### Diversos métodos de conexão sem fio [\(p.65\)](#page-64-2)

A unidade suporta o recurso Wi-Fi que permite sua conexão a um roteador sem fio (ponto de acesso) sem uma conexão com cabo de rede. Além disso, o recurso Wireless Direct permite a conexão direta de um dispositivo móvel com a unidade sem um roteador.

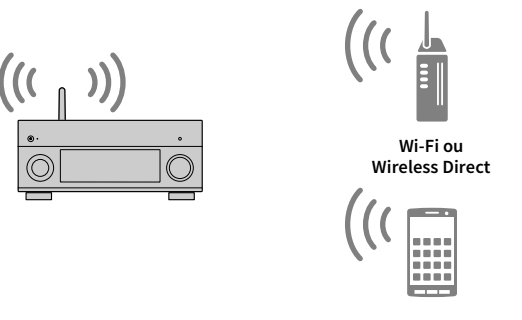

### Rede de Áudio Doméstica com MusicCast [\(p.73\)](#page-72-3)

A unidade suporta a tecnologia MusicCast que permite que você ligue um dispositivo compatível com MusicCast a um outro dispositivo em uma outra sala e reproduza-os simultaneamente, ou controle todos os dispositivos compatíveis com MusicCast com o aplicativo dedicado "MusicCast CONTROLLER".

### CINEMA DSP

A excitação de uma sala de concerto e a forte sensação de estar dentro de um filme - todos nós queremos desfrutar destas experiências em nossa própria sala de estar. A Yamaha tem trabalhado muito para a realização desses desejos por mais de 30 anos, e agora essa realização tornou-se possível com os receivers AV da Yamaha.

### O que é um campo sonoro?

Nós percebemos o som de uma voz ou de um instrumento não apenas como os sons que são ouvidos diretamente, mas também como o som "refletido" ou "reverberante" que foi refletido pelas paredes ou teto da construção. A característica do som refletivo ou reverberante é afetada pela forma, tamanho e material da construção, e todos esses sons juntos são o que nos dão a sensação auditiva de estar em um lugar específico.

Esta característica acústica singular de um espaço específico é o que nós chamamos de "campo sonoro".

#### **Diagrama conceitual de um campo sonoro de uma sala de concerto**

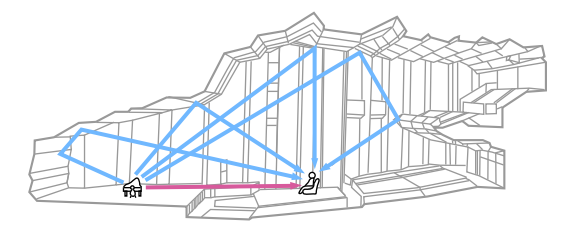

#### **Diagrama conceitual de um campo sonoro criado pela unidade**

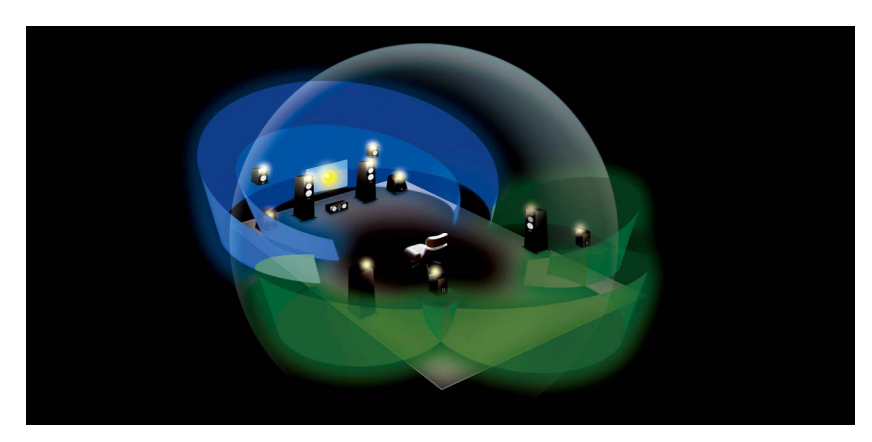

### CINEMA DSP/CINEMA DSP 3D

A Yamaha tem acumulado uma enorme quantidade de dados acústicos analisando os campos sonoros reais de salas de concerto e de espaços de apresentação musical ao redor do mundo. O "CINEMA DSP" permite que esses dados sejam aplicados para criar campos sonoros. Esta unidade contém uma ampla variedade de programas de som que usam o CINEMA DSP.

Ao selecionar um programa de som que seja apropriado ao conteúdo da fonte de reprodução como um filme, música ou jogo, você pode maximizar a efetividade acústica de tal conteúdo específico. (Por exemplo, um programa de som concebido para filmes pode dar-lhe a sensação de estar realmente em tal cena.)

Além disso, o "CINEMA DSP 3D" usa dados de campos sonoros tridimensionais que incluem o eixo de altura, gerando um campo sonoro ainda mais realístico com uma sensação espacial.

### CINEMA DSP HD3 (apenas RX-A3060)

O "CINEMA DSP HD<sup>3</sup>" é a tecnologia representativa de campo sonoro 3D da Yamaha, que aproveita ao máximo a enorme quantidade de dados de reflexão acústica incluídos nos dados de campo sonoro. Com o apoio para a saída dos alto-falantes de presença traseiros, esta tecnologia produz mais do que duas vezes a capacidade de gerar reflexões acústicas do CINEMA DSP 3D convencional, além da capacidade de reproduzir frequências altas, produzindo um campo sonoro espacial natural e potente.

#### **Capacidade para reproduzir reflexões (quando o programa de som "Hall in Munich" é selecionado)**

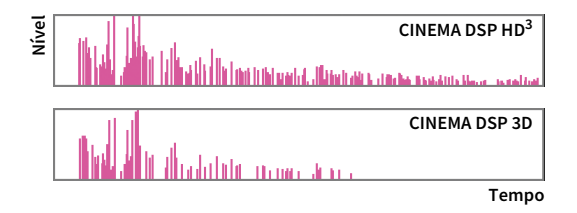

### YPAO

O YPAO é um sistema de calibração automática original da Yamaha para otimizar o som e o ambiente surround do usuário por meio de medições com um microfone. Ele pode criar um ambiente de audição ideal para maximizar a reprodução de conteúdos de alta qualidade do som, ajustando várias definições dos alto-falantes e o campo sonoro automaticamente.

### YPAO-R.S.C.

Em uma casa típica, o som tem problemas como uma indefinição da faixa de frequências baixas ou uma obscuridade do som acústico causadas por uma reflexão indesejável do som desde as paredes ou teto. A tecnologia "YPAO-R.S.C." reduz apenas as reflexões indesejáveis e produz a perfeição acústica para o seu ambiente de audição.

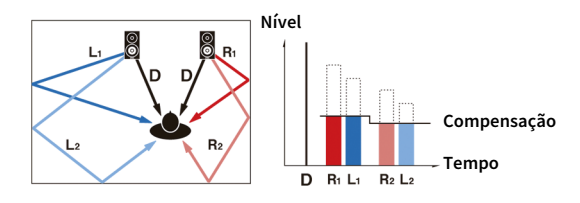

### Volume YPAO

O YPAO Volume ajusta automaticamente os níveis das frequências altas e baixas a qualquer nível do volume, de forma que o ouvinte ouça sons naturais mesmo em volumes baixos.

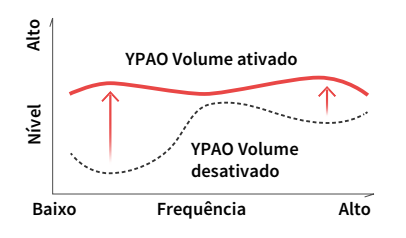

### Medição YPAO 3D

Medem-se a direção (ângulo) dos alto-falantes frontais, surround e de presença, e a altura dos alto-falantes de presença vistos da posição de audição, sendo aplicada uma compensação para maximizar a efetividade do campo sonoro 3D do CINEMA DSP.

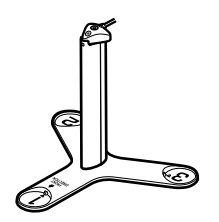

### Qualidade de áudio e vídeo inigualável

Você pode desfrutar de áudio e vídeo de alta qualidade inigualável com esta unidade.

### Intensificador de música de alta resolução

A extensão de alta amostragem Hi-bit até 96 kHz/24 bits pode ser aplicada para conseguir um conteúdo de 44,1/48 kHz sem perdas como de um CD (PCM de 2 canais) ou de um arquivo FLAC para elevar ainda mais a musicalidade no conteúdo original [\(p.118\)](#page-117-0).

#### **Antes do processamento**

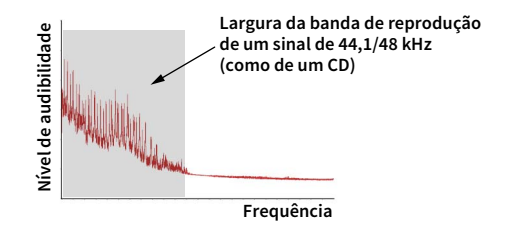

#### **Após o processamento**

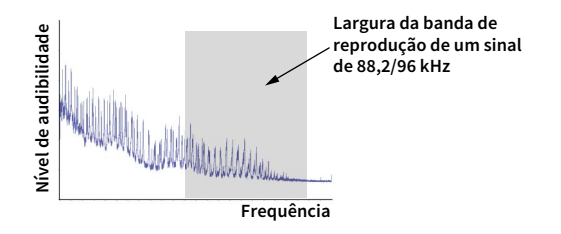

### Processamento de vídeo de alta qualidade

Desde vídeo digital de baixa qualidade até imagens de BD (disco Blu-ray), qualquer conteúdo pode ser reproduzido como uma imagem de alta qualidade ([p.139](#page-138-1)).

- Desentrelaçamento adaptável ao movimento e adaptável aos contornos
- Detecção de multicadência (incluindo pulldown 3:2)
- Até 6 predefinições podem ser aplicadas separadamente a cada fonte de entrada

Você também pode aplicar toques finos como melhoria dos detalhes e melhoria dos contornos.

### Expansível para satisfazer diversas necessidades

Esta unidade oferece uma excelente expansibilidade, que é aplicável a todos os usos.

### Suporte de conexões bi-amp e expansão com amplificador de potência externo

Para obter uma qualidade de áudio ainda mais alta, você pode conectar alto-falantes frontais que suportam a expansão com um amplificador de potência, ou expandir o seu sistema adicionando um amplificador de potência externo (como um amplificador Hi-Fi). Para mais detalhes, consulte ["Configuração avançada dos alto-falantes" \(p.30\).](#page-29-1)

#### **A melhor expansibilidade na Yamaha (apenas RX-A3060)**

Ao conectar um amplificador de potência externo, você pode desfrutar do pico mais alto do CINEMA DSP - um campo sonoro tridimensional de 11.2 canais.

#### **(Exemplo)**

**Amplificador de potência externo**

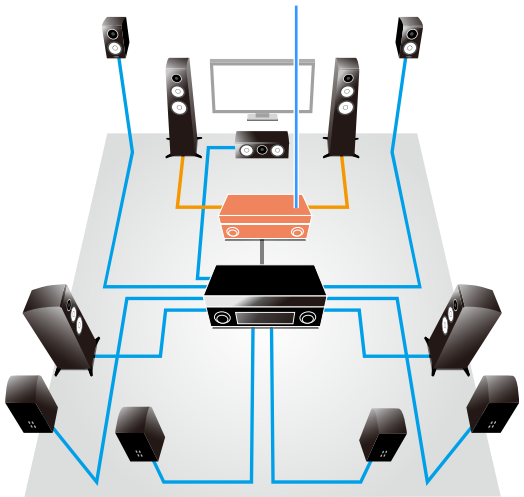

### Função de zonas múltiplas

A função de zonas múltiplas [\(p.103\)](#page-102-2) permite que você reproduza diferentes fontes de entrada na sala onde a unidade está instalada (zona principal) e em outras salas (como Zone2). (Os seguintes exemplos mostram como usar.)

#### **Desfrute de música usando alto-falantes em outra sala**

Enquanto desfruta de uma reprodução multicanal em sua sala de estar, você pode ouvir a música através dos alto-falantes de uma sala diferente.

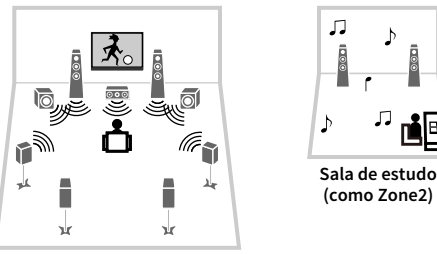

**Sala de estar (zona principal)**

#### **Desfrute de vídeo usando uma TV em outra sala (conexão HDMI)**

Enquanto desfruta de uma reprodução multicanal em sua sala de estar, você pode desfrutar do vídeo e música introduzidos via HDMI em uma TV em uma sala diferente.

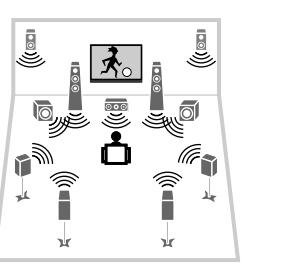

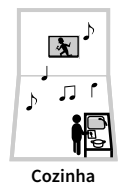

**(como Zone4)**

**Sala de estar (zona principal)**

### <span id="page-11-0"></span>Aplicativos úteis

As seguintes aplicações oferecem-lhe a flexibilidade para controlar a unidade e auxilia você nas conexões dos cabos.

### **NO CONTROLLER**

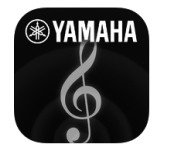

O aplicativo "AV CONTROLLER" converte o seu smartphone/tablet em um controle remoto Wi-Fi para os seus produtos de rede Yamaha. Este aplicativo oferece-lhe a flexibilidade para controlar as entradas disponíveis, o volume, o silenciamento, os comandos de energia e a fonte da reprodução.

#### **Funções**

- Ligação/desligamento da energia e ajuste do volume
- Seleção de entrada, cena e modo de som
- Ajuste dos parâmetros DSP
- Controle de reprodução (inclusive seleção de música para algumas fontes)

### **XX**

**Para mais detalhes, procure "AV CONTROLLER" na App Store ou no Google Play.**

### ■ AV SETUP GUIDE (para tablet)

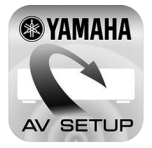

"AV SETUP GUIDE" é um aplicativo que auxilia você nas conexões dos cabos entre o receiver AV e dispositivos de fonte, assim como na configuração do receiver AV. Este aplicativo guia você através das diversas definições como conexões dos alto-falantes, da TV e dos dispositivos de áudio/vídeo, assim como o ajuda na seleção do sistema de alto-falantes.

#### **Funções**

- Guia de conexão (alto-falantes, TV e dispositivos de áudio/vídeo)
- Guia de configuração (definições YPAO e assistência a diversas configurações com ilustrações)
- Exibição do manual do proprietário

### x<sup>x</sup>

**Para mais detalhes, procure "AV SETUP GUIDE" na App Store ou no Google Play.**

### <span id="page-12-0"></span>Nomes e funções dos componentes

Esta seção explica as funções de cada parte da unidade.

### <span id="page-12-1"></span>Painel frontal

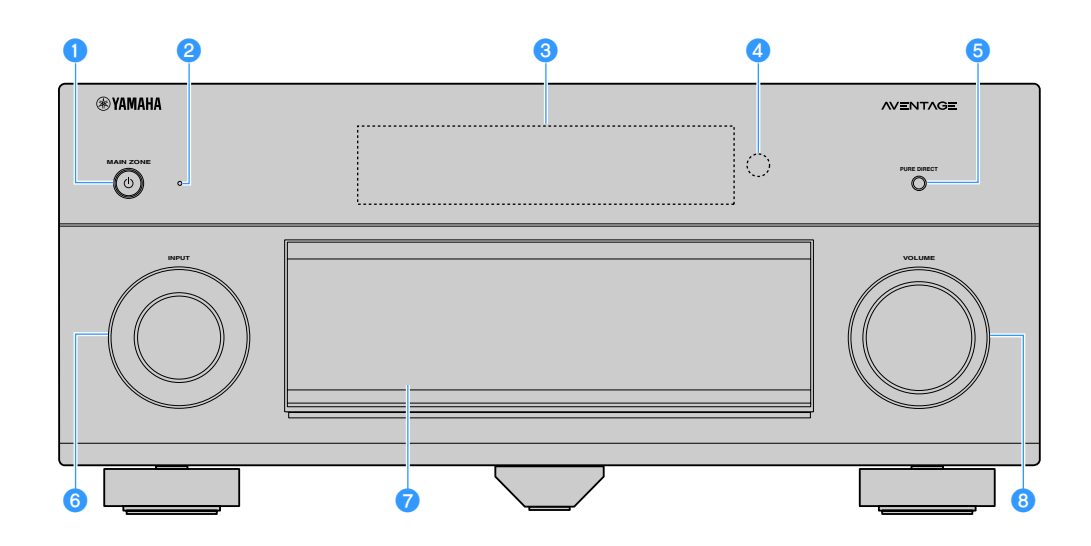

#### **a** Tecla MAIN ZONE  $(^1)$

Liga/desliga (standby) a unidade.

#### **2** Indicador de standby

Acende-se quando a unidade entra no modo de standby em qualquer uma das seguintes condições.

- HDMI Control está ativado ([p.140\)](#page-139-1)
- Standby Through está ativado [\(p.141\)](#page-140-0)
- Network Standby está ativado ([p.143\)](#page-142-0)
- Bluetooth Standby está ativado ([p.144\)](#page-143-1)

#### **cDisplay frontal**

Exibe informações ([p.15](#page-14-1)).

#### d**Sensor de controle remoto**

Recebe os sinais de controle remoto [\(p.6](#page-5-3)).

#### **6** Tecla PURE DIRECT

Ativa/desativa a função Pure Direct [\(p.82\)](#page-81-2).

#### **6** Botão INPUT

Seleciona uma fonte de entrada.

- g**Porta do painel frontal** Para proteger os controles e conectores ([p.14](#page-13-0)).
- **Botão VOLUME** Ajusta o volume.

#### **Abertura da porta do painel frontal**

Para usar os controles ou conectores atrás da porta do painel frontal, pressione ligeiramente a parte inferior da porta para abri-la. Mantenha a porta fechada quando não usar os controles ou conectores atrás da porta do painel frontal. (Tome cuidado para não prender os dedos.)

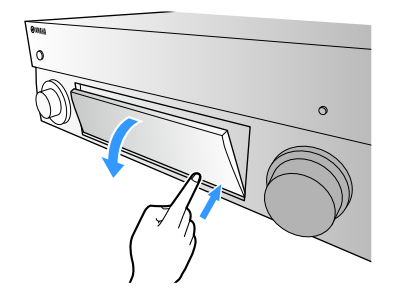

### <span id="page-13-0"></span>■ Dentro da porta do painel frontal

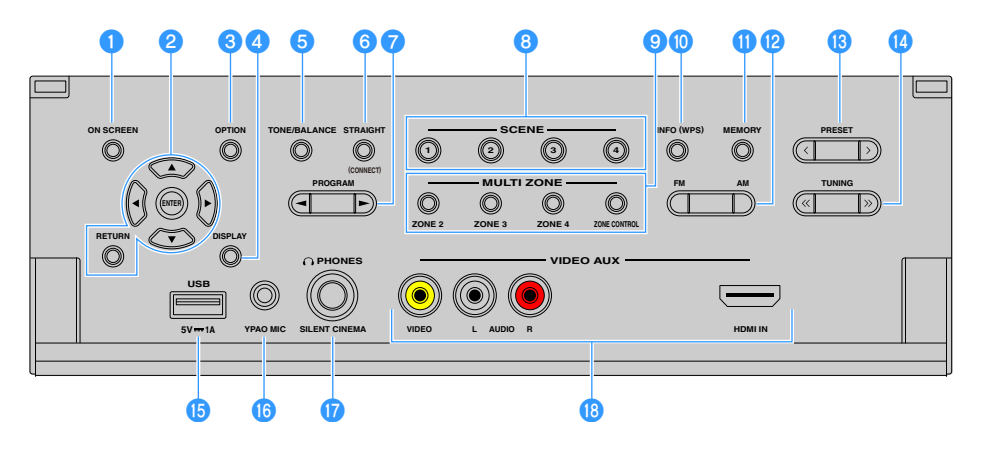

#### a**Tecla ON SCREEN**

Exibe o menu na tela na TV.

#### **2** Teclas de operação de menu

**Teclas de cursor:** Selecionam um menu ou um parâmetro.

**ENTER:** Confirma o item selecionado.

**RETURN:** Retorna à tela anterior.

#### **C** Tecla OPTION

Exibe o menu de opções [\(p.115](#page-114-2)).

#### **d** Tecla DISPLAY

Exibe as informações de status na TV [\(p.114](#page-113-3)).

#### *<b>a* Tecla TONE/BALANCE

Ajusta a faixa de frequências altas e a faixa de frequências baixas dos sons de saída [\(p.116](#page-115-0)).

Ajusta o balanço do volume dos canais esquerdo e direito para Zone2 ou Zone3 [\(p.109](#page-108-0)).

#### **6** Tecla STRAIGHT (CONNECT)

Ativa/desativa o modo de decodificação direta [\(p.81\)](#page-80-1). Aplica o registro do MusicCast CONTROLLER ao pressionar durante 5 segundos ([p.73](#page-72-3)).

#### *D* Teclas PROGRAM

Selecionam um programa de som ou um decodificador surround ([p.77](#page-76-1)).

#### **8** Teclas SCENE

Selecionam uma fonte de entrada registrada, um programa de som e diversas definições com apenas um toque. Além disso, liga a unidade quando ela está no modo de standby [\(p.75\)](#page-74-1).

#### **O** Teclas MULTI ZONE

**ZONE 2-4:** Ativa/desativa a saída de áudio para cada zona ([p.108](#page-107-1)). **ZONE CONTROL:** Muda a zona que é controlada pelas teclas e botões no painel frontal ([p.108\)](#page-107-1).

#### **D** Tecla INFO (WPS)

Seleciona as informações exibidas no display frontal [\(p.114](#page-113-4)). Aplica a configuração de conexão de rede sem fio (configuração com botão WPS) ao pressionar durante 3 segundos [\(p.67\)](#page-66-0).

#### **fTecla MEMORY**

Registra as emissoras de rádio FM/AM como emissoras predefinidas ([p.84](#page-83-2)).

Registra os conteúdos de USB/rede como atalhos ([p.110\)](#page-109-3).

#### **la** Teclas FM e AM

Mudam entre FM e AM [\(p.84\)](#page-83-3).

#### **B** Teclas PRESET

Selecionam uma emissora de rádio FM/AM ([p.85](#page-84-1)). Seleciona um conteúdo de USB/rede dos atalhos [\(p.110](#page-109-4)).

#### **n**Teclas TUNING

Selecionam a frequência de rádio [\(p.84\)](#page-83-3).

#### **Conector USB**

Para conectar um dispositivo de armazenamento USB [\(p.90\)](#page-89-2).

#### *Conector YPAO MIC*

Para conectar o microfone YPAO fornecido ([p.53](#page-52-1)).

#### **QConector PHONES**

Para conectar fones de ouvido.

#### *Conectores VIDEO AUX*

Para conectar um dispositivo, como uma câmera de vídeo e um console de jogos ([p.47](#page-46-1)).

<span id="page-14-1"></span><span id="page-14-0"></span>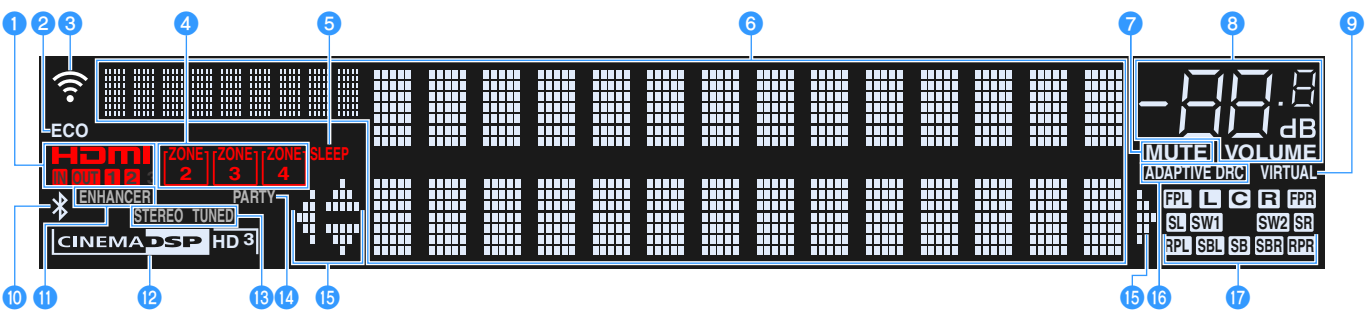

(Modelo RX-A3060 dos EUA)

#### a**HDMI**

Acende-se durante a entrada e saída de sinais HDMI.

#### **IN**

Acende-se durante a entrada de sinais HDMI.

#### **OUT1/OUT2**

Indica os conectores HDMI OUT que estão emitindo um sinal HDMI no momento.

#### b**ECO**

Acende-se quando a unidade entra no modo ECO ([p.150](#page-149-2)).

#### c**Indicador de intensidade do sinal**

Indica a intensidade do sinal da rede sem fio [\(p.65\)](#page-64-2).

#### d**Indicadores ZONE**

Acende-se quando Zone2, Zone3 ou Zone4 é ativado [\(p.108](#page-107-1)).

#### **e**SLEEP

Acende-se quando o timer de desligamento é ativado.

#### f**Display de informações**

Exibe o status atual (como o nome da entrada e o nome do modo de som). Você pode mudar as informações pressionando INFO ([p.114\)](#page-113-4).

#### **DMUTE**

Pisca quando o áudio está silenciado temporariamente.

#### **B** Indicador do volume

Indica o volume atual.

#### *<u>O</del>* VIRTUAL</u>

Acende-se quando Virtual Presence Speaker (VPS) ou Virtual Surround Back Speaker (VSBS) [\(p.78](#page-77-1)), ou o processamento de som surround virtual [\(p.80](#page-79-0)) está em execução.

#### **10 Indicador Bluetooth**

Acende-se quando a unidade é conectada a um dispositivo Bluetooth [\(p.88\)](#page-87-2).

#### **ENHANCER**

Acende-se quando Compressed Music Enhancer [\(p.82](#page-81-3)) está em execução.

#### l**Indicador CINEMA DSP**

(RX-A3060)

"CINEMA DSP HD" acende-se quando CINEMA DSP ([p.78](#page-77-1)) está em execução. "CINEMA DSP HD<sup>3</sup>" acende-se quando CINEMA DSP HD3 é ativado.

(RX-A2060)

"CINEMA DSP" acende-se quando CINEMA DSP [\(p.78\)](#page-77-1) está em execução. "CINEMA DSP 3" acende-se quando CINEMA DSP 3D é ativado.

#### **B**STEREO

Acende-se quando a unidade está recebendo um sinal de rádio FM estéreo.

#### **TUNED**

Acende-se quando a unidade está recebendo um sinal de rádio FM/AM.

#### *A* PARTY

Acende-se quando a unidade entra no modo de festa ([p.109\)](#page-108-1).

#### *<b>D* Indicadores de cursor

Indicam as teclas de cursor do controle remoto que estão operativas no momento.

#### *<b>B* ADAPTIVE DRC

Acende-se quando Adaptive DRC [\(p.116](#page-115-1)) está em execução.

#### q**Indicadores de alto-falante**

Indicam os terminais de alto-falante a partir dos quais os sinais são emitidos.

- $\Box$  Alto-falante frontal esquerdo (L)
- $\blacksquare$  Alto-falante frontal direito (R)
- DAlto-falante central
- **SL** Alto-falante surround esquerdo (L)
- $S<sub>i</sub>$  Alto-falante surround direito  $(R)$
- SE Alto-falante surround traseiro esquerdo (L)
- **SEP** Alto-falante surround traseiro direito (R)
- **RB** Alto-falante surround traseiro
- BAlto-falante de presença frontal esquerdo (L)
- **HR** Alto-falante de presença frontal direito (R)
- MAlto-falante de presença traseiro esquerdo (L)
- **RET** Alto-falante de presença traseiro direito (R)
- **SWI** Subwoofer (1)
- **SW2** Subwoofer (2)

### <span id="page-15-0"></span>Painel traseiro

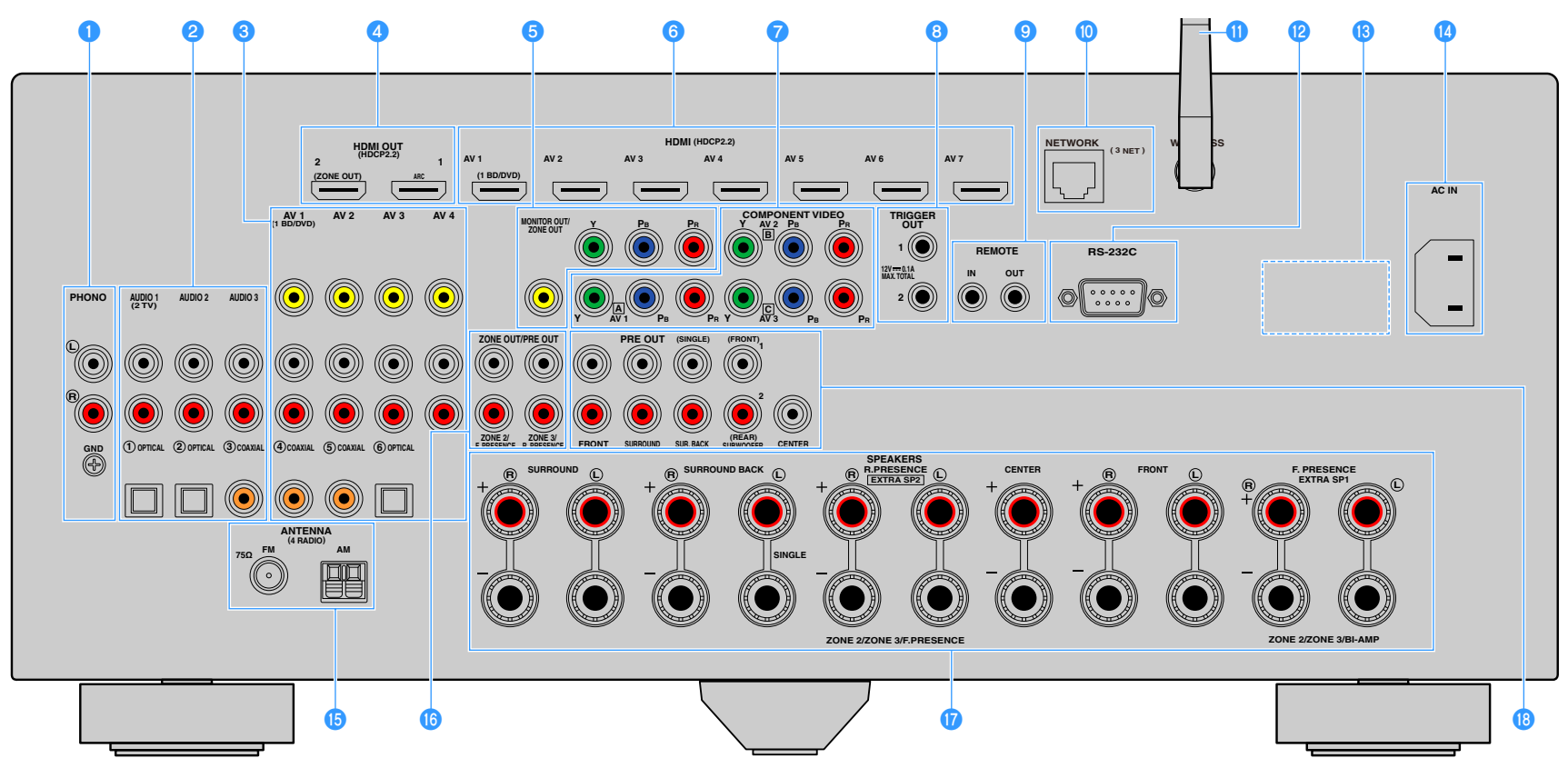

(Modelo RX-A3060 dos EUA)

**\* A área ao redor dos conectores de saída de áudio/vídeo está marcada em branco no produto real para evitar conexões incorretas.**

#### **Conectores PHONO**

Para conectar a um toca-discos [\(p.46\)](#page-45-1).

#### **2** Conectores AUDIO 1-3

Para conectar a dispositivos de reprodução de áudio e introduzir sinais de áudio ([p.46\)](#page-45-1).

#### **Conectores AV 1-4**

Para conectar a dispositivos de reprodução de áudio/vídeo e introduzir sinais de áudio/vídeo [\(p.44\)](#page-43-1).

#### **d** Conector HDMI OUT 1

Para conectar a uma TV compatível com HDMI e emitir sinais de áudio/vídeo [\(p.41](#page-40-3)). Quando usar o ARC, o sinal de áudio da TV também pode ser introduzido através do conector HDMI OUT 1.

#### **Conector HDMI OUT 2 (ZONE OUT)**

Para conectar a uma TV compatível com HDMI e emitir sinais de áudio/vídeo [\(p.44\)](#page-43-2), ou para conectar a um dispositivo compatível com HDMI usado em Zone2 ou Zone4 ([p.106\)](#page-105-0).

#### **Conectores MONITOR OUT/ZONE OUT (vídeo componente/composto)**

Para conectar a uma TV que suporta vídeo componente ou vídeo composto e emitir sinais de vídeo ([p.43](#page-42-0)), ou para conectar a um monitor de vídeo usado em Zone2 ou Zone3 [\(p.105](#page-104-0)).

#### f**Conectores HDMI (AV 1-7)**

Para conectar a dispositivos de reprodução compatíveis com HDMI e introduzir sinais de áudio/vídeo ([p.44](#page-43-3)).

#### *C* Conectores COMPONENT VIDEO (AV 1-3)

Para conectar a dispositivos de reprodução de vídeo que suportam vídeo componente e introduzir sinais de vídeo ([p.45](#page-44-0)).

#### **Conectores TRIGGER OUT 1-2**

Para conectar dispositivos que suportam a função de disparo [\(p.50\)](#page-49-3).

#### **Conectores REMOTE IN/OUT**

Para conectar a um receptor/emissor de sinais infravermelhos que permite que você opere a unidade e outros dispositivos desde outra sala ([p.107\)](#page-106-0).

#### **D** Conector NETWORK

Para conectar a uma rede com um cabo de rede ([p.49](#page-48-3)).

#### **Antena sem fio**

Para conectar, sem fios, a um dispositivo de rede [\(p.65\)](#page-64-2).

#### l**Terminal RS-232C**

Terminal de expansão de controle para uma instalação personalizada. Consulte o seu revendedor para mais detalhes.

#### **B** VOLTAGE SELECTOR

(Apenas modelos do Brasil e Gerais) Selecione a posição do interruptor de acordo com a sua voltagem local [\(p.50\)](#page-49-4).

#### **n**Conector AC IN

Para conectar o cabo de alimentação fornecido ([p.50](#page-49-4)).

#### **Conectores ANTENNA**

Para conectar a antenas FM e AM [\(p.48\)](#page-47-1).

#### *C* Conectores ZONE OUT/PRE OUT (RX-A3060)

Para conectar a um amplificador externo usado em Zone2 ou Zone3 e emitir áudio [\(p.105](#page-104-1)), ou para conectar a um amplificador de potência externo para os canais de presença frontal ou presença traseiro ([p.40](#page-39-0)).

#### **Conectores ZONE OUT (RX-A2060)**

Para conectar a um amplificador externo usado em Zone2 ou Zone3 e emitir áudio [\(p.105](#page-104-1)).

#### **<sup>***T***</sup>** Terminais SPEAKERS

Para conectar a alto-falantes ([p.20\)](#page-19-1).

#### *Conectores PRE OUT*

Para conectar a um subwoofer com amplificador integrado ([p.28](#page-27-0)) ou a um amplificador de potência externo [\(p.40](#page-39-0)).

### <span id="page-17-0"></span>Controle remoto

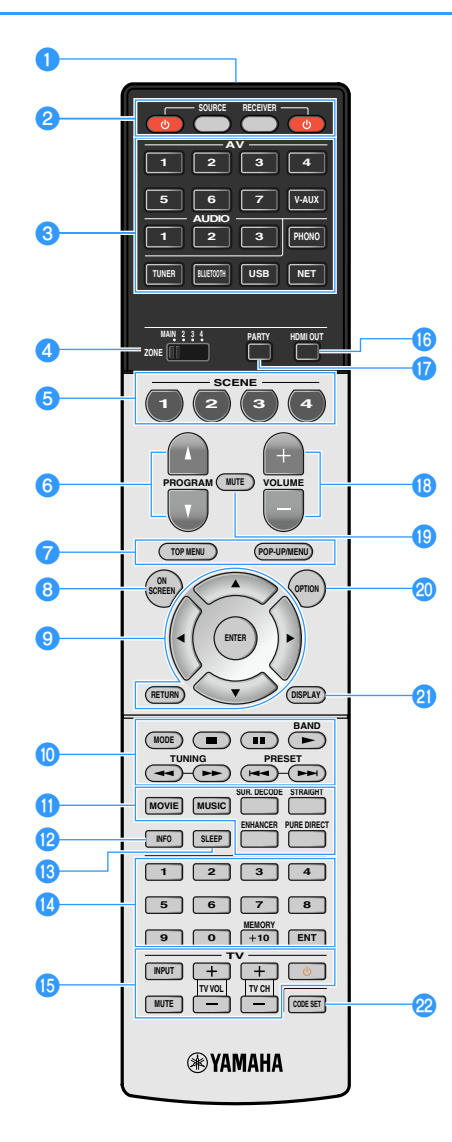

a**Transmissor de sinal de controle remoto**

Transmite sinais infravermelhos.

#### **<sup>2</sup>** Tecla RECEIVER  $\circlearrowright$

Liga/desliga (standby) a unidade.

#### **Tecla RECEIVER**

Define o controle remoto para operar a unidade [\(p.158](#page-157-1)). Esta tecla acende-se em laranja após ser pressionada.

**Tecla SOURCE** Define o controle remoto para operar dispositivos externos ([p.158\)](#page-157-1). Esta tecla acende-se em verde após ser pressionada.

**Tecla SOURCE**  $\circlearrowleft$ 

Liga/desliga um dispositivo externo.

#### **<sup>6</sup>** Teclas seletoras de entrada

Selecionam uma fonte de entrada para reprodução.

**AV 1-7:** Conectores AV 1-7

**V-AUX:** Conectores VIDEO AUX (no painel frontal)

**AUDIO 1-3:** Conectores AUDIO 1-3

**PHONO:** Conectores PHONO

**TUNER:** Rádio FM/AM

**BLUETOOTH:** Conexão Bluetooth (a unidade como um receiver Bluetooth)

**USB:** Conectores USB (no painel frontal)

**NET:** Fontes NETWORK (pressione repetidamente para selecionar uma fonte de rede desejada)

#### **d** Interruptor ZONE

Muda a zona que é controlada pelo controle remoto ([p.108](#page-107-1)).

#### **6** Teclas SCENE

Selecionam uma fonte de entrada registrada, um programa de som e diversas definições com apenas um toque. Além disso, liga a unidade quando ela está no modo de standby [\(p.75\)](#page-74-1).

#### **6** Teclas PROGRAM

Selecionam um programa de som [\(p.77\)](#page-76-1).

#### g**Teclas de operação de dispositivo externo**

Selecionam os menus para dispositivos externos [\(p.158](#page-157-1)).

#### **B** Tecla ON SCREEN

Exibe o menu na tela na TV.

### **<sup>O</sup>** Teclas de operação de menu

**Teclas de cursor:** Selecionam um menu ou um parâmetro.

**ENTER:** Confirma o item selecionado.

**RETURN:** Retorna à tela anterior.

#### **n** Teclas de rádio

Operam o rádio FM/AM quando "TUNER" estiver selecionado como a fonte de entrada ([p.83](#page-82-2)).

**BAND:** Muda entre rádio FM e AM.

**PRESET:** Selecionam uma emissora predefinida. **TUNING:** Selecionam a frequência de rádio.

#### **Teclas de operação de dispositivo externo**

Permitem que você reproduza e realize outras operações para dispositivos externos quando uma fonte de entrada que não seja "TUNER" for selecionada ([p.158\)](#page-157-1).

#### k**Teclas de modo de som**

Selecionam um modo de som ([p.77](#page-76-1)).

#### *R* Tecla INFO

Seleciona as informações exibidas no display frontal [\(p.114](#page-113-4)).

#### **MTecla SLEEP**

Pressionar esta tecla repetidamente especifica o tempo (120 min, 90 min, 60 min, 30 min, desativado) no qual a unidade muda para o modo de standby.

#### **nd** Teclas numéricas

Permitem que você introduza valores numéricos, como frequências de rádio.

#### **Tecla MEMORY**

Registra as emissoras de rádio FM/AM como emissoras predefinidas ([p.84](#page-83-2)).

#### *C* Teclas de operação de TV

Permitem que você selecione a entrada e volume de TV, e realize outras operações de TV [\(p.157](#page-156-2)).

#### *<b>B* Tecla HDMI OUT

Seleciona os conectores HDMI OUT a serem usados para a saída de áudio/vídeo [\(p.74\)](#page-73-3).

#### *Q* Tecla PARTY

Ativa/desativa o modo de festa [\(p.109](#page-108-1)).

**RTeclas VOLUME** Ajustam o volume.

### **Solution** Tecla MUTE

Silencia a saída de áudio

**20** Tecla OPTION Exibe o menu de opções ([p.115\)](#page-114-2).

#### **21 Tecla DISPLAY**

Exibe as informações de status na TV [\(p.114](#page-113-3)).

#### **22 Tecla CODE SET**

Registra os códigos de controle remoto de dispositivos externos no controle remoto ([p.157\)](#page-156-3).

### $x^2$

**Para operar dispositivos externos com o controle remoto, registre um código de controle remoto para cada dispositivo antes de usar ([p.157](#page-156-3)).**

# <span id="page-18-0"></span>PREPARATIVOS

## <span id="page-18-1"></span>Procedimento de configuração geral

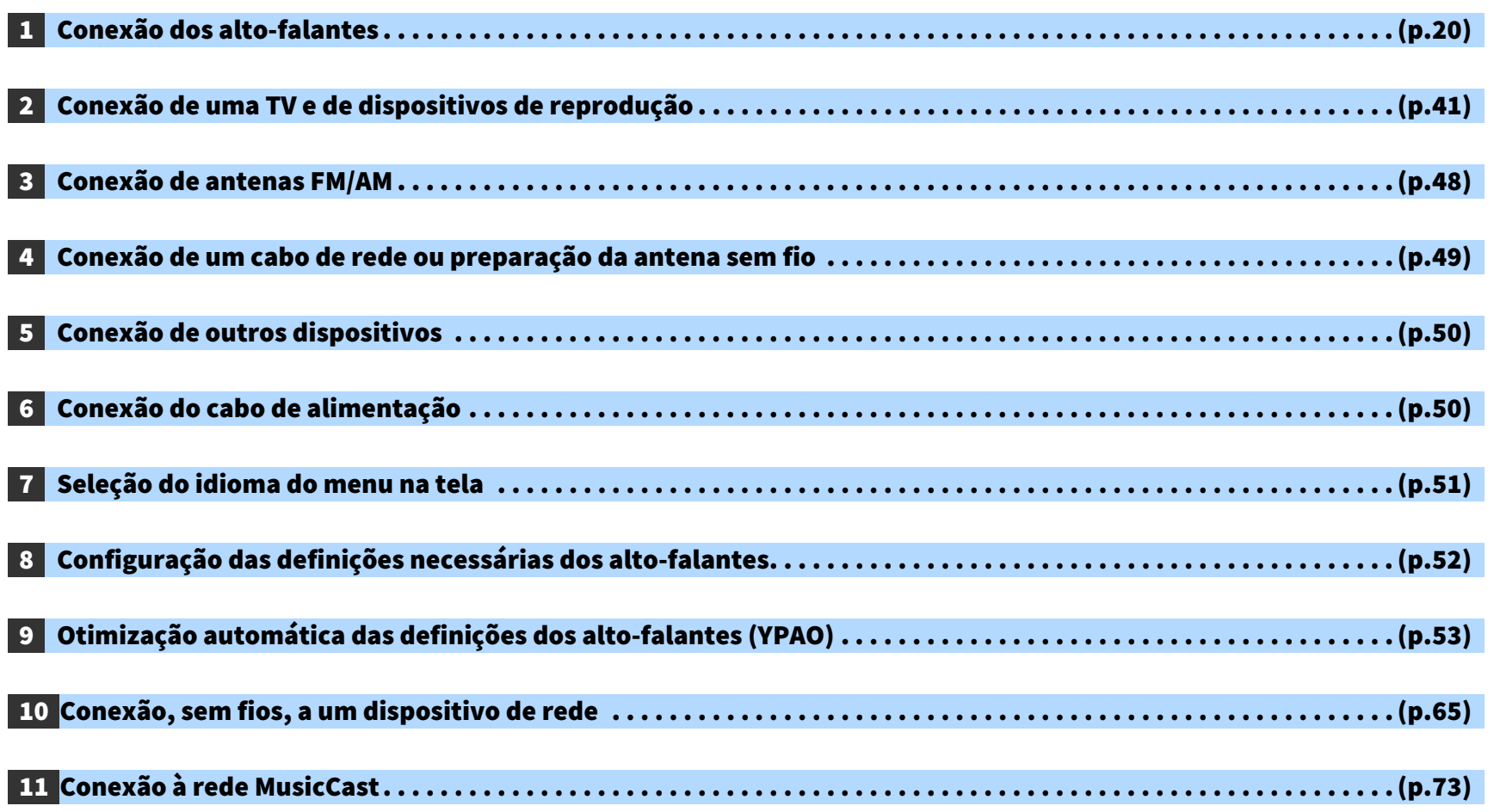

Isso completa todos os preparativos. Desfrute da reprodução de filmes, música, rádio e outros conteúdos com a unidade!

### <span id="page-19-1"></span><span id="page-19-0"></span>1 Conexão dos alto-falantes

A unidade tem 9 amplificadores integrados. Você pode conectar 2 a 11 alto-falantes e até 2 subwoofers para criar o espaço acústico favorito em sua sala.

Você também pode usar conexões bi-amp, expansão de canais (com amplificador de potência externo) e configurações de zonas múltiplas para melhorar o seu sistema [\(p.30\)](#page-29-1).

#### **Cuidado**

Nas definições padrões, a unidade é configurada para alto-falantes de 8 ohms. Se você conectar alto-falantes de 6 ohms, defina a impedância dos alto-falantes da unidade para "6 Ω MIN". Neste caso, você também pode usar alto-falantes de 4 ohms como os alto-falantes frontais. Para mais detalhes, consulte ["Definição da impedância dos alto-falantes" \(p.27\)](#page-26-0).

#### **Disposição ideal dos alto-falantes Funções de cada alto-falante**

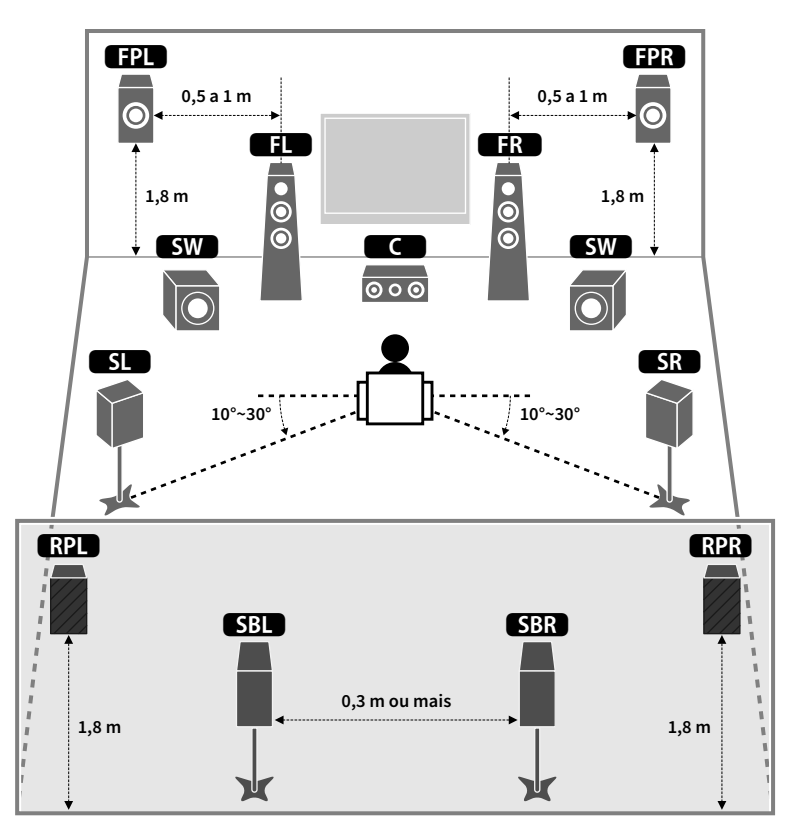

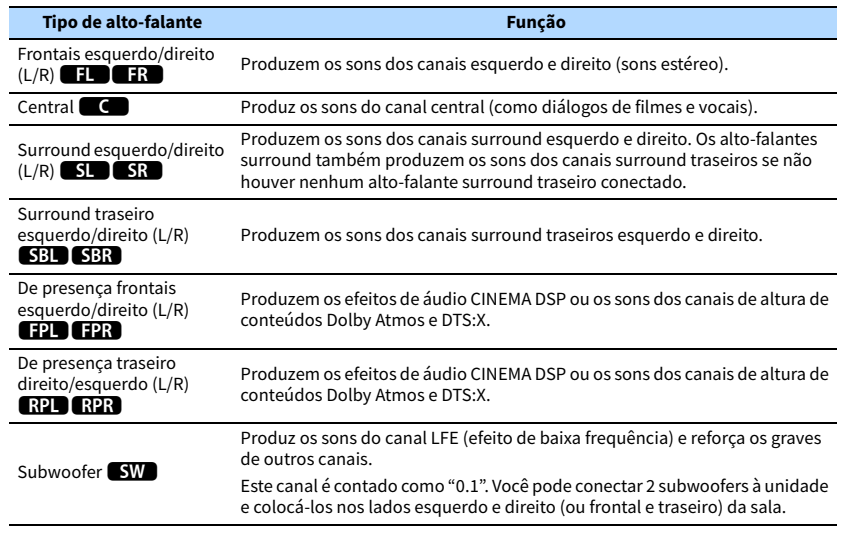

### $\mathbb{R}^n$

- **Use a "Disposição ideal dos alto-falantes" (diagrama à esquerda) como uma referência. Você não precisa ajustar a disposição dos alto-falantes exatamente como neste diagrama, pois a função YPAO da unidade otimizará as definições dos alto-falantes (como as distâncias) automaticamente de acordo com a disposição dos alto-falantes.**
- **Ao usar apenas um alto-falante surround traseiro, coloque-o exatamente atrás da posição de audição (no meio de "SBL" e "SBR" no diagrama).**
- **A unidade cria o Virtual Presence Speaker (VPS) frontal usando os alto-falantes frontais, central e surround para produzir campos sonoros tridimensionais, mesmo que não sejam conectados alto-falantes de presença frontais. No entanto, recomendamos que você use alto-falantes de presença frontais para experimentar o efeito completo dos campos sonoros (e alto-falantes de presença traseiros para sons mais espaciais).**
- **(Apenas RX-A3060)**

**A unidade cria o Virtual Presence Speaker (VPS) traseiro usando os alto-falantes frontais, central e surround para produzir campos sonoros tridimensionais naturais, se forem conectados alto-falantes de presença frontais, mas não forem conectados alto-falantes de presença traseiros.**

### <span id="page-20-1"></span><span id="page-20-0"></span>Configuração básica dos alto-falantes

Se você não usar conexões bi-amp, expansão de canais (usando um amplificador externo) ou configurações de zonas múltiplas, siga o procedimento a seguir para posicionar os alto-falantes em sua sala e, em seguida, conecte-os à unidade.

### ■ Colocação dos alto-falantes em sua sala

Dependendo do número de alto-falantes, coloque os alto-falantes e o subwoofer em sua sala. Esta seção descreve os exemplos representativos de disposição dos alto-falantes.

## $\mathbb{C}^2$

- **Para obter um efeito total de conteúdos Dolby Atmos, recomendamos o uso de um sistema de alto-falantes com uma marca** ★**. No entanto, você também pode reproduzir conteúdos Dolby Atmos com um sistema de 7.1 alto-falantes (usando alto-falantes surround traseiros).**
- **Para obter um efeito total de conteúdos DTS:X recomendamos o uso de um sistema de alto-falantes com uma marca** ★**.**
- **(Sobre o número de canais) Por exemplo, "5.1.2" significa "sistema padrão de 5.1 canais mais 2 para canais de alto-falantes de teto". Para mais detalhes sobre como colocar alto-falantes de teto (alto-falantes de presença), consulte ["Disposição dos alto-falantes de presença" \(p.26\).](#page-25-0)**

### Sistema de 7.2.2/5.2.4 alto-falantes  $[\star]$ (usando tanto alto-falantes surround traseiros como alto-falantes de presença traseiros)

Este sistema de alto-falantes exalta todo o potencial da unidade e permite que você desfrute de um campo sonoro tridimensional muito natural com quaisquer conteúdos.

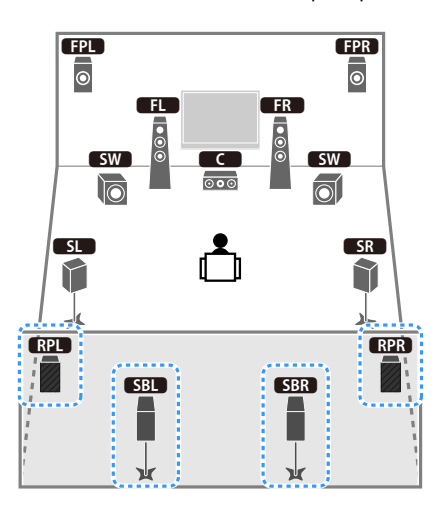

### $\frac{2}{3}$

- **Os alto-falantes surround traseiros e os alto-falantes de presença traseiros não produzem sons simultaneamente. A unidade muda automaticamente os alto-falantes a serem usados, dependendo do sinal de entrada e do CINEMA DSP ([p.78\)](#page-77-1).**
- **Ao usar alto-falantes de presença frontais e traseiros instalados no teto ou ao usar alto-falantes habilitados para Dolby como os alto-falantes de presença, configure a definição "Layout (Front Presence/Rear Presence)" no menu "Setup" antes de executar a função YPAO [\(p.52](#page-51-1)).**
- **(Apenas RX-A3060)**

**Ao usar um amplificador de potência externo ([p.31\)](#page-30-0), você pode criar um sistema de 11 canais [**★**7.2.4] e desfrutar de conteúdos Dolby Atmos e DTS:X com alto-falantes de presença frontais e traseiros.**

### Sistema de 5.2.4 alto-falantes [★] (usando alto-falantes de presença traseiros)

Este sistema de alto-falantes usa os alto-falantes de presença frontais para produzir um campo sonoro tridimensional bem natural, assim como cria o Virtual Surround Back Speaker (VSBS) usando os alto-falantes surround para dar uma sensação de profundidade ao campo sonoro traseiro. Este sistema é adequado para curtir não somente conteúdos de 5.1 canais, mas também conteúdos de 7.1 canais. E

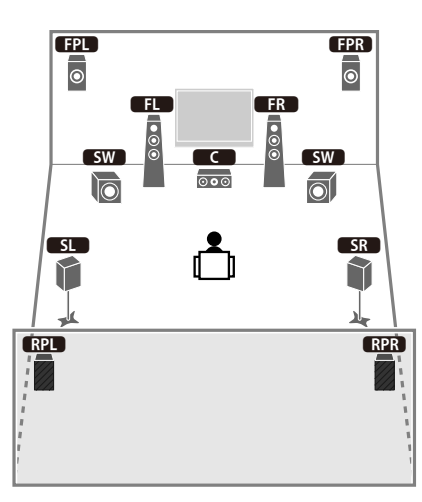

### $\mathbb{C}^2$

**Ao usar alto-falantes de presença frontais e traseiros instalados no teto ou ao usar alto-falantes habilitados para Dolby como os alto-falantes de presença, configure a definição "Layout (Front Presence/Rear Presence)" no menu "Setup" antes de executar a função YPAO [\(p.52](#page-51-1)).**

### Sistema de 7.2.2 alto-falantes [★] (usando alto-falantes surround traseiros)

Este sistema de alto-falantes cria os alto-falantes de presença frontais para produzir um campo sonoro tridimensional natural, e também permite que você desfrute de sons surround

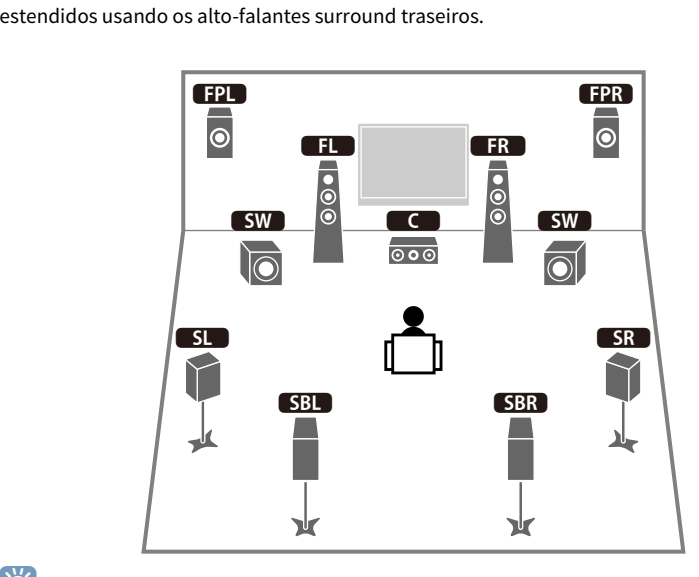

### $x^2$

- **Ao usar alto-falantes de presença frontais instalados no teto ou ao usar alto-falantes habilitados para Dolby como os alto-falantes de presença, configure a definição "Layout (Front Presence)" no menu "Setup" antes de executar a função YPAO ([p.52\)](#page-51-1).**
- **(Apenas RX-A3060)**

**Este sistema de alto-falantes cria o Virtual Presence Speaker (VPS) traseiro usando os alto-falantes frontais, central e surround para produzir um campo sonoro tridimensional natural.**

### Sistema de 5.1.2 alto-falantes [★] (usando alto-falantes de presença frontais)

Este sistema de alto-falantes usa os alto-falantes de presença frontais para produzir um campo sonoro tridimensional natural, assim como cria o Virtual Surround Back Speaker (VSBS) usando os alto-falantes surround para dar uma sensação de profundidade ao campo sonoro traseiro. Este sistema é adequado para curtir não somente conteúdos de 5.1 canais, mas também conteúdos de 7.1 canais.

#### Sistema de 7.1 canais (usando alto-falantes surround traseiros)

Este sistema de alto-falantes cria um Virtual Presence Speaker (VPS) frontal usando os alto-falantes frontais, central e surround para produzir um campo sonoro tridimensional, e também permite que você desfrute de sons surround estendidos usando os alto-falantes surround traseiros.

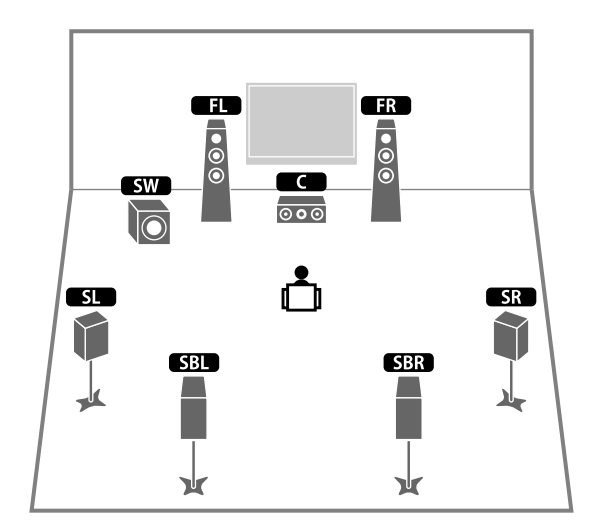

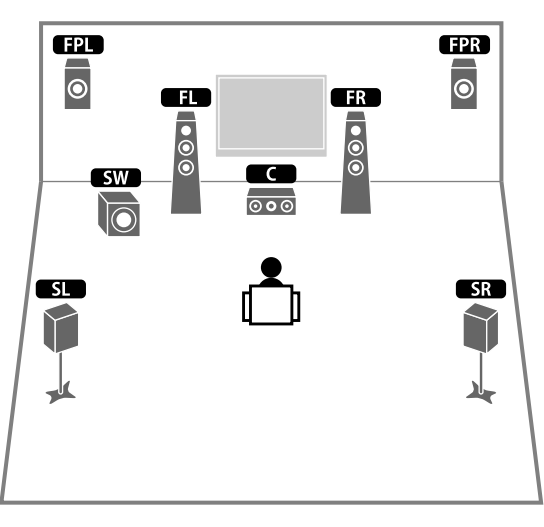

## X

- **Ao usar alto-falantes de presença frontais instalados no teto ou ao usar alto-falantes habilitados para Dolby como os alto-falantes de presença, configure a definição "Layout (Front Presence)" no menu "Setup" antes de executar a função YPAO [\(p.52\)](#page-51-1).**
- **(Apenas RX-A3060)**

**Este sistema de alto-falantes cria o Virtual Presence Speaker (VPS) traseiro usando os alto-falantes frontais, central e surround para produzir um campo sonoro tridimensional natural.**

#### Sistema de 5.1 canais

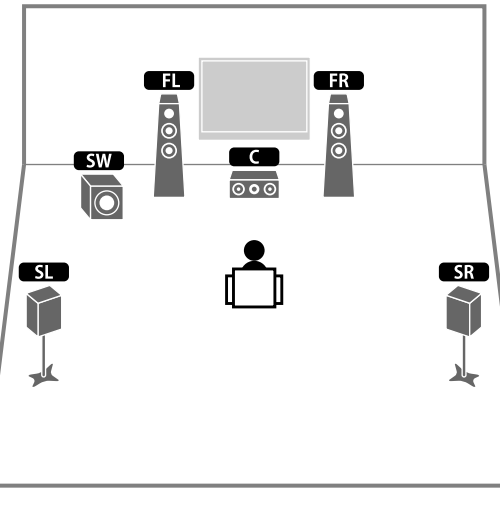

### $\ddot{x}$ **Você pode desfrutar de som surround mesmo sem o alto-falante central (sistema de 4.1 canais).**

### Sistema de 5.1 canais (5.1 canais frontais) (usando alto-falantes surround)

Recomendamos o uso deste sistema de alto-falantes quando você não puder colocar os alto-falantes na parte traseira da sala.

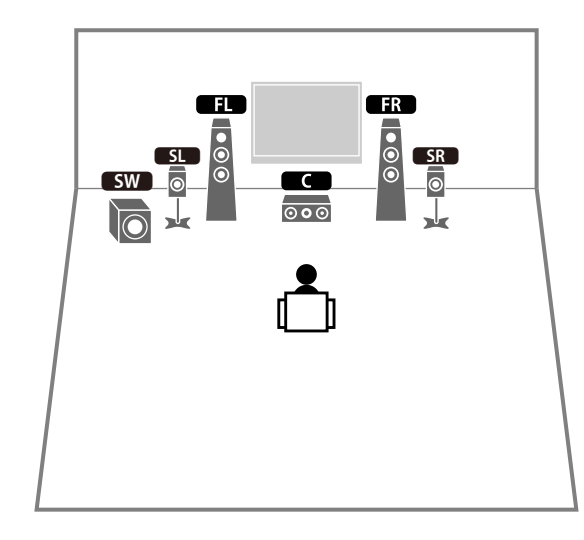

### X

**Quando colocar alto-falantes surround na parte frontal, defina "Layout (Surround)" no menu "Setup" para "Front" antes de executar a função YPAO ([p.52\)](#page-51-1).**

### Sistema de 5.1 canais (5.1 canais frontais) (usando alto-falantes de presença frontais)

Recomendamos o uso deste sistema de alto-falantes quando você não puder colocar os alto-falantes na parte traseira da sala.

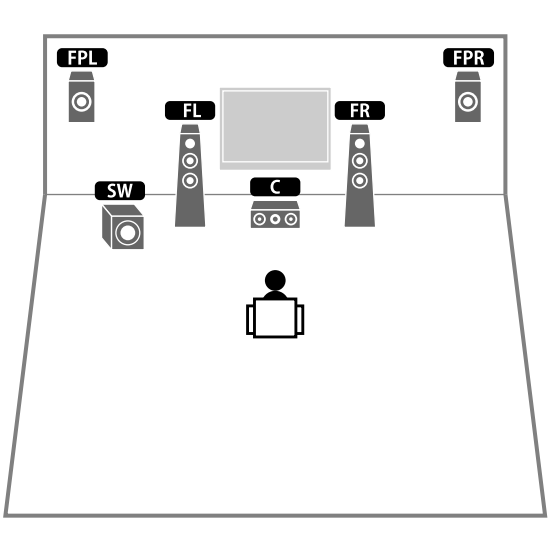

#### Sistema de 2.1 canais

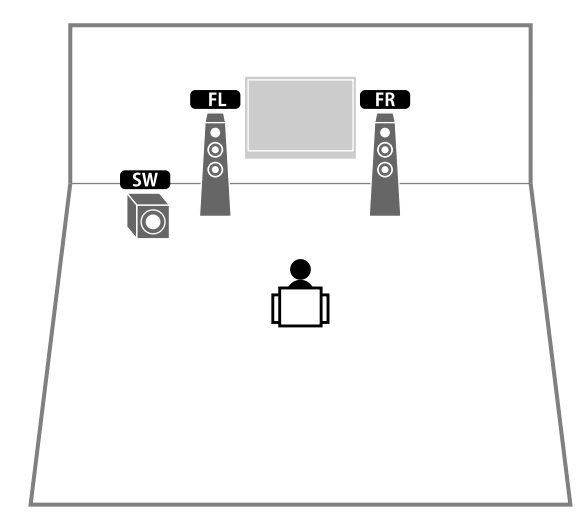

## E<sup>v</sup>

**Adicione o alto-falante central para configurar um sistema de 3.1 canais.**

### $\ddot{x}$

**Ao usar alto-falantes de presença frontais instalados no teto ou ao usar alto-falantes habilitados para Dolby como os alto-falantes de presença, configure a definição "Layout (Front Presence)" no menu "Setup" antes de executar a função YPAO [\(p.52](#page-51-1)).**

#### <span id="page-25-0"></span>Disposição dos alto-falantes de presença

Esta unidade oferece três padrões de disposição para alto-falantes de presença (Front Height/Rear Height, Overhead e Dolby Enabled SP). Escolha um padrão de disposição que se ajuste melhor ao seu ambiente de audição.

### $x^2$

- **Você pode desfrutar de Dolby Atmos, DTS:X ou Cinema DSP HD3/Cinema DSP 3D com qualquer padrão de disposição.**
- **Você pode configurar os padrões de colocação separadamente para os alto-falantes de presença frontais e traseiros.**

#### **Front Height/Rear Height**

Instale os alto-falantes de presença na parede lateral frontal/traseira.

Esta configuração produz um campo sonoro natural com excelente interligação dos espaços sonoros esquerdo, direito, superior e inferior, e com uma extensão eficaz do som.

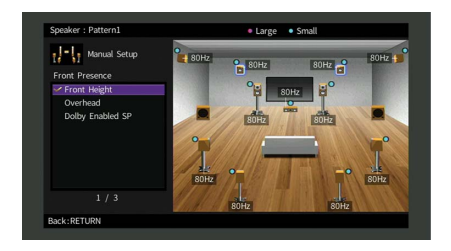

#### **Overhead**

Instale os alto-falantes de presença no teto, acima da posição de audição. Esta configuração oferece efeitos realísticos do som do teto e um campo sonoro com excelente interligação dos espaços sonoros frontal e traseiro.

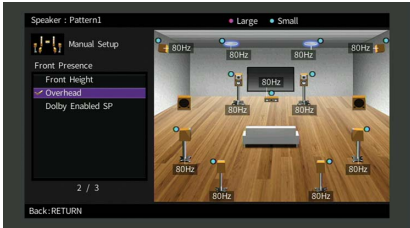

Y

**Para mais detalhes sobre a posição de instalação de alto-falantes de teto, consulte ["Notas sobre a instalação de](#page-26-1)  [alto-falantes de teto" \(p.27\).](#page-26-1)**

#### **Dolby Enabled SP**

Use alto-falantes habilitados para Dolby como alto-falantes de presença.

Esta configuração usa os sons refletidos do teto e permite que você desfrute dos sons do teto apenas dos alto-falantes que estão colocados no mesmo nível que os alto-falantes tradicionais.

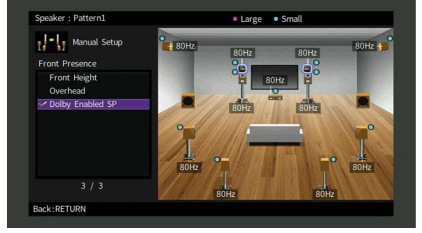

### **XX**

**Coloque os Dolby Enabled speakers em cima ou perto dos alto-falantes frontais tradicionais. Um Dolby Enabled speaker pode ser integrado em um alto-falante tradicional. Para mais detalhes, consulte o manual de instruções dos Dolby Enabled speakers.**

#### <span id="page-26-1"></span>**Notas sobre a instalação de alto-falantes de teto**

Ao instalar alto-falantes de presença em um teto, use a seguinte ilustração como uma referência.

#### **Ao usar dois alto-falantes de presença**

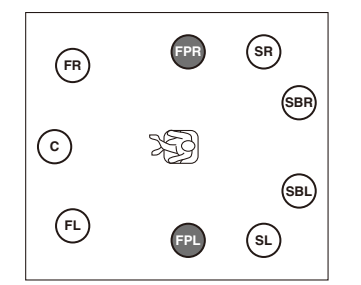

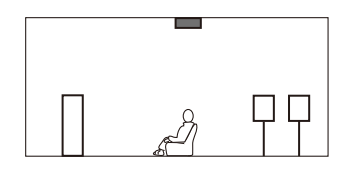

#### **Posição de instalação**

Exatamente acima da posição de audição, ou no teto entre as extensões dos alto-falantes frontais e a posição de audição

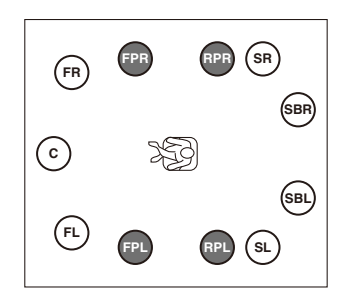

**Ao usar quatro alto-falantes de presença**

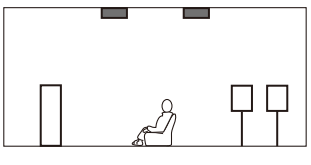

#### **Posição de instalação**

Alto-falantes de presença frontais: no teto entre as extensões dos alto-falantes frontais e a posição de audição Alto-falantes de presença traseiros: no teto entre as extensões da posição de audição e os alto-falantes surround (ou surround traseiros)

#### **Cuidado**

Certifique-se de usar alto-falantes que sejam feitos para uso em teto e tome as medidas antiqueda adequadas. Solicite os trabalhos de instalação a um contratante qualificado ou ao revendedor.

### <span id="page-26-0"></span>⬛ Definição da impedância dos alto-falantes

Nas definições padrões, a unidade é configurada para alto-falantes de 8 ohms. Ao usar um alto-falante de 6 ohms para qualquer canal, defina a impedância dos alto-falantes para "6 Ω MIN". Neste caso, você também pode usar alto-falantes de 4 ohms como os alto-falantes frontais.

- **1 Antes de conectar os alto-falantes, conecte o cabo de alimentação a uma tomada elétrica de CA.**
- **22 Enquanto pressiona STRAIGHT no painel frontal, pressione MAIN ZONE**  $\circlearrowright$ **.**

**MAIN ZONE**  $\circlearrowleft$  **STRAIGHT** 

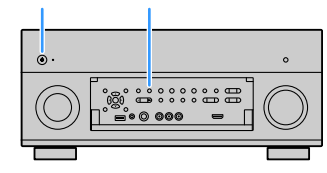

**3 Confira se "SPEAKER IMP." aparece no display frontal.**

 8¬MIN SPEAKER IMP.

- **4 Pressione STRAIGHT para selecionar "6 Ω MIN".**
- **5 Pressione MAIN ZONE**  $\circledcirc$  para colocar a unidade no modo de standby e, em **seguida, desconecte o cabo de alimentação da tomada elétrica de CA.**

Agora você está pronto para conectar os alto-falantes.

### <span id="page-27-0"></span>⬛ Conexão dos alto-falantes

Conecte os alto-falantes colocados na sua sala à unidade.

#### **Precaução ao conectar os cabos de alto-falante**

Uma conexão inadequada dos cabos de alto-falante pode causar um curto-circuito e danificar a unidade ou os alto-falantes.

- Desconecte o cabo de alimentação da unidade da tomada elétrica de CA e desligue o subwoofer antes de conectar os alto-falantes.
- Torça os fios desencapados dos cabos de alto-falante firmemente juntos.

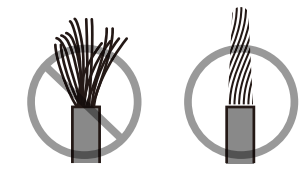

• Não deixe que os fios desencapados de um cabo de alto-falante entrem em contato entre si.

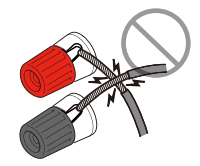

• Não deixe que os fios desencapados de um cabo de alto-falante entrem em contato com as partes metálicas da unidade (painel traseiro e parafusos).

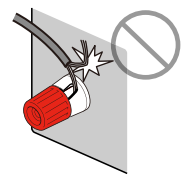

Se "Check SP Wires" aparecer no display frontal ao ligar a unidade, desligue a unidade e, em seguida, verifique se não há um curto-circuito dos cabos de alto-falante.

#### **Alto-falantes a serem conectados**

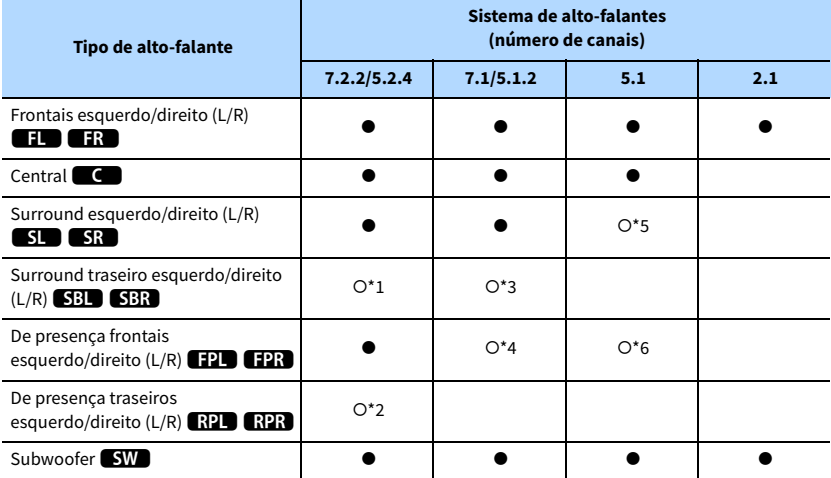

Se você tiver onze alto-falantes, você pode conectar tantos os alto-falantes surround traseiros como os alto-falantes de presença traseiros. Neste caso, a unidade muda automaticamente os alto-falantes a serem usados, dependendo do sinal de entrada e do CINEMA DSP.

Se você possuir nove alto-falantes, use dois deles como alto-falantes surround traseiros (\*1) ou alto-falantes de presença traseiros (\*2).

Se você possuir sete alto-falantes, use dois deles como alto-falantes surround traseiros (\*3) ou alto-falantes de presença frontais (\*4).

Se você possuir cinco alto-falantes, use dois deles como alto-falantes surround (\*5) ou alto-falantes de presença frontais (\*6).

 $x^2$ 

- **Você também pode conectar até 2 subwoofers (com amplificador integrado) à unidade. Ao usar 2 subwoofers, configure a definição "Layout (Subwoofer)" [\(p.134](#page-133-0)) no menu "Setup" após conectar o cabo de alimentação a uma tomada elétrica de CA.**
- **Ao usar esta configuração de alto-falantes, defina ["Power Amp Assign" \(p.131\)](#page-130-1) para "Basic" (padrão).**
- **Para usar um amplificador de potência externo (amplificador Hi-Fi, etc.) para realçar a saída dos alto-falantes, consulte ["Conexão de um amplificador de potência externo" \(p.40\)](#page-39-0).**

#### **Cabos necessários para a conexão (disponíveis no comércio)**

Cabos de alto-falante (x o número de alto-falantes)

– + – +

Cabo com pino de áudio (dois para conectar dois subwoofers)

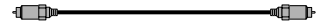

#### **Diagrama de conexões**

Consulte o seguinte diagrama e conecte os alto-falantes à unidade.

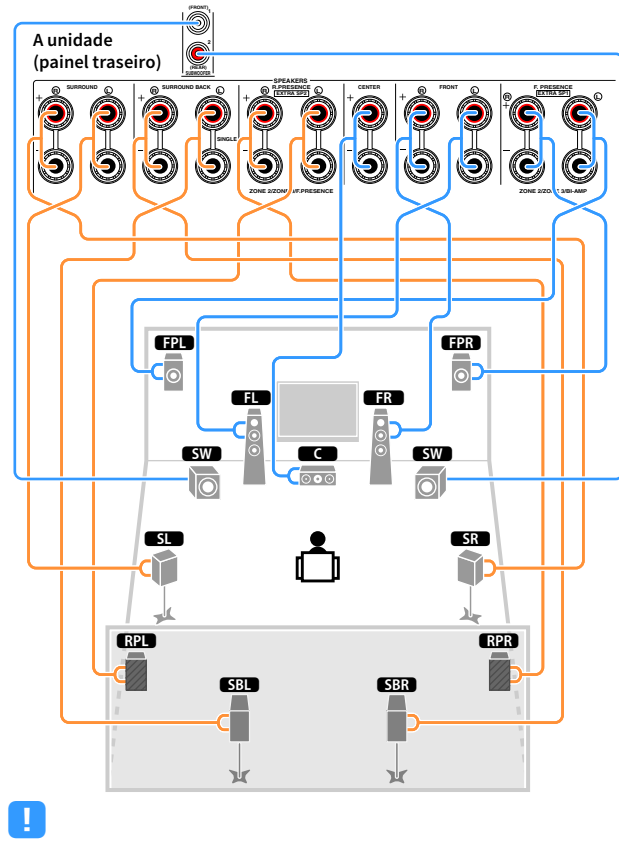

**Quando usar apenas um alto-falante surround traseiro, conecte-o ao conector SINGLE (lado L).**

#### Conexão dos cabos de alto-falante

Os cabos de alto-falante têm dois fios condutores. Um é para conectar o terminal negativo (-) da unidade e o alto-falante, e o outro é para o terminal (+). Se os fios forem coloridos para prevenir confusão, conecte o fio preto ao terminal negativo e o outro fio ao terminal positivo.

- **1 Desencape cerca de 10 mm (3/8") do isolamento das extremidades do cabo de alto-falante e, em seguida, torça os fios desencapados do cabo firmemente juntos.**
- **2 Afrouxe o terminal de alto-falante.**
- **3 Insira os fios desencapados do cabo na abertura no lado (direita superior ou esquerda inferior) do terminal.**
- **4 Aperte o terminal.**

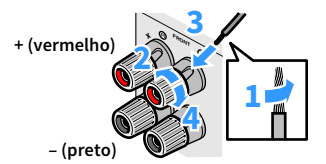

#### **Uso de um plugue banana**

(Apenas para os modelos dos EUA, Canadá, Austrália, Brasil e Gerais)

- **1 Aperte o terminal de alto-falante.**
- **2 Insira o plugue banana na extremidade do terminal.**

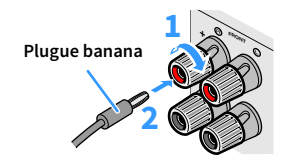

#### Conexão do subwoofer (com amplificador integrado)

Use um cabo com pino de áudio para conectar o subwoofer.

**Cabo com pino de** 

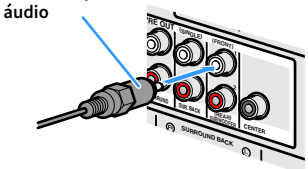

### <span id="page-29-1"></span><span id="page-29-0"></span>Configuração avançada dos alto-falantes

Além da configuração básica dos alto-falantes ([p.21](#page-20-1)), esta unidade também permite que você use as seguintes configurações de alto-falantes para obter o melhor do seu sistema.

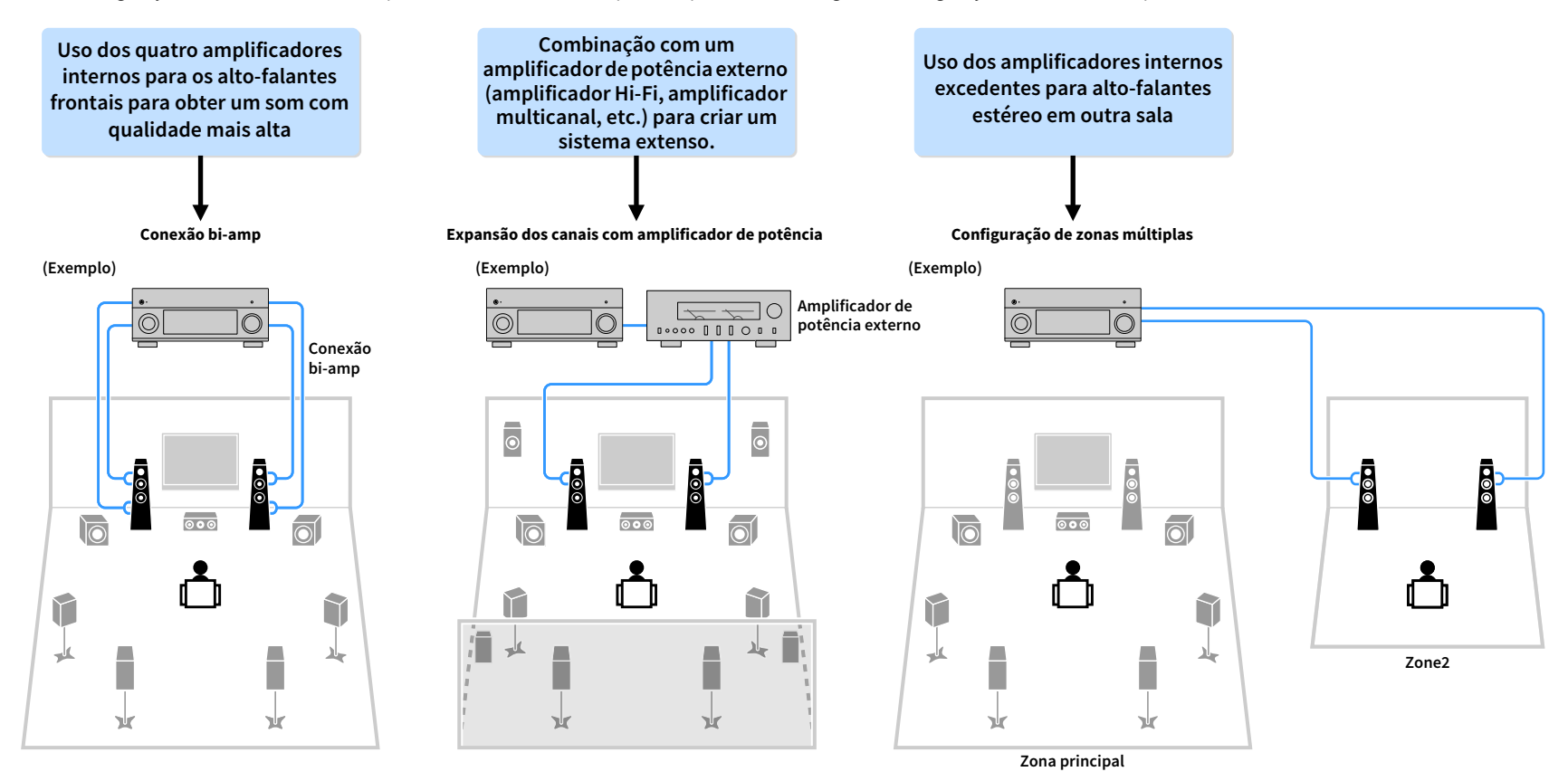

### <span id="page-30-0"></span>⬛ Configurações de alto-falantes disponíveis

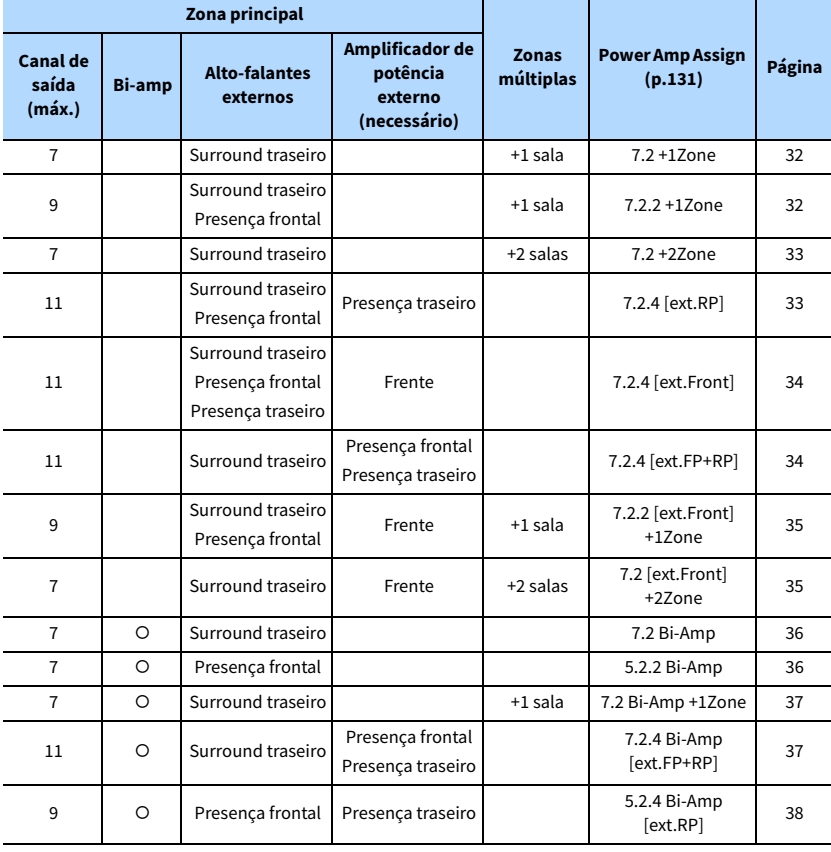

#### **(RX-A3060) (RX-A2060)**

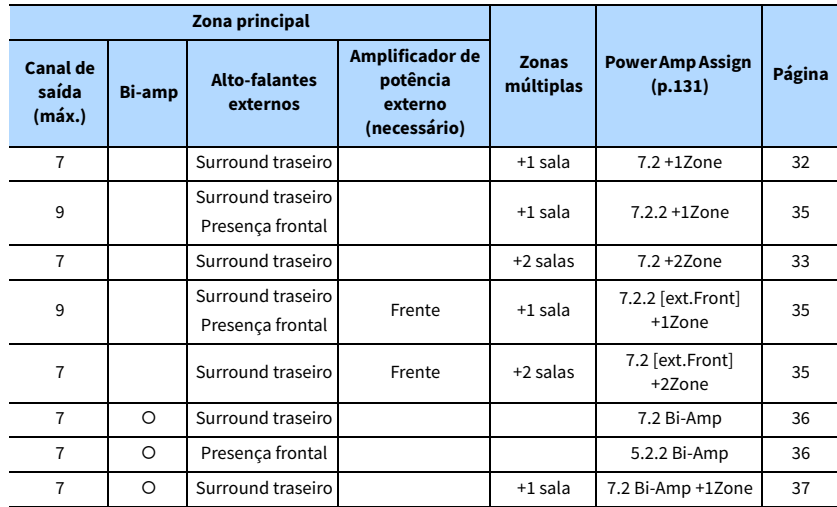

**• Para usar uma destas configurações, você precisa configurar a definição "Power Amp Assign" no menu "Setup" [\(p.52](#page-51-1)).**

**• Ao usar uma configuração de zonas múltiplas, você pode selecionar uma zona (Zone2 ou Zone3) a ser atribuída aos conectores EXTRA SP 1-2 em ["Power Amp Assign" \(p.131\)](#page-130-1) no menu "Setup". A seguinte explicação é baseada na suposição de que você não alterou as atribuições de zona padrões.**

<span id="page-31-0"></span>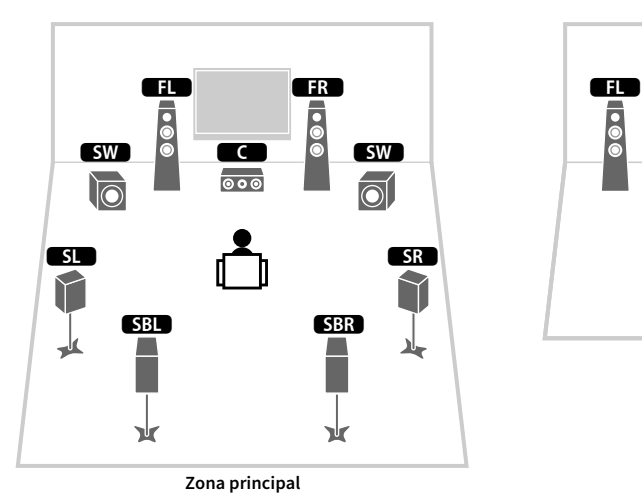

 <sup>2</sup>  $\bullet\bullet$ **Zone2**

<span id="page-31-1"></span>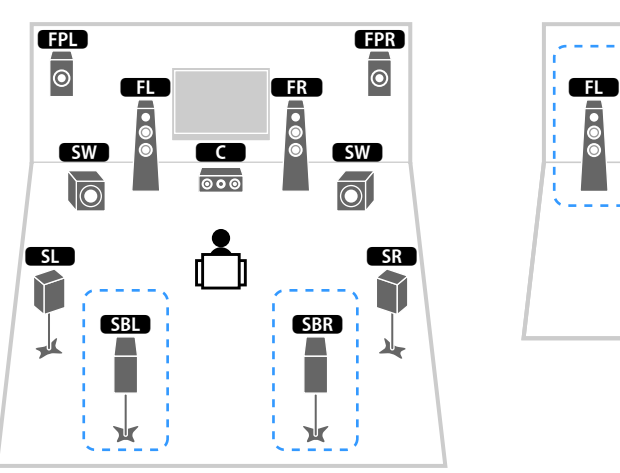

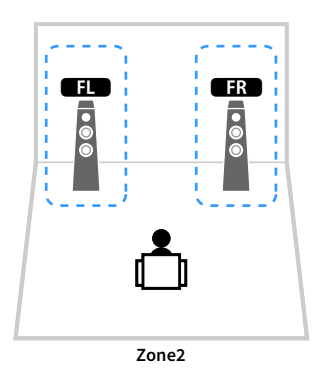

**Zona principal**

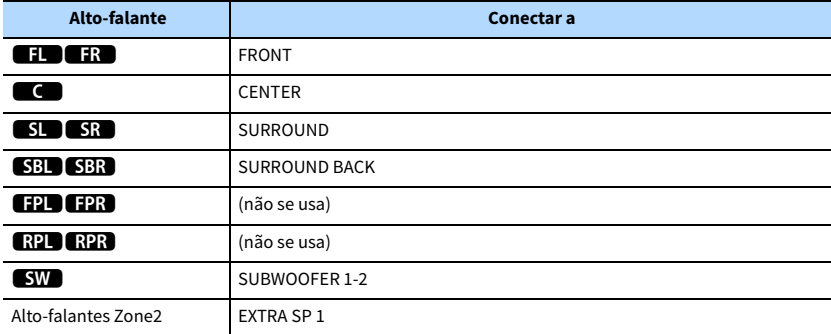

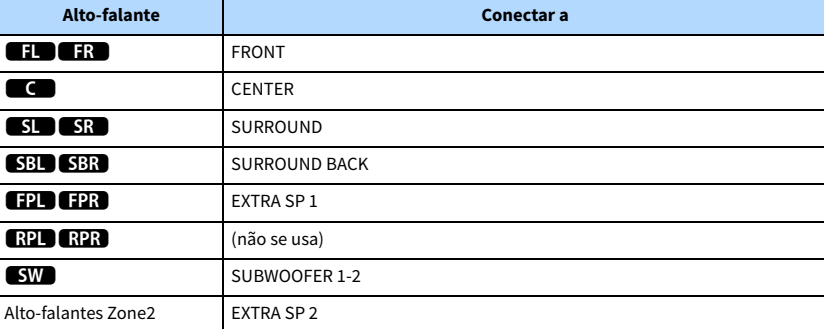

### X

**Se a saída de Zone2 for ativada [\(p.108](#page-107-1)), os alto-falantes surround traseiros na zona principal não emitirão nenhum som.**

#### <span id="page-32-0"></span>7.2 +2Zone

#### 1 29 9**ER**  $\blacksquare$  $\mathbf{S}\mathbf{W}$  $\overline{\circ \circ}$ 10 5**SID SR** L  $\mathbf 7$ **SBL SBR** 吏 ┻ 文 Ж **Zona principal**

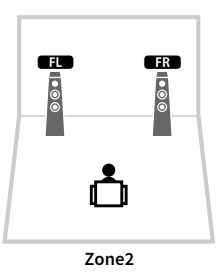

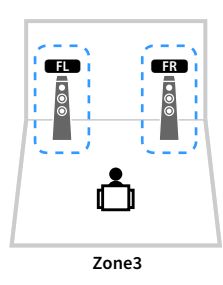

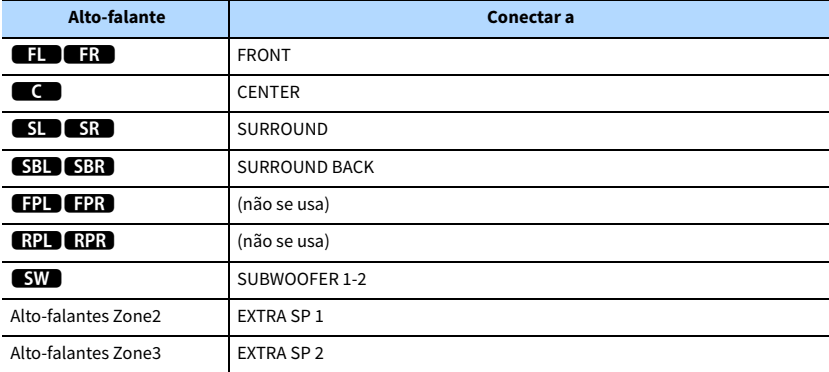

## X<sup>x</sup>

**Se a saída de Zone3 for ativada ([p.108](#page-107-1)), os alto-falantes surround traseiros na zona principal não emitirão nenhum som.**

### <span id="page-32-1"></span>7.2.4 [ext.RP] (Apenas RX-A3060)

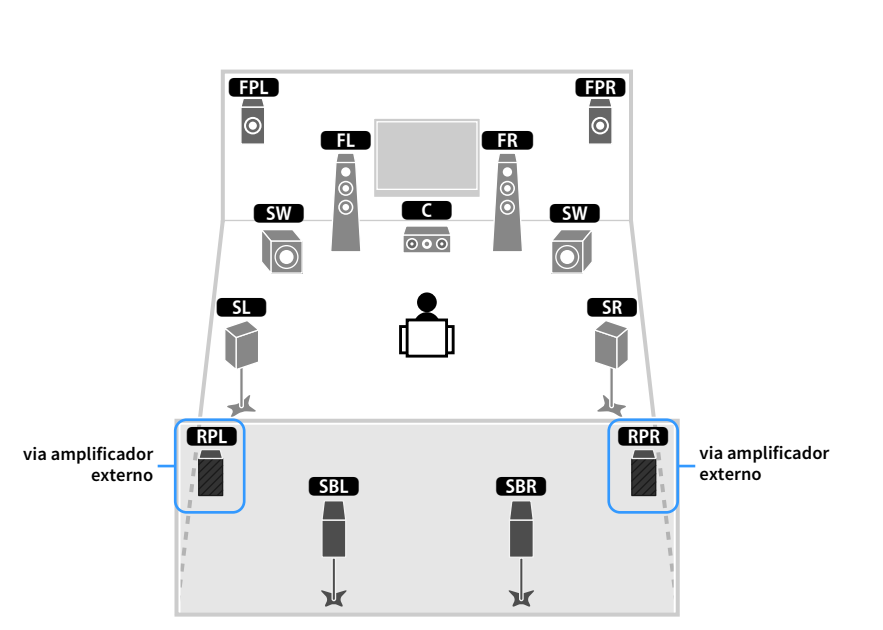

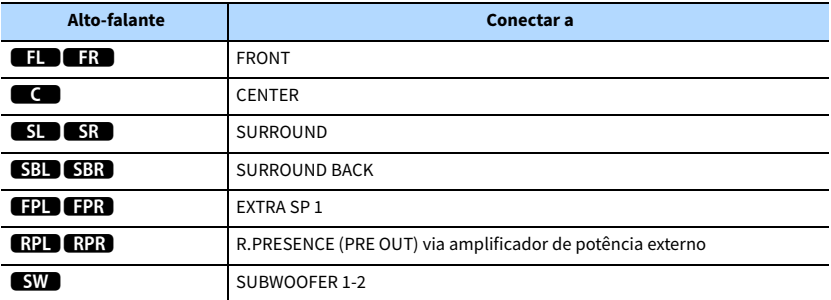

**Ao usar esta configuração, você não poderá usar os conectores ZONE OUT/PRE OUT para conectar um amplificador externo para Zone3 [\(p.105\)](#page-104-1).**

### <span id="page-33-0"></span>7.2.4 [ext.Front] (Apenas RX-A3060)

### $\frac{1}{2}$  via amplificador externo EPR<br>O 9 9Œ **ER**  $\blacksquare$ **SW** 4 5 5 4 5 5 6 7 6 7 7 8 7 7 8 7 7 8 7 7 8 7 7 8 7 7 8 7 7 8 7 7 8 7 7 8 7 7 8 7 7 8 7 7 8 7 7 8 7 7 8 7 7 8 7 7 8 7 7 8 7 7 8 7 7 8 7 7 8 7 7 8 7 7 8 7 7 8 7 7 8 7 7 8 7 7 8 7 7 8 7 7 8 7 7 8 7 7 8 7 7 8 7 7 8 7 7 8 7 7 8  $SR$ T <sup>Y</sup> ।<br>अत्र स्थानका स्थानका स्थानका स्थानका स्थानका स्थानका स्थानका स्थानका स्थानका स्थानका स्थानका स्थानका स्थानक<br>स्थानका स्थानका स्थानका स्थानका स्थानका स्थानका स्थानका स्थानका स्थानका स्थानका स्थानका स्थानका स्थानका स्थान b. 寓 寓

**via amplificador externo**

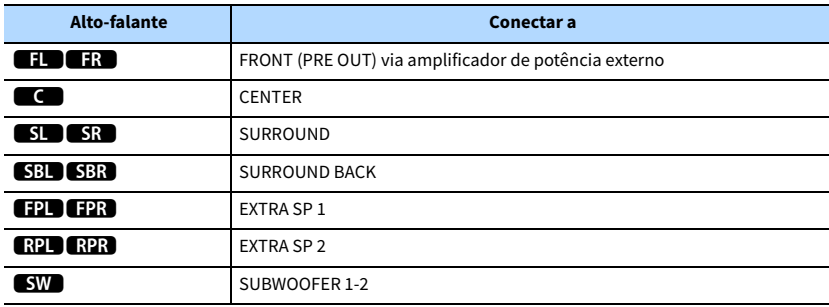

### Y

**Ao usar esta configuração, você não poderá usar os conectores ZONE OUT/PRE OUT para conectar um amplificador externo para Zone3 [\(p.105\)](#page-104-1).**

#### <span id="page-33-1"></span>7.2.4 [ext.FP+RP] (Apenas RX-A3060)

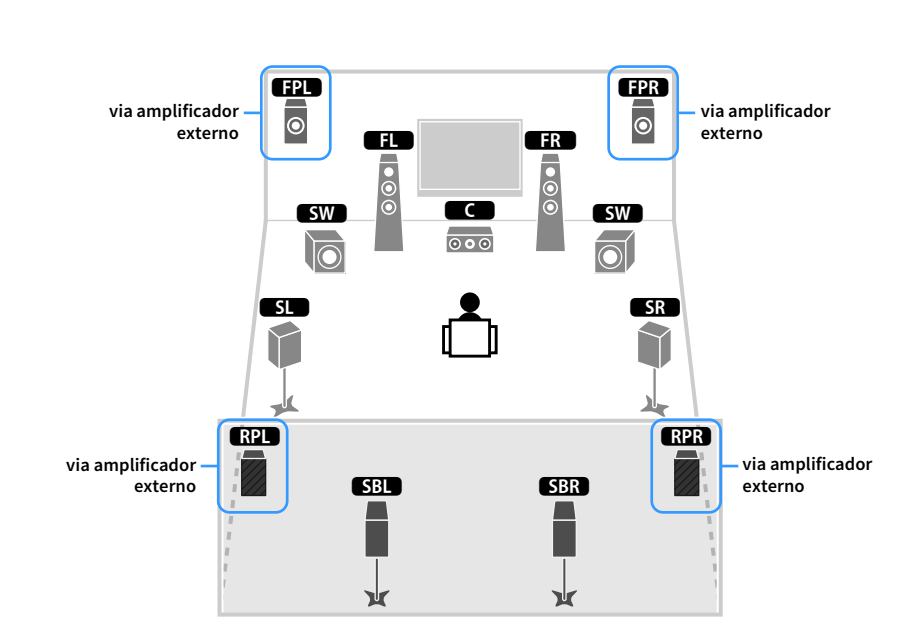

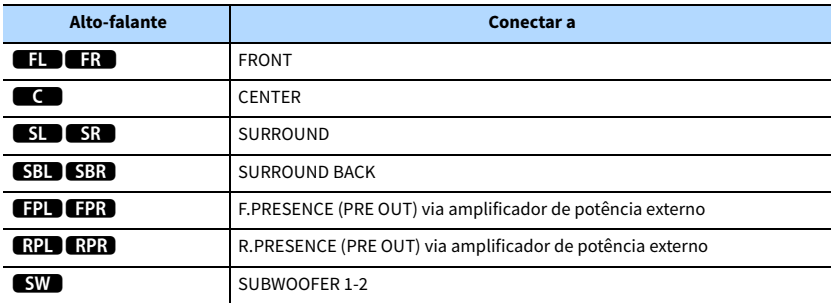

### Y

**Ao usar esta configuração, você não poderá usar os conectores ZONE OUT/PRE OUT para conectar amplificadores externos para Zone2 e Zone3 [\(p.105\)](#page-104-1).**

### <span id="page-34-0"></span>7.2.2 [ext.Front] +1Zone 7.2 [ext.Front] +2Zone

#### **via amplificador externo**  $\begin{array}{|c|c|c|c|}\n\hline\n\text{1} & \text{1} & \text$ EPD<br>0  $\frac{1}{2}$   $\frac{1}{2}$   $\frac{1}{2}$  $\blacksquare$ **SW**  $\overline{\circ \circ}$ 50  $SR$ J **SBD SBR**  $\frac{1}{2}$  $\overline{\phantom{a}}$ ᆇ Å ν **Zona principal**

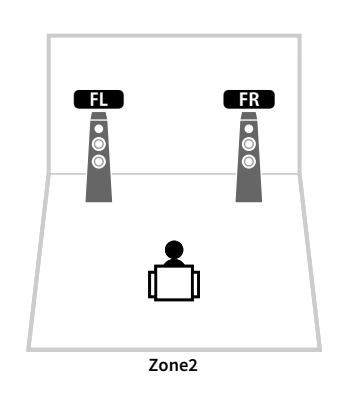

<span id="page-34-1"></span>

1 29 93**ER**  $\blacksquare$ **SW** 10  $\overline{\circ \circ}$ 5  $SR$ î  $SB$ **SBR** 吏 **A**  $\frac{1}{2}$ A. Å

**via amplificador externo**

**Zona principal**

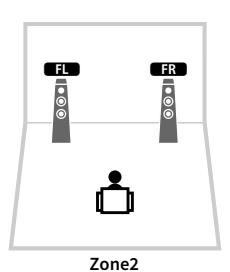

1 2**FR**<br>000  $|000|$ ௹

**Zone3**

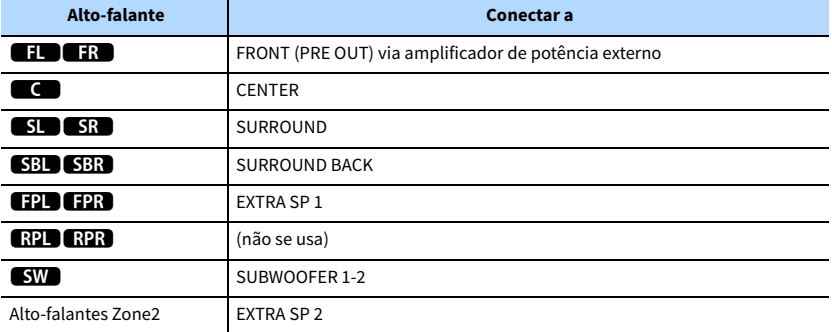

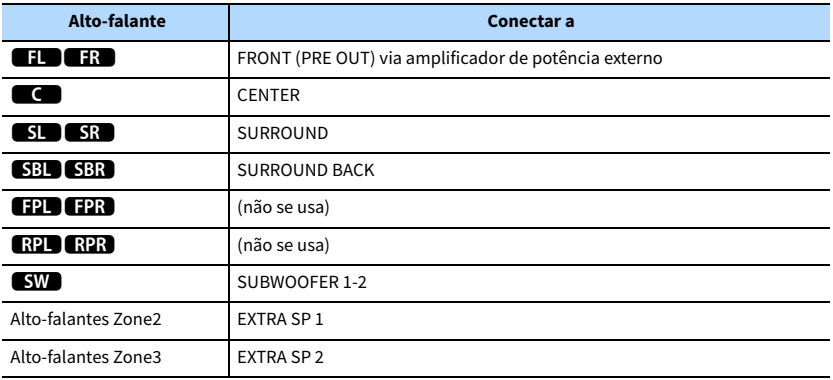

### <span id="page-35-0"></span>7.2 Bi-Amp 5.2.2 Bi-Amp

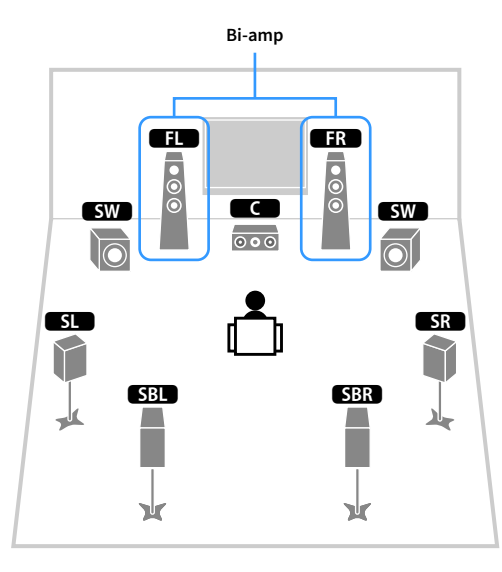

<span id="page-35-1"></span>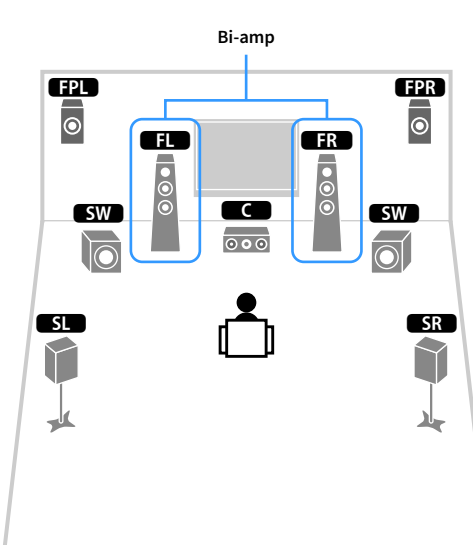

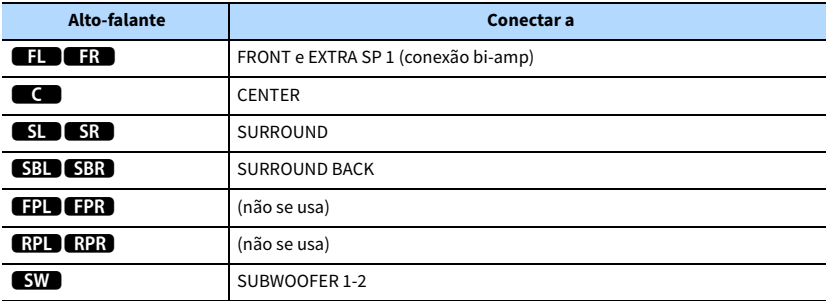

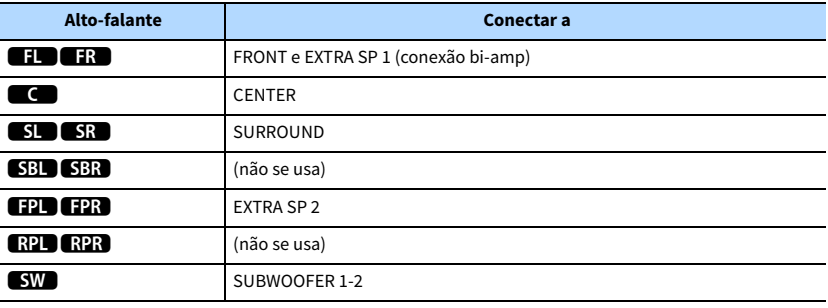
#### 7.2 Bi-Amp +1Zone

### 7.2.4 Bi-Amp [ext.FP+RP] (Apenas RX-A3060)

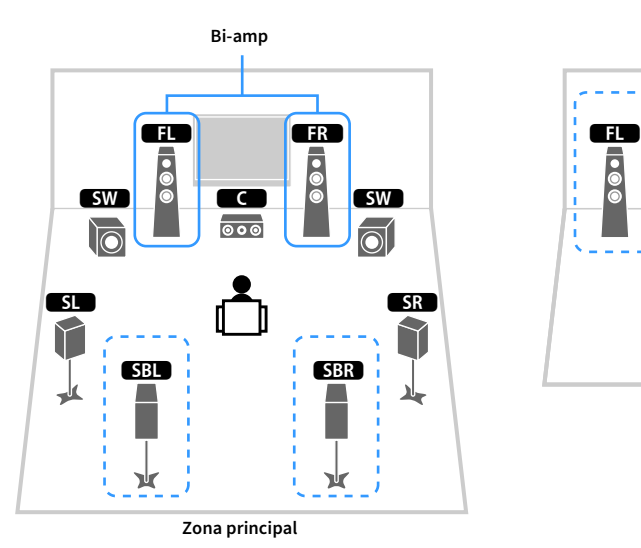

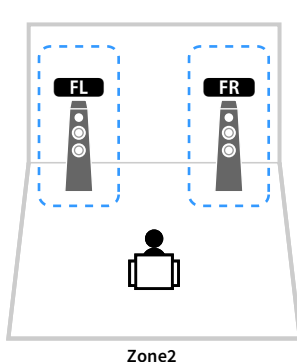

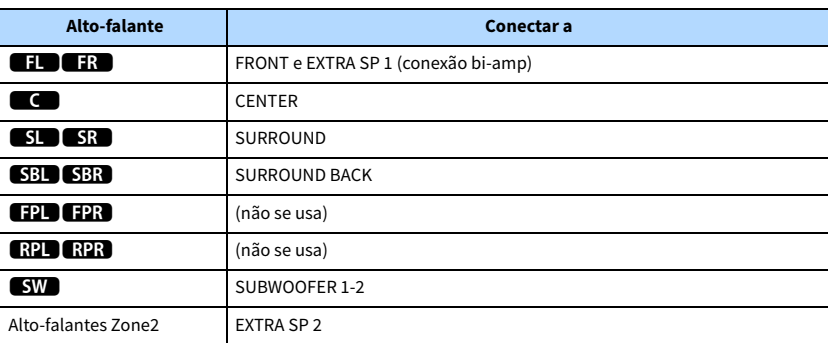

# **XX**

**Se a saída de Zone2 for ativada ([p.108](#page-107-0)), os alto-falantes surround traseiros na zona principal não emitirão nenhum som.**

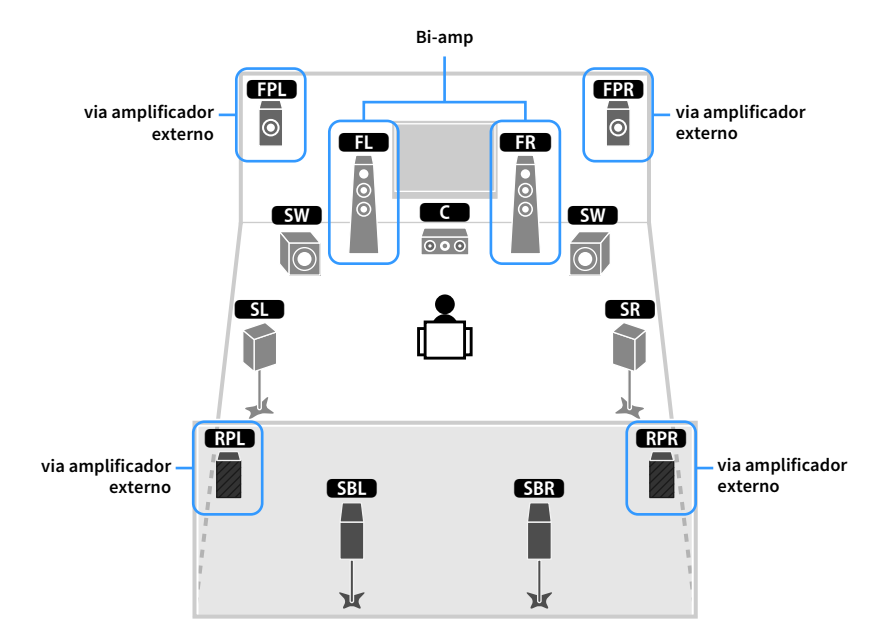

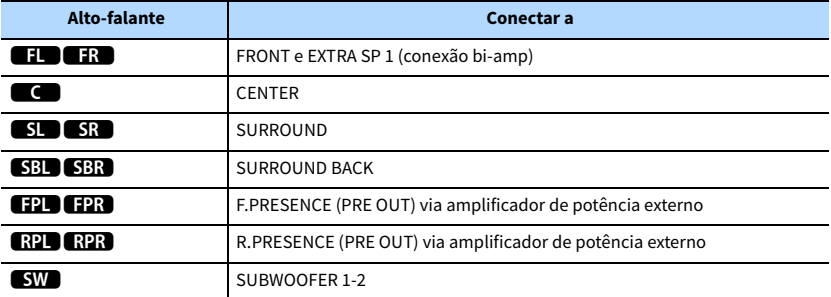

**Ao usar esta configuração, você não poderá usar os conectores ZONE OUT/PRE OUT para conectar amplificadores externos para Zone2 e Zone3 [\(p.105\)](#page-104-0).**

### 5.2.4 Bi-Amp [ext.RP] (Apenas RX-A3060)

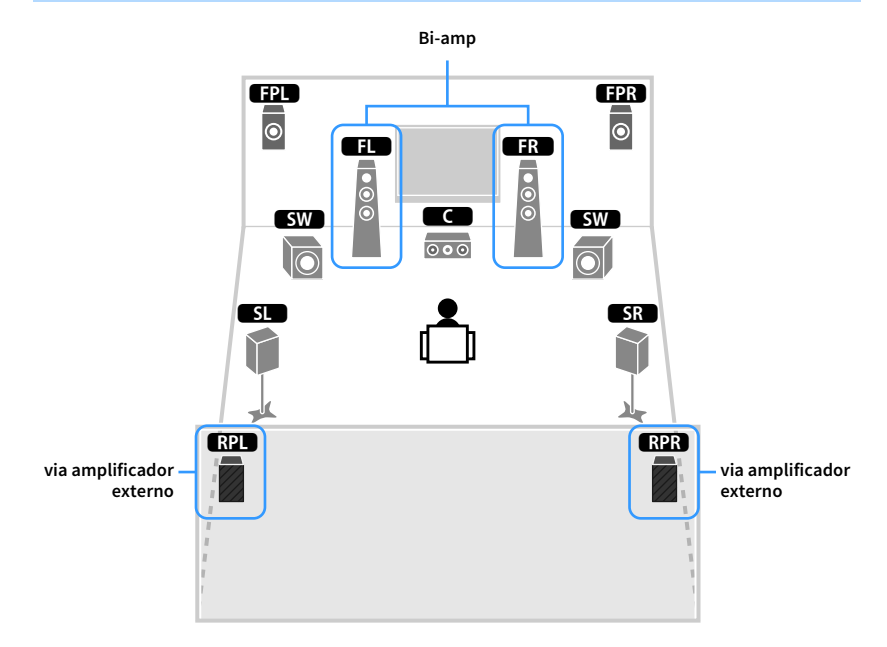

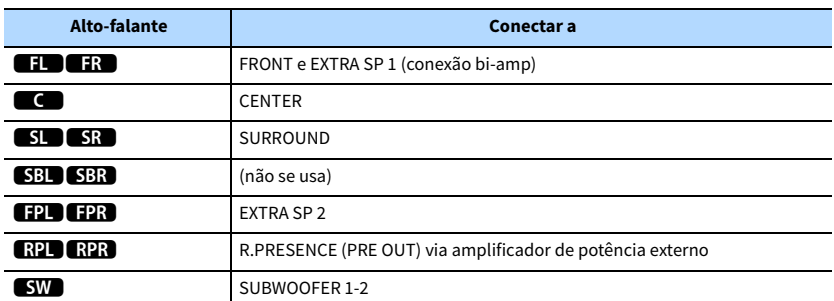

## $\vert \hspace{0.4mm} \vert$

**Ao usar esta configuração, você não poderá usar os conectores ZONE OUT/PRE OUT para conectar um amplificador externo para Zone3 [\(p.105\)](#page-104-0).**

## ■ Conexão de alto-falantes frontais que suportam conexões bi-amp

Ao usar alto-falantes frontais que suportam conexões bi-amp, conecte-os aos terminais FRONT e aos terminais EXTRA SP 1.

Para ativar a função bi-amp, configure a definição "Power Amp Assign" no menu "Setup" depois de conectar o cabo de alimentação a uma tomada elétrica de CA ([p.52](#page-51-0)).

**A unidade (painel traseiro)**

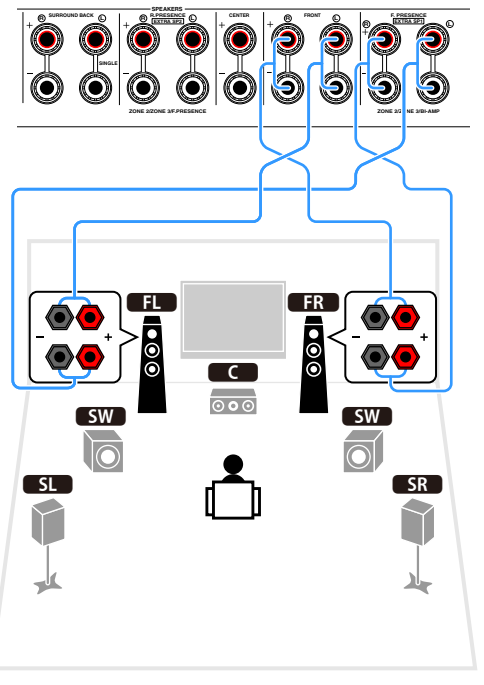

# $\frac{2}{3}$

**Os terminais FRONT e os terminais EXTRA SP 1 emitem os mesmos sinais.**

#### **Cuidado**

Antes de fazer as conexões bi-amp, retire quaisquer suportes ou cabos que conectam um woofer com um tweeter. Para mais detalhes, consulte o manual de instruções dos alto-falantes. Se você não for fazer conexões bi-amp, certifique-se de que os suportes ou cabos estejam conectados antes de conectar os cabos de alto-falante.

# ■ Conexão de alto-falantes Zone2/3

Ao usar alto-falantes Zone2/3 conecte-os aos terminais EXTRA SP 1-2.

Para usar os terminais EXTRA SP 1-2 para alto-falantes Zone2/3, configure a definição "Power Amp Assign" no menu "Setup" depois de conectar o cabo de alimentação a uma tomada elétrica de CA [\(p.52\)](#page-51-0).

**A unidade (painel traseiro)**

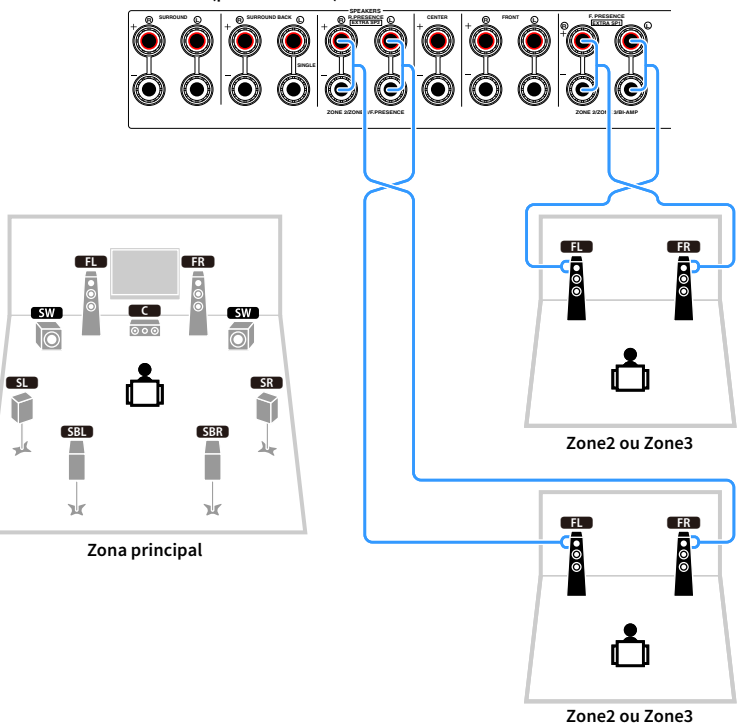

## $\mathbb{R}^n$

- **Você pode selecionar uma zona (Zone2 ou Zone3) a ser atribuída aos conectores EXTRA SP 1-2 em ["Power Amp](#page-130-0)  [Assign" \(p.131\)](#page-130-0) no menu "Setup".**
- **Você também pode conectar alto-falantes Zone2 e Zone3 usando um amplificador externo [\(p.105\)](#page-104-0).**

## ■ Conexão de um amplificador de potência externo

Ao conectar um amplificador de potência externo para melhorar a saída dos alto-falantes, conecte os conectores de entrada do amplificador de potência aos conectores PRE OUT da unidade. Os sinais emitidos pelos conectores PRE OUT são iguais aos sinais dos seus terminais SPEAKERS correspondentes.

#### **Cuidado**

- Para prevenir a geração de ruídos altos ou sons anormais, observe os seguintes pontos antes de fazer as conexões.
- Desconecte o cabo de alimentação da unidade e desligue o amplificador de potência externo antes de conectá-los.
- Ao usar os conectores PRE OUT, não conecte alto-falantes aos terminais SPEAKERS correspondente.
- Ao usar um amplificador integrado que não tenha a função de bypass (ignorar) do controle do volume, aumente o volume do amplificador integrado o suficiente e fixe-o. Neste caso, não conecte outros dispositivos (exceto a unidade) ao pré-amplificador.

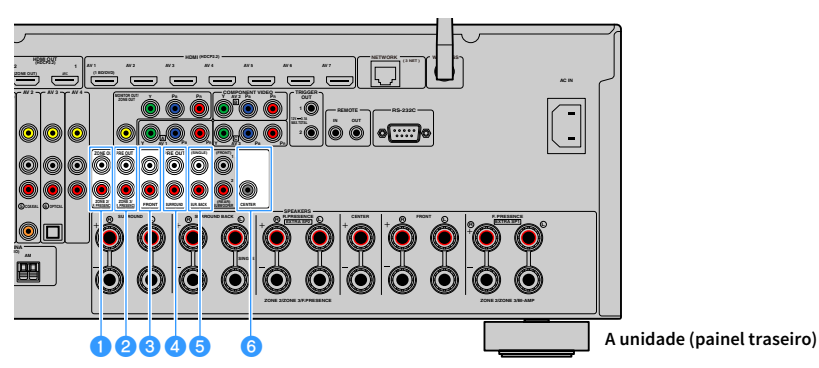

#### a**Conectores F.PRESENCE (apenas RX-A3060)**

Emitem os sinais dos canais de presença frontais ou os sinais de áudio de Zone2 dependendo da definição "Power Amp Assign" [\(p.131](#page-130-0)).

#### *C* Conectores R.PRESENCE (apenas RX-A3060)

Emitem os sinais dos canais de presença traseiros ou os sinais de áudio de Zone3 dependendo da definição "Power Amp Assign" [\(p.131](#page-130-0)).

#### **<sup>6</sup>** Conectores FRONT

Emitem os sons dos canais frontais.

#### **d** Conectores SURROUND

Emitem os sons dos canais surround.

#### **B** Conectores SUR. BACK

Emitem os sons dos canais surround traseiros. Ao usar apenas um alto-falante surround traseiro, conecte o amplificador externo ao conector SINGLE (lado L).

#### **6** Conector CENTER

Emite os sons do canal central.

#### **(Exemplo)**

Conexão de alto-falantes frontais através de um amplificador de potência externo

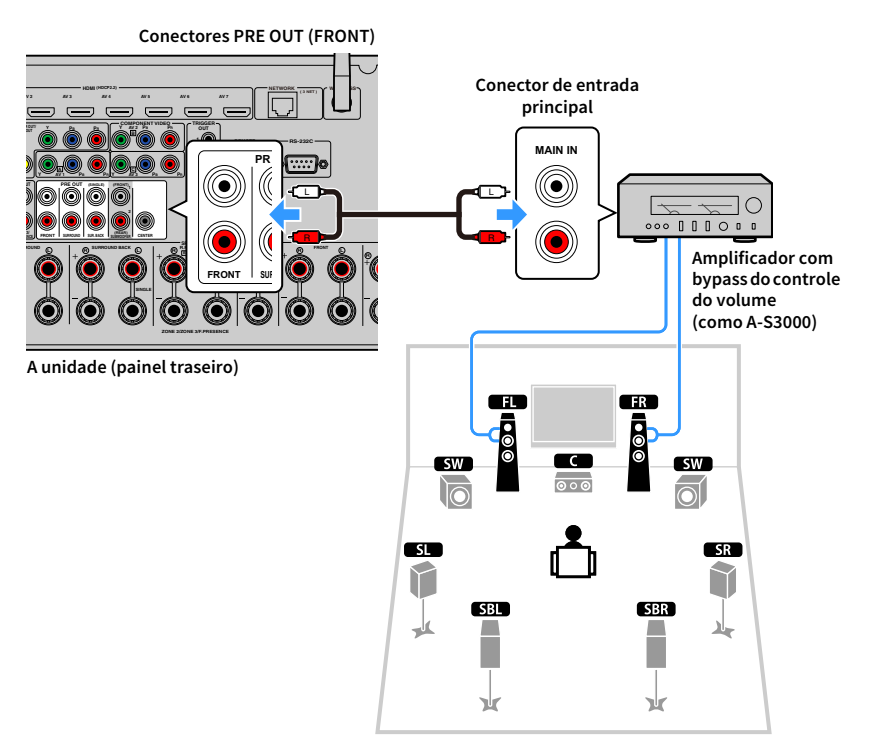

#### **Sobre amplificadores de potência externos**

Recomendamos o uso de amplificadores de potência que satisfaçam as seguintes condições.

- Com entradas desequilibradas
- Com bypass do controle do volume (ou sem circuito de controle do volume)
- Potência de saída: 100 W ou mais (6 a 8Ω)

# 2 Conexão de uma TV e de dispositivos de reprodução

Conecte uma TV e dispositivos de reprodução (dispositivos de áudio e vídeo) à unidade.

Para mais informações sobre como conectar um dispositivo de armazenamento USB, consulte ["Conexão de um dispositivo de armazenamento USB" \(p.90\)](#page-89-0).

# Conectores de entrada/saída e cabos

A unidade é equipada com os seguintes conectores de entrada/saída. Prepare os cabos que correspondam aos conectores nos seus dispositivos.

## ■ Conectores de áudio/vídeo

Para os sinais de entrada/saída de áudio e vídeo, use os seguintes conectores.

#### Conectores HDMI

Transmitem o vídeo digital e o som digital através de um único conector. Use um cabo HDMI.

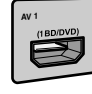

**Cabo HDMI**

 $\blacksquare$ 

**Use um cabo HDMI de 19 pinos com o logotipo HDMI. Recomendamos o uso de um cabo com menos de 5 m (16,4 pés) de comprimento para prevenir a degradação da qualidade do sinal.**

# $\ddot{\ddot{\gamma}}$

- **Os conectores HDMI da unidade suportam os recursos de transmissão de sinais de Controle de HDMI, de Audio Return Channel (ARC), e de vídeos 3D e 4K Ultra HD.**
- **Use cabos HDMI de alta velocidade para desfrutar de vídeos 3D ou 4K Ultra HD.**

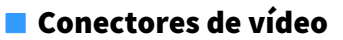

Para os sinais de entrada/saída somente de vídeo, use os seguintes conectores.

#### Conectores COMPONENT VIDEO

Transmitem sinais de vídeo separados em três componentes: luminância (Y), crominância azul (Pb) e crominância vermelha (Pr). Use um cabo de vídeo componente com três plugues.

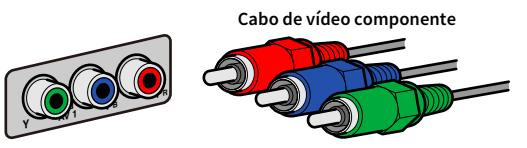

### Conectores VIDEO

Transmitem sinais de vídeo analógicos. Use um cabo com pino de vídeo.

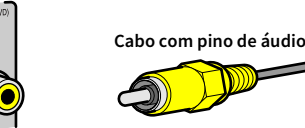

AV 1

## ⬛ Conectores de áudio

Para os sinais de entrada/saída somente de áudio, use os seguintes conectores.

### Conectores OPTICAL

Transmitem sinais de áudio digitais. Use um cabo óptico digital. Retire o protetor da ponta (se disponível) antes de usar o cabo.

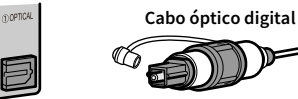

### Conectores COAXIAL

Transmitem sinais de áudio digitais. Use um cabo coaxial digital.

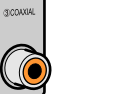

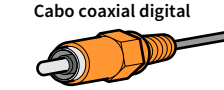

### Conectores AUDIO

Transmitem sinais de áudio estéreo analógicos. Use um cabo com pino estéreo (cabo RCA).

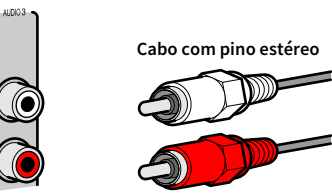

## Conexão de uma TV

Conecte uma TV à unidade de forma que a entrada de vídeo para a unidade possa ser emitida para a TV.

Você também pode desfrutar da reprodução do áudio da TV na unidade.

Para maximizar o desempenho da unidade, recomendamos a conexão de uma TV com um cabo HDMI.

### <span id="page-41-0"></span>⬛ Conexão HDMI

Conecte a TV à unidade com um cabo HDMI e um cabo de áudio (cabo óptico digital ou com pino estéreo).

# $\mathbb{R}^n$

**Você pode conectar uma outra TV ou um projetor usando o conector HDMI OUT 2 [\(p.44\)](#page-43-0).**

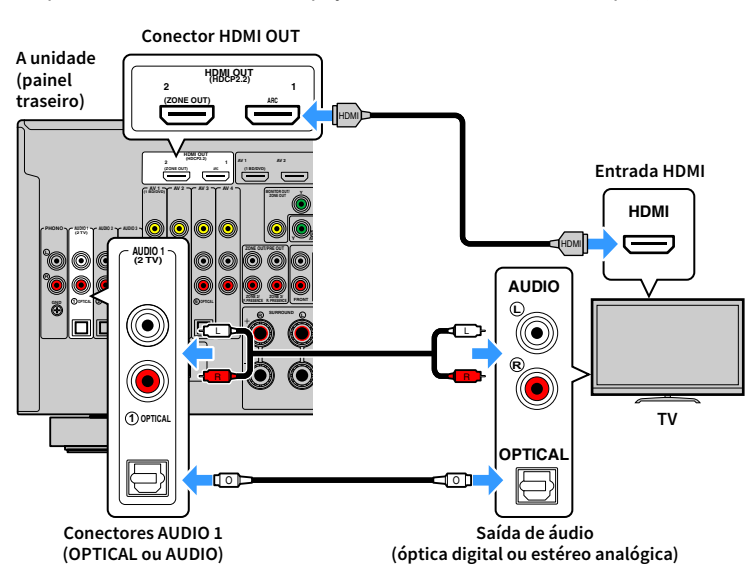

# $\mathbb{C}^2$

**• Não é preciso conectar um cabo de áudio entre a TV e a unidade nos seguintes casos:**

- **Se a sua TV for compatível com Audio Return Channel (ARC)**
- **Se você receber transmissões de TV apenas de um conversor digital (STB).**
- **Se você conectar uma TV compatível com o Controle de HDMI à unidade com um cabo HDMI, você poderá controlar a energia e o volume da unidade com o controle remoto da TV.**

Para usar o Controle de HDMI e ARC, você precisa configurar as definições HDMI na unidade. Para mais detalhes sobre as definições, consulte ["Informações sobre HDMI" \(p.179\).](#page-178-0)

#### **Sobre o Audio Return Channel (ARC)**

- O recurso ARC permite que os sinais de áudio percorram em ambas direções. Se você conectar uma TV que suporta ARC à unidade com um único cabo HDMI, você poderá emitir o áudio/vídeo para a TV ou introduzir o áudio da TV na unidade.
- Para usar o recurso ARC, conecte uma TV com um cabo HDMI que suporte ARC.

## ■ Conexão de vídeo componente/composto

Ao conectar qualquer dispositivo de vídeo com um cabo de vídeo componente, conecte a TV aos conectores MONITOR OUT (COMPONENT VIDEO).

Ao conectar qualquer dispositivo de vídeo com um cabo com pino de vídeo, conecte a TV ao conector MONITOR OUT (VIDEO).

## Y

- **Se você conectar a sua TV à unidade com um cabo que não seja HDMI, a entrada de vídeo para a unidade via HDMI não poderá ser emitida para a TV.**
- **As operações na tela da TV só ficam disponíveis se a sua TV for conectada à unidade via HDMI.**

# $\mathbb{R}^n$

**Se você receber transmissões de TV apenas de um conversor digital (STB), você não precisa conectar um cabo de áudio entre a TV e a unidade.**

#### Conexão COMPONENT VIDEO (com um cabo de vídeo componente)

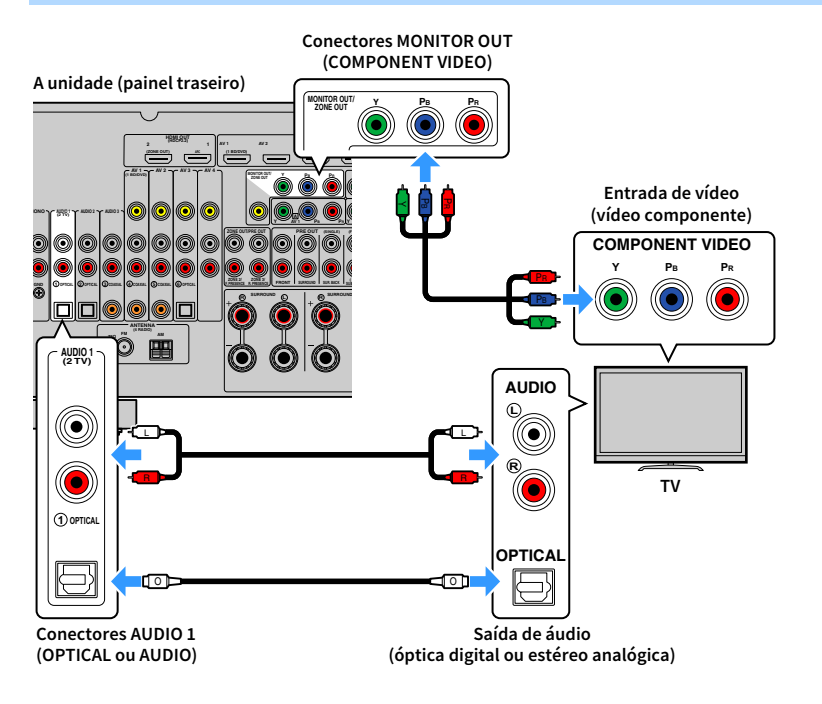

### Conexão VIDEO (vídeo composto) (com um cabo com pino de vídeo)

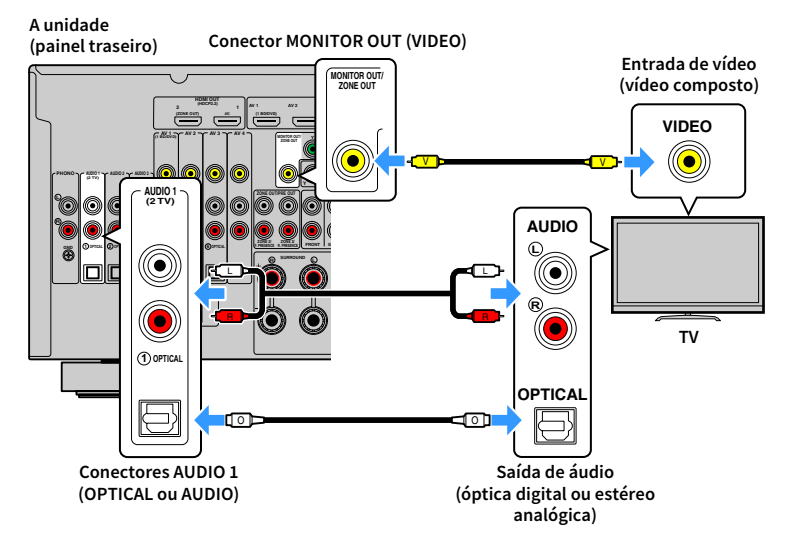

## <span id="page-43-0"></span>■ Conexão de uma outra TV ou de um projetor

A unidade tem dois conectores de saída HDMI. Se você conectar uma outra TV ou um projetor à unidade com um cabo HDMI, você poderá comutar a TV (ou projetor) para ser usada para assistir vídeo com o controle remoto [\(p.74\)](#page-73-0).

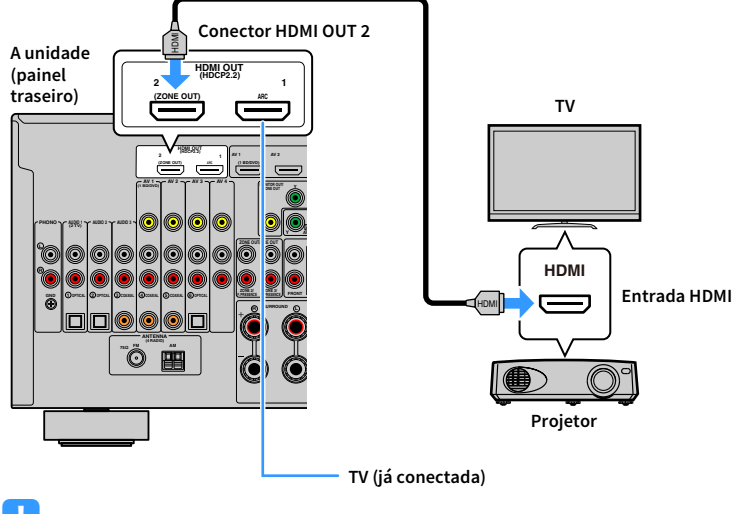

# $\mathbf G$

**• O Controle de HDMI não está disponível no conector HDMI OUT 2.**

**• Se você definir ["HDMI OUT2 Assign" \(p.147\)](#page-146-0) no menu "Setup" para "Zone2" ou "Zone4", você poderá conectar um monitor de vídeo para Zone2 ou Zone4 ao conector HDMI OUT 2 e desfrutar de vídeo com o monitor de vídeo [\(p.106\)](#page-105-0).**

# Conexão de dispositivos de vídeo (como BD/DVD players)

Conecte dispositivos de vídeo como BD/DVD players, conversores digitais (STBs) e consoles de jogos à unidade. Dependendo dos conectores de saída de áudio/vídeo disponíveis no seu dispositivo de vídeo, escolha uma das seguintes conexões. Recomendamos o uso de uma conexão HDMI se o dispositivo de vídeo tiver um conector de saída HDMI.

### Y

- **Os sinais de vídeo emitidos para a unidade via HDMI não podem ser emitidos para uma TV conectada à unidade com um cabo que não seja HDMI. Para mais detalhes, consulte ["Fluxo dos sinais de vídeo" \(p.177\)](#page-176-0).**
- **A seguinte explicação é baseada na suposição de que você não alterou a definição "Input Assignment" [\(p.147\)](#page-146-1) no menu "Setup". Se necessário, você pode atribuir os conectores COMPONENT VIDEO (,,), COAXIAL (**③**,**  ④**,** ⑤**) e OPTICAL (**①**,** ②**,** ⑥**) a uma outra fonte de entrada.**

## $x^2$

**Se você fizer mais do que uma conexão de áudio para uma fonte de entrada, um sinal de áudio reproduzido na unidade será determinado de acordo com a definição "Audio Select" [\(p.119\)](#page-118-0) no menu "Option".**

### ⬛ Conexão HDMI

Conecte um dispositivo de vídeo à unidade com um cabo HDMI.

**A unidade (painel traseiro)**

**Conectores HDMI (AV 1-7)**

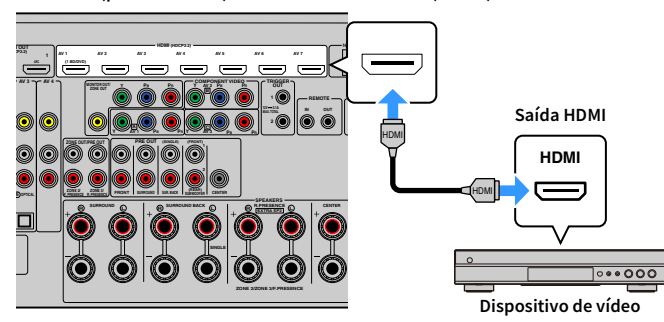

Se você selecionar a fonte de entrada pressionando AV 1-7 no controle remoto, o áudio/vídeo reproduzido no dispositivo de vídeo será emitido pela unidade.

## ■ Conexão de vídeo componente

Conecte um dispositivo de vídeo à unidade com um cabo de vídeo componente e um cabo de áudio (cabo coaxial digital, ótico digital ou com pino estéreo). Escolha um conjunto de conectores de entrada (na unidade) de acordo com os conectores de saída de áudio disponíveis no seu dispositivo de vídeo.

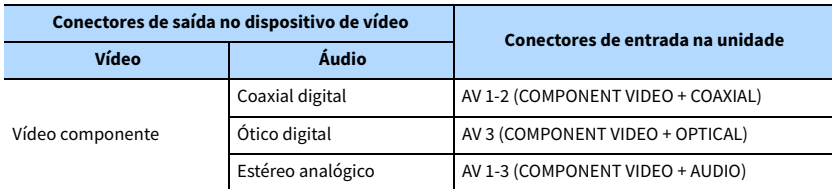

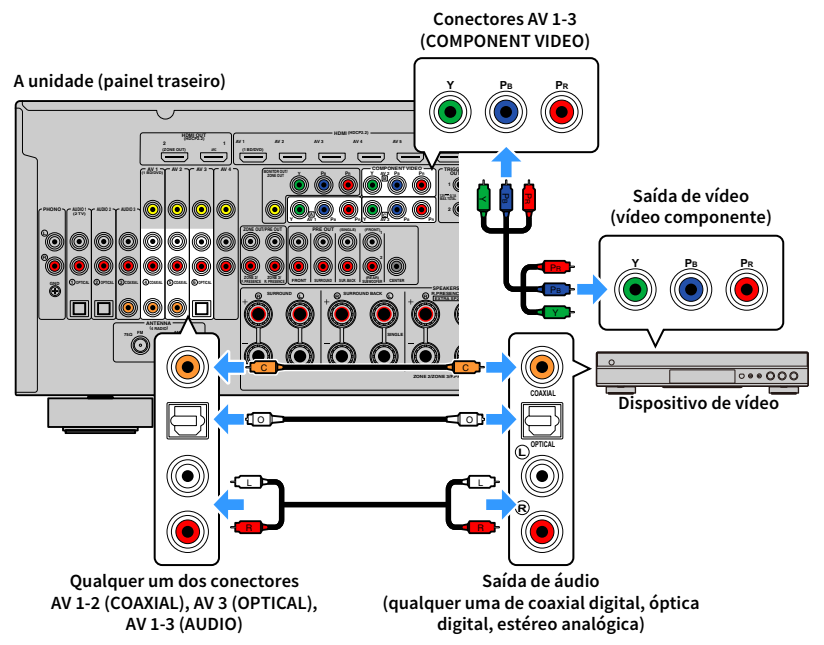

Se você selecionar a fonte de entrada pressionando AV 1-3 no controle remoto, o áudio/vídeo reproduzido no dispositivo de vídeo será emitido pela unidade.

## ■ Conexão de vídeo composto

Conecte um dispositivo de vídeo à unidade com um cabo com pino de vídeo e um cabo de áudio (cabo coaxial digital, ótico digital ou com pino estéreo). Escolha um conjunto de conectores de entrada (na unidade) de acordo com os conectores de saída de áudio disponíveis no seu dispositivo de vídeo.

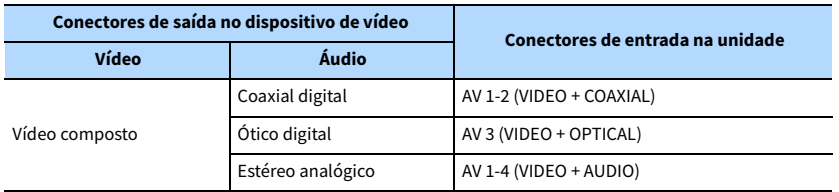

#### **A unidade (painel traseiro)**

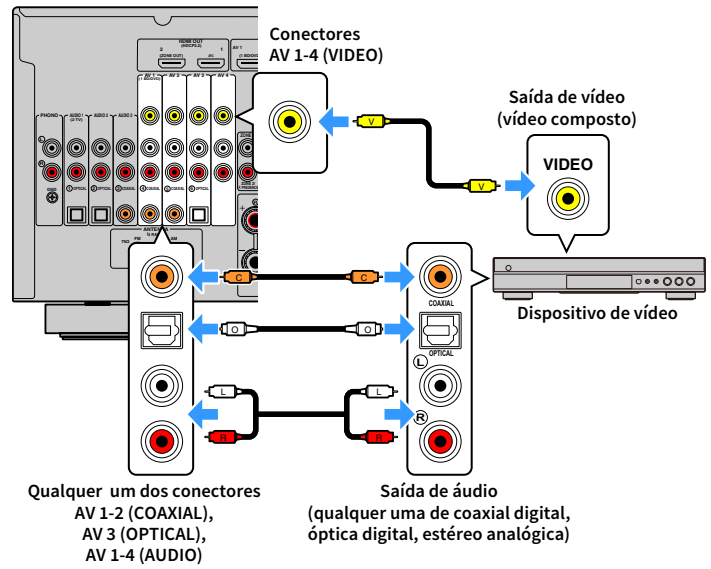

Se você selecionar a fonte de entrada pressionando AV 1-4 no controle remoto, o áudio/vídeo reproduzido no dispositivo de vídeo será emitido pela unidade.

# Conexão de dispositivos de áudio (como CD players)

Conecte dispositivos de áudio como CD players, MD players e um toca-discos à unidade. Dependendo dos conectores de saída de áudio disponíveis no seu dispositivo de áudio, escolha uma das seguintes conexões.

## Y

**A seguinte explicação é baseada na suposição de que você não alterou a definição "Input Assignment" ([p.147](#page-146-1)) no menu "Setup". Se necessário, você pode atribuir os conectores COAXIAL (**③**,** ④**,** ⑤**) e OPTICAL (**①**,** ②**,** ⑥**) a uma outra fonte de entrada.**

# $\mathbb{C}^2$

**Se você fizer mais do que uma conexão de áudio para uma fonte de entrada, um sinal de áudio reproduzido na unidade será determinado de acordo com a definição "Audio Select" [\(p.119](#page-118-0)) no menu "Option".**

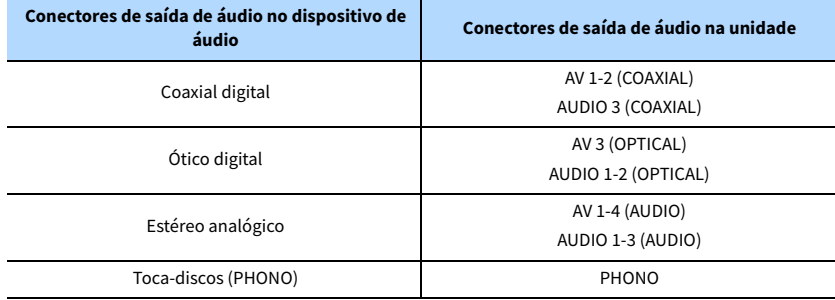

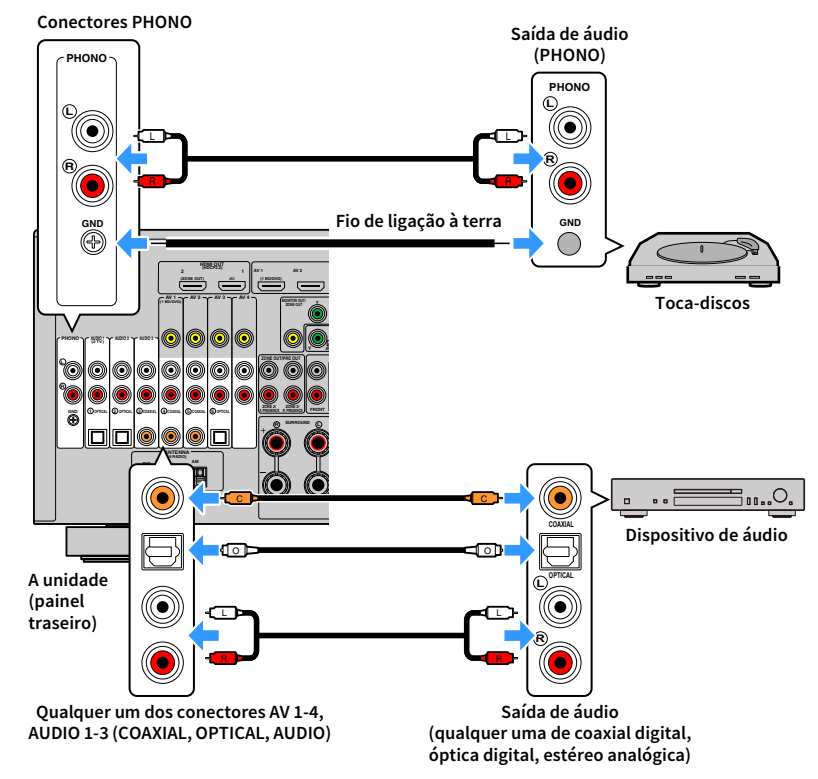

Se você selecionar a fonte de entrada pressionando AV 1-4, AUDIO 1-3 ou PHONO no controle remoto, o áudio reproduzido no dispositivo de áudio será emitido pela unidade.

#### **Quando conectar um toca-discos**

- O conector PHONO da unidade é compatível com um cartucho MM. Para conectar um toca-discos com um cartucho MC de baixa potência, use um transformador de reforço.
- Conectar um toca-discos ao terminal GND da unidade pode reduzir os ruídos no sinal.

## Conexão aos conectores no painel frontal

Use o conector VIDEO AUX para conectar um dispositivo de reprodução à unidade temporariamente.

Use o conector USB para conectar um iPod ou um dispositivo de armazenamento USB. Para mais detalhes, consulte ["Conexão de um dispositivo de armazenamento USB" \(p.90\)](#page-89-0).

Antes de fazer uma conexão, interrompa a reprodução no dispositivo e baixe o volume na unidade.

## ⬛ Conexão HDMI

Conecte um dispositivo compatível com HDMI (como um console de jogo ou câmera de vídeo) à unidade com um cabo HDMI.

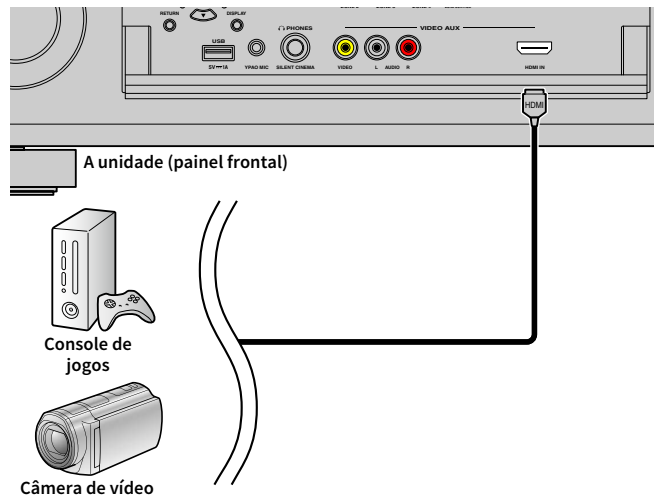

Se você selecionar "V-AUX" como a fonte de entrada pressionando V-AUX no controle remoto, o áudio/vídeo reproduzido no dispositivo será emitido pela unidade.

# Y

- **Para ver o vídeo introduzido nos conectores VIDEO AUX (HDMI IN) você precisa conectar sua TV ao conector HDMI OUT da unidade ([p.42\)](#page-41-0).**
- **Você precisa preparar um cabo HDMI que se ajuste aos conectores de saída do seu dispositivo.**
- **O conector VIDEO AUX (HDMI IN) não é compatível com HDCP 2.2.**

## ■ Conexão de vídeo composto/estéreo analógica

Conecte um dispositivo (como um console de jogos ou câmera de vídeo) à unidade com um cabo com pino de vídeo e um cabo com pino estéreo.

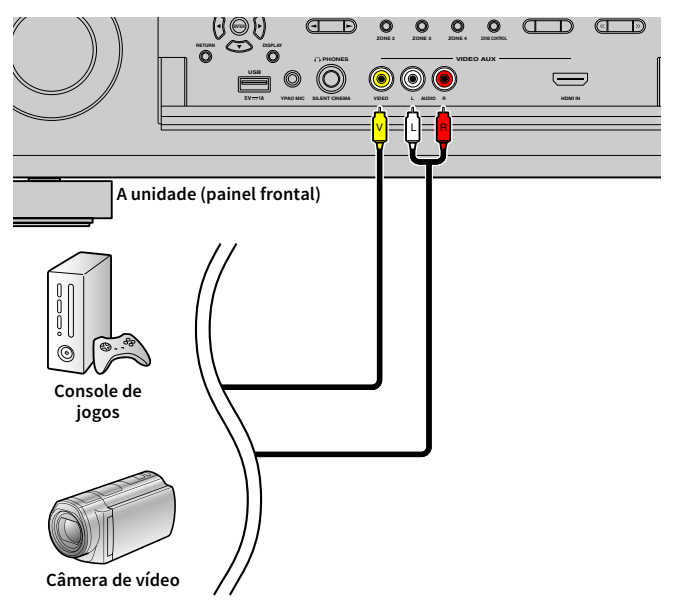

Se você selecionar "V-AUX" como a fonte de entrada pressionando V-AUX, áudio/vídeo reproduzido no dispositivo será emitido pela unidade.

# $\mathbb{R}^n$

**Se você conectar dispositivos de vídeo tanto ao conector VIDEO AUX (HDMI IN) como aos conectores VIDEO AUX (VIDEO/AUDIO), a unidade emitirá a entrada de áudio/vídeo através do conector VIDEO AUX (HDMI IN).**

# 3 Conexão de antenas FM/AM

Conecte as antenas FM/AM fornecidas à unidade.

Fixe a extremidade da antena FM em uma parede, e coloque a antena AM em uma superfície plana.

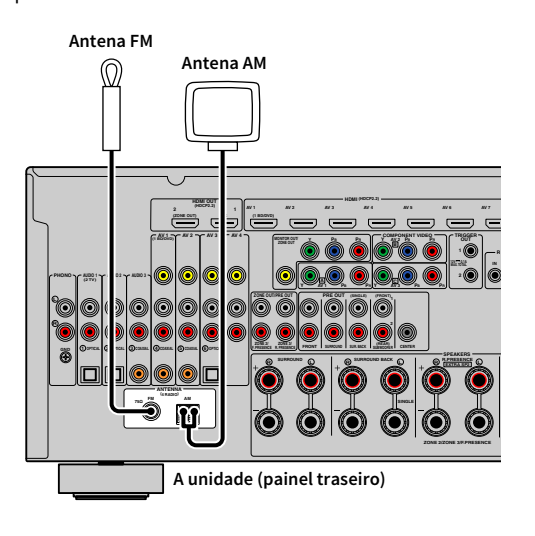

#### **Montagem da antena AM**

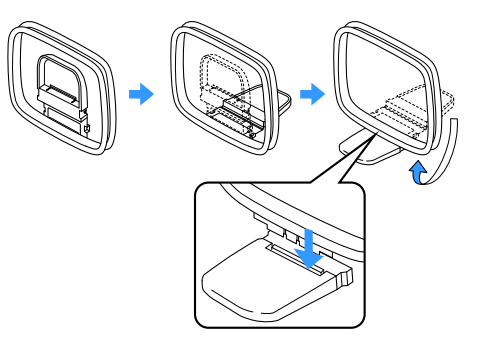

#### **Conexão da antena AM**

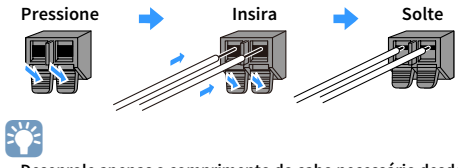

- **Desenrole apenas o comprimento do cabo necessário desde o corpo da antena AM.**
- **Os fios da antena AM não têm polaridade.**

# 4 Conexão de um cabo de rede ou preparação da antena sem fio

Conecte a unidade a um roteador sem fio (ponto de acesso) com um cabo de rede, ou prepare a antena sem fio para estabelecer uma conexão de rede sem fio. Você pode desfrutar de rádio internet ou arquivos de música armazenados em servidores de mídia, como PCs e dispositivos NAS (Network Attached Storage) na unidade.

## <span id="page-48-0"></span>Conexão de um cabo de rede

Conecte a unidade ao seu roteador com um cabo de rede STP disponível no comércio (cabo direto de classificação CAT-5 ou superior).

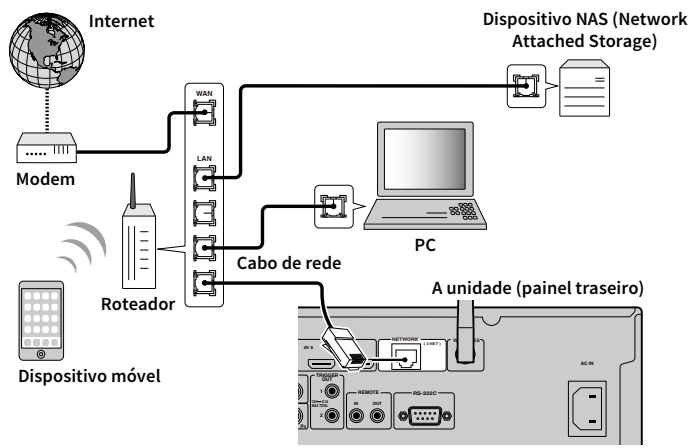

# $\mathbb{R}^n$

- **Se você quiser usar uma conexão com fio (cabo de rede) quando já houver uma conexão sem fio, defina ["Network Connection" \(p.142\)](#page-141-0) no menu "Setup" para "Wired".**
- **Se você estiver usando um roteador compatível com DHCP, você não precisa configurar nenhuma definição de rede para a unidade, pois os parâmetros de rede (como endereço IP) serão atribuídos automaticamente. Você só precisa configurar as definições de rede se o seu roteador não for compatível com DHCP ou se você quiser configurar os parâmetros de rede manualmente ([p.142](#page-141-1)).**
- **Você pode verificar se os parâmetros de rede (como o endereço IP) estão atribuídos adequadamente à unidade em ["Network" \(p.152\)](#page-151-0) no menu "Information".**

# $\mathbf G$

- **Algum software de segurança instalado no seu PC ou as definições de firewall de dispositivos de rede (como um roteador) podem bloquear o acesso da unidade aos dispositivos de rede ou à internet. Nestes casos, configure o software de segurança ou as definições de firewall de maneira apropriada.**
- **Cada servidor deve ser conectado à mesma sub-rede que a unidade.**
- **Para usar serviços via internet, recomendamos fortemente uma conexão de banda larga.**

## Preparação da antena sem fio

Se você quiser estabelecer uma conexão de rede sem fio, posicione a antena sem fio verticalmente.

Para as informações sobre como conectar a unidade, sem fios, a um dispositivo de rede, consulte ["Conexão, sem fios, a um dispositivo de rede" \(p.65\)](#page-64-0).

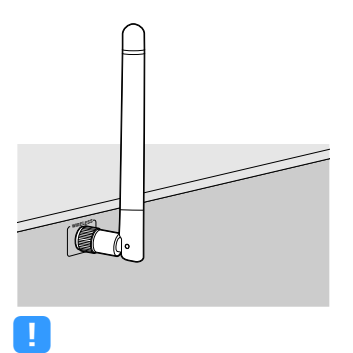

**Não aplique uma força excessiva na antena. Fazer isso pode danificá-la.**

# 5 Conexão de outros dispositivos

Conecte um dispositivo compatível com a função de disparo

# Conexão de um dispositivo compatível com a função de disparo

A função de disparo pode controlar um dispositivo externo em conjunto com a operação da unidade (como as operações de ligar/desligar a energia e de seleção de entrada). Se você tiver um subwoofer Yamaha que suporta uma conexão de sistema ou um dispositivo com um conector de entrada de disparo, você pode usar a função de disparo conectando o dispositivo externo a um dos conectores TRIGGER OUT com um cabo com mini-plugue monaural.

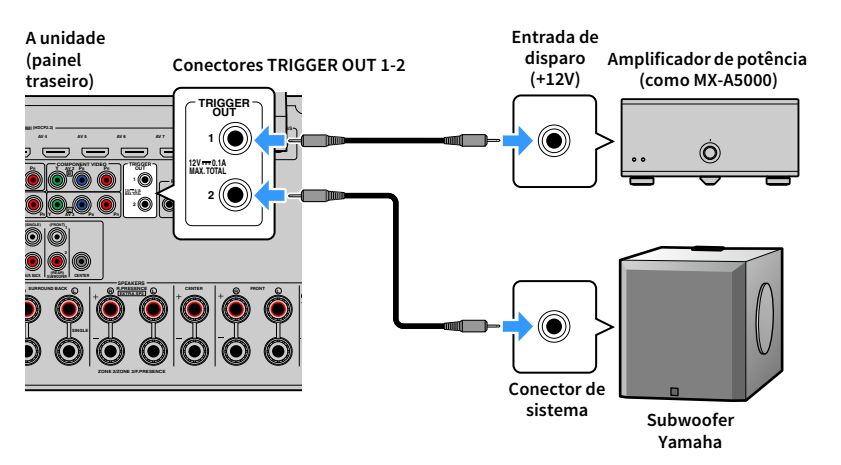

# $x^2$

**Você pode configurar as definições da função de disparo em "Trigger Output1" e "Trigger Output2" [\(p.148](#page-147-0)) no menu "Setup".**

# 6 Conexão do cabo de alimentação

#### **Antes de conectar o cabo de alimentação (apenas modelos do Brasil e Gerais)**

Defina a posição do interruptor VOLTAGE SELECTOR de acordo com a sua voltagem local. As voltagens são CA 110–120/220–240 V, 50/60 Hz.

**Certifique-se de definir o interruptor VOLTAGE SELECTOR da unidade ANTES de conectar o cabo de alimentação a uma tomada elétrica de CA. Uma definição incorreta do interruptor VOLTAGE SELECTOR pode danificar a unidade e criar um risco potencial de incêndio.**

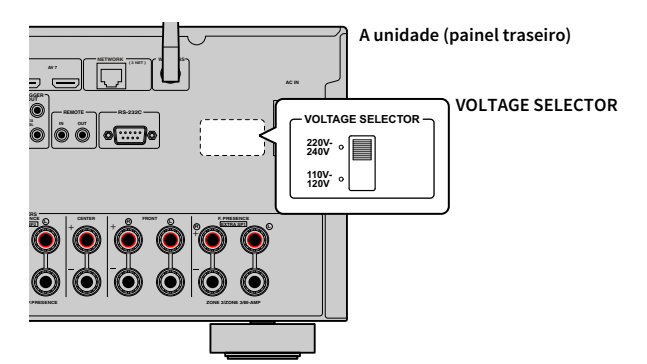

Depois de concluir todas as conexões, conecte o cabo de alimentação fornecido à unidade e, em seguida, a uma tomada elétrica de CA.

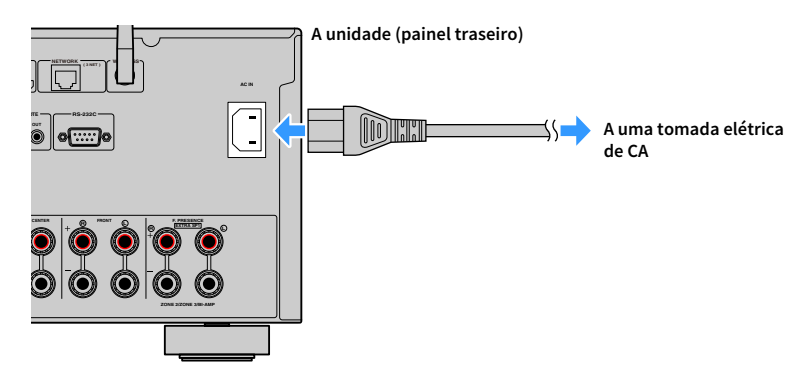

# 7 Seleção do idioma do menu na tela

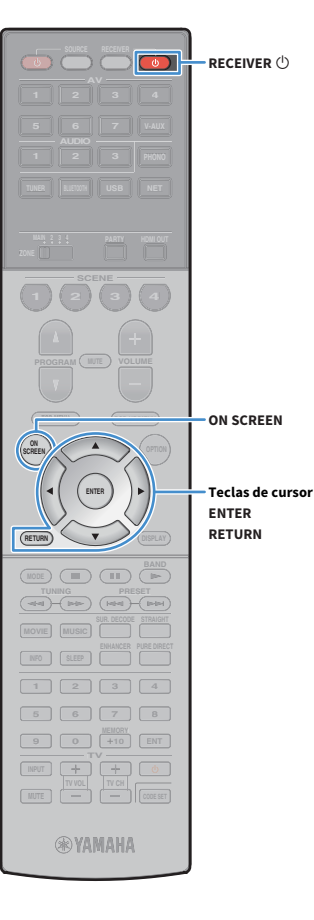

Selecione o idioma desejado para o menu na tela dentre inglês, japonês, francês, alemão, espanhol, russo, italiano e chinês.

- **1** Pressione RECEIVER  $\bigcirc$  para ligar a unidade.
- **2 Ligue a TV e mude a entrada da TV para exibir o vídeo da unidade.**

X **Ao ligar a unidade pela primeira vez, a mensagem sobre a configuração da rede aparecerá. Por agora, pressione RETURN e prossiga ao passo 3.**

**3 Pressione ON SCREEN.**

**4 Use as teclas de cursor para selecionar "Setup" e pressione ENTER.**

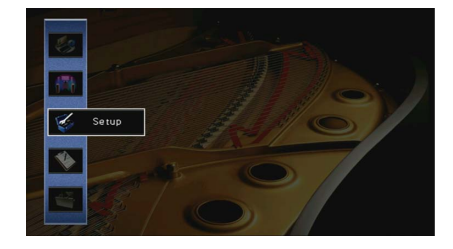

**5** Use as teclas de cursor ( $\triangle$ / $\rangle$ ) para selecionar **"Language" e as teclas de cursor (**q**/**w**) para selecionar o idioma desejado.**

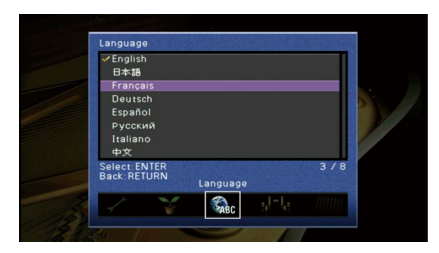

**6 Para confirmar a definição, pressione ENTER.**

**7 Para sair do menu, pressione ON SCREEN.**

 $\mathbf{X}$ 

**As informações no display frontal são fornecidas apenas em inglês.**

# <span id="page-51-0"></span>8 Configuração das definições necessárias dos alto-falantes

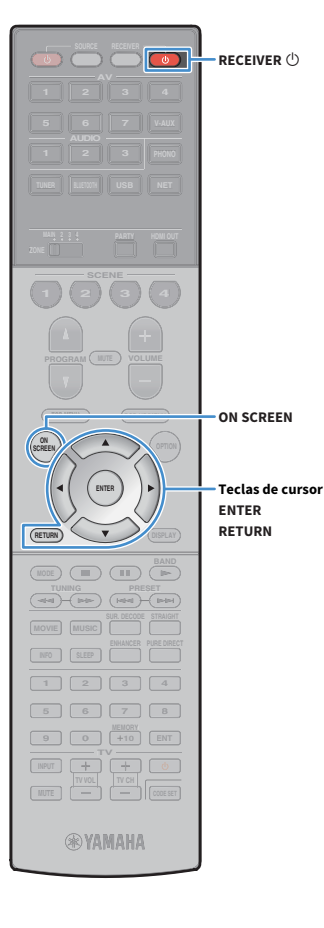

Se você usar qualquer umas das seguintes configurações de alto-falantes, siga o procedimento a seguir para configurar as definições dos alto-falantes correspondentes manualmente antes de executar a função YPAO.

- • [Configuração avançada dos alto-falantes \(p.30\)](#page-29-0)
- Uso de alto-falantes surround para o sistema de 5.1 canais frontais (Virtual CINEMA FRONT) [\(p.24\)](#page-23-0)
- Uso de alto-falantes de presença para reprodução Dolby Atmos ou DTS:X ([p.26\)](#page-25-0)
- **Pressione RECEIVER**  $\bigcirc$  para ligar a unidade.
- **2 Ligue a TV e mude a entrada da TV para exibir o vídeo da unidade (conector HDMI OUT).**

 $\mathbf{X}^{\prime}$ **Ao ligar a unidade pela primeira vez, a mensagem sobre a configuração da rede aparecerá. Por agora, pressione RETURN e prossiga ao passo 3.**

- **3 Pressione ON SCREEN.**
- **4 Use as teclas de cursor para selecionar "Setup" e pressione ENTER.**
- **5 Use as teclas de cursor e ENTER para selecionar "Speaker" e, em seguida, "Manual Setup".**

### **6 Configure as definições dos alto-falantes correspondentes.**

- Ao usar qualquer uma das configurações avançadas de alto-falantes, selecione ["Power Amp Assign" \(p.131\)](#page-130-0) e, em seguida, selecione o sistema de alto-falantes.
- Ao usar alto-falantes surround para o sistema de 5.1 canais frontais (Virtual CINEMA FRONT), selecione "Configuration" ➞ "Layout" ➞ ["Surround" \(p.132\)](#page-131-0), e, em seguida, selecione "Front".
- Ao usar alto-falantes de presença para a reprodução Dolby Atmos ou DTS:X, selecione "Configuration" ➞ "Layout" ➞ ["Front](#page-132-0)  [Presence" \(p.133\)](#page-132-0) e, em seguida, selecione sua disposição de alto-falantes de presença frontais.

Se você estiver usando alto-falantes de presença traseiros, selecione também a respectiva disposição em "Rear Presence".

**7 Para sair do menu, pressione ON SCREEN.**

# 9 Otimização automática das definições dos alto-falantes (YPAO)

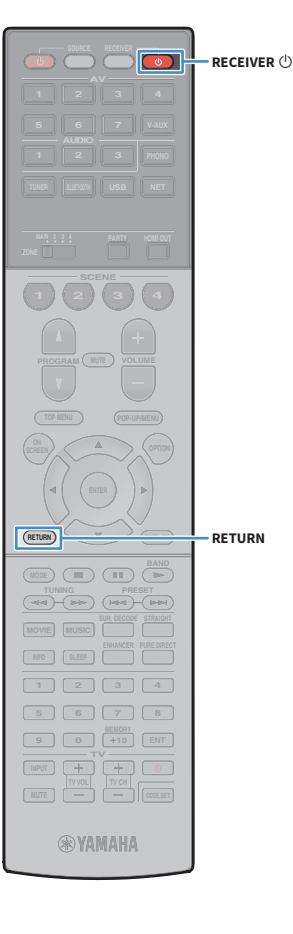

A função Yamaha Parametric room Acoustic Optimizer (YPAO) detecta as conexões dos alto-falantes, mede as distâncias deles até a(s) posição(ções) de audição e, em seguida, otimiza as definições dos alto-falantes automaticamente, como o balanço do volume e o parâmetros acústicos, de acordo com sua sala.

# $\frac{2}{3}$

**A função YPAO da unidade adota a tecnologia YPAO-R.S.C. (Reflected Sound Control) que permite a criação de campos sonoros naturais como uma sala desenhada especificamente para a perfeição acústica.**

# Y

**Observe o seguinte com respeito à medição YPAO.**

- **São emitidos tons de teste a um volume alto, que podem surpreender ou assustar crianças pequenas.**
- **O volume dos tons de teste não pode ser ajustado.**
- **Mantenha a sala o mais silenciosa possível.**
- **Permaneça em um canto da sala, atrás da posição de audição, de forma que não se torne um obstáculo entre os alto-falantes e o microfone YPAO.**
- **Não conecte fones de ouvido.**
	- **Pressione RECEIVER**  $\circlearrowright$  para ligar a unidade.
	- **2 Ligue a TV e mude a entrada da TV para exibir o vídeo da unidade.**

# $\frac{2}{3}$

**Ao ligar a unidade pela primeira vez, a mensagem sobre a configuração da rede aparecerá. Por agora, pressione RETURN e prossiga ao passo 3.**

**3 Ligue o subwoofer e defina o volume para a metade. Se a frequência de cruzamento for ajustável, defina-a para o nível máximo.**

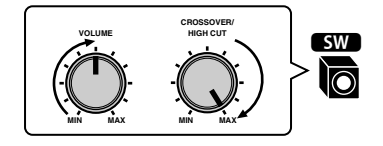

**4 Posicione o microfone YPAO na sua posição de audição e conecte-o ao conector YPAO MIC no painel frontal.**

# $\frac{2}{3}$

**Posicione o microfone YPAO na sua posição de audição (mesma altura que os seus ouvidos). Recomendamos o uso de um tripé como um suporte para o microfone. Você pode usar os parafusos do tripé para estabilizar o microfone.**

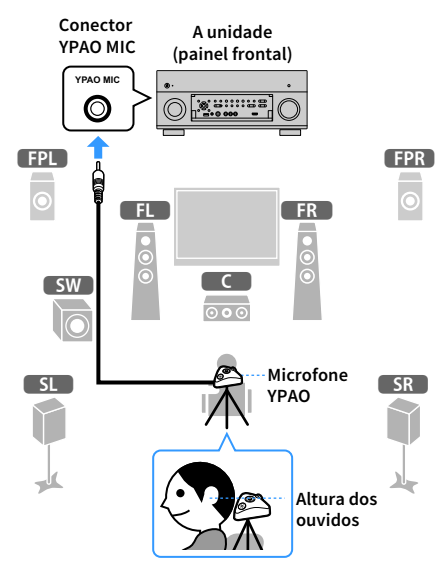

A seguinte tela aparece na TV.

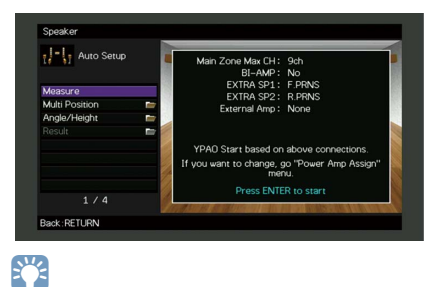

**Para cancelar a operação, desconecte o microfone YPAO antes de iniciar a medição.**

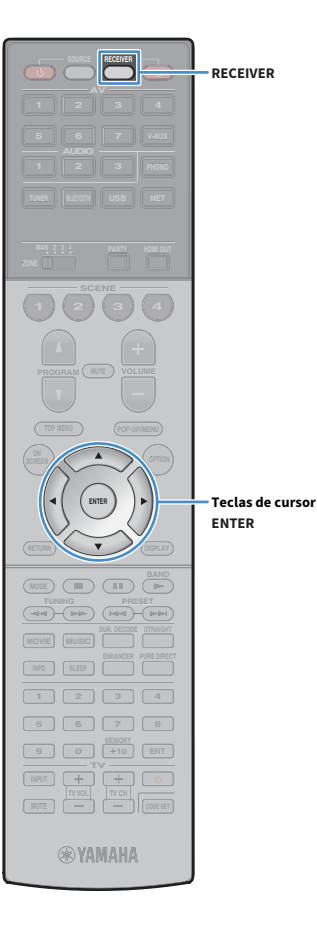

**5 Se quiser, selecione as opções de medição.**

**1 Use as teclas de cursor para selecionar ["Multi Position" \(p.55\)](#page-54-0) ou ["Angle/Height" \(p.56\)](#page-55-0) e pressione ENTER.**

**2 Use as teclas de cursor para selecionar uma definição e pressione ENTER.**

# Y

**Se as teclas de cursor não funcionarem, você pode definir o controle remoto para operar dispositivos externos. Neste caso, pressione RECEIVER e, em seguida, use as teclas de cursor.**

Isso completa todos os preparativos. Consulte as seguintes páginas para iniciar a medição.

#### **Se "Multi Position" for definido para "Yes":**

["Medição em múltiplas posições de audição \(medição múltipla\)" \(p.59\)](#page-58-0)

#### **Se "Multi Position" for definido para "No":**

["Medição em uma posição de audição \(medição simples\)" \(p.56\)](#page-55-1)

## <span id="page-54-0"></span>Multi Position

Seleciona a medição múltipla ou medição simples.

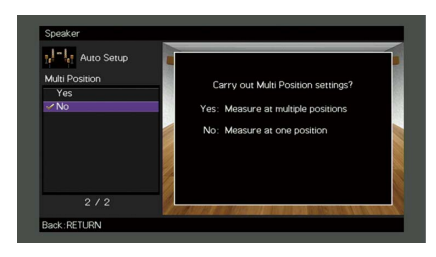

#### **Definições**

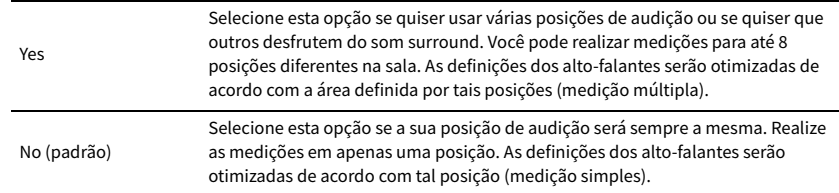

# X

- **Se você realizar a medição múltipla, as definições dos alto-falantes serão otimizadas para que você desfrute do som surround em uma espaço mais amplo.**
- **Se você realizar a medição múltipla, primeiro posicione o microfone YPAO na posição de audição que você se sentará com mais frequência.**

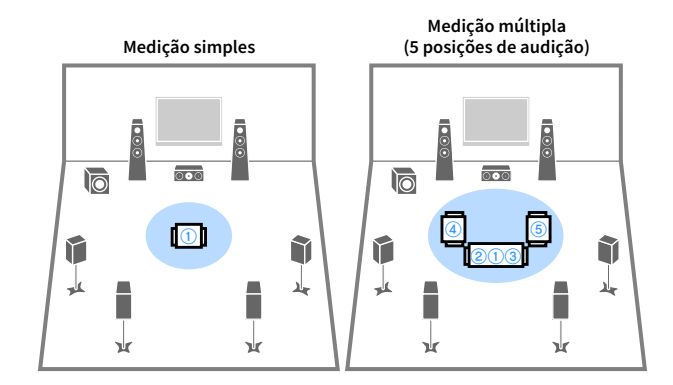

**Medição múltipla (1 posição de audição + frente/traseira/esquerda/direita)** **Medição múltipla (2 posições de audição + frente/traseira)**

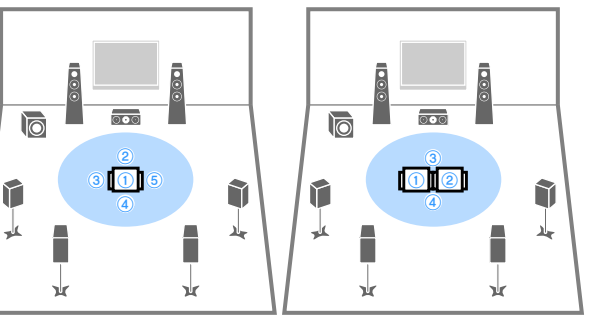

# <span id="page-55-0"></span>Angle/Height

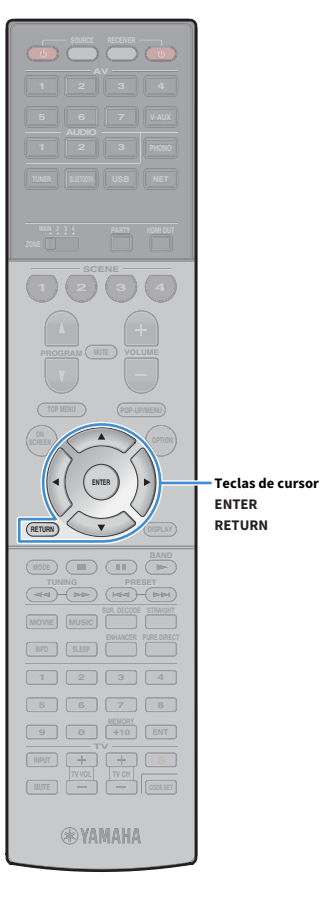

Ativa/desativa a medição de ângulo/altura.

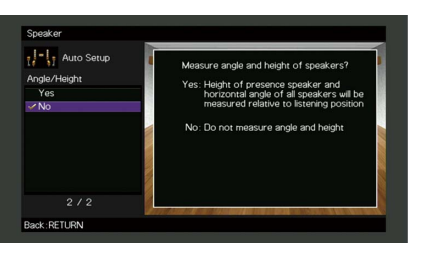

#### **Definições**

Yes

Ativa a medição de ângulo/altura. A unidade medirá o ângulo de cada alto-falante e a altura dos alto-falantes de presença na posição de audição, bem como corrigirá os parâmetros dos alto-falantes de forma que o CINEMA DSP possa criar campos sonoros mais efetivos.

No (padrão) Desativa a medição de ângulo/altura.

# <span id="page-55-1"></span>Medição em uma posição de audição (medição simples)

Ao definir "Multi Position" para "No", siga o procedimento a seguir para a medição. Demora cerca de 5 minutos para que a medição seja realizada.

**• Se aparecer alguma mensagem de erro (como E-1) ou alguma mensagem de advertência (como W-1), consulte ["Mensagens de erro" \(p.63\)](#page-62-0) ou ["Mensagens de](#page-63-0)  [advertência" \(p.64\)](#page-63-0).**

**• Não use a base para microfone até que a mensagem correspondente apareça na TV.**

### **1 Para iniciar a medição, use as teclas de cursor para selecionar "Measure" e pressione ENTER.**

A medição começará em 10 segundos. Pressione ENTER novamente para iniciar a medição imediatamente.

 $\ddot{x}$ **Para cancelar a medição temporariamente, pressione RETURN.**

A seguinte tela aparecerá na TV quando a medição terminar.

#### **(quando a medição de ângulo/altura é desativada)**

Prossiga ao passo 3.

Y

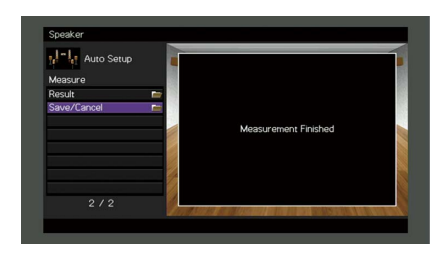

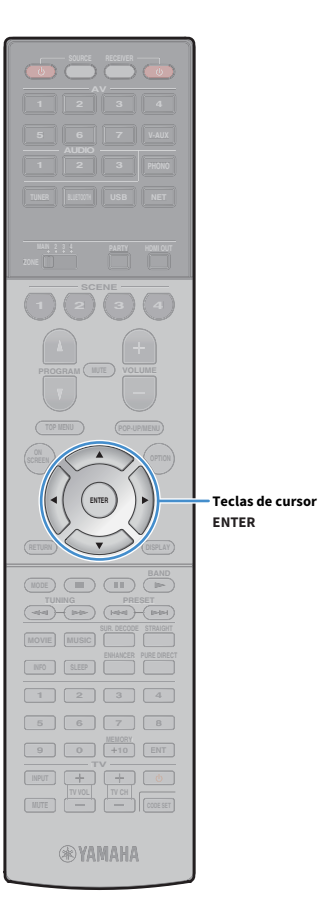

#### **(quando a medição de ângulo/altura é ativada)**

Prossiga ao passo 2.

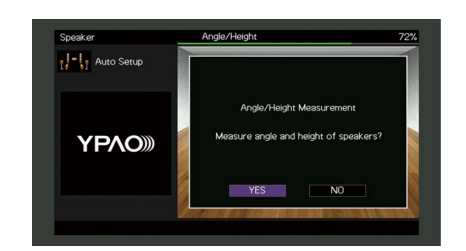

- **2 Realize a medição de ângulo/altura.**
	- **1 Use as teclas de cursor para selecionar "YES" e pressione ENTER.** Selecione "NO" para cancelar a medição de ângulo/altura.
	- **2 Instale a vara fornecida no centro da base para microfone.**

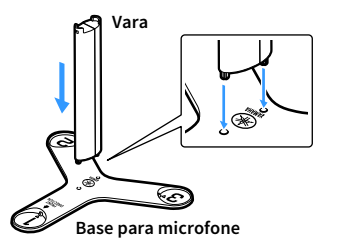

**3 Coloque a base para microfone na posição de audição e defina o microfone YPAO para a posição "1".**

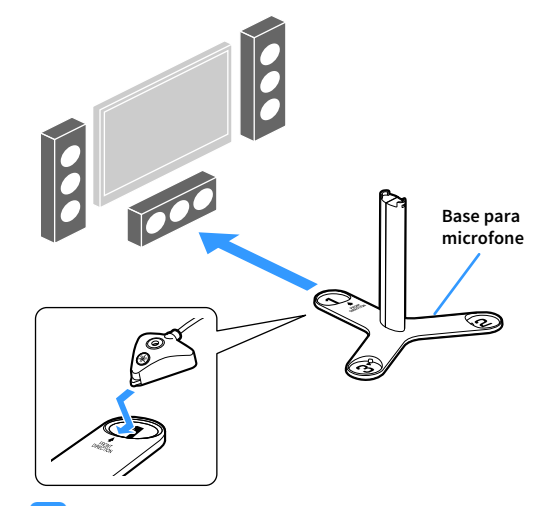

- Y
- **Recomendamos o uso de um tripé para colocar a base para microfone na altura dos ouvidos. Use os parafusos do tripé para fixar a base para microfone em posição.**
- **Não mova a base para microfone até que a quarta medição de ângulo termine.**

**4 Pressione ENTER para iniciar a primeira medição de ângulo.**

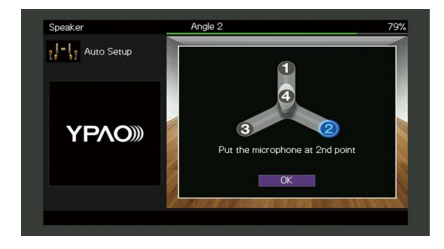

**5 Da mesma forma, realize a medição de ângulo para as posições "2" e "3".**

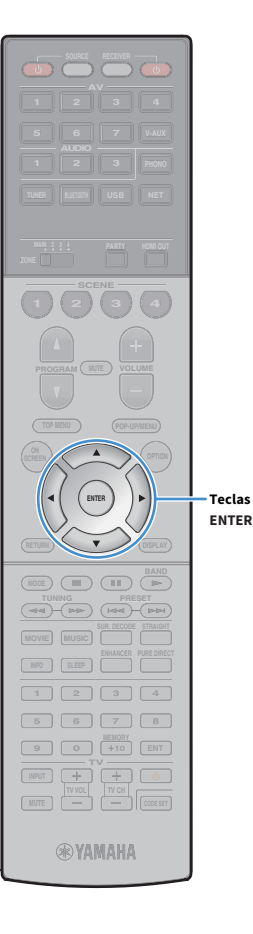

**Teclas de cursor**

**6 Coloque o microfone YPAO no topo da vara e realize a quarta** 

**medição de ângulo.**

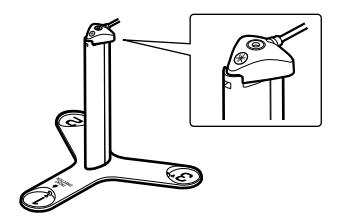

A seguinte tela aparecerá na TV quando a quarta medição de ângulo terminar.

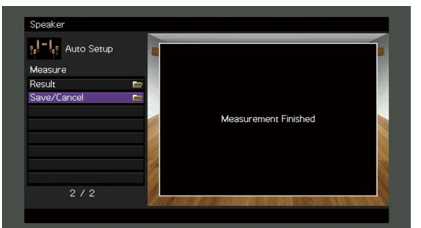

**3 Use as teclas de cursor para selecionar "Save/Cancel" e pressione ENTER.**

# $\frac{2}{3}$

**Para verificar os resultados da medição, selecione "Result". Para mais detalhes, consulte ["Verificação dos resultados da medição" \(p.62\).](#page-61-0)**

**4 Para armazenar os resultados da medição, use as teclas de cursor (**e**/**r**) para selecionar "SAVE" e pressione ENTER.**

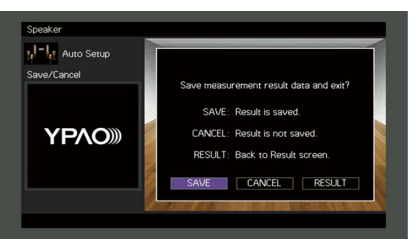

As definições dos alto-falantes ajustadas são aplicadas.

 $\mathbb{R}^n$ **Para terminar a medição sem armazenar o resultado, selecione "CANCEL".**

**5 Use as teclas de cursor (**e**/**r**) para selecionar "YES" ou "NO" para ativar/desativar YPAO Volume e pressione ENTER.**

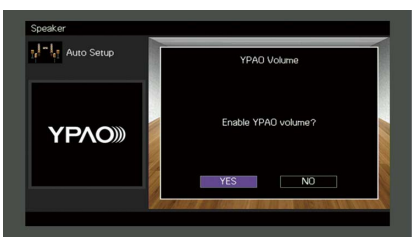

## **XX**

- **Se YPAO Volume for ativado, os níveis das frequências altas e baixas serão ajustados automaticamente de acordo com o volume, de forma que você possa desfrutar de sons naturais mesmo em volumes baixos.**
- **Você também pode ativar/desativar YPAO Volume em "YPAO Volume" [\(p.116\)](#page-115-0) no menu "Option".**

#### **6 Desconecte o microfone YPAO da unidade.**

Isso completa a otimização das definições dos alto-falantes.

#### **Cuidado**

O microfone YPAO é sensível ao calor e, portanto, não deve ser colocado em um lugar onde ele possa ficar exposto à luz solar direta ou a altas temperaturas (como em cima de um equipamento AV).

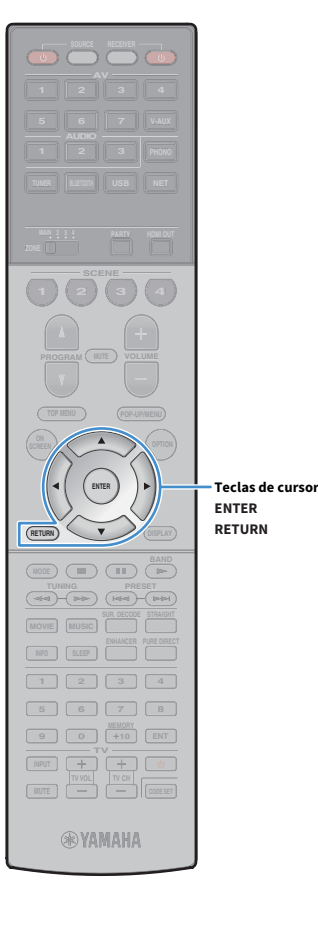

# <span id="page-58-0"></span>Medição em múltiplas posições de audição (medição múltipla)

Ao definir "Multi Position" para "Yes", siga o procedimento a seguir para a medição. Demora cerca de 15 minutos para que a medição seja realizada em 8 posições de audição.

### Y

- **Se aparecer alguma mensagem de erro (como E-1) ou alguma mensagem de advertência (como W-1), consulte ["Mensagens de erro" \(p.63\)](#page-62-0) ou ["Mensagens de](#page-63-0)  [advertência" \(p.64\).](#page-63-0)**
- **Não use a base para microfone até que a mensagem correspondente apareça na TV.**

**1 Para iniciar a medição, use as teclas de cursor para selecionar "Measure" e pressione ENTER.**

A medição começará em 10 segundos. Pressione ENTER novamente para iniciar a medição imediatamente.

# X

**Para cancelar a medição temporariamente, pressione RETURN.**

A seguinte tela aparecerá na TV quando a medição terminar na primeira posição.

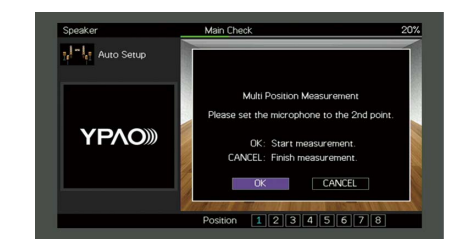

**2 Mova o microfone YPAO para a próxima posição de audição e pressione ENTER.**

Repita o passo 2 até que todas as medições, em todas as posições de audição (até 8), sejam realizadas.

**3 Quando as medições nas posições que você deseja medir forem concluídas, use as teclas de cursor para selecionar "CANCEL" e pressione ENTER.**

Depois de realizar as medições nas 8 posições de audição, a seguinte tela aparecerá automaticamente.

#### **(quando a medição de ângulo/altura é desativada)**

Prossiga ao passo 5.

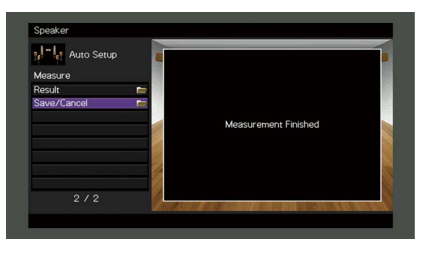

**(quando a medição de ângulo/altura é ativada)**

Prossiga ao passo 4.

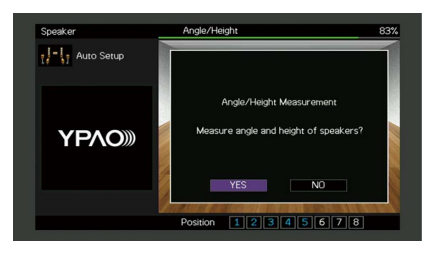

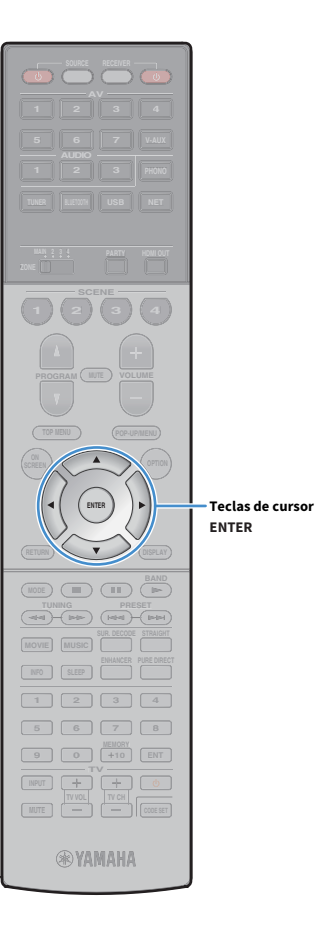

- **4 Realize a medição de ângulo/altura.**
	- **1 Use as teclas de cursor para selecionar "YES" e pressione ENTER.**

Selecione "NO" para cancelar a medição de ângulo/altura.

**2 Instale a vara fornecida no centro da base para microfone.**

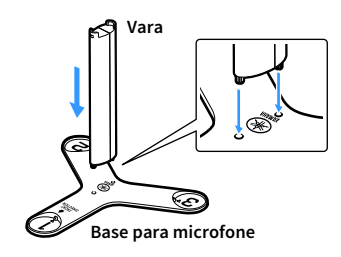

**3 Coloque a base para microfone na posição de audição que você se sentará com mais frequência e defina o microfone YPAO para a posição "1".**

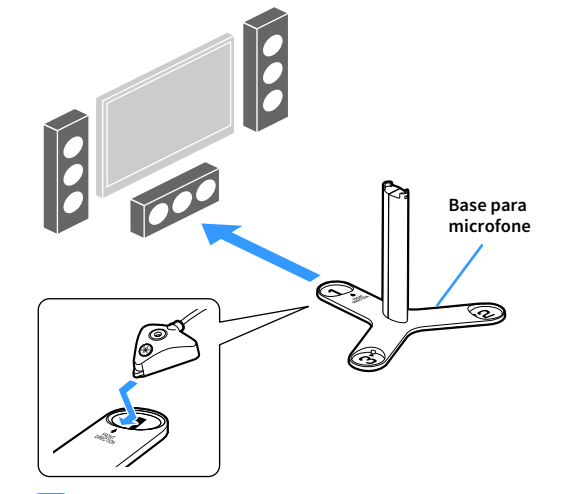

## $\blacksquare$

- **Recomendamos o uso de um tripé para colocar a base para microfone na altura dos ouvidos. Use os parafusos do tripé para fixar a base para microfone em posição.**
- **Não mova a base para microfone até que a quarta medição de ângulo termine.**

#### **4 Pressione ENTER para iniciar a primeira medição de ângulo.**

A seguinte tela aparecerá na TV quando a primeira medição de ângulo terminar.

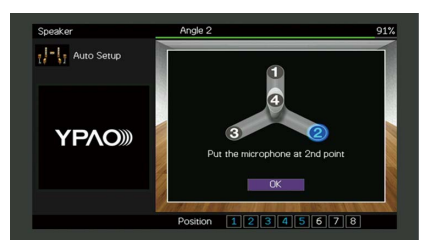

- **5 Da mesma forma, realize a medição de ângulo para as posições "2" e "3".**
- **6 Coloque o microfone YPAO no topo da vara e realize a quarta medição de ângulo.**

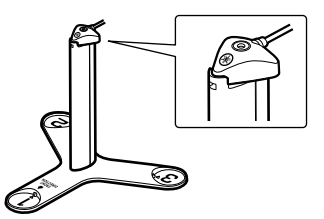

A seguinte tela aparecerá na TV quando a quarta medição de ângulo terminar.

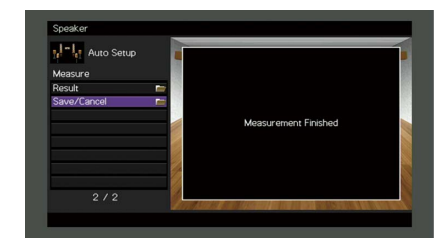

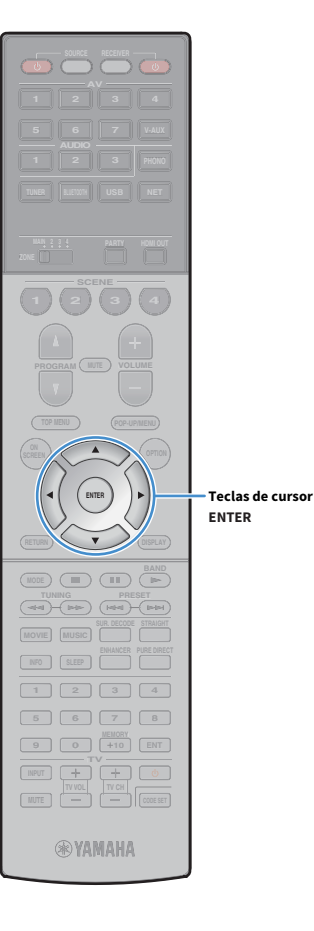

**5 Use as teclas de cursor para selecionar "Save/Cancel" e pressione ENTER.**

# $x^2$

**Para verificar os resultados da medição, selecione "Result". Para mais detalhes, consulte ["Verificação dos resultados da medição" \(p.62\).](#page-61-0)**

**6 Para armazenar o resultado da medição, use as teclas de cursor para selecionar "SAVE" e pressione ENTER.**

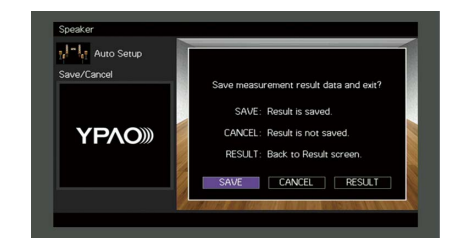

As definições dos alto-falantes ajustadas são aplicadas.

X<sup>2</sup>

**Para terminar a medição sem armazenar o resultado, selecione "CANCEL".**

**7 Use as teclas de cursor (**e**/**r**) para selecionar "YES" ou "NO" para ativar/desativar YPAO Volume e pressione ENTER.**

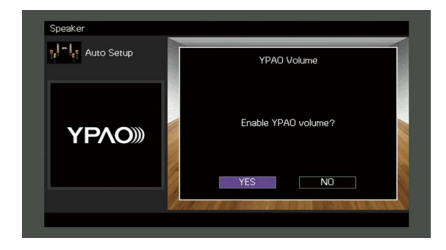

# $\mathbb{R}^n$

- **Se YPAO Volume for ativado, os níveis das frequências altas e baixas serão ajustados automaticamente de acordo com o volume, de forma que você possa desfrutar de sons naturais mesmo em volumes baixos.**
- **Você também pode ativar/desativar YPAO Volume em "YPAO Volume" [\(p.116\)](#page-115-0) no menu "Option".**

### **8 Desconecte o microfone YPAO da unidade.**

Isso completa a otimização das definições dos alto-falantes.

#### **Cuidado**

O microfone YPAO é sensível ao calor e, portanto, não deve ser colocado em um lugar onde ele possa ficar exposto à luz solar direta ou a altas temperaturas (como em cima de um equipamento AV).

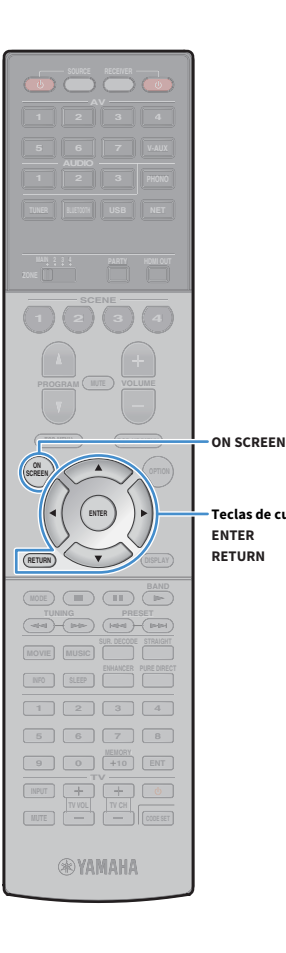

**ENTER RETURN Teclas de cursor**

## <span id="page-61-0"></span>Verificação dos resultados da medição

Você pode verificar os resultados da medição YPAO.

**1 Após a medição, use as teclas de cursor para selecionar "Result" e pressione ENTER.**

# $x^2$

**Você também pode selecionar "Result" de"Auto Setup" [\(p.128](#page-127-0)) no menu "Setup", que exibe os resultados da medição anterior.**

A seguinte tela aparece.

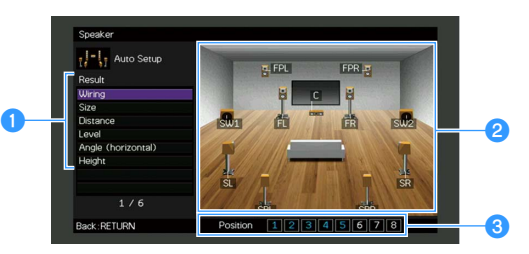

- a**Itens dos resultados da medição**
- b**Detalhes dos resultados da medição**
- c**O número de posições medidas (quando a medição múltipla é realizada)**

### **2 Use as teclas de cursor para selecionar um item**

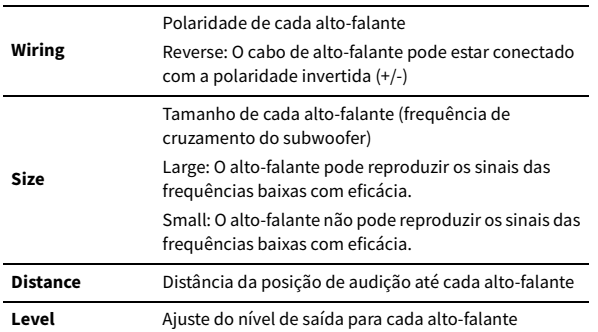

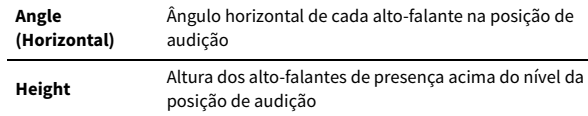

**3 Para terminar a verificação dos resultados e retornar à tela anterior, pressione RETURN.**

## Recarregamento dos ajustes YPAO anteriores

Se as definições dos alto-falantes que você configurou manualmente não estiverem adequadas, siga o procedimento a seguir para descartar as definições manuais e recarregar os ajustes YPAO anteriores.

- **1 No menu "Setup", selecione "Speaker", "Auto Setup" e, em seguida, "Result" [\(p.127\)](#page-126-0).**
- **2 Use as teclas de cursor para selecionar "Setup Reload" e pressione ENTER.**

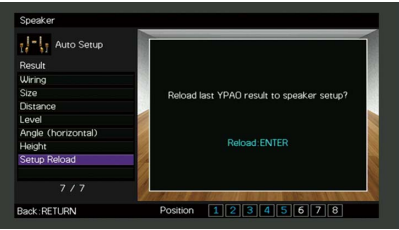

**3 Para sair do menu, pressione ON SCREEN.**

# <span id="page-62-0"></span>Mensagens de erro

Se alguma mensagem de erro for exibida durante a medição, resolva o problema e execute a função YPAO novamente.

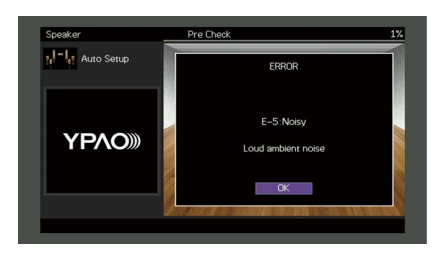

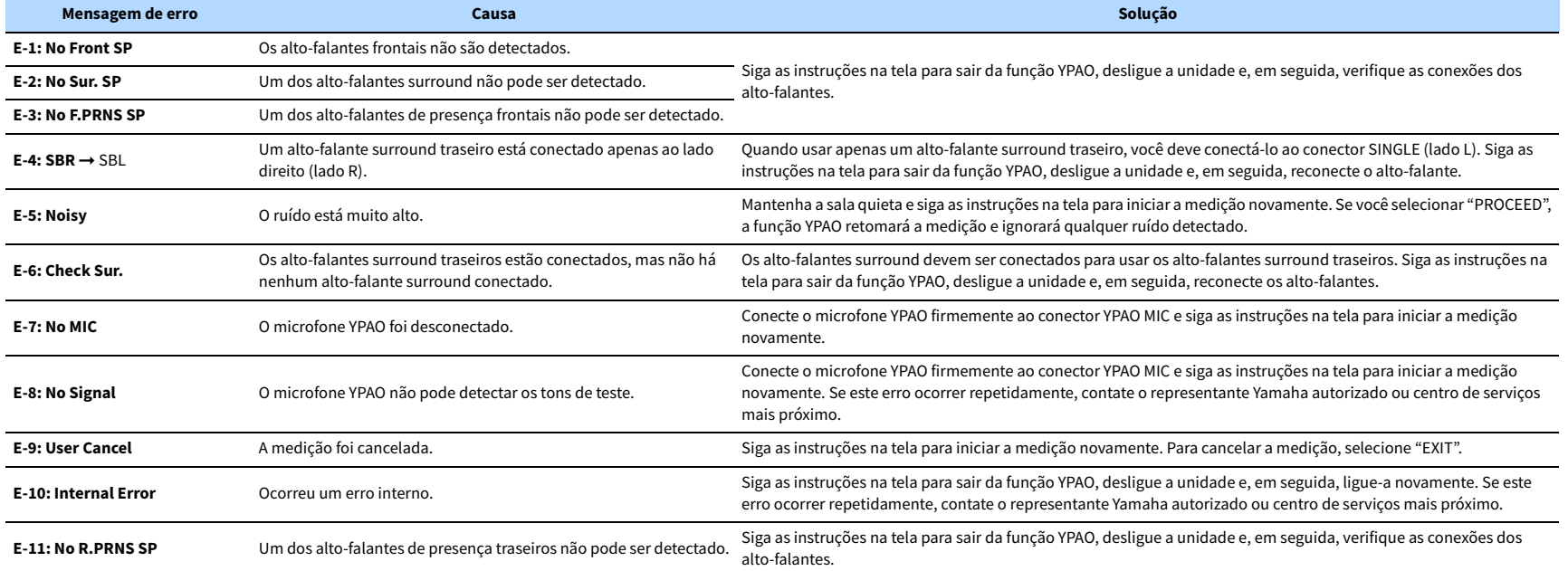

# <span id="page-63-0"></span>Mensagens de advertência

Se uma mensagem de advertência for exibida após a medição, você ainda pode armazenar os resultados da medição seguindo as instruções na tela.

No entanto, recomendamos que você execute a função YPAO novamente para usar a unidade com as definições ótimas dos alto-falantes.

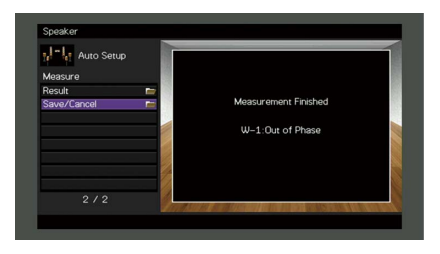

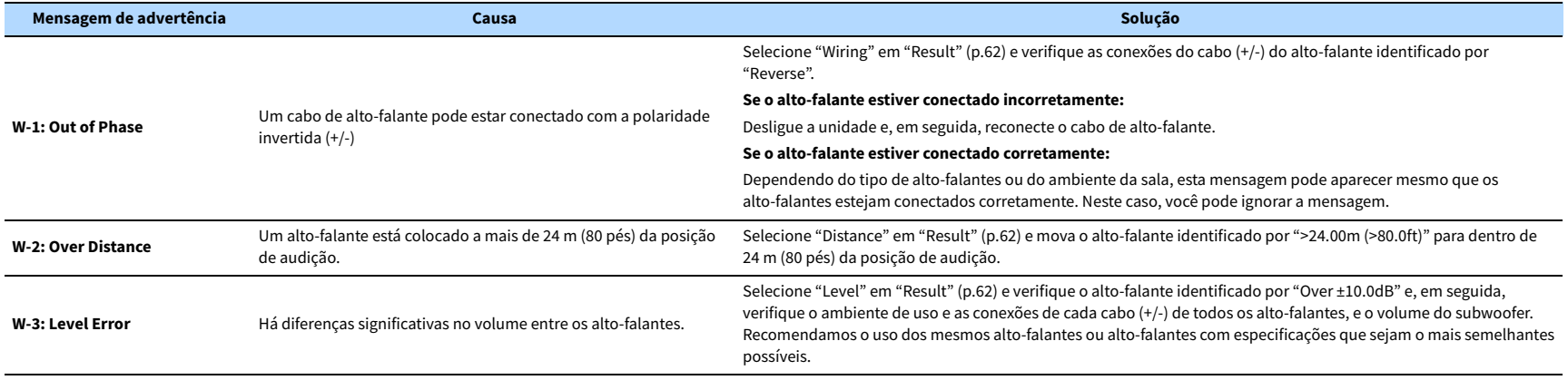

# <span id="page-64-0"></span>10 Conexão, sem fios, a um dispositivo de rede

Conecte a unidade a um roteador sem fio (ponto de acesso) ou a um dispositivo móvel mediante o estabelecimento de uma conexão sem fio.

# Seleção do método de conexão

Selecione um método de conexão de acordo com o seu ambiente de rede.

## ■ Conexão com um roteador sem fio (ponto de acesso)

Conecte a unidade a um roteador sem fio (ponto de acesso).

Você pode desfrutar de rádio internet, AirPlay ou arquivos de música armazenados em servidores de mídia (PC/NAS) na unidade.

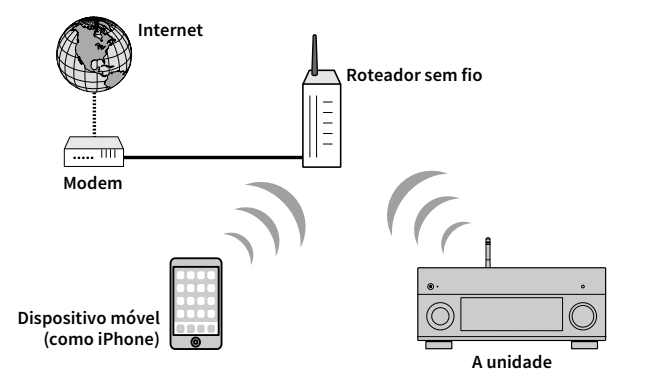

Para mais detalhes sobre a conexão, consulte ["Conexão da unidade a uma rede sem fio" \(p.66\).](#page-65-0)

# $\mathbf G$

**Não é possível usar a conexão de rede sem fio simultaneamente com Wireless Direct ([p.71\)](#page-70-0).**

# ■ Conexão sem um roteador sem fio (ponto de acesso)

Conecte um dispositivo móvel à unidade diretamente.

Você pode usar o aplicativo para smartphone/tablet "AV CONTROLLER" [\(p.12\)](#page-11-0) para controlar a unidade a partir de dispositivos móveis ou para desfrutar de arquivos de música armazenados em dispositivos móveis na unidade.

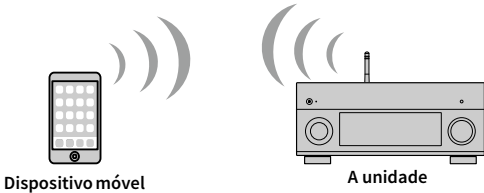

**(como iPhone)**

Para mais detalhes sobre a conexão, consulte ["Conexão direta de um dispositivo móvel à](#page-70-0)  [unidade \(Wireless Direct\)" \(p.71\)](#page-70-0).

Y

**• Não é possível usar a conexão Wireless Direct simultaneamente com a conexão de rede com fio (cabo de rede) [\(p.49](#page-48-0)) ou conexão de rede sem fio ([p.66\)](#page-65-0).**

**• Se a conexão Wireless Direct for ativada, tanto a unidade como o dispositivo móvel não podem ser conectados à internet. Neste caso, não é possível usar serviços da internet como rádio internet. Para usar serviços da internet, termine a conexão Wireless Direct no dispositivo móvel.**

## <span id="page-65-0"></span>Conexão da unidade a uma rede sem fio

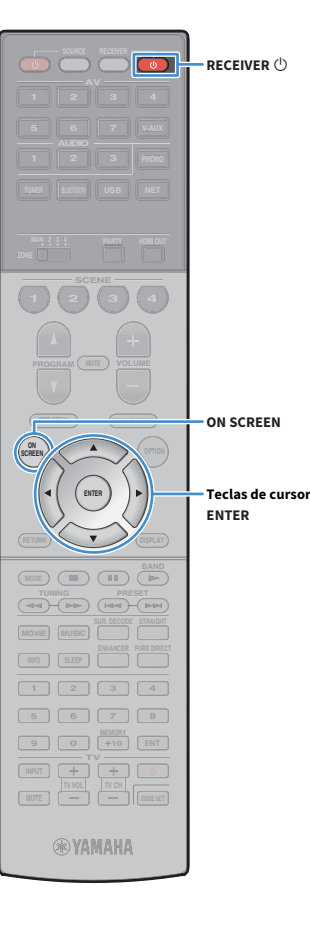

Há vários métodos para conectar a unidade a uma rede sem fio. Selecione um método de conexão de acordo com o seu ambiente de rede.

- Uso do MusicCast CONTROLLER ([p.73](#page-72-0))
- • [Compartilhamento da definição de um dispositivo iOS \(p.66\)](#page-65-1)
- • [Configuração com um botão WPS \(p.67\)](#page-66-0)
- • [Uso de outros métodos de conexão \(p.68\)](#page-67-0)

### <span id="page-65-1"></span>■ Compartilhamento da definição de um dispositivo iOS

Você pode configurar uma conexão sem fio facilmente aplicando as definições de conexão em dispositivos iOS (iPhone/iPad/iPod touch). Antes de prosseguir, certifique-se de que o seu dispositivo iOS esteja conectado a um roteador sem fio.

Y

**Se você configurar uma conexão sem fio com este método, as seguintes definições serão inicializadas.**

- **Definições de rede**
- **Definições de Bluetooth**
- **Itens de USB e rede registrados como atalhos**
- **Registros de emissoras de rádio internet em "Bookmarks"**
- **Informações de contas para serviços de rede**

# $\frac{2}{3}$

- **Você precisa de um dispositivo iOS com iOS 7 ou posterior. (O seguinte procedimento é um exemplo de configuração para iOS 8.)**
- **Esta configuração não funciona se o método de segurança do seu roteador sem fio (ponto de acesso) for WEP. Neste caso, use outro método de conexão.**

**Pressione RECEIVER**  $\bigcirc$  para ligar a unidade.

**2 Ligue a TV e mude a entrada da TV para exibir o vídeo da unidade (conector HDMI OUT).**

Y **As operações na tela da TV só ficam disponíveis se a sua TV for conectada à unidade via HDMI.**

- **3 Pressione ON SCREEN.**
- **4 Use as teclas de cursor para selecionar "Setup" e pressione ENTER.**
- **5 Use as teclas de cursor (**e**/**r**) para selecionar "Network".**
- **6 Use as teclas de cursor (**q**/**w**) para selecionar "Network Connection" e pressione ENTER.**
- **7 Use as teclas de cursor (**q**/**w**) e ENTER para marcar "Wireless (Wi-Fi)" e selecione "OK".**

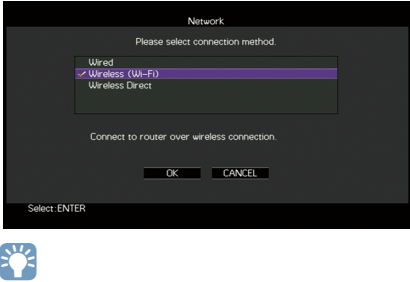

**A marca de verificação indica a definição atual.**

**8 Use as teclas de cursor (**q**/**w**) e ENTER para marcar "Share Wi-Fi Settings (iOS)" e selecione "NEXT".**

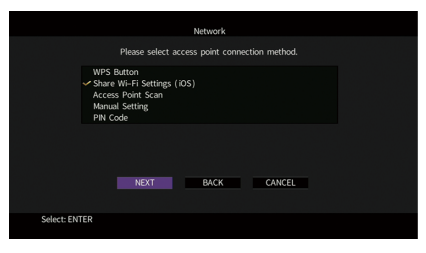

 $\circ$ **RECEIVER**  $\circlearrowleft$ **AV TUNER USB BLUETOOTH NET TV VOL 2 3 4ENTER SCENE 1 2 3 4 TOP MENU POP-UP/MENU A OPTION Teclas de cursorMODE CHILD** CIRC **TUNING PRESET MOVIE MUSIC INFO SLEEP ENHANCER PURE DIRECT 1 2 3 4 5 6 7 8 9 0 1 +10 ENT INPUT MUTE**  $\begin{bmatrix} \text{TV} & \text{VOL} \\ \text{TV} & \text{VOL} \end{bmatrix}$ **@YAMAHA** 

**9 Depois de verificar a mensagem na tela, use as teclas de cursor (**e**/**r**) e ENTER para selecionar "NEXT".**

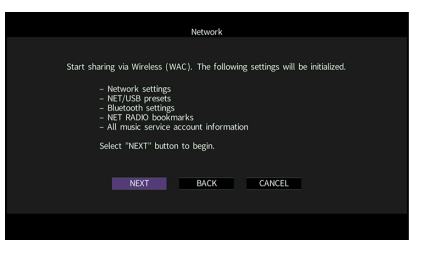

**10No dispositivo iOS, selecione a unidade como o alto-falante AirPlay na tela Wi-Fi.**

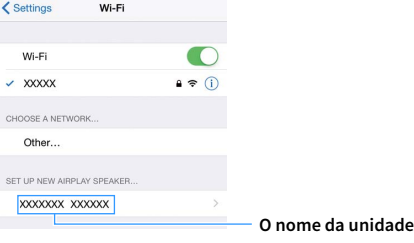

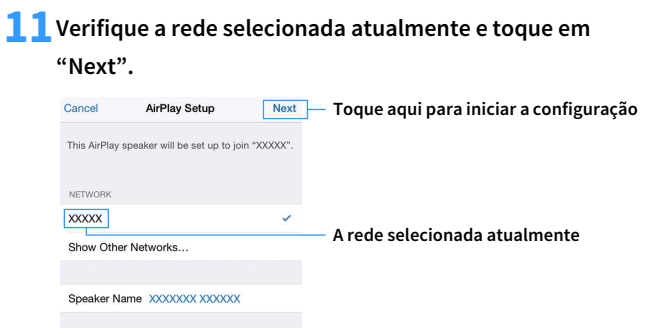

Quando o processo de compartilhamento terminar, a unidade será conectada automaticamente à rede selecionada (ponto de acesso).

# <span id="page-66-0"></span>■ Configuração com um botão WPS

Você pode configurar uma conexão sem fio facilmente com um botão WPS.

Y

**Esta configuração não funciona se o método de segurança do seu roteador sem fio (ponto de acesso) for WEP. Neste caso, use outro método de conexão.**

- **Pressione RECEIVER**  $\bigcirc$  para ligar a unidade.
- **2 Mantenha INFO (WPS) pressionado no painel frontal durante 3 segundos.**

"Press WPS button on Access Point" aparece no display frontal.

### **3 Pressione o botão WPS no roteador sem fio (ponto de acesso).**

Quando o processo de conexão terminar, "Completed" aparecerá no display frontal.

Se "Not connected" aparecer, repita o procedimento a partir do passo 1 ou tente outro método de conexão.

#### **Sobre WPS**

WPS (Wi-Fi Protected Setup) é uma norma estabelecida pela Wi-Fi Alliance, que permite o fácil estabelecimento de uma rede doméstica sem fio.

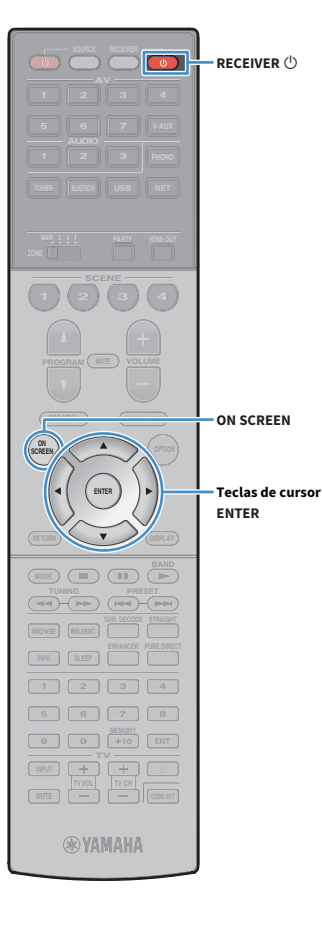

## <span id="page-67-0"></span>⬛ Uso de outros métodos de conexão

Se o seu roteador sem fio (ponto de acesso) não suportar o método de configuração com botão WPS, siga o procedimento a seguir para configurar as definições da rede sem fio.

- **1** Pressione RECEIVER  $\circledcirc$  para ligar a unidade.
- **2 Ligue a TV e mude a entrada da TV para exibir o vídeo da unidade (conector HDMI OUT).**

**As operações na tela da TV só ficam disponíveis se a sua TV for conectada à unidade via HDMI.**

**3 Pressione ON SCREEN.**

Y

- **4 Use as teclas de cursor para selecionar "Setup" e pressione ENTER.**
- **5 Use as teclas de cursor (**e**/**r**) para selecionar "Network".**
- **6 Use as teclas de cursor (**q**/**w**) para selecionar "Network Connection" e pressione ENTER.**
- **7** Use as teclas de cursor ( $\triangle/\heartsuit$ ) e ENTER para marcar **"Wireless (Wi-Fi)" e selecione "OK".**

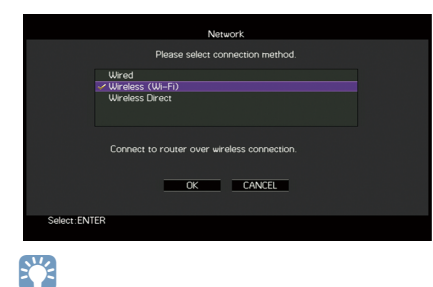

**A marca de verificação indica a definição atual.**

**8 Use as teclas de cursor (**q**/**w**) e ENTER para selecionar o método de conexão e selecione "NEXT".**

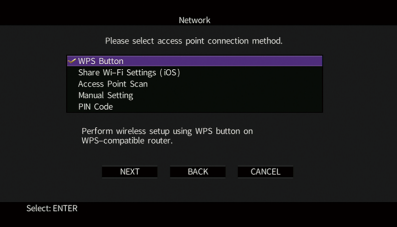

Os seguintes métodos de conexão estão disponíveis.

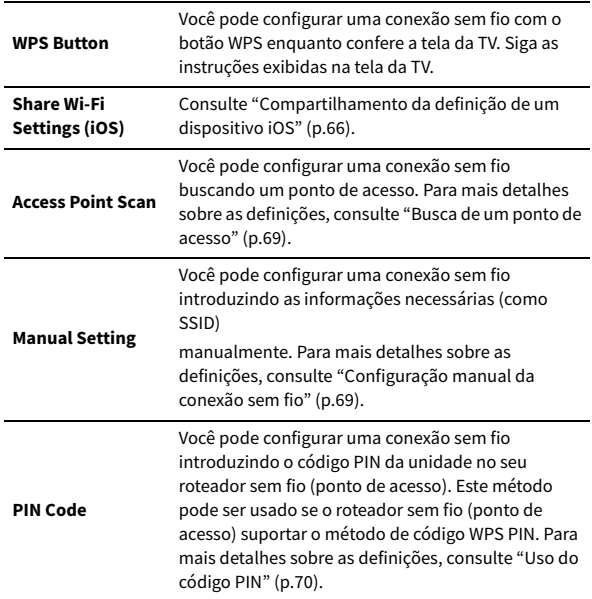

### <span id="page-68-0"></span>Busca de um ponto de acesso

Se você selecionar "Access Point Scan" como o método de conexão, a unidade começará a buscar pontos de acesso. Após um momento, uma lista de pontos de acesso disponíveis aparecerá na tela da TV.

**1 Use as teclas de cursor e ENTER para selecionar o ponto de acesso desejado e selecione "NEXT".**

A tela de definição de conexão sem fio aparece na TV.

**2 Use as teclas de cursor e ENTER para introduzir a chave de segurança e selecione "NEXT".**

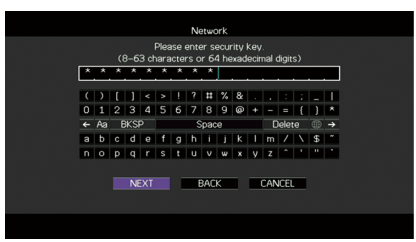

**3** Use as teclas de cursor ( $\triangle$ / $\triangleright$ ) para selecionar **"CONNECT" e pressione ENTER para iniciar o processo de conexão.**

Quando o processo de conexão terminar, "Completed" aparecerá na tela da TV.

Se "Not connected" aparecer, repita o procedimento a partir do passo 1 ou tente outro método de conexão..

**4 Para sair do menu, pressione ON SCREEN.**

### <span id="page-68-1"></span>Configuração manual da conexão sem fio

Se você selecionar "Manual Setting" como o método de conexão, a tela de definição de conexão sem fio aparecerá na tela da TV.

Você precisa configurar o SSID (nome da rede), o método de criptografia e a chave de segurança para sua rede.

### **1 Use as teclas de cursor e ENTER para introduzir o SSID do ponto de acesso e selecione "NEXT".**

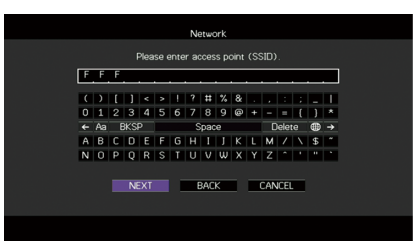

**2 Use as teclas de cursor (**q**/**w**) e ENTER para selecionar o método de segurança do ponto de acesso e selecione "NEXT".**

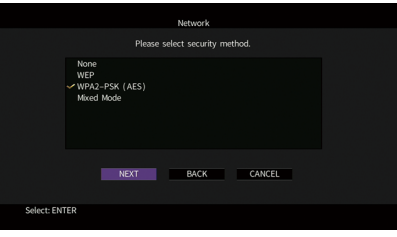

**Definições** None, WEP, WPA2-PSK (AES), Mixed Mode

**ENTER Teclas de cursor**

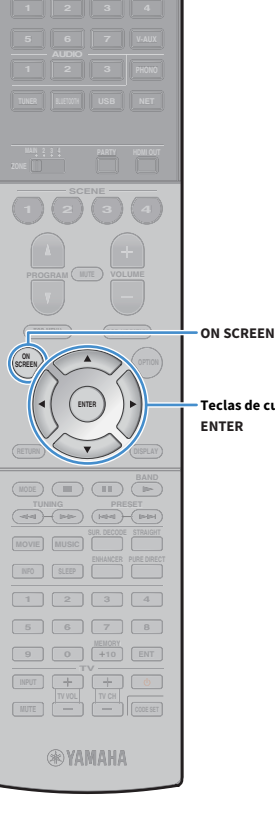

**TUNER BLUETOOTH**

**SCENE 4 (a)** (a) (a

**AV**

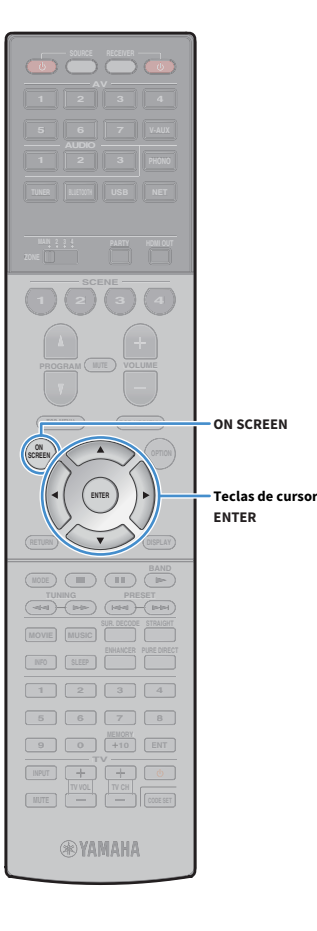

### **3 Use as teclas de cursor e ENTER para introduzir a chave de segurança e selecione "NEXT".**

Se você selecionar "None" no passo 2, esta definição não ficará disponível. Prossiga ao passo 4.

Se você selecionar "WEP", introduza uma cadeia de 5 ou 13 caracteres, ou 10 ou 26 caracteres hexadecimais.

Se você selecionar outro método, introduza uma cadeia de 8 a 63 caracteres, ou 64 caracteres hexadecimais.

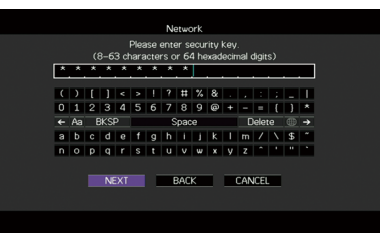

**4 Use as teclas de cursor (**e**/**r**) para selecionar "CONNECT" e pressione ENTER para iniciar o processo de conexão.**

Quando o processo de conexão terminar, "Completed" aparecerá na tela da TV.

Se "Not connected" aparecer, verifique se todas as informações foram introduzidas corretamente e, em seguida, repita o procedimento a partir do passo 1.

### **5 Para sair do menu, pressione ON SCREEN.**

### <span id="page-69-0"></span>Uso do código PIN

Se você selecionar "PIN Code" como o método de conexão, a lista de pontos de acesso disponíveis aparecerá na tela da TV.

**1 Use as teclas de cursor e ENTER para selecionar o ponto de acesso desejado e selecione "NEXT".**

O código PIN da unidade aparece na tela da TV.

### **2 Introduza o código PIN da unidade no seu roteador sem fio (ponto de acesso).**

Para os detalhes sobre as definições, consulte o manual de instruções do roteador sem fio (ponto de acesso).

**3 Use as teclas de cursor (**e**/**r**) para selecionar "CONNECT" e pressione ENTER para iniciar o processo de conexão.**

Quando o processo de conexão terminar, "Completed" aparecerá na tela da TV.

Se "Not connected" aparecer, repita o procedimento a partir do passo 1 ou tente outro método de conexão..

**4 Para sair do menu, pressione ON SCREEN.**

# <span id="page-70-0"></span>Conexão direta de um dispositivo móvel à unidade (Wireless Direct)

Siga o procedimento a seguir para conectar um dispositivo móvel à unidade diretamente.

**A conexão Wireless Direct pode ser insegura, já que a comunicação não é fortemente criptografada. A unidade pode funcionar pela operação de reprodução em dispositivos sem fio conectados à unidade sem permissão.**

- **Pressione RECEIVER**  $\bigcirc$  para ligar a unidade.
- **2 Ligue a TV e mude a entrada da TV para exibir o vídeo da unidade (conector HDMI OUT).**

**As operações na tela da TV só ficam disponíveis se a sua TV for conectada à unidade via HDMI.**

**3 Pressione ON SCREEN.**

Y

**9 1 10 1 6 110 110 110 110 110 110 110 110 110 110 110 110 110 110 110 110 110 110 110 110 110 110 110 110 110 110 110 110 110 110 110 110 110 11 5 6 8 7 1**  $\begin{bmatrix} 2 \\ 4 \end{bmatrix}$ 

**TV**

**@YAMAHA** 

**MUTE CODE SET**

**TUNING PRESET BAND RETURN DISPLAY ENTER**

**SCREEN** *OPTION* 

**ENTER**

**Teclas de cursor**

**RECEIVER** (b)

**SCENE 4 (a)** (a) (a

**AV**

**ON**

**TUNER BLUETOOTH**

- **4 Use as teclas de cursor para selecionar "Setup" e pressione ENTER.**
- **5 Use as teclas de cursor (**e**/**r**) para selecionar "Network".**
- **6 Use as teclas de cursor (**q**/**w**) para selecionar "Network Connection" e pressione ENTER.**

### **7 Use as teclas de cursor (**q**/**w**) e ENTER para marcar "Wireless Direct" e selecione "OK".**

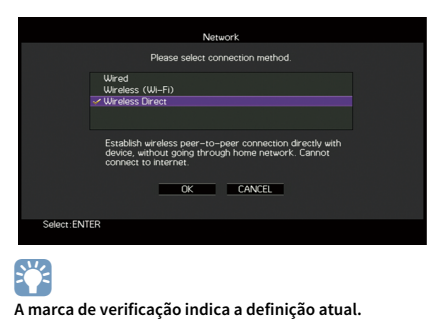

**8 Use as teclas de cursor (**q**/**w**) e ENTER para selecionar o método de segurança desejado e selecione "NEXT".**

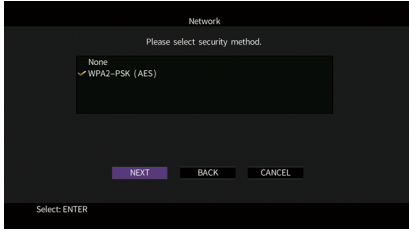

**Definições** None, WPA2-PSK (AES)

**Se você selecionar "None", a conexão pode ficar insegura, já que a comunicação não é criptografada.**

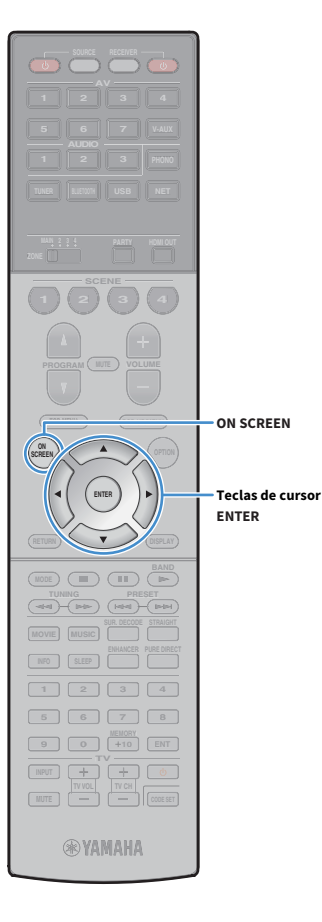

### **9 Use as teclas de cursor e ENTER para introduzir a chave de segurança e selecione "NEXT".**

Se você selecionar "None" no passo 8, esta definição não ficará disponível. Prossiga ao passo 10.

Caso contrário, introduza uma cadeia de 8 a 63 caracteres, ou 64 caracteres hexadecimais.

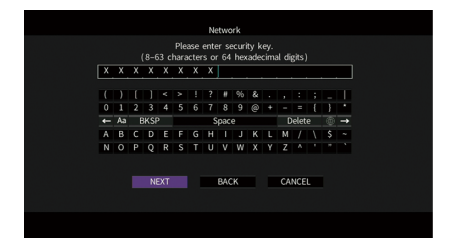

**10Use as teclas de cursor (**e**/**r**) para selecionar "OK" e pressione ENTER para armazenar a definição.**

As definições feitas aparecem na tela da TV.

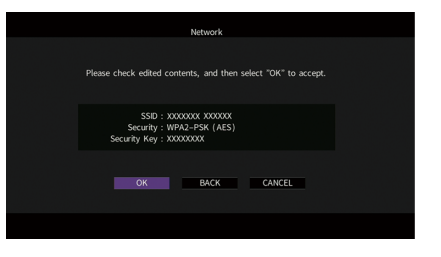

As informações do SSID e da chave de segurança são necessárias para configurar um dispositivo móvel.

### **11Configure as definições de Wi-Fi de um dispositivo móvel.**

Para os detalhes sobre as definições de seu dispositivo móvel, consulte o manual de instruções do dispositivo móvel.

- **1 Ative a função Wi-Fi no dispositivo móvel.**
- **2 Selecione o SSID exibido no passo 10 da lista de pontos de acesso disponíveis.**
- **3 Ao ser solicitado para introduzir uma senha, introduza a chave de segurança exibida no passo 10.**

**12Para sair do menu, pressione ON SCREEN.**
## 11 Conexão à rede MusicCast

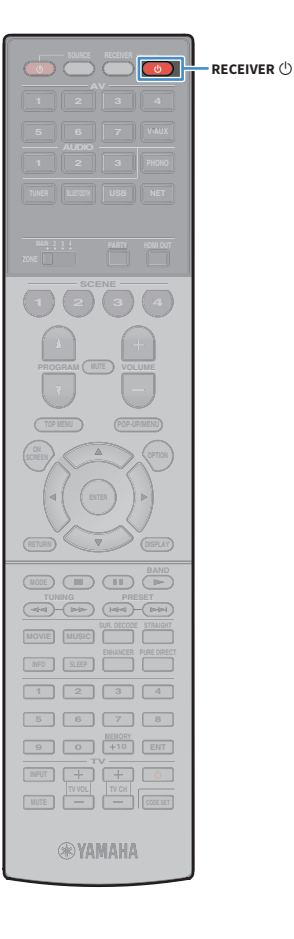

O MusicCast é uma solução musical sem fio completamente nova da Yamaha, que permite o usuário compartilhar música entre todas as suas salas com uma grande variedade de dispositivos. Você pode curtir a música do seu smartphone, PC, dispositivo NAS e serviço de transmissão de música em qualquer lugar da sua casa com um único aplicativo fácil de usar. Para mais detalhes e uma linha dos produtos compatíveis com MusicCast, visite o website da Yamaha.

- Controle com facilidade todos os dispositivos compatíveis com MusicCast com o aplicativo dedicado "MusicCast CONTROLLER".
- Ligue um dispositivo compatível com MusicCast a um outro dispositivo em uma outra sala e reproduza-os simultaneamente.
- Reproduza música de serviços de transmissão de música. (Os serviços de transmissão de música compatíveis podem diferir dependendo da sua região e produto.)

## MusicCast CONTROLLER

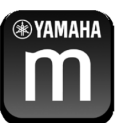

Para usar os recursos de rede no dispositivo compatível com MusicCast você precisa do aplicativo dedicado "MusicCast CONTROLLER" para a operação. Procure o aplicativo gratuito "MusicCast CONTROLLER" na App Store ou no Google Play e instale-o no seu dispositivo.

## Adição da unidade à rede MusicCast

Siga o procedimento a seguir para adicionar a unidade à rede MusicCast. Você também pode configurar as definições de rede sem fio da unidade ao mesmo tempo.

Y **O SSID e a chave de segurança para sua rede serão necessários.**

- **Pressione RECEIVER** <sup>(1</sup>) para ligar a unidade.
- **2 Toque no ícone do aplicativo "MusicCast CONTROLLER" no seu dispositivo móvel e, em seguida, toque em "Setup".**

 $\frac{2}{3}$ 

**Se você já conectou outros dispositivos compatíveis com MusicCast à rede, toque em "Settings" e, em seguida, em "Add New Device".**

**3 Opere o aplicativo "MusicCast CONTROLLER" seguindo as instruções na tela e, em seguida, mantenha CONNECT pressionado no painel frontal durante 5 segundos.**

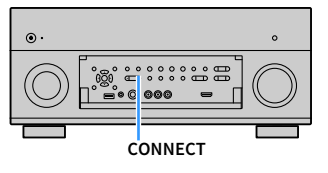

- **4 Opere o aplicativo "MusicCast CONTROLLER" seguindo as instruções na tela para configurar a rede.**
- **5 Opere o aplicativo "MusicCast CONTROLLER" para reproduzir.**

 $\mathbf G$ 

- **O AirPlay e o áudio DSD não podem ser usados.**
- **Quando o modo Pure Direct está ativado, as fontes de entrada que não sejam fontes de rede e USB não podem ser usadas.**
- **Se você configurar as definições de rede sem fio da unidade com este método, o indicador de intensidade do sinal do display frontal se acenderá quando a unidade for conectada a uma rede (mesmo que uma conexão com fio seja usada).**

# REPRODUÇÃO

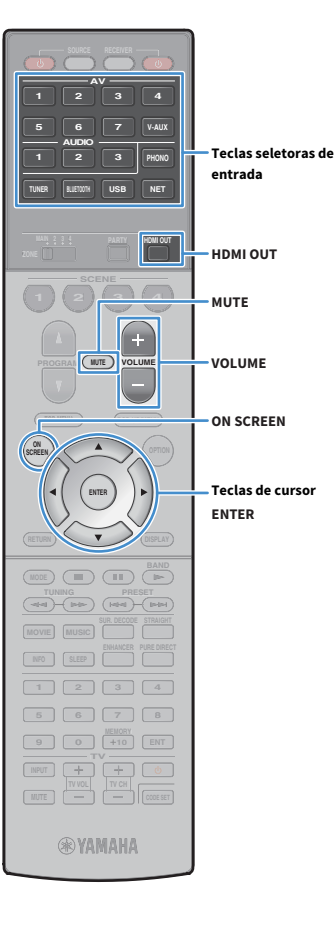

## <span id="page-73-0"></span>Procedimento básico de reprodução

- **1 Ligue os dispositivos externos (como TV ou BD/DVD player) conectados à unidade.**
- **2 Use as teclas seletoras de entrada para selecionar uma fonte de entrada.**
- **3 Inicie a reprodução no dispositivo externo ou selecione uma emissora de rádio.**

Consulte o manual de instruções para o dispositivo externo. Para os detalhes das seguintes operações, consulte as páginas correspondentes.

- • [Audição de rádio FM/AM \(p.83\)](#page-82-0)
- • [Reprodução de música via Bluetooth \(p.88\)](#page-87-0)
- • [Reprodução de música armazenada em um dispositivo de](#page-89-0)  [armazenamento USB \(p.90\)](#page-89-0)
- • [Reprodução de música armazenada em servidores de mídia](#page-93-0)  [\(PC/NAS\) \(p.94\)](#page-93-0)
- • [Audição de rádio internet \(p.98\)](#page-97-0)
- • [Reprodução de música de iTunes/iPod com AirPlay \(p.101\)](#page-100-0)
- **4 Pressione VOLUME para ajustar o volume.**

## $\mathbb{R}^n$

- **Para silenciar a saída de áudio, pressione MUTE. Pressione MUTE novamente para cancelar o silenciamento.**
- **Para ajustar as definições dos agudos/graves, use o menu "Option" ou TONE/BALANCE no painel frontal [\(p.116\)](#page-115-0).**

#### **Seleção de uma entrada na tela**

- **(1) Pressione ON SCREEN.**
- b **Use as teclas de cursor para selecionar "Input" e pressione ENTER.**
- c **Use as teclas de cursor para selecionar a fonte de entrada desejada e pressione ENTER.**

## <span id="page-73-1"></span>Seleção de um conector de saída HDMI

**1 Pressione HDMI OUT para selecionar um conector HDMI OUT.**

Cada pressão da tecla muda o conector HDMI OUT a ser usado para a saída do sinal.

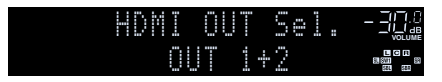

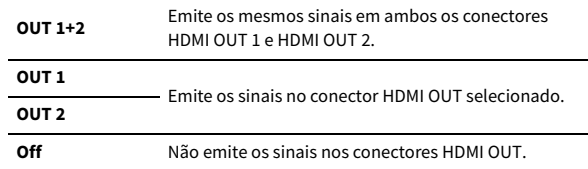

## $\frac{2}{3}$

- **Você também pode selecionar um conector de saída HDMI selecionando uma cena [\(p.75](#page-74-0)).**
- **Ao selecionar "OUT 1+2" a unidade emite os sinais de vídeo na resolução mais alta suportada por ambas as TVs (ou projetores) conectadas à unidade. (Por exemplo, se você tiver conectado uma TV de 1080p ao conector HDMI OUT 1 e uma TV de 720p ao conector HDMI OUT 2, a unidade emitirá sinais de vídeo de 720p.)**
- **Se o conector HDMI OUT 2 for atribuído a Zone2 ou Zone4 ([p.147\)](#page-146-0), você pode ativar/desativar cada zona pressionando HDMI OUT repetidamente.**

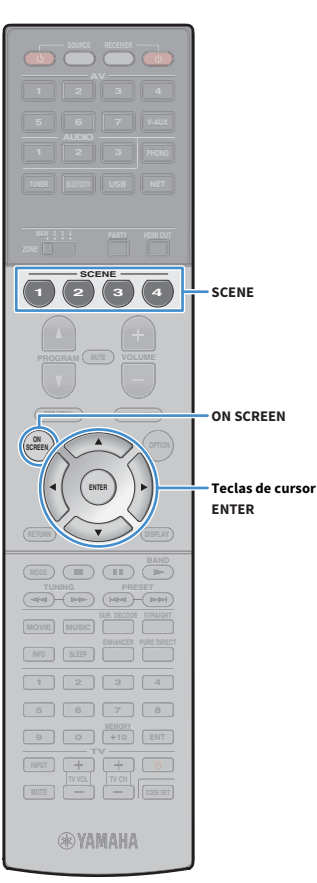

## <span id="page-74-0"></span>Seleção de uma fonte de entrada e das definições favoritas com apenas um toque (SCENE)

A função SCENE permite que você selecione, com apenas um toque, a fonte de entrada, programa de som, saída HDMI e diversas definições atribuídos previamente.

Você pode usar até 12 cenas para registrar as suas definições favoritas e mudar entre elas de acordo com a fonte de reprodução.

#### **1 Pressione SCENE.**

A fonte de entrada e as definições registradas na cena correspondente são selecionadas. A unidade será ligada automaticamente se estiver no modo de standby.

Por padrão, as seguintes definições são registradas para cada cena.

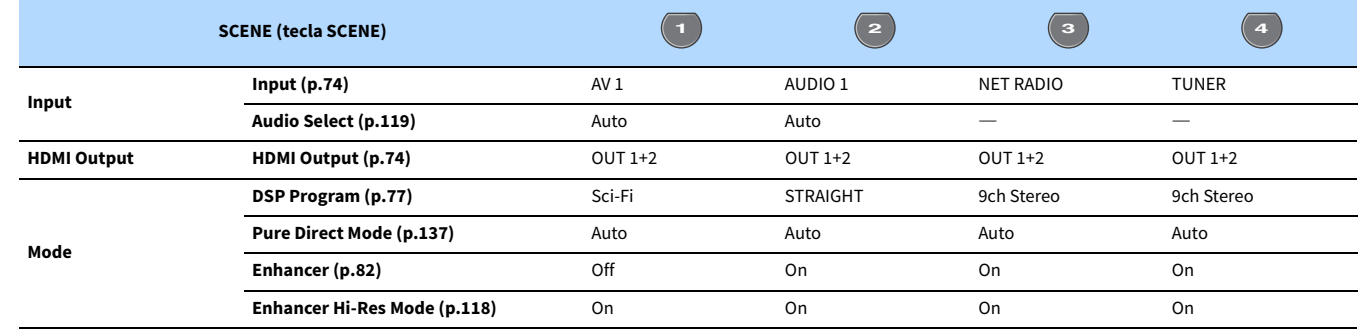

## **EYE**

**Você pode selecionar SCENE 1-4 pressionando SCENE no controle remoto. Além disso, você pode criar 8 cenas (SCENE 5-12) e selecionar essas cenas a partir do menu "Scene" ([p.122](#page-121-0)).**

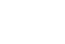

**Seleção de uma cena na tela**

**(1) Pressione ON SCREEN.** 

b **Use as teclas de cursor para selecionar "Scene" e pressione ENTER.**

c **Use as teclas de cursor para selecionar uma cena desejada e pressione ENTER.**

### Registro de uma cena

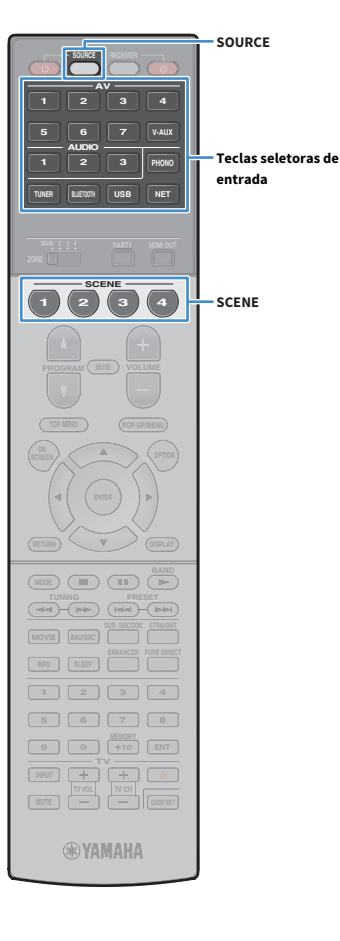

- **1 Defina a unidade para a condição (como fonte de entrada e programa de som) que você deseja atribuir a uma cena.**
- **2 Mantenha pressionada a tecla SCENE desejada até que "SET Complete" apareça no display frontal.**

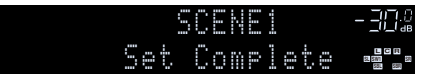

**3 Se você quiser controlar o dispositivo de reprodução correspondente após selecionar a cena, mantenha pressionadas a tecla SCENE e a tecla seletoras de entrada correspondentes ao mesmo tempo durante mais de 3 segundos.**

Uma vez concluída com sucesso a definição, SOURCE piscará duas vezes.

- $x^{\prime\prime}$
- **Se você ainda não tiver registrado o código de controle remoto do dispositivo de reprodução, consulte ["Registro de códigos de controle remoto para dispositivos de](#page-157-0)  [reprodução" \(p.158\)](#page-157-0) para registrá-lo.**
- **A função de ligação de SCENE permite que você inicie a reprodução de um dispositivo externo conectado à unidade via HDMI. Para ativar a reprodução de ligação de SCENE, especifique o tipo de dispositivo em ["Device Control" \(p.123\)](#page-122-0) no menu "Scene".**

## Seleção dos itens de definição a serem incluídos como atribuições de cena

Além das atribuições de cena padrões (entrada, saída HDMI e modo), você também pode incluir os seguintes itens de definição como atribuições de cena em ["Detail" \(p.123\)](#page-122-1) no menu "Scene".

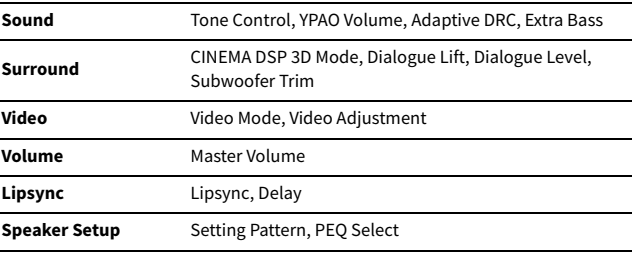

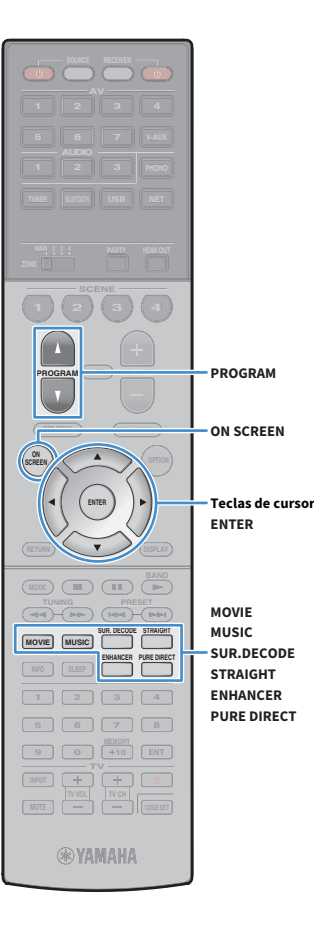

## <span id="page-76-0"></span>Seleção de um modo de som

A unidade é equipada com uma grande variedade de programas de som e de decodificadores surround que permitem que você desfrute de fontes de reprodução com o seu modo de som favorito (como efeito de campo sonoro ou reprodução estéreo).

#### **Seleção de um programa de som adequado para filmes**

• Pressione MOVIE repetidamente.

Este modo permite que você desfrute de efeitos de campo sonoro otimizados para a exibição de fontes de vídeo, como filmes, programas de TV e jogos ([p.78\)](#page-77-0).

#### **Seleção de um programa de som adequado para música ou reprodução estéreo**

- Pressione MUSIC repetidamente.
- Este modo permite que você desfrute de efeitos de campo sonoro otimizados para ouvir fontes de música ou reprodução estéreo ([p.79\)](#page-78-0).

#### **Seleção de um decodificador surround**

• Pressione SUR. DECODE repetidamente.

Este modo permite que você desfrute de reprodução multicanal não processada de fontes de 2 canais ([p.81\)](#page-80-0).

#### **Mudança do modo de decodificação direta**

• Pressione STRAIGHT.

Este modo permite que você desfrute de sons não processados nos canais originais ([p.81](#page-80-1)).

#### **Mudança para o modo Pure Direct**

• Pressione PURE DIRECT.

Este modo permite que você desfrute de um som puro de alta fidelidade reduzindo o ruído elétrico de outros circuitos [\(p.82\)](#page-81-1).

#### **Ativação de Compressed Music Enhancer**

• Pressione ENHANCER.

Este modo permite que você desfrute de música comprimida com profundidade e amplitude adicionais [\(p.82\)](#page-81-0).

#### **Seleção de programa de som/decodificador surround na tela**

- $\Omega$  Pressione ON SCREEN.
- b **Use as teclas de cursor para selecionar "DSP Program" e pressione ENTER.**
- c **Use as teclas de cursor para selecionar um programa de som/decodificador surround e pressione ENTER.**

 $\mathbb{R}^n$ 

- **Você também pode mudar os programas de som e decodificadores surround pressionando PROGRAM.**
- **Você pode alterar as definições dos programas de som e decodificadores surround no menu "DSP Program" [\(p.124\)](#page-123-0).**
- **O modo de som pode ser aplicado separadamente a cada fonte de entrada.**
- **Você pode conferir quais os alto-falantes que estão emitindo som no momento olhando os indicadores dos alto-falantes no painel frontal da unidade ([p.15\)](#page-14-0) ou na tela "Audio Signal" no menu "Information" [\(p.151\)](#page-150-0).**

#### **Sobre Dolby Atmos®**

- Os conteúdos Dolby Atmos são decodificados como Dolby TrueHD ou Dolby Digital Plus nas seguintes situações. (O formato Dolby Atmos PCM é decodificado sempre como Dolby Atmos.)
- Nem um alto-falante surround traseiro nem um alto-falante de presença está sendo usado.
- Os fones de ouvido estão sendo usados (reprodução de 2 canais).
- (Apenas RX-A2060) Qualquer um dos programas CINEMA DSP está selecionado.
- (Apenas RX-A3060)

Quando o decodificador Dolby Atmos está em execução, o processamento surround virtual (como Virtual CINEMA FRONT) [\(p.80\)](#page-79-0) não funciona.

• (Apenas RX-A2060)

Quando o decodificador Dolby Atmos está em execução, o processamento surround virtual (como Virtual CINEMA FRONT) [\(p.80\)](#page-79-0), YPAO Volume [\(p.116](#page-115-1)), Extra Bass [\(p.117](#page-116-0)) ou Compressed Music Enhancer ([p.82](#page-81-0)) não funciona.

#### **Sobre DTS:X™**

- Ao reproduzir conteúdos DTS:X, você pode ajustar o volume dos sons de diálogos em "DTS Dialogue Control" ([p.117\)](#page-116-1) no menu "Option".
- (Apenas RX-A3060)

Quando o decodificador DTS:X está em execução, o processamento surround virtual (como Virtual CINEMA FRONT) [\(p.80\)](#page-79-0) não funciona.

• (Apenas RX-A2060)

Os conteúdos DTS:X são decodificados como formato DTS-HD quando qualquer um dos programas CINEMA DSP for selecionado.

• (Apenas RX-A2060)

Quando o decodificador DTS:X está em execução, o processamento surround virtual (como Virtual CINEMA FRONT) [\(p.80\)](#page-79-0), YPAO Volume ([p.116\)](#page-115-1), Dialogue Level ([p.117\)](#page-116-2), Extra Bass [\(p.117\)](#page-116-0) ou Compressed Music Enhancer [\(p.82\)](#page-81-0) não funciona.

## <span id="page-77-1"></span>Desfrute de campos sonoros estereoscópicos (CINEMA DSP HD<sup>3</sup>/CINEMA DSP 3D)

CINEMA<sub>252</sub> HD<sup>3</sup>

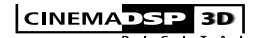

**\* CINEMA DSP HD3: RX-A3060, CINEMA DSP 3D: RX-A2060**

Esta unidade é equipada com uma grande variedade de programas de som que usam a tecnologia DSP original da Yamaha (CINEMA DSP HD<sup>3</sup>/CINEMA DSP 3D). Esta tecnologia permite que você crie com facilidade campos sonoros como salas de cinema ou salas de concerto reais na sua própria sala e desfrutar de campos sonoros estereoscópicos naturais.

#### **Categoria do programa de som**

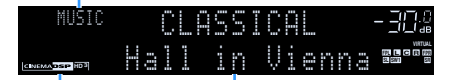

**Programa de som**

<sup>"</sup> CINEMA DSP  $\overline{HD^3}$ " (RX-A3060) ou "CINEMA DSP  $\overline{3}$ " (RX-A2060) acende-se

## $x^2$

- **Para usar o CINEMA DSP convencional, defina ["CINEMA DSP 3D Mode" \(p.138\)](#page-137-0) no menu "Setup" para "Off".**
- **A unidade cria o Virtual Presence Speaker (VPS) frontal usando os alto-falantes frontais, central e surround para produzir campos sonoros tridimensionais, mesmo que não sejam conectados alto-falantes de presença frontais. No entanto, recomendamos que você use alto-falantes de presença frontais para experimentar o efeito completo dos campos sonoros (e alto-falantes de presença traseiros para sons mais espaciais).**
- **Se uma fonte multicanal (6.1 canais ou mais) for introduzida quando não houver alto-falantes surround traseiros conectados, a unidade criará o Virtual Surround Back Speaker (VSBS) usando os alto-falantes surround para adicionar uma sensação de profundidade ao campo sonoro traseiro.**
- **Quando o VPS ou VSBS estiver em execução, "VIRTUAL" acende-se no display frontal.**

**• (Apenas RX-A3060)**

**A unidade cria o Virtual Presence Speaker (VPS) traseiro usando os alto-falantes frontais, central e surround para produzir campos sonoros tridimensionais naturais, se forem conectados alto-falantes de presença frontais, mas não forem conectados alto-falantes de presença traseiros.**

### <span id="page-77-0"></span>■ Programas de som adequados para filmes (MOVIE)

Os seguintes programas de som são otimizados para a exibição de fontes de vídeo, como filmes, programas de TV e jogos.

#### MOVIE THEATER

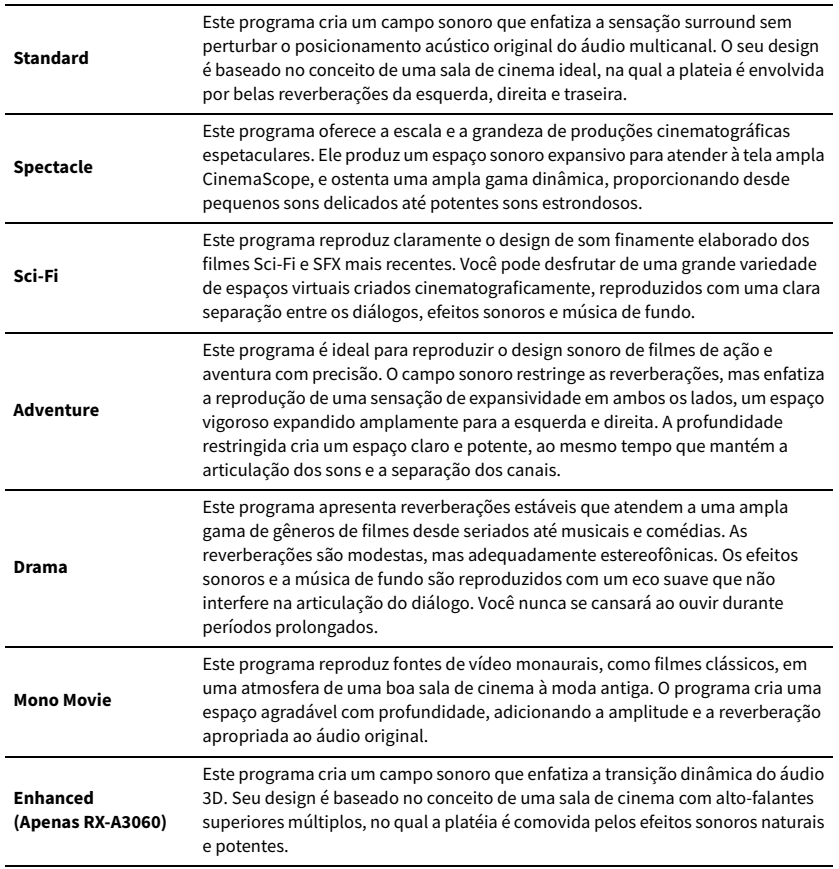

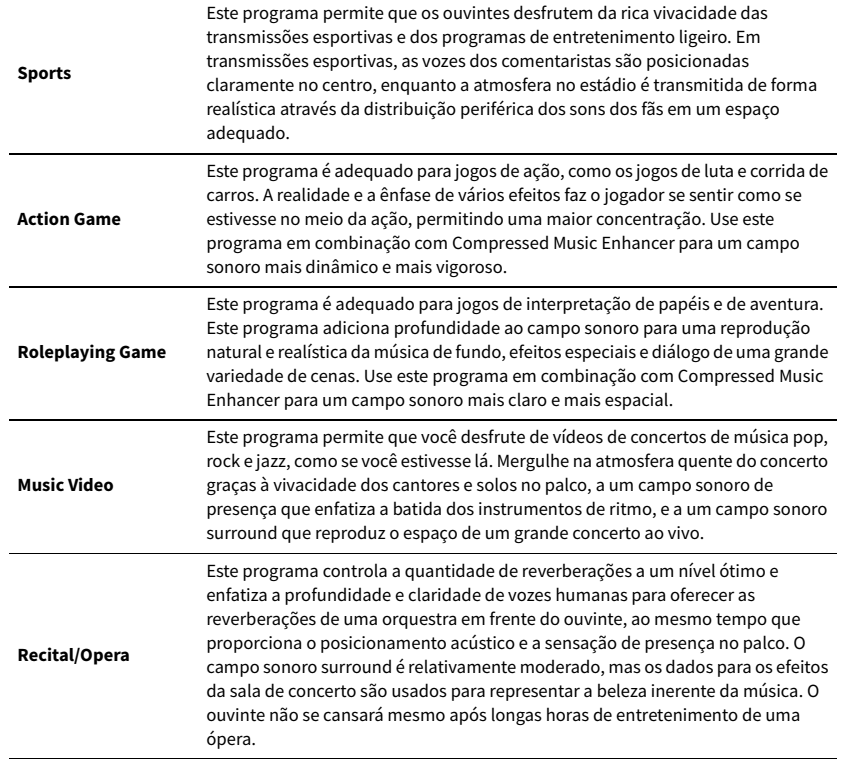

### ENTERTAINMENT ⬛ Programas de som adequados para música/reprodução estéreo (MUSIC)

<span id="page-78-0"></span>Os seguintes programas de som são otimizados para ouvir fontes de música.

Você também pode selecionar a reprodução estéreo.

#### CLASSICAL

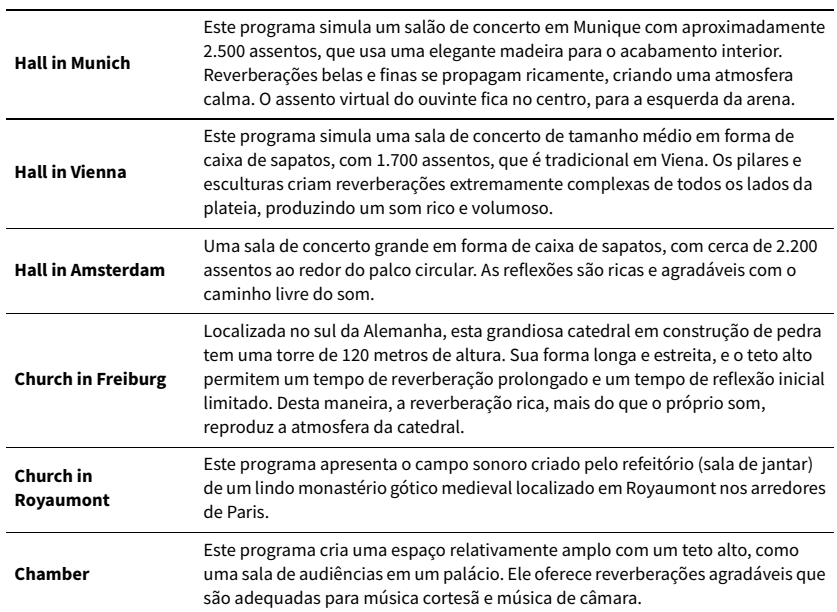

#### LIVE/CLUB

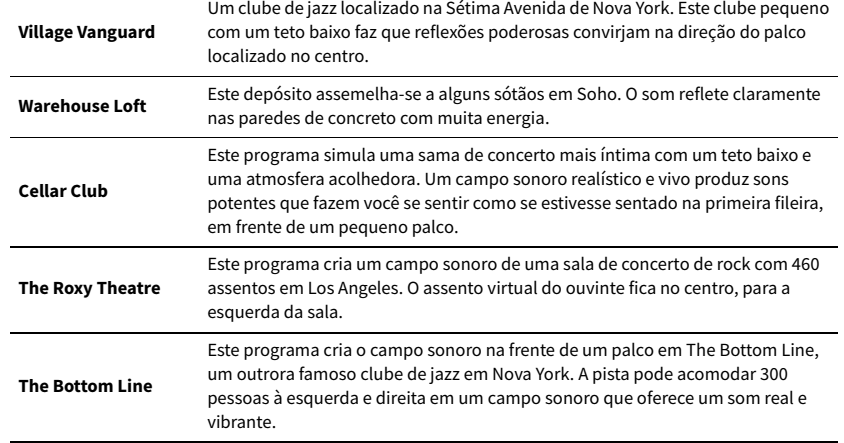

#### STEREO

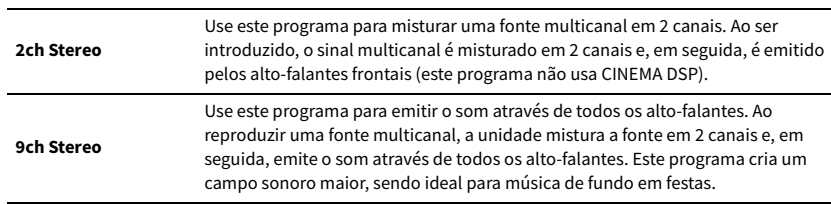

 $\mathbf G$ 

**O CINEMA DSP HD3/CINEMA DSP 3D ([p.78\)](#page-77-1) e Virtual CINEMA DSP [\(p.80\)](#page-79-1) não funcionam se "2ch Stereo" ou "9ch Stereo" estiver selecionado.**

## <span id="page-79-1"></span>**■ Desfrute de efeitos de campos sonoros sem** alto-falantes surround (Virtual CINEMA DSP)

Se você selecionar um dos programas de som (exceto 2ch Stereo e 9ch Stereo) quando não houver alto-falantes surround conectados, a unidade usa a tecnologia surround virtual original da Yamaha para reproduzir som surround de até 7 canais e permitir que você desfrute de um campo sonoro bem orientado apenas com alto-falantes frontais laterais. Recomendamos o uso de alto-falantes de presença para aproveitar melhor o campo sonoro estereoscópico.

# $\mathbb{R}^n$

**Se Virtual CINEMA DSP estiver em execução, "VIRTUAL" acende-se no display frontal.**

### <span id="page-79-0"></span>■ Desfrute de reprodução surround com 5 alto-falantes colocados na frente (Virtual CINEMA FRONT)

Se você possuir alto-falantes surround, mas não houver espaço para colocá-los na parte de trás de sua sala, você pode colocá-los na parte frontal [\(p.24\)](#page-23-0) e desfrutar do som surround multicanal com Virtual CINEMA FRONT.

Se "Layout (Surround)" ([p.134\)](#page-133-0) no menu "Setup" for definido para "Front", a unidade criará os alto-falantes surround virtuais na parte de trás para permitir que você desfrute do som surround multicanal com os 5 alto-falantes colocados na frente.

## X

**Se Virtual CINEMA FRONT estiver em execução, "VIRTUAL" acende-se no display frontal.**

### ⬛ Desfrute de som surround com fones de ouvido (SILENT CINEMA)

#### SILENT<sup>™</sup> **CINEMA**

Você pode desfrutar de som surround e de efeitos de campos sonoros, como um sistema de alto-falantes multicanal, com fones de ouvido estéreo, conetando os fones de ouvido ao conector PHONES e selecionando um programa de som ou decodificador surround.

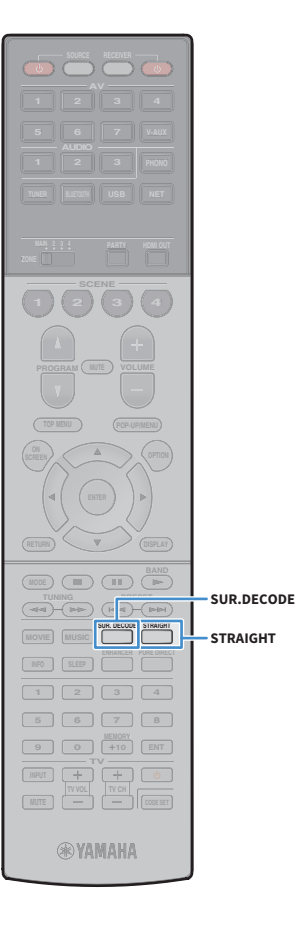

### Desfrute de reprodução não processada

Você pode reproduzir fontes de entrada sem nenhum processamento de efeitos de campo sonoro.

### <span id="page-80-1"></span>■ Reprodução nos canais originais (decodificação direta)

Ao ativar o modo de decodificação direta, a unidade produz o som estéreo pelos alto-falantes frontais para fontes de 2 canais como CDs, e produz um som multicanal não processado para uma fonte multicanal.

### **1 Pressione STRAIGHT.**

Cada vez que você pressionar a tecla, o modo de decodificação direta será ativado ou desativado.

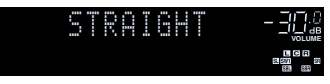

## $x^2$

**• Para permitir a reprodução de 6.1/7.1 de fontes de 5.1 canais ao usar alto-falantes surround traseiros, selecione um decodificador surround ([p.81\)](#page-80-0).**

**• Se "Layout (Surround)" ([p.134](#page-133-0)) no menu "Setup" for definido para "Front", Virtual CINEMA FRONT ([p.80\)](#page-79-0) funcionará durante a reprodução de uma fonte multicanal.**

## <span id="page-80-0"></span>■ Reprodução em multicanal estendido (decodificador surround)

O decodificador surround permite a reprodução multicanal não processada a partir de uma fonte de 2 canais ou multicanal.

## $\mathbb{R}^n$

- **Os alto-falantes que produzem sons mudarão dependendo do seu sistema de alto-falantes e do tipo de decodificação selecionado [\(p.125\)](#page-124-0).**
- **Para mais detalhes sobre cada decodificador, consulte ["Glossário" \(p.172\)](#page-171-0).**

### **1 Pressione SUR. DECODE para selecionar um decodificador surround.**

O decodificador surround mudará a cada vez que você pressionar a tecla.

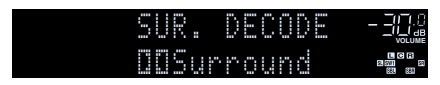

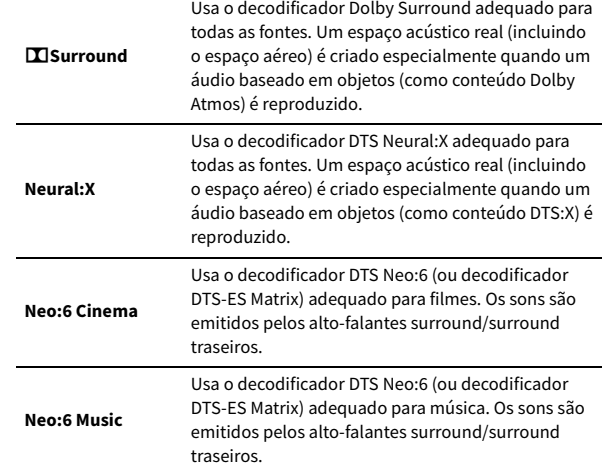

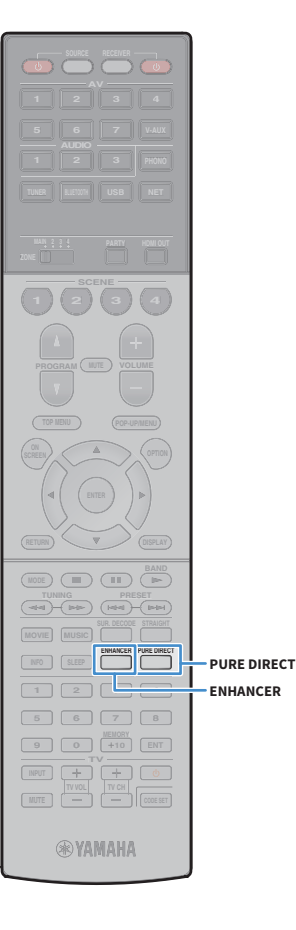

 $\blacksquare$ **• Se o decodificador Dolby Surround for selecionado e apenas um alto-falante surround traseiro for usado, nenhum som será emitido pelo alto-falante surround traseiro (exceto durante a reprodução de um conteúdo Dolby Atmos).**

- **(Apenas RX-A3060) Ao selecionar o decodificador Dolby Surround ou Neural:X, o processamento surround virtual (como Virtual CINEMA FRONT) [\(p.80](#page-79-0)) não funciona.**
- **(Apenas RX-A2060)**

**Ao selecionar o decodificador Dolby Surround, o processamento surround virtual (como Virtual CINEMA FRONT) ([p.80\)](#page-79-0), YPAO Volume ([p.116](#page-115-1)) ou Compressed Music Enhancer ([p.82\)](#page-81-0) não funciona.**

**• (Apenas RX-A2060)** 

**Ao selecionar o decodificador Neural:X, o processamento surround (como Virtual CINEMA FRONT) ([p.80\)](#page-79-0), YPAO Volume ([p.116](#page-115-1)), Dialogue Level ([p.117](#page-116-2)), Extra Bass ([p.117](#page-116-0)) ou Compressed Music Enhancer [\(p.82](#page-81-0)) não funciona.**

## <span id="page-81-1"></span>Desfrute de som puro de alta fidelidade (Pure Direct)

Quando o modo Pure Direct for ativado, a unidade reproduzirá a fonte selecionada com o número mínimo de circuitos para reduzir o ruído elétrico de outros circuitos (como o do display frontal). Isso permite que você desfrute de qualidade de som Hi-Fi.

#### **1 Pressione PURE DIRECT.**

Cada vez que você pressionar a tecla, o modo Pure Direct será ativado ou desativado.

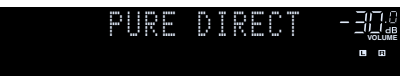

 $\mathbf G$ **Quando o modo Pure Direct estiver ativado, as seguintes funções não ficam disponíveis.**

- **Algumas definições para os alto-falantes ou programas de som.**
- **Operação do menu na tela e alguns itens no menu "Option"**
- **Uso da função de zonas múltiplas**
- **Exibição de informações no display frontal (quando não estiver em operação)**

## <span id="page-81-0"></span>Reprodução de formatos comprimidos digitalmente (como MP3, etc.) com som enriquecido (Compressed Music Enhancer)

#### compressed music **ENHANCER**

O Compressed Music Enhancer adiciona profundidade e amplitude ao som, permitindo que você desfrute de um som dinâmico próximo do som original, antes do mesmo ser comprimido. Esta função pode ser usada junto com qualquer outro modo de som.

Além disso, o Compressed Music Enhancer melhora a qualidade de áudio digital não comprimido (como PCM e FLAC de 2 canais) quando "Hi-Res Mode" [\(p.118\)](#page-117-0) no menu "Option" é estiver para "On" (padrão).

#### **1 Pressione ENHANCER.**

Cada vez que você pressionar a tecla, o Compressed Music Enhancer será ativado ou desativado.

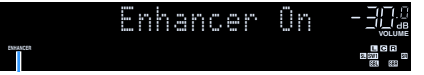

**"ENHANCER" acende-se**

### Y

**O Compressed Music Enhancer não funciona com sinais com uma taxa de amostragem superior a 48 kHz.**

 $\frac{2}{3}$ 

**Você também pode usar "Enhancer" [\(p.118\)](#page-117-1) no menu "Option" para ativar/desativar o** PURE DIRECT **VOLUME Compressed Music Enhancer.**

## <span id="page-82-0"></span>Audição de rádio FM/AM

Você pode sintonizar uma emissora de rádio especificando sua frequência ou selecionando dentre as emissoras de rádio registradas.

Y

- **As frequências de rádio diferem dependendo do país ou região em que a unidade estiver sendo usada. A explicação desta seção usa uma exibição com frequências usadas nos modelos do Reino Unido e Europa.**
- **Se você não puder obter uma boa recepção no rádio, ajuste a direção das antenas FM/AM.**

## Definição dos passos de frequência

(Apenas modelos do Brasil, Ásia e Gerais)

Na fábrica, os passos de frequência são definidos para 50 kHz para FM e 9 kHz para AM. Dependendo do seu país ou região, defina os passos de frequência para 100 kHz para FM e 10 kHz para AM.

- **1 Coloque a unidade no modo de standby.**
- **2 Enquanto pressiona STRAIGHT no painel frontal, pressione MAIN ZONE**  $\circ$ **.**

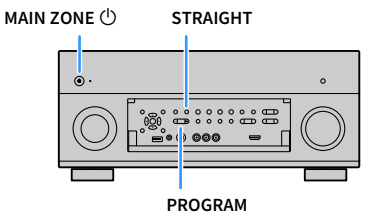

**3 Pressione PROGRAM repetidamente para selecionar "TUNER FRQ STEP".**

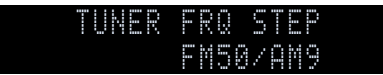

- **4 Pressione STRAIGHT para selecionar "FM100/AM10".**
- **5** Pressione MAIN ZONE  $\circlearrowleft$  para colocar a unidade no modo de standby e, em **seguida, ligue-a novamente.**

## <span id="page-83-0"></span>Seleção de uma frequência para recepção

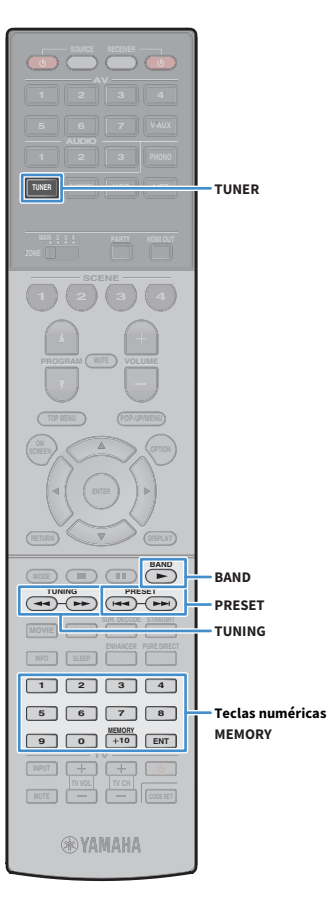

- **1 Pressione TUNER para selecionar "TUNER" como a fonte de entrada.**
- **2 Pressione BAND para selecionar uma banda (FM ou AM).**

## FM 87.50MHz **VOLUME**

### **3 Use as seguintes teclas para definir uma frequência.**

**TUNING:** Aumente/diminua a frequência. Mantenha a tecla pressionada durante cerca de um segundo para buscar as emissoras automaticamente.

**Teclas numéricas:** Introduza uma frequência diretamente. Por exemplo, para selecionar 98,50 MHz, pressione "9", "8", "5" e "0" (ou ENT).

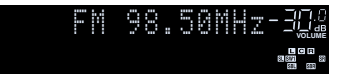

"TUNED" acende-se quando um sinal é recebido de uma emissora de rádio.

"STEREO" também se acende quando um sinal estéreo é recebido.

### Y

**STEREO TUNED**

**"Wrong Station!" aparecerá se você introduzir uma frequência que está fora da faixa de recepção.**

## $\frac{2}{3}$

**Você pode mudar entre "Stereo" (estéreo) e "Mono" (monaural) para a recepção de rádio FM em "FM Mode" [\(p.119\)](#page-118-1) no menu "Option". Quando a recepção do sinal para uma emissora de rádio FM estiver instável, mudar para monaural pode melhorá-la.**

## Registro das suas emissoras de rádio favoritas (predefinições)

Você pode registrar até 40 emissoras de rádio como predefinições. Depois de registrar as emissoras, você pode sintonizá-las facilmente selecionando os seus números predefinidos.

 $\frac{2}{3}$ **Você pode registrar automaticamente emissoras de rádio FM com sinais fortes usando "Auto Preset" [\(p.87\)](#page-86-0).**

## **■ Registro de uma emissora de rádio**

Selecione uma emissora de rádio manualmente e registre-a em um número predefinido.

**1 Siga o procedimento descrito em ["Seleção de uma](#page-83-0)  [frequência para recepção" \(p.84\)](#page-83-0) para sintonizar a emissora de rádio desejada.**

#### **2 Pressione e segure MEMORY por segundos.**

Na primeira vez que você registrar uma emissora, a emissora de rádio selecionada será registrada no número predefinido "01". Daí em diante, cada emissora de rádio que você selecionar será registrada no próximo número predefinido vazio (não usado) após o número registrado mais recentemente.

**Número predefinido**

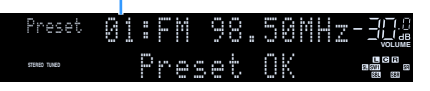

**EYE** 

**Para selecionar um número predefinido, pressione MEMORY uma vez depois de sintonizar a emissora de rádio desejada, pressione PRESET para selecionar um número predefinido e, em seguida, pressione MEMORY novamente.**

**"Empty" (não está em uso) ou a frequência registrada atualmente**

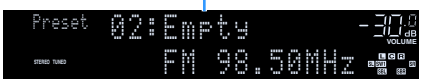

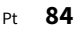

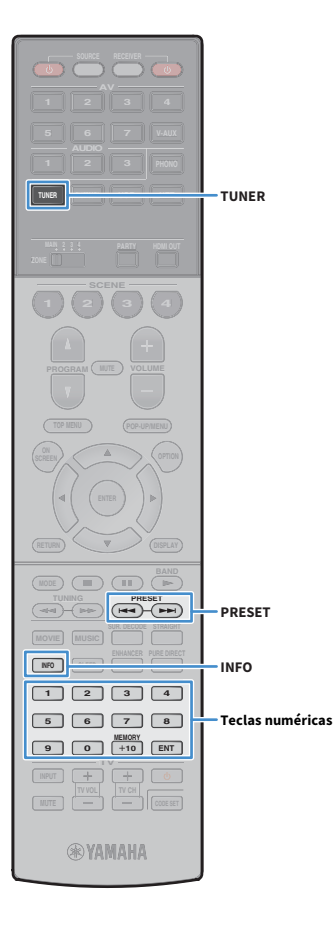

### <span id="page-84-0"></span>■ Seleção de uma emissora predefinida

Sintonize uma emissora de rádio registrada selecionando o seu número predefinido.

**1 Pressione TUNER para selecionar "TUNER" como a fonte de entrada.**

#### **2 Pressione PRESET repetidamente para selecionar a emissora de rádio desejada.**

Você também pode introduzir um número predefinido (01 a 40) diretamente usando as teclas numéricas depois de pressionar PRESET uma vez.

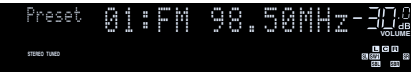

## Y

**• "No Presets" aparecerá se não houver nenhuma emissora de rádio registrada.**

**• "Wrong Num." aparecerá se um número inválido for introduzido.**

**• "Empty" aparecerá se for introduzido um número predefinido que não estiver em uso.**

## $x^2$

**Para limpar as emissoras de rádio, use "Clear Preset" ou "Clear All Preset" ([p.87\)](#page-86-0).**

## Sintonização Radio Data System

(Apenas modelos do Reino Unido e Europa)

O Radio Data System é um sistema de transmissão de dados usado pelas emissoras FM em muitos países. A unidade pode receber vários tipos de dados Radio Data System como "Program Service", "Program Type", "Radio Text" e "Clock Time", ao ser sintonizada em uma emissora que transmita o Radio Data System.

## ⬛ Exibição das informações Radio Data System

**1 Sintonize a emissora desejada que transmite o Radio Data System.**

**EYE Recomendamos o uso de "Auto Preset" para sintonizar emissoras que transmitem o Radio Data System [\(p.87](#page-86-0)).**

### **2 Pressione INFO.**

O item exibido mudará a cada vez que você pressionar a tecla.

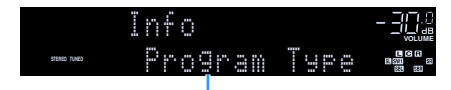

**Nome do item**

Cerca de 3 segundos mais tarde, a informação correspondente ao item exibido será exibida.

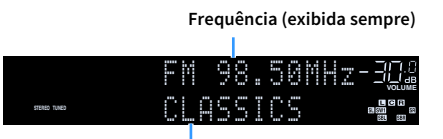

**Informação**

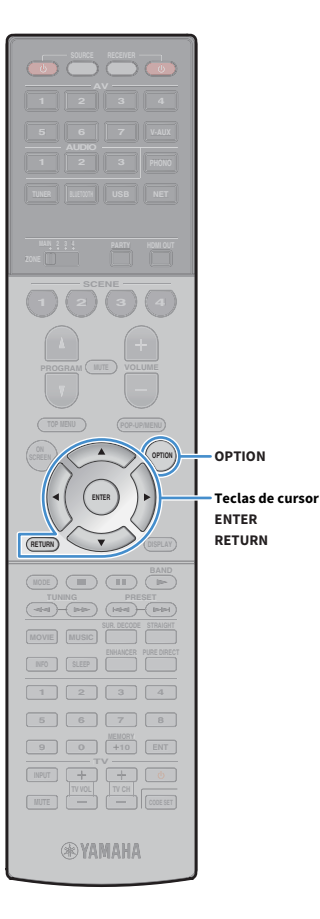

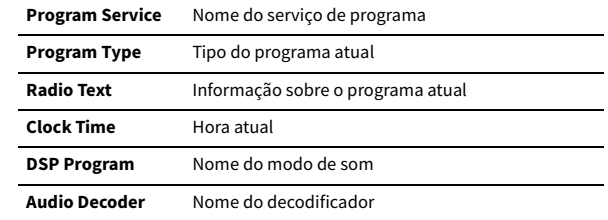

Y

**Os itens "Program Service", "Program Type", "Radio Text" e "Clock Time" não serão exibidos se a emissora de rádio não oferecer o Radio Data System.**

## ⬛ Recepção automática de informações de tráfego

Ao selecionar "TUNER" como a fonte de entrada, a unidade receberá as informações de tráfego automaticamente. Para ativar esta função, siga o procedimento a seguir para definir a emissora de informações de tráfego.

- **1 Depois de selecionar "TUNER" como a fonte de entrada, pressione OPTION.**
- **2 Use as teclas de cursor para selecionar "Traffic Program" (TrafficProgram) e pressione ENTER.**

A busca de emissoras de informações de tráfego começará em 5 segundos. Pressione ENTER novamente para iniciar a busca imediatamente.

X

- **Para buscar na ordem ascendente/descendente da frequência atual, use as teclas de cursor (**q**/**w**) enquanto "READY" estiver exibido.**
- **Para cancelar a busca, pressione RETURN.**
- **O texto entre parênteses indica os indicadores no display frontal.**

A seguinte tela aparecerá durante cerca de 3 segundos quando a medição terminar.

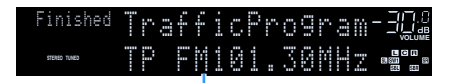

**Emissora de informações de tráfego (frequência)**

**"TP Not Found" aparecerá durante cerca de 3 segundos se nenhuma emissora de informações de tráfego for encontrada.**

## Operação do rádio na TV

Você pode ver as informações de tráfego ou selecionar uma emissora de rádio na TV.

**1 Pressione TUNER para selecionar "TUNER" como a fonte de entrada**

A tela de reprodução é exibida na TV.

## **■ Tela de reprodução**

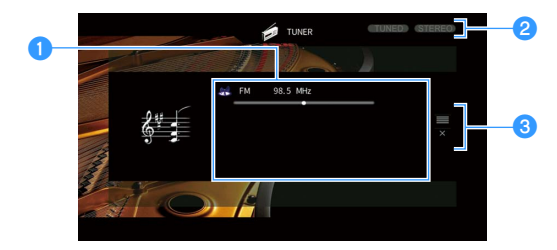

#### a**Informações da emissora de rádio**

Exibe as informações da emissora de rádio selecionada como a banda selecionada (FM/AM) e a frequência.

(Apenas modelos do Reino Unido e Europa)

Ao sintonizar uma emissora que transmita o Radio Data System [\(p.85\)](#page-84-0), as informações do Radio Data System ("Program Service", "Program Type," "Radio Text" e "Clock Time") também são exibidas.

#### **2** Indicadores TUNED/STEREO

"TUNED" acende-se quando um sinal é recebido de uma emissora de rádio. "STEREO" acende-se quando um sinal estéreo é recebido.

#### c**Menu de operação**

Pressione a tecla de cursor ( $\triangleright$ ) e, em seguida, use as teclas de cursor ( $\triangle/\triangledown$ ) para selecionar um item. Pressione ENTER para confirmar a seleção.

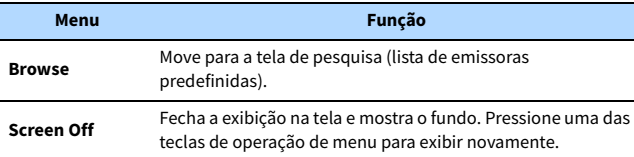

### <span id="page-86-0"></span>**■ Tela de pesquisa**

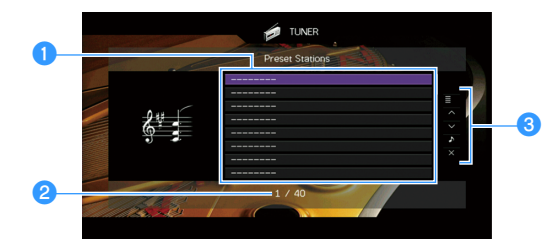

#### a**Lista das emissoras predefinidas**

Exibe a lista de emissoras predefinidas. Use as teclas de cursor ( $\triangle/\nabla$ ) para selecionar uma emissora predefinida e pressione ENTER para sintonizá-la.

#### b**Número predefinido**

#### **<sup>6</sup>** Menu de operação

Pressione a tecla de cursor ( $\triangleright$ ) e, em seguida, use as teclas de cursor ( $\triangle/\triangledown$ ) para selecionar um item. Pressione ENTER para confirmar a seleção. Para fechar o submenu, pressione RETURN.

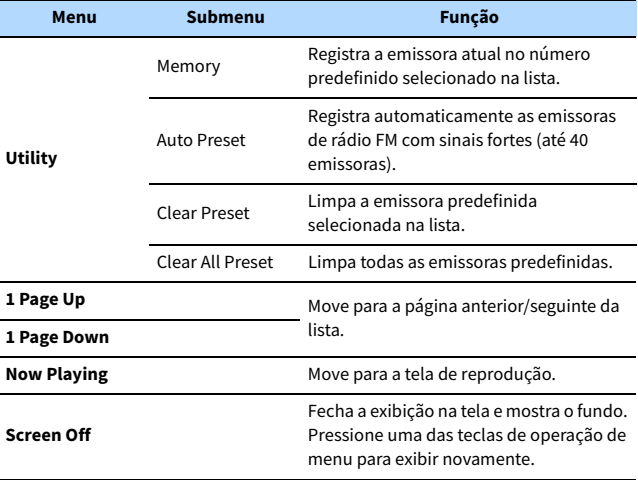

### $\blacksquare$

**(Apenas modelos do Reino Unido e Europa)** 

**Apenas emissoras que transmitem o Radio Data System são armazenada automaticamente pela função "Auto Preset".**

**Teclas de operação de menu Teclas de cursor**

**RETURN**

**TUNER**

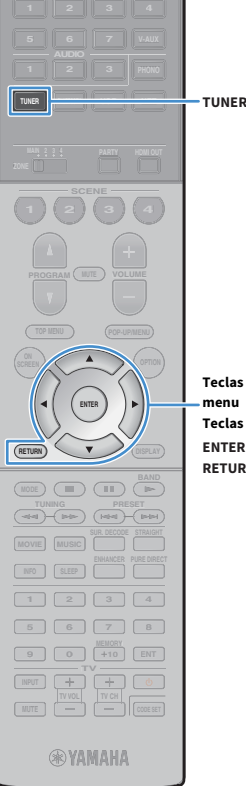

**SCREEN <b>A OPTION** 

**SCENE 4 (a)** (a) (a

**AV**

**TUNER BLUETOOTHER** 

## <span id="page-87-0"></span>Reprodução de música via Bluetooth

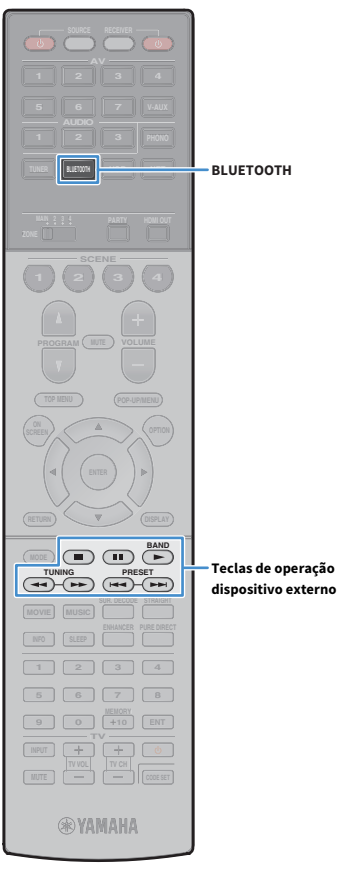

Você pode reproduzir arquivos de música armazenados em um dispositivo Bluetooth (como smartphones) na unidade. Além disso, você pode desfrutar do áudio reproduzido na unidade usando alto-falantes/fones de ouvido Bluetooth.

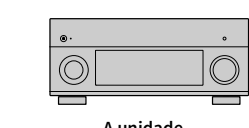

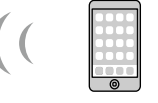

**A unidade Dispositivo Bluetooth (como smartphones)**

**Bluetooth** 

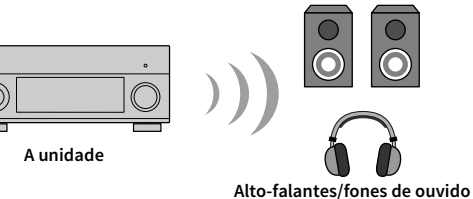

**Teclas de operação de** 

- **Para usar a função Bluetooth, defina ["Bluetooth" \(p.144\)](#page-143-0) no menu "Setup" para "On".**
- **Não é possível fazer conexões Bluetooth a um dispositivo Bluetooth (como smartphone) e alto-falante/fones de ouvido Bluetooth ao mesmo tempo.**

## $\mathbb{R}^n$

 $\blacksquare$ 

**Para mais detalhes sobre os dispositivos Bluetooth suportados, consulte ["Dispositivos](#page-175-0)  [suportados e formatos de arquivo" \(p.176\).](#page-175-0)**

## Reprodução de um dispositivo de música Bluetooth na unidade

Siga o procedimento a seguir para estabelecer uma conexão Bluetooth entre um dispositivo Bluetooth (como um smartphone) e a unidade, e reproduzir a música armazenada no dispositivo Bluetooth na unidade.

 $\blacksquare$ **A unidade não suporte a reprodução de vídeo via Bluetooth.**

- **1 Pressione BLUETOOTH para selecionar "Bluetooth" como a fonte de entrada.**
- **2 No dispositivo Bluetooth, selecione a unidade (nome de rede da unidade) da lista de dispositivos disponíveis.** Uma conexão entre o dispositivo Bluetooth e a unidade será estabelecida.

Se for necessária uma chave de acesso, digite o número "0000".

### **3 No dispositivo Bluetooth, selecione uma canção e inicie a reprodução.**

A tela de reprodução (nome do artista, nome do álbum e título da canção) é exibida na TV.

 $\frac{2}{3}$ 

- **Se a unidade detectar um dispositivo Bluetooth conectado anteriormente, a unidade será conectada automaticamente ao dispositivo Bluetooth após o passo 1. Para estabelecer outra conexão Bluetooth, primeiro termine a conexão Bluetooth atual.**
- **Para terminar a conexão Bluetooth realize uma das seguintes operações.**
- **Realize a operação de desconexão no dispositivo Bluetooth.**
- **Selecione uma fonte de entrada que não seja "Bluetooth" na unidade.**
- **Selecione "Disconnect" em "Audio Receive" [\(p.128\)](#page-127-0) no menu "Setup".**
- **Você pode usar as teclas de operação de dispositivo externo (** $\blacktriangleright$ **,**  $\blacksquare$ **,**  $\blacksquare$ **,** f**,** g**) no controle remoto para controlar a reprodução.**

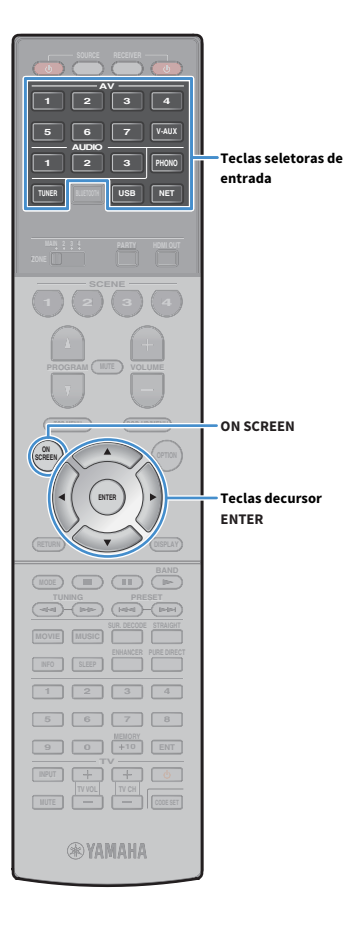

## Desfrute de áudio usando alto-falantes/fones de ouvido Bluetooth

Siga o procedimento a seguir para estabelecer uma conexão Bluetooth entre alto-falantes/fones de ouvido Bluetooth e a unidade, e desfrutar da reprodução de áudio na unidade usando alto-falantes/fones de ouvido Bluetooth.

- 
- **Para usar esta função, defina ["Transmitter" \(p.144\)](#page-143-1) no menu "Setup" para "On".**
- **O AirPlay e o áudio DSD não podem ser usados.**
- **1 Use as teclas seletoras de entrada (exceto BLUETOOTH) para selecionar uma fonte de entrada.**
- **2 Pressione ON SCREEN.**
- **3 Use as teclas de cursor e ENTER para selecionar "Setup"**  ➞ **"Bluetooth"** ➞ **"Audio Send"** ➞ **"Device Search" e "OK".**

A lista de dispositivos Bluetooth disponíveis (endereços BD) é exibida.

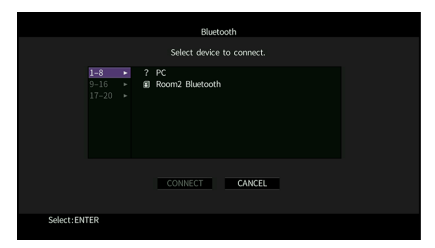

**4 Use as teclas de cursor e ENTER para selecionar os alto-falantes/fones de ouvido Bluetooth que deseja usar.**

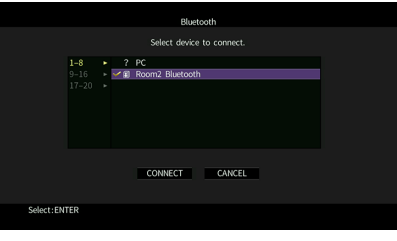

## $\mathbf{X}$

**A marca de seleção indica o dispositivo Bluetooth selecionado atualmente.**

**5 Enquanto os alto-falantes/fones de ouvido Bluetooth estiverem no modo de emparelhamento, use as teclas de cursor para selecionar "CONNECT" e pressione ENTER.**

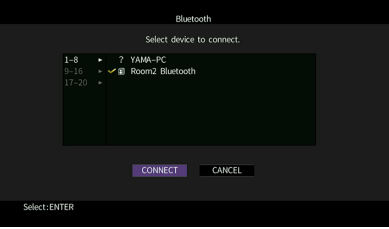

Quando o processo de conexão terminar, o áudio reproduzido na unidade será reproduzido pelos alto-falantes/fones de ouvido Bluetooth.

**6 Para sair do menu, pressione ON SCREEN.**

## $\frac{2}{3}$

**Para terminar a conexão Bluetooth, realize a operação de desconexão nos alto-falantes/fones de ouvido Bluetooth.**

 $\mathbf G$ 

- **O AirPlay e o áudio DSD não podem ser usados.**
- **Quando o modo Pure Direct está ativado, as fontes de entrada que não sejam fontes de rede e USB não podem ser usadas.**

## <span id="page-89-0"></span>Reprodução de música armazenada em um dispositivo de armazenamento USB

Você pode reproduzir arquivos de música armazenados em um dispositivo de armazenamento USB na unidade.

A unidade suporta dispositivos de armazenamento em massa USB (formato FAT16 ou FAT32).

**O áudio pode ser interrompido durante o uso de uma conexão de rede sem fio. Neste caso, use a conexão de rede com fio.**

# $\mathbb{R}^n$

**Para mais detalhes sobre os formatos de arquivo que podem ser reproduzidos, consulte ["Dispositivos suportados](#page-175-0)  [e formatos de arquivo" \(p.176\).](#page-175-0)**

### Conexão de um dispositivo de armazenamento USB

**1 Conecte o dispositivo de armazenamento USB ao conector USB.**

**A unidade (painel frontal)**

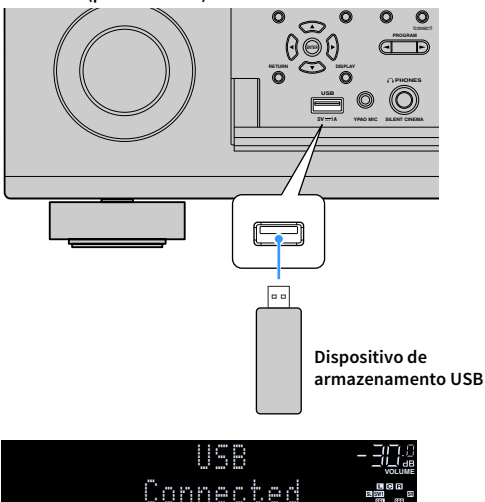

# $\mathbb{R}^n$

**Se o dispositivo de armazenamento USB tiver muitos arquivos, pode demorar algum tempo para carregá-los. Neste caso, "Loading..." aparecerá no display frontal.**

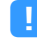

- **Interrompa a reprodução do dispositivo de armazenamento USB antes de desconectá-lo do conector USB.**
- **Conecte um dispositivo de memória USB diretamente no conector USB da unidade. Não use cabos de extensão.**

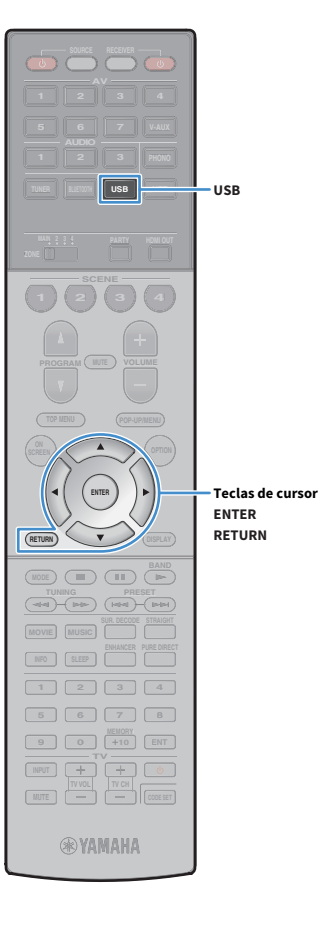

## Reprodução de conteúdos de um dispositivo de armazenamento USB

Siga o procedimento a seguir para operar os conteúdos do dispositivo de armazenamento USB e iniciar a reprodução.

Você pode controlar o dispositivo de memória USB com o menu exibido na tela da TV.

### **1 Pressione USB para selecionar "USB" como a fonte de entrada.**

A tela de pesquisa é exibida na TV.

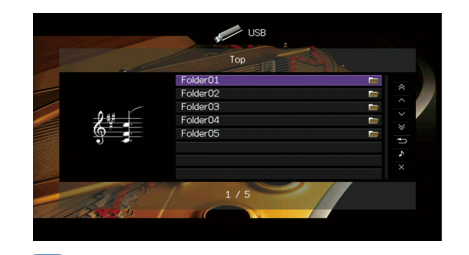

 $\mathbf{X}^{\prime}$ 

**Se a reprodução estiver em progresso no seu dispositivo de armazenamento USB, a tela de reprodução será exibida.**

### **2 Use as teclas de cursor para selecionar um item e pressione ENTER.**

Ao selecionar uma canção, a reprodução começará e a tela de reprodução será exibida.

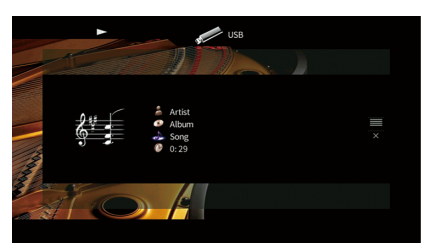

## $x^2$

- **Para retornar à tela anterior, pressione RETURN.**
- **Os arquivos não suportados pela unidade não podem ser selecionados.**
- **Se a unidade detectar uma série de arquivos não suportados (como imagens e arquivos ocultos) durante a reprodução, a reprodução parará automaticamente.**
- **Você pode registrar os seus itens favoritos como atalhos e acessá-los diretamente selecionando os números de atalho ([p.110](#page-109-0)).**

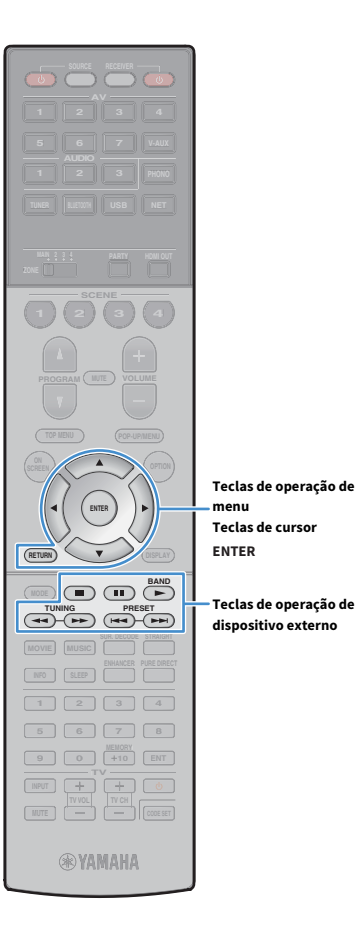

**menu**

**Teclas de operação de** 

### **Tela de pesquisa**

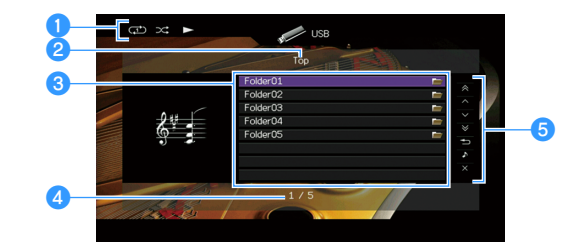

#### a**Indicadores de status**

Exibem as definições de reprodução aleatória/repetição atuais ([p.93\)](#page-92-0) e o status de reprodução (como reprodução/pausa).

#### **2** Nome da lista

#### c**Lista de conteúdos**

Exibe a lista de conteúdos do dispositivo de armazenamento USB. Use as teclas de cursor ( $\triangle/\heartsuit$ ) para selecionar um item e pressione ENTER para confirmar a seleção.

#### d**Número do item/total**

#### **a** Menu de operação

Pressione a tecla de cursor ( $\triangleright$ ) e, em seguida, use as teclas de cursor ( $\triangle/\triangledown$ ) para selecionar um item. Pressione ENTER para confirmar a seleção.

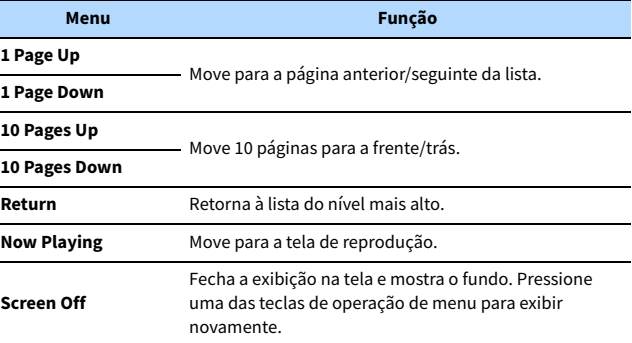

### ⬛ Tela de reprodução

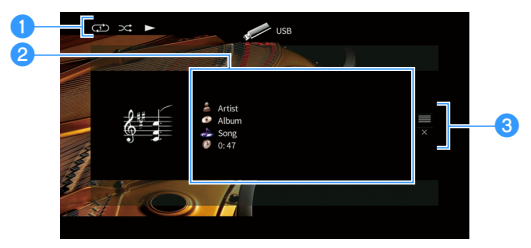

#### a**Indicadores de status**

Exibem as definições de reprodução aleatória/repetição atuais [\(p.93\)](#page-92-0) e o status de reprodução (como reprodução/pausa).

#### b**Informações da reprodução**

Exibe o nome do artista, nome do álbum, título da canção e tempo decorrido. Use as teclas de cursor ( $\triangle/\heartsuit$ ) para selecionar a informação rolável.

#### c**Menu de operação**

Pressione a tecla de cursor ( $\triangleright$ ) e, em seguida, use as teclas de cursor ( $\triangle/\triangledown$ ) para selecionar um item. Pressione ENTER para confirmar a seleção.

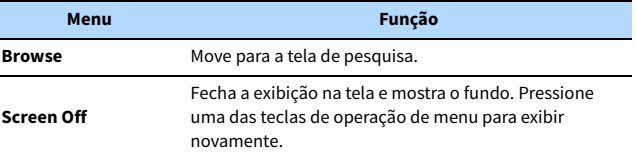

## $\ddot{\ddot{\textbf{X}}}$

**Você pode usar as teclas de operação de dispositivo externo (▶, ■, II,**  $\blacktriangleleft$ **, ▶) no controle remoto para controlar a reprodução.**

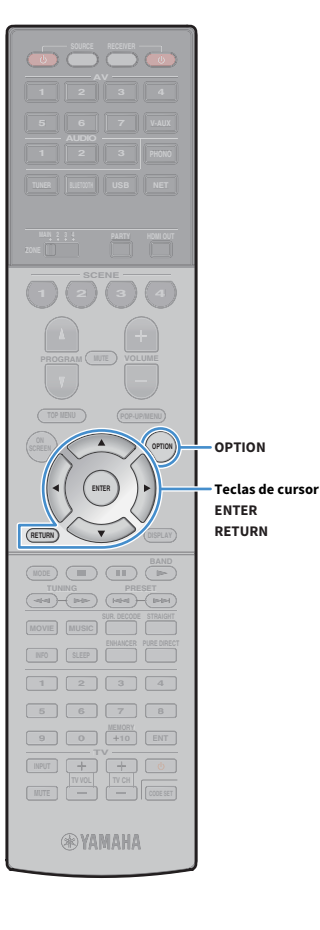

### <span id="page-92-0"></span>⬛ Definições de reprodução aleatória/repetição

Você pode configurar as definições de reprodução aleatória/repetição para a reprodução de conteúdos de um dispositivo de armazenamento USB.

**1 Depois de selecionar "USB" como a fonte de entrada, pressione OPTION.**

**2 Use as teclas de cursor para selecionar "Shuffle" (Shuffle) ou "Repeat" (Repeat) e pressione ENTER.**

 $\ddot{x}$ 

**• Para retornar à tela anterior durante as operações do menu, pressione RETURN.**

**• O texto entre parênteses indica os indicadores no display frontal.**

### **3 Use as teclas de cursor (**e**/**r**) para selecionar uma definição.**

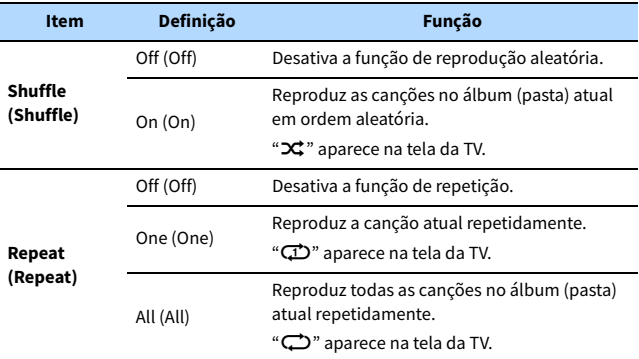

**4 Para sair do menu, pressione OPTION.**

## <span id="page-93-0"></span>Reprodução de música armazenada em servidores de mídia (PC/NAS)

Você pode reproduzir arquivos de música armazenados no seu PC ou dispositivo NAS compatível com DLNA na unidade.

## Y

- **Para usar esta função, a unidade e o seu PC devem estar conectados ao mesmo roteador [\(p.49\)](#page-48-0). Você pode verificar se os parâmetros de rede (como o endereço IP) estão atribuídos adequadamente à unidade em ["Network" \(p.152\)](#page-151-0) no menu "Information".**
- **O áudio pode ser interrompido durante o uso de uma conexão de rede sem fio. Neste caso, use a conexão de rede com fio.**

## $x^2$

**Para mais detalhes sobre os formatos de arquivo que podem ser reproduzidos, consulte ["Dispositivos suportados](#page-175-0)  [e formatos de arquivo" \(p.176\).](#page-175-0)**

## Configuração de compartilhamento de mídia

Para reproduzir arquivos de música armazenados no seu PC ou dispositivo NAS compatível com DLNA, primeiro você precisa configurar a definição de compartilhamento de mídia em cada servidor de música.

### ⬛ Para um PC com Windows Media Player instalado

O procedimento de definição pode variar dependendo do PC e da versão do Windows Media Player (O seguinte procedimento é um exemplo de configuração para o Windows Media Player 12 e Windows Media Player 11).

#### Para Windows Media Player 12

- **1 Inicie o Windows Media Player 12 no seu PC.**
- **2 Selecione "Stream" e, em seguida, "Turn on media streaming".**
- **3 Clique em "Turn on media streaming".**
- **4 Selecione "Allowed" da lista suspensa próxima ao nome do modelo da unidade.**
- **5 Clique em "OK" para sair.**

#### Para Windows Media Player 11

- **1 Inicie o Windows Media Player 11 no seu PC.**
- **2 Selecione "Library" e, em seguida, "Media Sharing".**
- **3 Marque a caixa de seleção "Share my media to", selecione o ícone da unidade e clique em "Allow".**
- **4 Clique em "OK" para sair.**

## $\mathbb{R}^n$

**Para mais detalhes sobre as definições de compartilhamento de mídia, consulte a ajuda do Windows Media Player.**

### ⬛ Para um PC ou dispositivo NAS com outro software de servidor DLNA instalado

Consulte o manual de instruções para o dispositivo ou software e configure as definições de compartilhamento de mídia.

## Reprodução de conteúdos de música de PC

Siga o procedimento a seguir para operar os conteúdos de música do seu PC e iniciar a reprodução.

Você pode controlar o PC/NAS com o menu exibido na tela da TV.

### **1 Pressione NET repetidamente para selecionar "SERVER" como a fonte de entrada.**

A tela de pesquisa é exibida na TV.

 $\mathbf{X}^{\prime}$ 

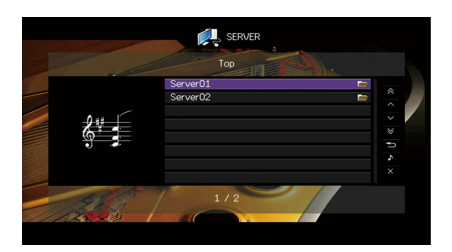

**Se a reprodução de um arquivo de música selecionado a partir da unidade estiver em progresso no seu PC, a tela de reprodução será exibida.**

**2 Use as teclas de cursor para selecionar um servidor de música e pressione ENTER.**

### **3 Use as teclas de cursor para selecionar um item e pressione ENTER.**

Ao selecionar uma canção, a reprodução começará e a tela de reprodução será exibida.

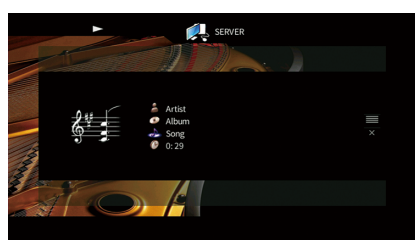

## $\frac{2}{3}$

- **Para retornar à tela anterior, pressione RETURN.**
- **Os arquivos não suportados pela unidade não podem ser selecionados.**
- **Se a unidade detectar uma série de arquivos não suportados (como imagens e arquivos ocultos) durante a reprodução, a reprodução parará automaticamente.**
- **Você pode registrar os seus itens favoritos como atalhos e acessá-los diretamente selecionando os números de atalho ([p.110](#page-109-0)).**

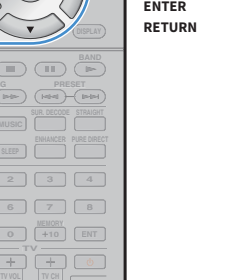

**RETURN**

**Teclas de cursor**

**®YAMAHA** 

**9 1 10 1 6 110 110 110 110 110 110 110 110 110 110 110 110 110 110 110 110 110 110 110 110 110 110 110 110 110 110 110 110 110 110 110 110 110 11**  $\boxed{7}$   $\boxed{8}$ **1**  $\begin{bmatrix} 2 \\ 4 \end{bmatrix}$ 

**TV**

**TUNING PRESET BAND** 

**ENTER SCREEN <b>A OPTION** 

**SCENE 4 (a)** (a) (a

**USB NET**

**NET**

**AV**

**<sup>5</sup> <sup>6</sup> <sup>71</sup> <sup>2</sup> <sup>3</sup> 41 <sup>2</sup> <sup>3</sup>**

**RETURN DISPLAY**

**MUTE CODE SET**

**TUNER BLUETOOTH**

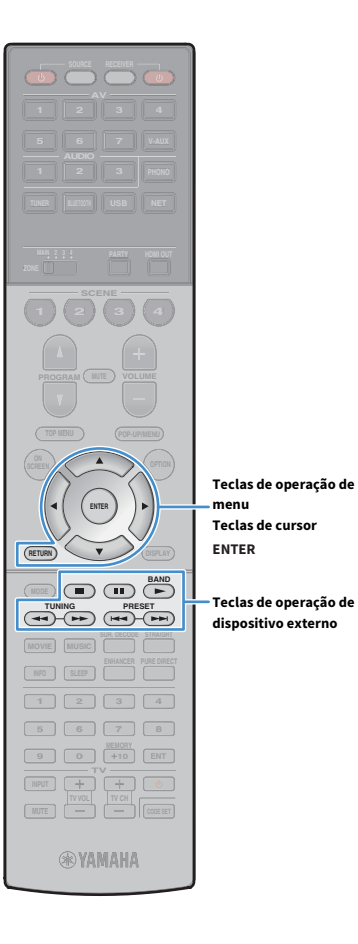

**menu**

**Teclas de operação de** 

### **Tela de pesquisa**

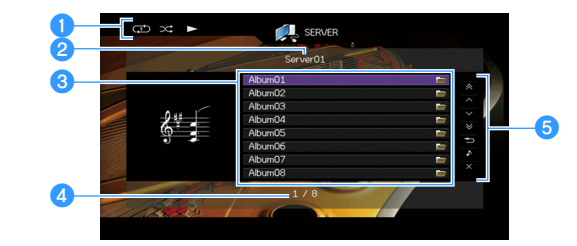

#### a**Indicadores de status**

Exibem as definições de reprodução aleatória/repetição atuais ([p.97\)](#page-96-0) e o status de reprodução (como reprodução/pausa).

#### *A* Nome da lista

#### c**Lista de conteúdos**

Exibe a lista de conteúdos do PC. Use as teclas de cursor ( $\triangle/\nabla$ ) para selecionar um item e pressione ENTER para confirmar a seleção.

#### d**Número do item/total**

#### *<u></u>* Menu de operação

Pressione a tecla de cursor ( $\triangleright$ ) e, em seguida, use as teclas de cursor ( $\triangle/\triangledown$ ) para selecionar um item. Pressione ENTER para confirmar a seleção.

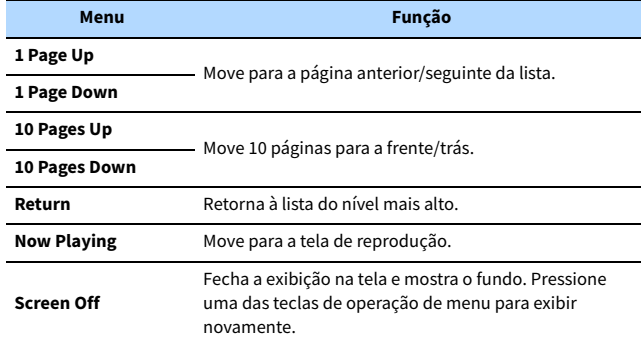

### ⬛ Tela de reprodução

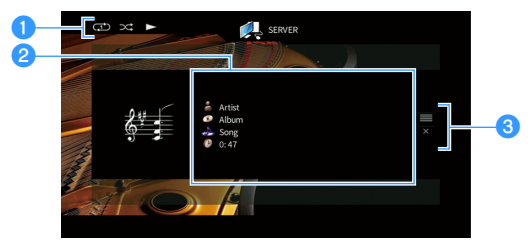

#### a**Indicadores de status**

Exibem as definições de reprodução aleatória/repetição atuais [\(p.97\)](#page-96-0) e o status de reprodução (como reprodução/pausa).

#### b**Informações da reprodução**

Exibe o nome do artista, nome do álbum, título da canção e tempo decorrido. Use as teclas de cursor ( $\triangle/\heartsuit$ ) para selecionar a informação rolável.

#### **<sup>6</sup>** Menu de operação

Pressione a tecla de cursor ( $\triangleright$ ) e, em seguida, use as teclas de cursor ( $\triangle/\triangledown$ ) para selecionar um item. Pressione ENTER para confirmar a seleção.

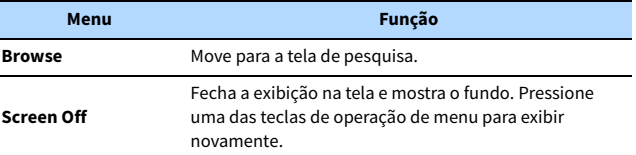

## $\frac{2}{3}$

- **Você pode usar as teclas de operação de dispositivo externo no controle remoto para controlar a reprodução (algumas funções podem não funcionar dependendo do PC/NAS).**
- **Você também pode usar um Digital Media Controller compatível com DLNA (DMC) para controlar a reprodução. Para mais detalhes, consulte ["DMC Control" \(p.122\)](#page-121-1).**

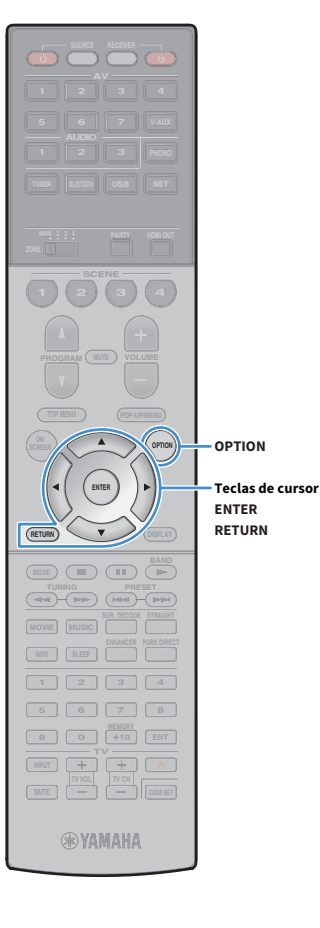

### <span id="page-96-0"></span>⬛ Definições de reprodução aleatória/repetição

Você pode configurar as definições de reprodução aleatória/repetição para a reprodução de conteúdos de música de PC.

- **1 Depois de selecionar "SERVER" como a fonte de entrada, pressione OPTION.**
- **2 Use as teclas de cursor para selecionar "Shuffle" (Shuffle) ou "Repeat" (Repeat) e pressione ENTER.**

## $x^2$

- **Para retornar à tela anterior durante as operações do menu, pressione RETURN.**
- **O texto entre parêntese indica os indicadores no display frontal.**

 $\overline{\mathbf{3}}$  Use as teclas de cursor ( $\triangleleft$ / $\triangleright$ ) para selecionar uma **definição.**

| <b>Item</b>          | Definição | Função                                                                                                    |
|----------------------|-----------|----------------------------------------------------------------------------------------------------|
| Shuffle<br>(Shuffle) | Off (Off) | Desativa a função de reprodução aleatória.                                                                   |
|                      | On $(On)$ | Reproduz as canções no álbum (pasta) atual<br>em ordem aleatória.<br>"X" aparece na tela da TV.              |
| Repeat<br>(Repeat)   | Off (Off) | Desativa a função de repetição.                                                                              |
|                      | One (One) | Reproduz a canção atual repetidamente.<br>"CD" aparece na tela da TV.                                        |
|                      | All (All) | Reproduz todas as canções no álbum (pasta)<br>atual repetidamente.<br>" $\bigoplus$ " aparece na tela da TV. |

**4 Para sair do menu, pressione OPTION.**

## <span id="page-97-0"></span>Audição de rádio internet

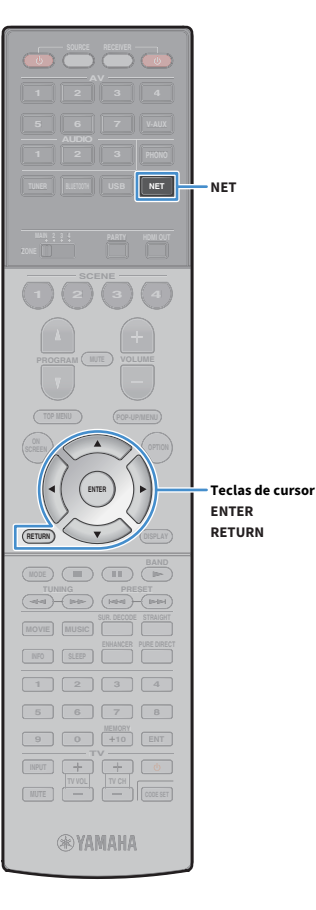

Você pode ouvir emissoras de rádio internet do mundo inteiro.

### Y

- **Para usar esta função, a unidade deve estar conectada à internet [\(p.49](#page-48-0)). Você pode verificar se os parâmetros de rede (como o endereço IP) estão atribuídos adequadamente à unidade em ["Network" \(p.152\)](#page-151-0) no menu "Information".**
- **Você pode não ser capaz de receber algumas emissoras de rádio internet.**
- **A unidade usa o serviço de base de dados de emissoras de rádio internet vTuner.**
- **Este serviço pode ser descontinuado sem aviso prévio.**

## Reprodução de rádio internet

**1 Pressione NET repetidamente para selecionar "NET RADIO" como a fonte de entrada.**

A tela de pesquisa é exibida na TV.

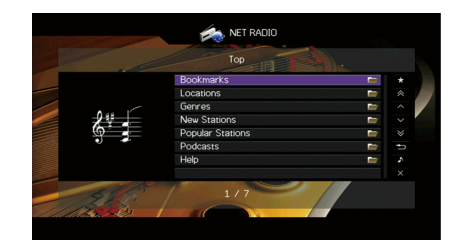

### **2 Use as teclas de cursor para selecionar um item e pressione ENTER.**

Ao selecionar uma emissora de rádio internet, a reprodução começará e a tela de reprodução será exibida.

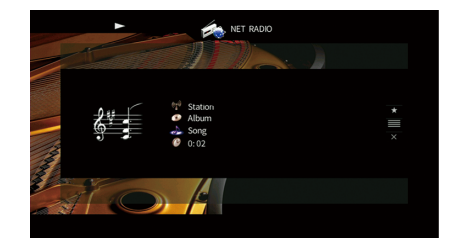

### $\frac{2}{3}$

- **Para retornar à tela anterior, pressione RETURN.**
- **Você pode registrar os seus itens favoritos como atalhos e acessá-los diretamente selecionando os números de atalho [\(p.110](#page-109-0)).**

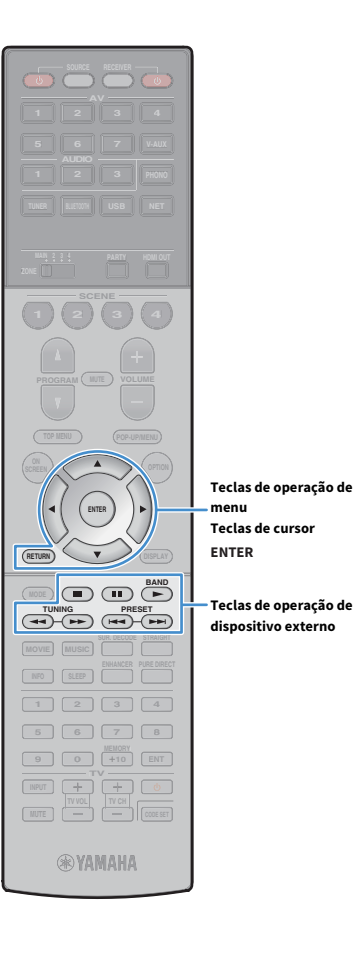

**menu**

**Teclas de operação de** 

### **Tela de pesquisa**

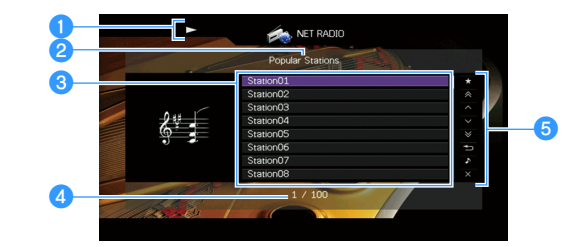

#### a**Indicador de reprodução**

#### **2** Nome da lista

#### c**Lista de conteúdos**

Exibe a lista de conteúdos de rádio internet. Use as teclas de cursor ( $\triangle/\nabla$ ) para selecionar um item e pressione ENTER para confirmar a seleção.

#### d**Número do item/total**

#### *<u></u>* Menu de operação

Pressione a tecla de cursor ( $\triangleright$ ) e, em seguida, use as teclas de cursor ( $\triangle/\triangledown$ ) para selecionar um item. Pressione ENTER para confirmar a seleção.

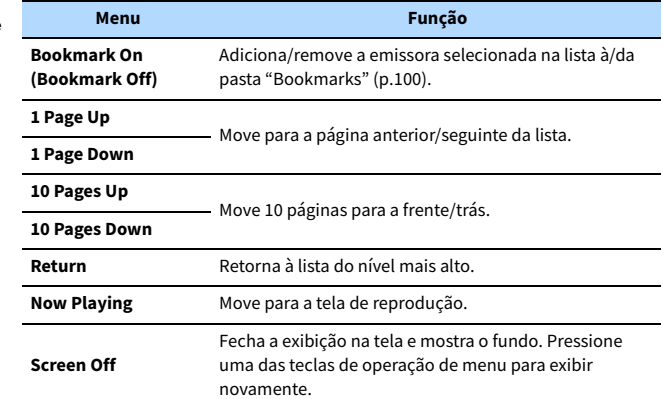

### ⬛ Tela de reprodução

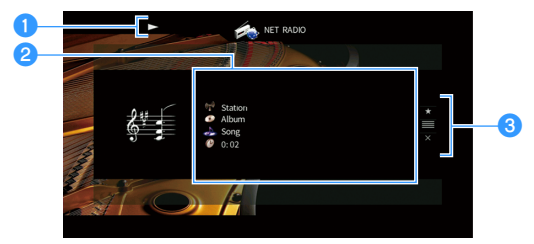

#### a**Indicador de reprodução**

#### b**Informações da reprodução**

Exibe o nome da emissora, nome do álbum, título da canção e tempo decorrido. Use as teclas de cursor ( $\triangle/\heartsuit$ ) para selecionar a informação rolável.

#### c**Menu de operação**

Pressione a tecla de cursor ( $\triangleright$ ) e, em seguida, use as teclas de cursor ( $\triangle/\triangledown$ ) para selecionar um item. Pressione ENTER para confirmar a seleção.

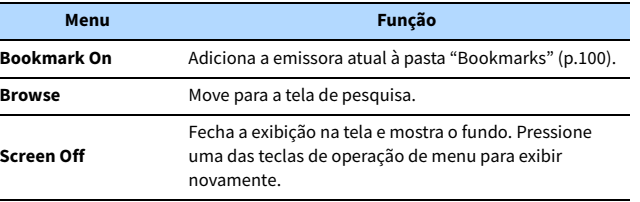

## $\mathbb{R}^n$

• Você pode usar a tecla de operação de dispositivo externo (**ie a**) no controle remoto **para interromper a reprodução.**

**• Algumas informações podem não estar disponíveis dependendo da emissora.**

## <span id="page-99-0"></span>Registro das emissoras de rádio internet favoritas (bookmarks)

Mediante o registro de suas emissora de rádio internet favoritos em "Bookmarks", você pode acessá-las rapidamente a partir da pasta "Bookmarks" na tela de pesquisa.

### ■ Registro de uma emissora na tela de pesquisa/reprodução

- **1 Selecione a emissora de rádio internet desejada na tela de pesquisa ou inicie a sua reprodução para exibir a tela de reprodução.**
- **2 Pressione a tecla de cursor (**r**) para selecionar "Bookmark On" e pressione ENTER.**

A emissora selecionada é adicionada à pasta "Bookmarks".

 $\mathbb{R}^2$ **Para remover emissoras da pasta "Bookmarks", selecione a emissora na pasta "Bookmarks" e, em seguida, "Bookmark Off".**

## **■ Registro de uma emissora no website** vTuner

**1 Selecione qualquer uma das emissoras de rádio internet na unidade.**

Esta operação é necessária para registrar a emissora de rádio pela primeira vez.

### **2 Confira o vTuner ID da unidade.**

Você pode encontrar a vTuner ID em ["Network" \(p.152\)](#page-151-0) no menu "Information".

**3 Acesse o website vTuner (http://yradio.vtuner.com/) com o explorador web no seu PC e introduza a vTuner ID.**

**Você pode mudar o idioma.**

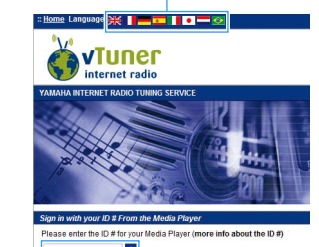

E

**Introduza a vTuner ID neste área.**

Y

**Para usar este recurso, você precisa criar sua conta pessoal. Crie uma conta usando o seu endereço de e-mail.**

**4 Registre as suas emissoras de rádio favoritas.**

Clique no ícone "Add" (❤+) próximo ao nome da emissora.

X

**Para remover a emissora da pasta "My\_\_Favorites", selecione "My\_\_Favorites" na tela inicial e, em seguida, clique no ícone "Remover" (**❤**–) próximo ao nome da emissora.**

**TUNER BLUETOOTH**

**SCENE 4 (a)** (a) (a

**AV**

**@YAMAHA** 

**MUTE CODE SET**

# <span id="page-100-0"></span>Reprodução de música de iTunes/iPod com AirPlay

A função AirPlay permite que você reproduza música de iTunes/iPod na unidade através de uma rede.

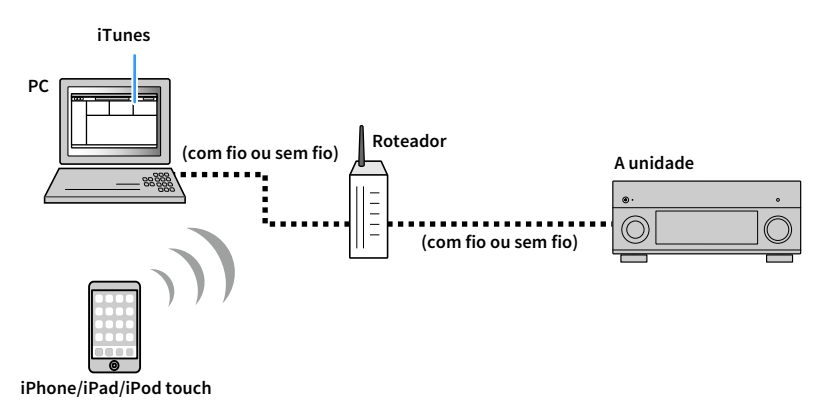

## $\mathbf G$

- **Para usar esta função, a unidade e o seu PC ou iPod devem estar conectados ao mesmo roteador. Você pode verificar se os parâmetros de rede (como o endereço IP) estão atribuídos adequadamente à unidade em ["Network" \(p.152\)](#page-151-0) no menu "Information".**
- **Ao usar um roteador de SSIDs múltiplos, o acesso à unidade pode ser restrito dependendo do SSID a ser conectado. Conecte o iPod ao SSID que pode acessar a unidade.**

## $x^2$

- **Para mais detalhes sobre os dispositivos iPod suportados, consulte ["Dispositivos suportados e formatos de](#page-175-0)  [arquivo" \(p.176\).](#page-175-0)**
- **Você pode restringir o acesso à unidade usando a senha AirPlay [\(p.113\)](#page-112-0).**

## Reprodução de conteúdos de música de iTunes/iPod

Siga o procedimento a seguir para reproduzir conteúdos de música de iTunes/iPod na unidade.

**1 Ligue a unidade e inicie iTunes no PC ou exiba a tela de reprodução no iPod.**

Se o iTunes/iPod reconhecer a unidade, o ícone AirPlay ( $\Box$ ) aparecerá.

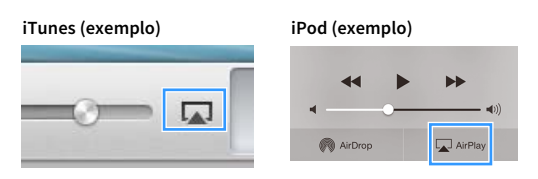

 $\mathbf G$ 

**Se o ícone não aparecer, verifique se a unidade e o PC/iPod estão conectados ao roteador corretamente.**

**2 No iTunes/iPod, clique (toque) no ícone AirPlay e selecione a unidade (nome de rede da unidade) como o dispositivo de saída de áudio.**

**iTunes (exemplo) iPod (exemplo)**

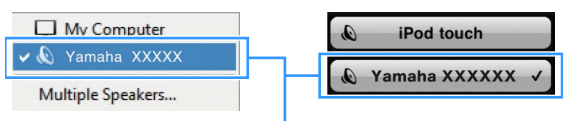

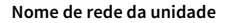

### **3 Selecione uma canção e inicie a reprodução.**

A unidade seleciona "AirPlay" automaticamente para a fonte de entrada e inicia a reprodução. A tela de reprodução é exibida na TV.

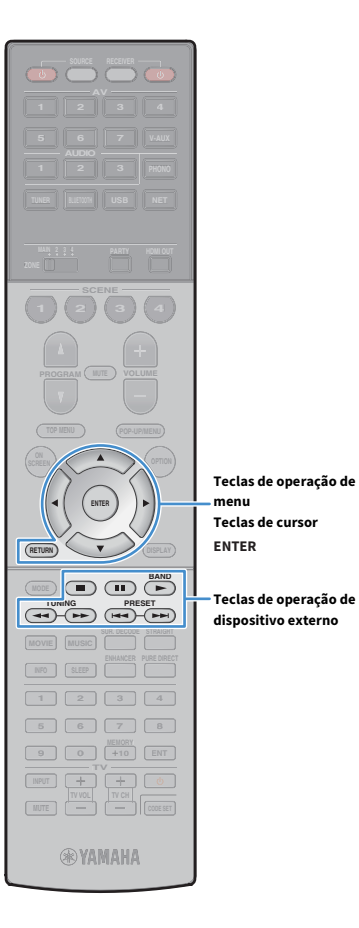

**menu Teclas de cursor**

**Teclas de operação de dispositivo externo**

- $\frac{2}{3}$
- **Você pode ligar a unidade automaticamente ao iniciar a reprodução no iTunes ou iPod definindo ["Network Standby" \(p.143\)](#page-142-0) no menu "Setup" para "On".**
- **Você pode editar o nome de rede (nome da unidade na rede) exibido no iTunes/iPod em ["Network Name" \(p.143\)](#page-142-1) no menu "Setup".**
- **Você pode ajustar o volume da unidade a partir do iTunes/iPod durante a reprodução. Para desativar os controles de volume a partir do iTunes/iPod, defina ["Volume Interlock" \(p.122\)](#page-121-2) no menu "Input" para "Off".**

#### **Cuidado**

Ao usar os controles do iTunes/iPod para ajustar o volume, o volume pode ficar inesperadamente alto. Isso poderia resultar em danos à unidade ou aos alto-falantes. Se o volume aumentar repentinamente durante a reprodução, interrompa a reprodução no iTunes/iPod imediatamente.

### ⬛ Tela de reprodução

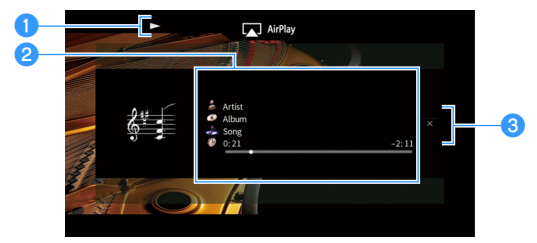

#### a**Indicador de reprodução**

#### b**Informações da reprodução**

Exibe o nome do artista, nome do álbum, título da canção e tempo decorrido/restante.

Use as teclas de cursor ( $\triangle/\heartsuit$ ) para selecionar a informação rolável.

#### c**Menu de operação**

Pressione a tecla de cursor ( $\triangleright$ ) para selecionar um item. Pressione ENTER para confirmar a seleção.

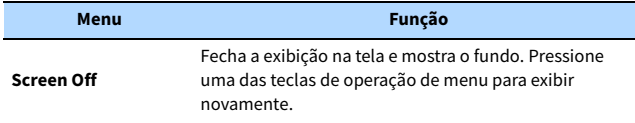

## $\mathbf{X}$

**Você pode usar as teclas de operação de dispositivo externo (▶, ■, II,**  $\blacktriangleleft$ **, ▶) no controle remoto para controlar a reprodução.**

## Reprodução de áudio e vídeo em salas múltiplas (zonas múltiplas)

A função de zonas múltiplas permite que você reproduza diferentes fontes de entrada na sala onde a unidade está instalada (zona principal) e em outras salas (Zone2, Zone3 e Zone4). Por exemplo, enquanto você estiver assistindo TV na sala de estar (zona principal), uma outra pessoa pode ouvir música de PC na sala de estudo (Zone2), e uma outra pessoa pode ouvir rádio no quarto de hóspedes (Zone3) e reproduzir DVD na cozinha (Zone4).

• Os sinais de vídeo que podem ser emitidos para cada zona variam dependendo de como você conectar o dispositivo em cada zona aos conectores de saída da unidade. Para mais detalhes, consulte ["Saída de zonas múltiplas" \(p.178\)](#page-177-0).

## Exemplos de configurações de zonas múltiplas

Como existem muitas maneiras possíveis para usar a unidade em uma configuração de zonas múltiplas, recomendamos que você consulte o representante Yamaha autorizado ou centro de serviços mais próximo sobre as conexões de zonas múltiplas que melhor atendam aos seus requisitos.

## ⬛ Desfrute de música em outras salas

Você pode desfrutar de música usando alto-falantes colocados em outras salas.

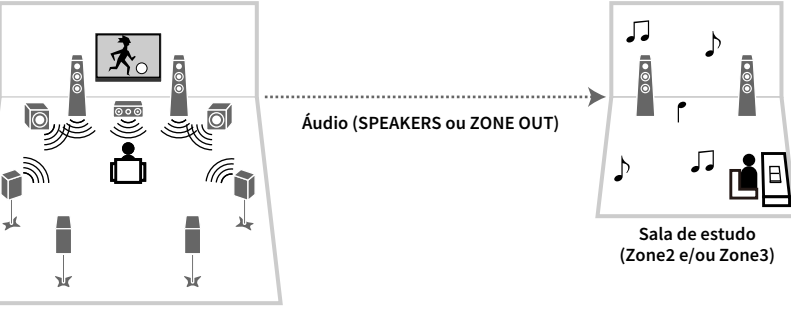

**Sala de estar (zona principal)**

#### **Conexões**

Alto-falantes (conexão direta à unidade): [p.39](#page-38-0) Alto-falantes (uso de um amplificador externo): [p.105](#page-104-0)

### ■ Desfrute de vídeo/música em outras salas

Você pode desfrutar de vídeo/música usando TVs colocadas em outras salas.

### Desfrute de vídeo/música usando uma TV e alto-falantes

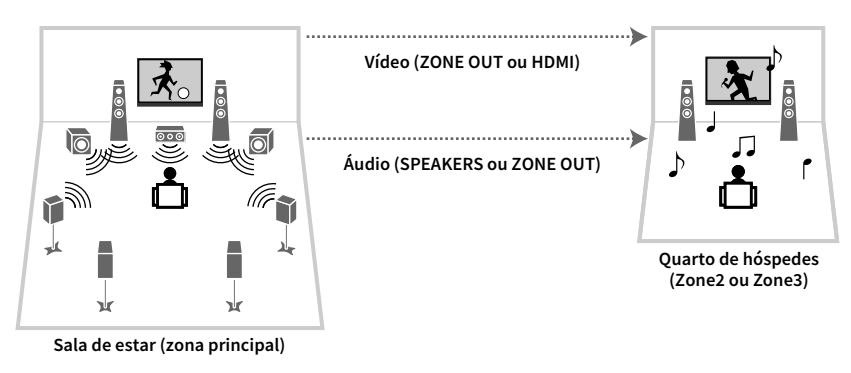

**Áudio/vídeo (HDMI)**

#### **Conexões**

TV (para reprodução de vídeo analógico): [p.105](#page-104-0)

TV (para reprodução de vídeo digital): [p.106](#page-105-0)

Alto-falantes (conexão direta à unidade): [p.39](#page-38-0)

Alto-falantes (uso de um amplificador externo): [p.105](#page-104-0)

### Desfrute de vídeo/música usando apenas uma TV

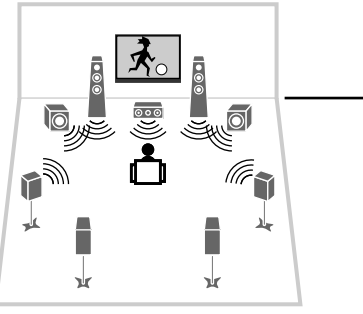

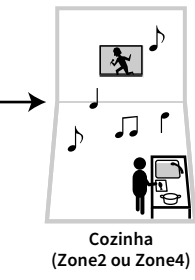

**Sala de estar (zona principal)**

#### **Conexão**

TV: [p.106](#page-105-0)

## Preparação do sistema de zonas múltiplas

Conecte o dispositivo que será usado em outras salas à unidade.

#### **Cuidado**

- Desconecte o cabo de alimentação da unidade da tomada elétrica de CA antes de conectar os alto-falantes ou um amplificador externo.
- Certifique-se de que os fios desencapados do cabo de alto-falante não se toquem ou entrem em contato com as partes metálicas da unidade. Isso pode danificar a unidade e os alto-falantes. Se os cabos de alto-falante entrarem em curto-circuito, "Check SP Wires" aparecerá no display frontal quando a unidade for ligada.

## ■ Conexão de alto-falantes para reproduzir áudio

Conecte os alto-falantes para reproduzir áudio em Zone2 ou Zone3. O método de conexão varia dependendo do amplificador que for usado (a unidade ou um amplificador externo).

#### Uso do amplificador interno da unidade

Conecte os alto-falantes colocados em Zone2 ou Zone3 à unidade com cabos de alto-falante. Para mais detalhes, consulte ["Conexão de alto-falantes Zone2/3" \(p.39\)](#page-38-0).

#### <span id="page-104-0"></span>Uso de um amplificador externo

Conecte um amplificador externo colocado em Zone2 ou Zone3 à unidade com um cabo com pino estéreo e, em seguida, conecte os alto-falantes ao amplificador externo.

#### **A unidade (painel**

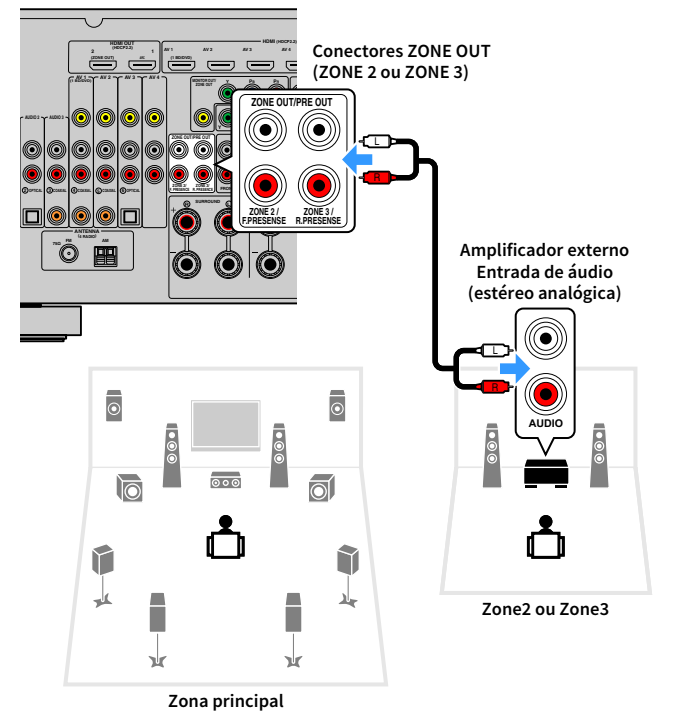

### Y

#### **(Apenas RX-A3060)**

**Não é possível usar um amplificador externo para Zone2 se os conectores ZONE OUT/PRE OUT estiverem definidos para emitir o áudio dos canais de presença frontais em ["Power Amp Assign" \(p.131\)](#page-130-0) no menu "Setup". Além disso, não é possível usar um amplificador externo para Zone3 se os conectores ZONE OUT/PRE OUT estiverem configurados para emitir o áudio dos canais de presença traseiros.**

 $\mathbb{R}^n$ 

**Você pode ajustar o volume para a saída de Zone2 e Zone3 com a unidade. Quando usar um amplificador externo com o controle de volume, defina ["Volume" \(p.145\)](#page-144-0) no menu "Setup" para "Fixed".**

## ⬛ Conexão de um monitor de vídeo para reproduzir vídeos analógicos

Conecte um monitor de vídeo para ver vídeos analógicos em Zone2 ou Zone3. Dependendo dos conectores de entrada de vídeo disponíveis no seu monitor de vídeo, escolha um dos seguintes métodos de conexão.

### Y

**A conversão de vídeo entre os conectores de vídeo analógico não funciona para a saída de vídeo de zonas múltiplas. Para ver vídeos reproduzidos em um dispositivo de vídeo no monitor de vídeo de zona, você precisa conectar o monitor de vídeo à unidade da mesma maneira que o dispositivo de vídeo. Por exemplo, se você quiser ver vídeos emitidos por um DVD player através de um cabo de vídeo componente, conecte o monitor de vídeo aos conectores MONITOR OUT/ZONE OUT (COMPONENT VIDEO) com um cabo de vídeo componente.**

**A unidade (painel traseiro)**

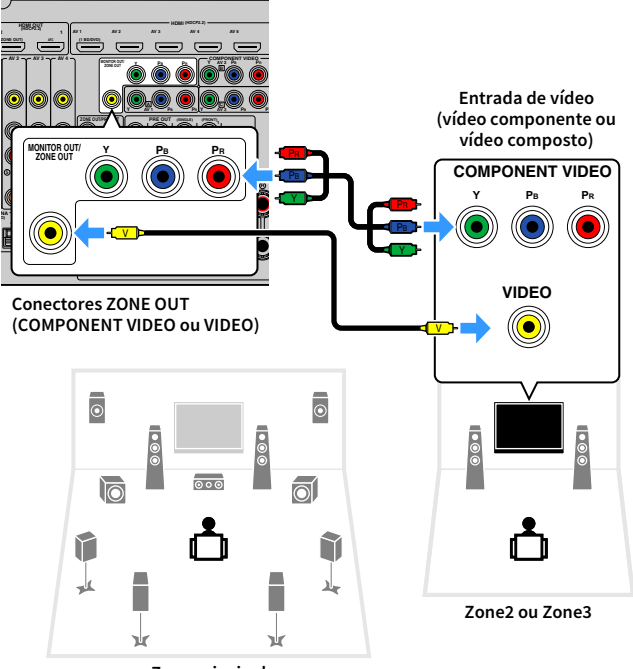

#### **Zona principal**

Para atribuir os conectores MONITOR OUT/ZONE OUT ao monitor de vídeo de Zone2 ou Zone3, defina ["Monitor Out Assign" \(p.146\)](#page-145-0) no menu "Setup" para "Zone2" ou "Zone3".

### <span id="page-105-0"></span>■ Conexão de um dispositivo compatível com HDMI para reproduzir áudio/vídeo

Conecte um dispositivo compatível com HDMI (como uma TV) para reproduzir áudio/vídeo em Zone2 ou Zone4. Se você conectar um amplificador AV, você poderá desfrutar de reprodução multicanal em outra sala (Zone4).

## Y

- **Para ver vídeos reproduzidos em um dispositivo de vídeo em Zone2 ou Zone4, você precisa conectar o dispositivo de vídeo à unidade com um cabo HDMI ([p.44\)](#page-43-0).**
- **Recomendamos que você desative o Controle de HDMI nos dispositivos de reprodução conectados à unidade.**
- **As operações na tela não ficam disponíveis para Zone2 e Zone4.**

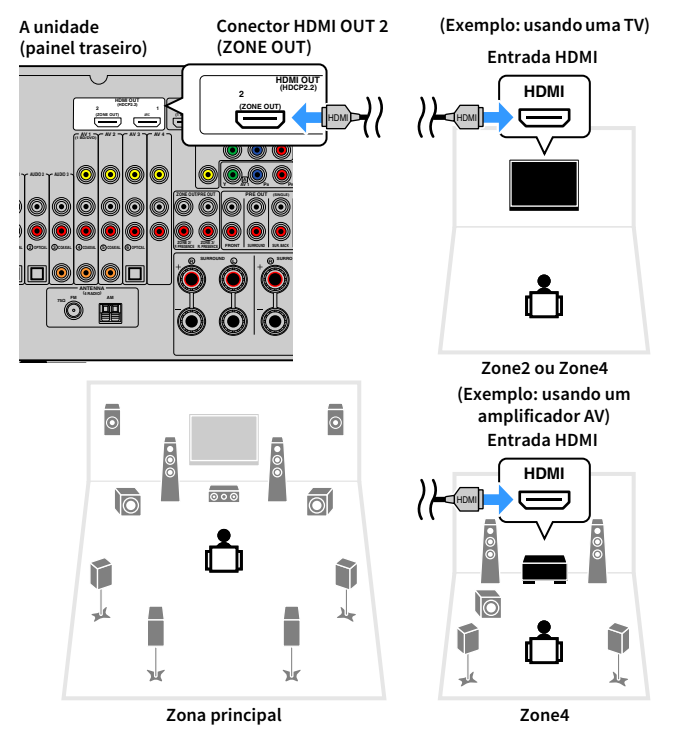

Para atribuir o conector HDMI OUT 2 (ZONE OUT) a Zone2 ou Zone4, defina ["HDMI OUT2](#page-146-0)  [Assign" \(p.147\)](#page-146-0) no menu "Setup" para "Zone2" ou "Zone4".

## $\mathbf{X}^2$

- **Se o conector HDMI OUT 2 (ZONE OUT) for atribuído a Zone2, você pode ativar/desativar a saída de áudio do conector HDMI OUT 2 definindo ["Audio Output" \(p.147\)](#page-146-1) no menu "Setup" para "On" ou "Off" (padrão).**
- **Você também pode usar os alto-falantes colocados em Zone2 para emitir áudio [\(p.39](#page-38-0)).**
	- Podem ocorrer interrupções de áudio/vídeo em qualquer zona ao realizar qualquer uma das seguintes operações.
	- Ligar/desligar uma TV conectada à unidade via HDMI ou mudar a entrada da TV
	- Ativar/desativar uma saída de zona ou selecionar sua fonte de entrada
	- Mudar o modo de som ou definições de áudio

### ⬛ Operação da unidade a partir de uma outra sala (conexão remota)

Você pode operar a unidade e dispositivos externos a partir de Zone2, Zone3 ou Zone4 usando o controle remoto fornecido se você conectar um transmissor/receptor de sinais infravermelhos aos conectores REMOTE IN/OUT da unidade.

## **XX**

**Para operar dispositivos externos com o controle remoto fornecido, você deve registrar um código de controle remoto para cada dispositivo antes de usar ([p.157](#page-156-0)).**

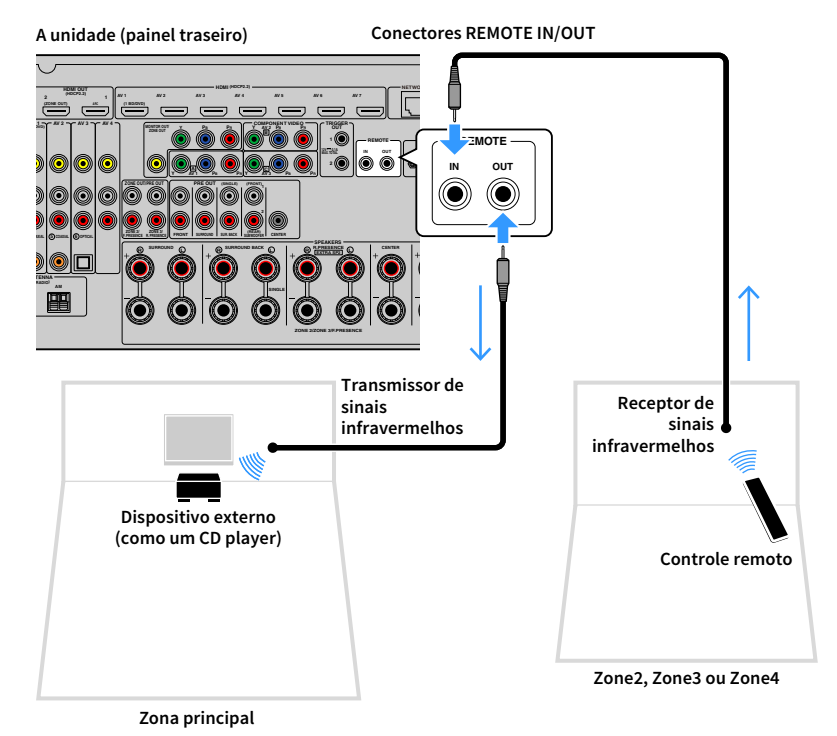

#### Conexões remotas entre produtos Yamaha

Um transmissor de sinais infravermelhos não é necessário se você usar produtos Yamaha que suportam conexões remotas, como a unidade suporta. Você pode transmitir sinais de controle remoto conectando os conectores REMOTE IN/OUT com cabos com mini-plugue monaural e um receptor de sinais infravermelhos.

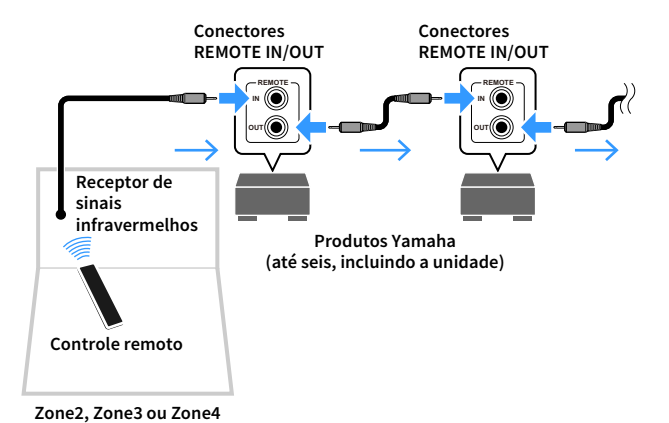

Pt **107**

### Controle de Zone2, Zone3 ou Zone4

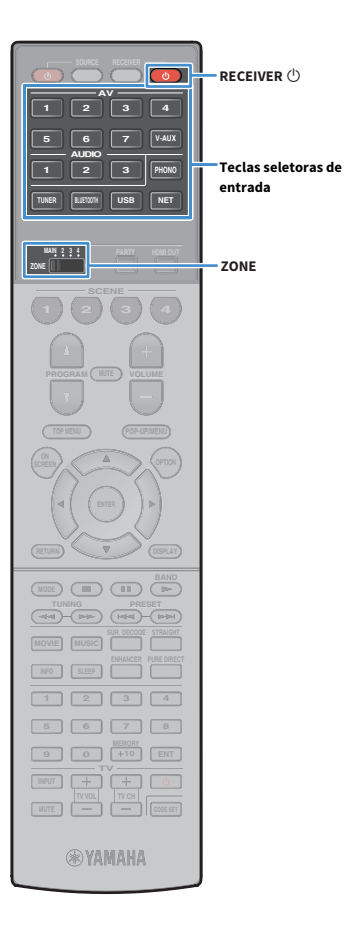

**1 Use o interruptor ZONE para selecionar uma zona.**

**Pressione RECEIVER**  $\circ$ **.** 

Cada vez que você pressionar a tecla, a zona selecionada será ativada ou desativada.

Ao ativar a saída de áudio de uma zona, o indicador da zona correspondente se acenderá no display frontal.

**3 Use as teclas seletoras de entrada para selecionar uma fonte de entrada.**

- **Os sinais de vídeo que podem ser emitidos para cada zona variam dependendo de como você conectar o dispositivo em cada zona aos conectores de saída da unidade. Para mais detalhes, consulte ["Saída de zonas](#page-177-0)  [múltiplas" \(p.178\)](#page-177-0).**
- **Não é possível selecionar fontes Bluetooth, USB e de rede exclusivamente para cada zona. Por exemplo, se você selecionar "SERVER" para Zone2 quando "USB" estiver selecionado para a zona principal, a fonte de entrada para a zona principal também mudará para "SERVER".**

### **4 Inicie a reprodução no dispositivo externo ou selecione uma emissora de rádio.**

Consulte o manual de instruções para o dispositivo externo. Para os detalhes das seguintes operações, consulte as páginas correspondentes.

- • [Audição de rádio FM/AM \(p.83\)](#page-82-0)
- • [Reprodução de música via Bluetooth \(p.88\)](#page-87-0)
- • [Reprodução de música armazenada em um dispositivo de](#page-89-0)  [armazenamento USB \(p.90\)](#page-89-0)
- • [Reprodução de música armazenada em servidores de mídia](#page-93-0)  [\(PC/NAS\) \(p.94\)](#page-93-0)
- • [Audição de rádio internet \(p.98\)](#page-97-0)
- • [Reprodução de música de iTunes/iPod com AirPlay \(p.101\)](#page-100-0)

## Y

- **Você também pode usar o controle web [\(p.111\)](#page-110-0) para controlar Zone2, Zone3 ou Zone4.**
- **AirPlay só fica disponível em Zone2 e Zone3 quando uma reprodução AirPlay estiver em progresso na zona principal.**

## $\frac{2}{3}$

- **A entrada de Zone2/Zone3 muda automaticamente em conjunto com a fonte de entrada selecionada na zona principal se "Main Zone Sync" estiver selecionado como a entrada de Zone2/Zone3 com o controle web [\(p.111\)](#page-110-0) ou [AV CONTROLLER \(p.12\)](#page-11-0).**
- **Para reproduzir áudio DSD em Zone2/Zone3, selecione "Main Zone Sync" como a entrada de Zone2/Zone3 ou use o modo de festa ([p.109\)](#page-108-0).**

#### **Cuidado**

Para evitar ruídos inesperados, nunca reproduza DTS-CDs em Zone2, Zone3 ou Zone4.
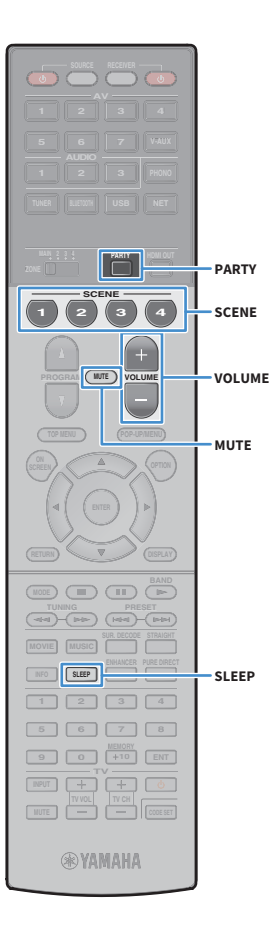

## <span id="page-108-0"></span>■ Outras operações para Zone2, Zone3 ou Zone4

As seguintes funções também ficam disponíveis se a zona que você deseja operar estiver ativada.

**Ajuste do volume (apenas para Zone2 e Zone3)**

Pressione VOLUME ou MUTE.

**Seleção da fonte de entrada e definições de uma só vez (SCENE)** Pressione SCENE.

## $\mathbb{R}^n$

**Para registrar as definições atuais (fonte de entrada, volume e controle da tom) para uma cena, mantenha pressionada a tecla SCENE desejada até que "SET Complete" apareça no display frontal. (Apenas uma fonte de entrada pode ser registrada para Zone4.)**

### **Definição do timer de desligamento**

Pressione SLEEP repetidamente para definir o tempo (120 min, 90 min, 60 min, 30 min, desativado).

**Ajuste da faixa de frequências altas/baixas dos sons (apenas para Zone2 e Zone3)**

- **1 Pressione ZONE CONTROL no painel frontal para selecionar a zona que deseja operar.**
- **2 Pressione TONE/BALANCE repetidamente para selecionar "Treble" ou "Bass".**
- **3 Pressione PROGRAM para fazer um ajuste.**

**Intervalo de ajuste** -6,0 dB a +6,0 dB (incrementos de 0,5 dB)

**Padrão** 0,0 dB

**Ajuste do balanço dos alto-falantes frontais (apenas para Zone2 e Zone3)**

**1 Pressione ZONE CONTROL no painel frontal para selecionar a zona que deseja operar.**

- **2 Pressione TONE/BALANCE repetidamente para selecionar "Balance".**
- **3 Pressione PROGRAM para fazer um ajuste.**

## ⬛ Desfrute da mesma fonte em salas múltiplas (modo de festa)

O modo de festa permite que você reproduza em todas as zonas a mesma música que está sendo reproduzida na zona principal. Durante o modo de festa, a reprodução estéreo é selecionada automaticamente para todas as zonas. Use esta função se quiser usar a música da zona principal como música de fundo para uma festa em casa.

## **1 Pressione PARTY.**

Cada vez que você pressionar a tecla, o modo de festa será ativado ou desativado.

Ao ativar o modo de festa, "PARTY" acende-se no display frontal.

 $\mathbb{R}^n$ **Você pode selecionar as zonas a serem incluídas no modo de festa em ["Party Mode Set"](#page-146-0)  [\(p.147\)](#page-146-0) no menu "Setup".**

 $\blacksquare$ 

**A saída Zone4 só fica disponível se uma entrada HDMI estiver selecionada na zona principal.**

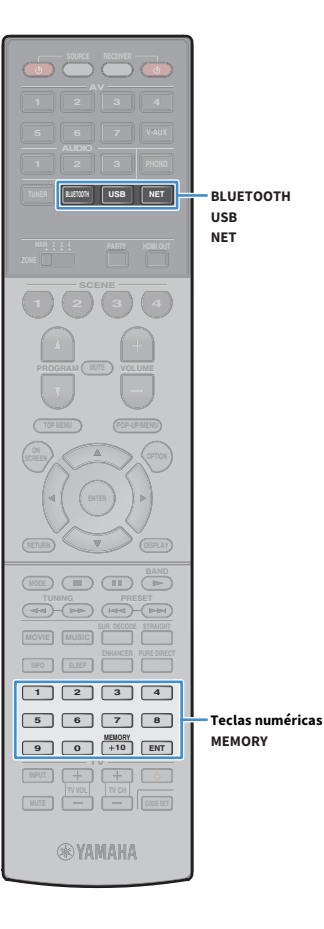

## Registro dos seus itens favoritos (atalho)

Você pode registrar até 40 conteúdos USB e de rede favoritos como atalhos e acessá-los diretamente selecionando os números de atalho.

 $\frac{2}{3}$ 

**• Você também pode usar o recurso "Bookmarks" para registrar emissoras de rádio internet ([p.100](#page-99-0)).**

**• Apenas a fonte de entrada será registrada para Bluetooth e AirPlay. Os conteúdos individuais não podem ser registrados.**

## Registro de um item

Selecione um item desejado e e registre-o em um número de atalho.

- **1 Reproduza uma canção ou uma emissora de rádio que deseja registrar.**
- **2 Pressione MEMORY.**

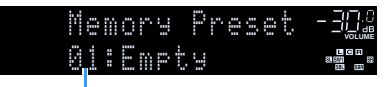

**Número de atalho (pisca)**

 $\mathbb{R}^n$ 

**Para mudar um número de atalho para o qual o item será registrado, use as teclas numéricas para selecionar o número de atalho após o passo 2.**

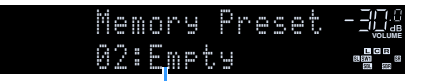

**"Empty" (não está em uso) ou o item registrado atualmente**

**3 Para confirmar o registro, pressione MEMORY.**

## Chamada de um item registrado

Chame um item registrado selecionando o número de atalho.

- **1 Pressione BLUETOOTH, USB ou NET.**
- **2 Use as teclas numéricas para introduzir um número de atalho (01 a 40).**

Você também pode usar PRESET no painel frontal para selecionar um atalho.

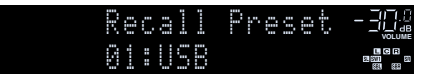

## Y

- **A mensagem "No Presets" aparecerá se não houver nenhum item registrado.**
- **"Empty" aparecerá se for introduzido um número predefinido que não estiver em uso.**
- **Não é possível chamar um item registrado nos seguintes casos.**
- **O dispositivo de armazenamento USB que contém o item registrado não está conectado à unidade.**
- **O PC/NAS que contém o item registrado está desligado ou não está conectado à rede.**
- **O conteúdo de rede registrado está indisponível temporariamente ou está fora de serviço.**
- **O item (arquivo) registrado foi apagado ou movido para outra localização.**
- **Não é possível estabelecer uma conexão Bluetooth.**
- **Ao registrar arquivos de música armazenados em um dispositivo de armazenamento USB ou PC/NAS, a unidade memoriza a posição relativa dos arquivos de música na pasta. Se você tiver adicionado ou apagado qualquer arquivo de música à ou da pasta, a unidade pode não ser capaz de chamar o arquivo de música corretamente. Nestes casos, registre os itens novamente.**

## Controle da unidade a partir de um explorador web (controle web)

**Explorador web Controle web Controle web**  $\circledcirc$ **(com fio ou sem fio) (com fio ou sem fio)PC Roteador A unidade**

Você pode controlar a unidade com a tela de controle web exibida em um explorador web.

## Y

- **Para usar esta função, a unidade e o seu PC devem estar conectados ao mesmo roteador.**
- **Algum software de segurança instalado no seu PC pode bloquear o acesso da unidade ao seu PC. Nestes casos, configure o software de segurança de maneira apropriada.**
- **Para exibir a tela de controle web ou ligar a unidade a partir do controle web quando a unidade estiver no modo de standby, defina "Network Standby" ([p.113](#page-112-0)) para "On".**
- **Recomendamos o uso de um dos seguintes exploradores web.**
- **Internet Explorer 11.x**
- **Safari 9.x**
- **1 Inicie o explorador web.**
- **2 Introduza o endereço IP da unidade na barra de endereço do explorador web.**

#### **(Exemplo)**

r http://192.168.1.21/ Ÿ

## $\mathbb{R}^n$

- **Você pode verificar o endereço IP da unidade em ["Network" \(p.152\)](#page-151-0) no menu "Information".**
- **Você pode marcar o endereço IP da unidade no explorador ou criar um link de atalho [\(p.113\)](#page-112-0) para acessar a tela de controle web rapidamente no futuro. No entanto, se você estiver usando um servidor DHCP, o endereço IP da unidade pode mudar a cada vez que a unidade for ligada.**
- **Se você ativou o filtro de endereço MAC [\(p.143](#page-142-0)), você precisa especificar o endereço MAC do seu PC para permitir o acesso do PC à unidade. Para mais informações sobre como verificar o endereço MAC do seu PC, consulte o seu manual de instruções.**
- **Usando o aplicativo para smartphone/tablet "AV CONTROLLER", você pode controlar a unidade a partir de um iPhone, iPad, iPod touch ou dispositivo Android ([p.12](#page-11-0)).**

## Tela do menu inicial

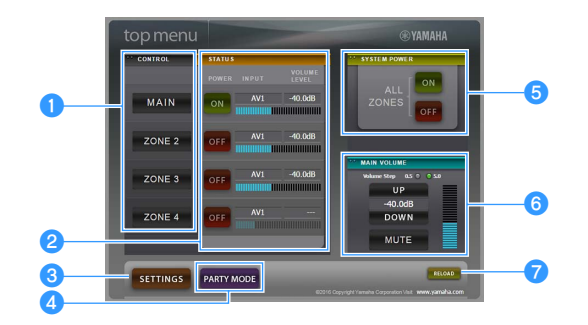

### **CONTROL**

Move para a tela de controle para a zona selecionada.

### **2** STATUS

Liga/desliga a energia para cada zona ou exibe a fonte de entrada e o volume definidos para cada zona.

### **8** SETTINGS

Move para a tela de definições.

### **d** PARTY MODE

Ativa/desativa o modo de festa [\(p.109](#page-108-0)).

### **G** SYSTEM POWER

Liga/desliga a energia para todas as zonas.

### **6** MAIN VOLUME

Ajusta o volume ou silencia a saída de áudio para a zona principal. Você também pode selecionar os incrementos usados para o ajuste do volume.

### *RELOAD*

Recarrega o status atual da unidade.

## Tela de controle

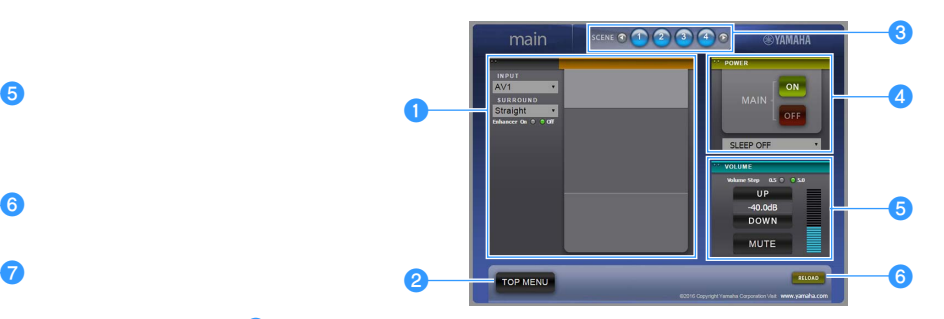

### *O* PLAY INFO

Seleciona uma fonte de entrada ou controla a reprodução para a zona selecionada.

#### **2** TOP MENU

Move para a tela do menu inicial.

### **8** SCENE

Seleciona uma cena para a zona selecionada.

### **dPOWER**

Liga/desliga a energia para a zona selecionada.

### *<u>b* **VOLUME**</u>

Ajusta o volume ou silencia a saída de áudio para a zona selecionada. Você também pode selecionar os incrementos usados para o ajuste do volume.

### *G* RELOAD

Recarrega o status atual da unidade.

## Y

- **O ajuste do volume das zonas múltiplas não fica disponível se um amplificador externo for usado.**
- **O ajuste do volume de zonas múltiplas no controle web pode não funcionar na unidade dependendo das definições da unidade.**

## <span id="page-112-0"></span>Tela de definições

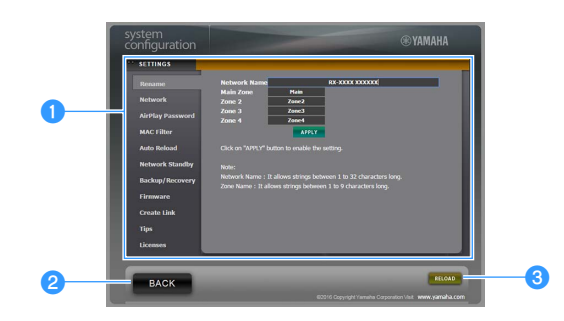

#### a**Rename**

Edita o nome da rede (nome da unidade na rede) [\(p.143](#page-142-1)) ou o nome de cada zona ([p.145](#page-144-0)). Clique em "APPLY" para aplicar as mudanças à unidade.

### **Network**

Seleciona o método de conexão de rede [\(p.142](#page-141-0)) ou configura os parâmetros da rede (como endereço IP) ([p.142\)](#page-141-1). Clique em "APPLY" para aplicar as mudanças à unidade.

#### **AirPlay Password**

Define a senha para restringir o acesso à unidade via AirPlay [\(p.101](#page-100-0)). Clique em "APPLY" para aplicar as mudanças à unidade.

### **MAC Filter**

Define o filtro de endereço MAC [\(p.143](#page-142-0)) para limitar o acesso à unidade de outros dispositivos de rede. Clique em "APPLY" para aplicar as mudanças à unidade.

#### **Auto Reload**

Ativa/desativa o recarregamento automático. Se "Auto Reload" for definido para "On" (ativado), a tela de controle web recarregará o status da unidade a cada 5 segundos.

#### **Network Standby**

Ativa/desativa a função de standby de rede [\(p.143](#page-142-2)).

#### **Backup/Recovery**

Cria um backup das definições da unidade no PC ou restaura as definições do backup.

#### **Firmware**

Atualiza o firmware da unidade usando o firmware que você baixou no PC. Siga as instruções na tela para iniciar a atualização do firmware.

#### **Create Link**

Cria um link de atalho para a tela de controle desejada.

**Tips** Exibe sugestões para o uso do controle web.

#### **Licenses**

Exibe as licenças do software usado na unidade.

### **BACK**

Move para a tela do menu inicial.

### **cRELOAD**

Recarrega o status atual da unidade.

#### **Observações**

- Se as definições de rede forem alteradas, você pode precisar reiniciar o explorador ou recuperar o acesso à unidade.
- Ao usar o filtro de endereço MAC, certifique-se de especificar os endereços MAC de seus dispositivos de rede corretamente. Caso contrário, a unidade ficará inacessível a partir de seus dispositivos de rede como PCs e outros dispositivos externos.
- Não opere a unidade durante o processo de recuperação, pois isso pode resultar na recuperação incorreta das definições. Quando a recuperação terminar, clique em "OK" para colocar a unidade no modo de standby.
- O backup não contém informações do usuário (como conta do usuário e senha) ou as informações específicas da unidade (como endereço MAC e endereço IP).
- Alguns caracteres introduzidos com um PC podem não aparecer corretamente na unidade.

## Exibição do status atual

Você pode ver o status (entrada ou programa DSP selecionado atualmente) no display frontal ou na TV.

## Mudança das informações no display frontal

**1 Pressione INFO repetidamente para selecionar entre os vários itens de exibição.**

**VOLUME** Audio Decoder Info

**Nome do item**

Cerca de 3 segundos após a seleção de um item de exibição, sua respectiva informação aparece.

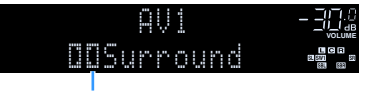

**Informação**

## $x^{\prime\prime}$

**TOP MENU** 

**AV**

**BLUETOOTH NET TUNER USB**

**1 2 3 4 SCENE**

**OPTION A**  $\rightarrow$  **C** OPTION

**MODE CHILD** CIRC

**THE PRESET (PRESET )** 

**INPUT MUTE**  $\left[\begin{array}{c} \text{TV VOL} \\ \text{TV VOL} \end{array}\right]$ 

**MOVIE MUSIC INFO** 

**1 2 3 4**

**DISPLAY**

**DISPLAY**

**TV VOL 2 3 4INFO**

**9 0 1 +10 ENT** 

**@YAMAHA** 

**Os itens disponíveis variam dependendo da fonte de entrada selecionada. O item exibido também pode ser aplicado separadamente a cada grupo de fontes de entrada.**

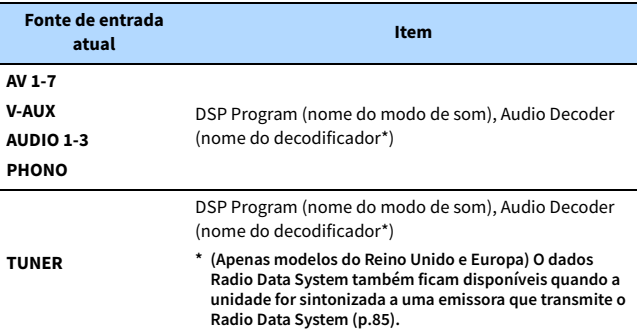

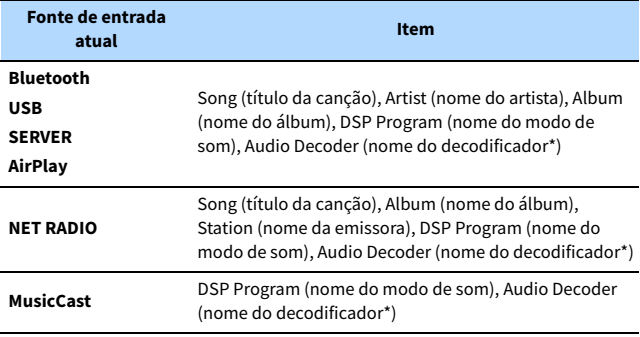

**\* O nome do decodificador de áudio ativado no momento é exibido. Se não houver nenhum decodificador ativado, "Decoder Off" aparecerá.**

## Exibição das informações do status na TV

### **1 Pressione DISPLAY.**

As seguintes informações são exibidas na TV.

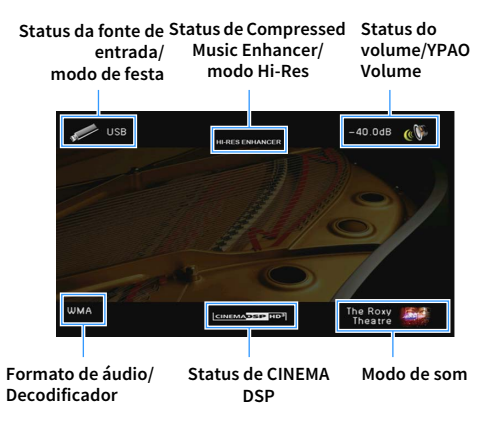

**2 Para fechar a exibição de informações, pressione DISPLAY.**

## Configuração das definições de reprodução para diferentes fontes de reprodução (menu Option)

Você pode configurar definições de reprodução separadas para diferentes fontes de reprodução. Este menu fica disponível no painel frontal (ou na tela da TV), permitindo que você configure facilmente as definições durante a reprodução.

## **1 Pressione OPTION.**

### **Display frontal**

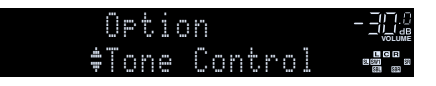

### **Tela da TV**

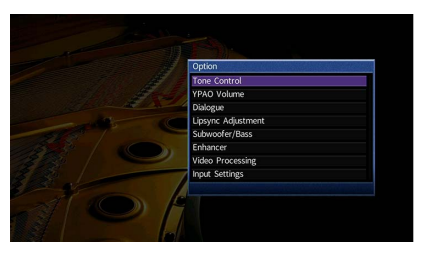

- **2 Use as teclas de cursor para selecionar um item e pressione ENTER.**
	- $\mathbb{R}^2$

**Para retornar à tela anterior durante as operações do menu, pressione RETURN.**

- **3 Use as teclas de cursor (**e**/**r**) para selecionar uma definição.**
- **4 Para sair do menu, pressione OPTION.**

## Itens do menu Option

 $x^2$ 

- **Os itens disponíveis variam dependendo da fonte de entrada selecionada.**
- **O texto entre parêntese indica os indicadores no display frontal.**
- **As definições padrões são sublinhadas.**

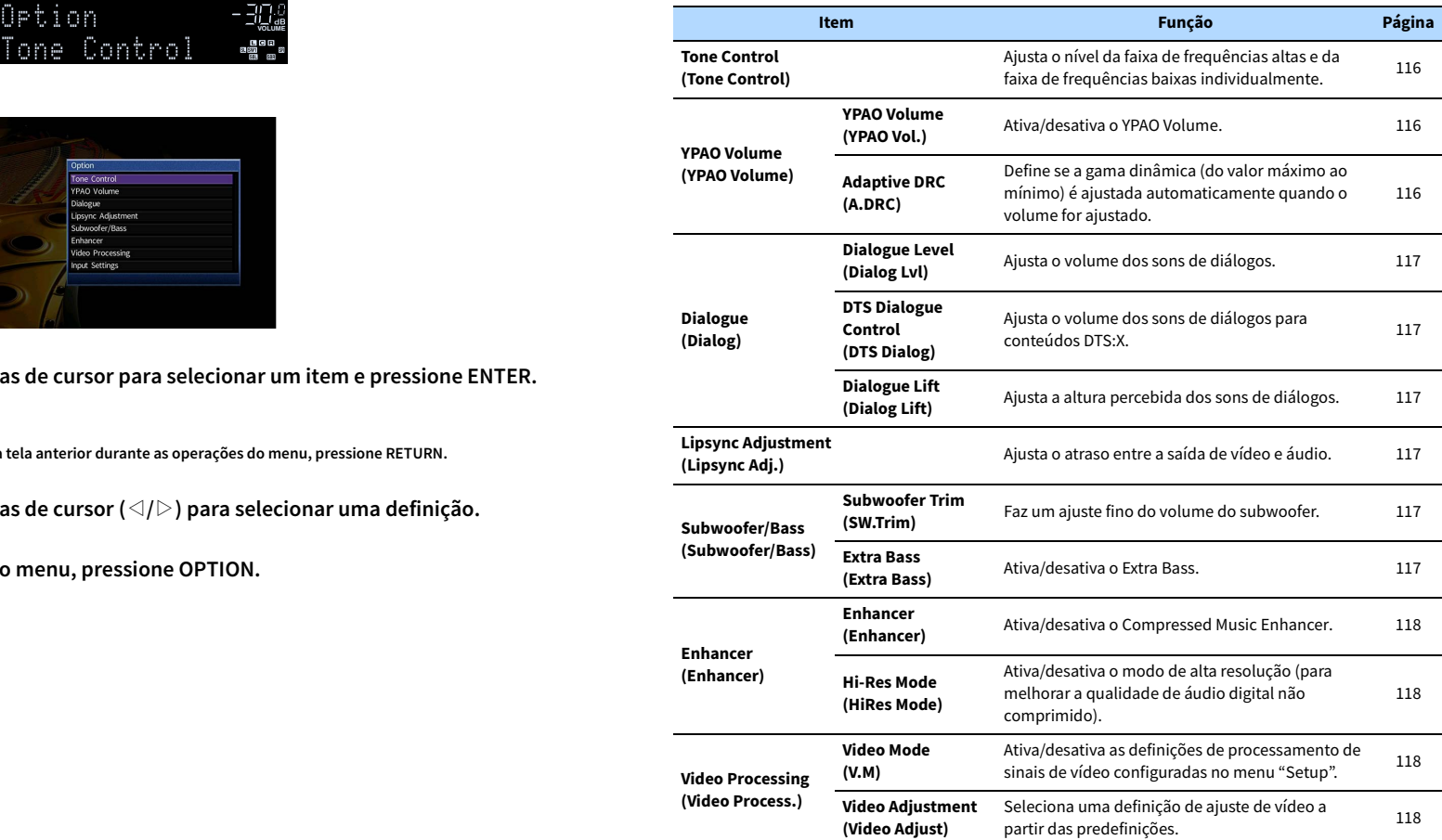

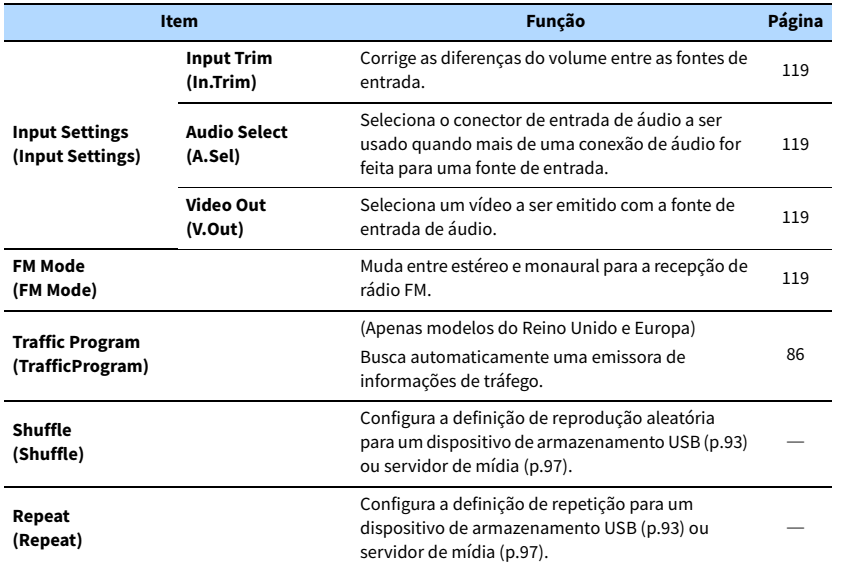

## <span id="page-115-0"></span>■ Tone Control (Tone Control)

Ajusta o nível da faixa de frequências altas (Treble) e da faixa de frequências baixas (Bass) individualmente.

#### **Escolhas**

Treble (Treble), Bass (Bass)

#### **Intervalo de ajuste**

-6,0 dB a 0,0 dB a +6,0 dB, em incrementos de 0,5 dB

## Y

**• Se ambos "Treble" e "Bass" forem 0,0 dB, aparece "Bypass".**

**• Se você definir um valor extremo, os sons podem não corresponder aos sons de outros canais.**

## $\frac{2}{3}$

**Você também pode ajustar a definição "Tone Control" com os controles do painel frontal pressionando TONE/BALANCE repetidamente para selecionar "Treble" ou "Bass", e PROGRAM para fazer um ajuste.**

## ⬛ YPAO Volume (YPAO Volume)

Ativa/desativa o YPAO Volume ou Adaptive DRC.

### <span id="page-115-1"></span>YPAO Volume (YPAO Vol.)

Ativa/desativa o YPAO Volume. Se YPAO Volume for ativado, os níveis das frequências altas e baixas serão ajustados automaticamente de acordo com o volume, de forma que você possa desfrutar de sons naturais mesmo em volumes baixos.

### **Definições**

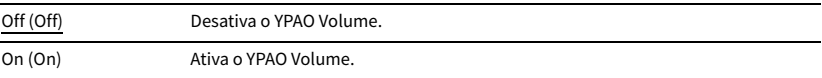

## **XX**

**• O YPAO Volume funciona efetivamente após o armazenamento dos resultados das medições de "Auto Setup" [\(p.53](#page-52-0)).**

**• Recomendamos a ativação tanto de YPAO Volume como de Adaptive DRC ao ouvir em volumes mais baixos ou à noite.**

### <span id="page-115-2"></span>Adaptive DRC (A.DRC)

Define se a gama dinâmica (do valor máximo ao mínimo) é ajustada automaticamente quando o nível do volume for ajustado. Se for definido para "On", é útil para ouvir a reprodução a um volume baixo à noite.

### **Definições**

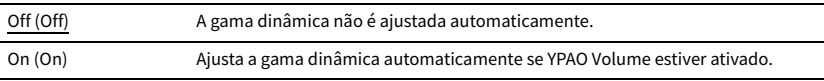

Se "On" for selecionado, a gama dinâmica torna-se estreita a um volume baixo e ampla a um volume alto.

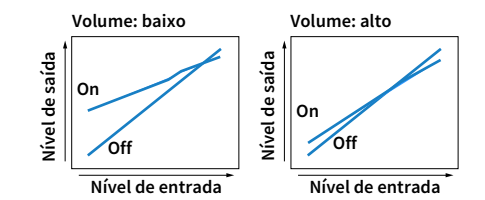

## ⬛ Dialogue (Dialog)

Ajusta o volume ou a altura percebida dos sons de diálogos.

## <span id="page-116-0"></span>Dialogue Level (Dialog Lvl)

Ajusta o volume dos sons de diálogos. Se os sons de diálogo não puderem ser ouvidos com claridade, você pode aumentar o seu volume aumentando esta definição.

#### **Intervalo de ajuste**

0 a 3

## $\mathbb{R}^n$

**Esta definição não fica disponível durante a reprodução de um conteúdo DTS:X Dolby Surround ou Neural:X durante a execução de um decodificador.**

### <span id="page-116-1"></span>DTS Dialogue Control (DTS Dialog)

Ajusta o volume dos sons de diálogos para conteúdos DTS:X.

#### **Intervalo de ajuste**

0 a 6

## $x^2$

**Esta definição só fica disponível durante a reprodução de um conteúdo DTS:X que suporte o recurso DTS Dialogue Control.**

## <span id="page-116-2"></span>Dialogue Lift (Dialog Lift)

Ajusta a altura percebida dos sons de diálogos. Se o diálogo soar como se estivesse vindo de baixo da tela da TV, você pode elevar sua altura percebida aumentando esta definição.

## $\frac{2}{3}$

**Esta definição só fica disponível em uma das seguintes condições.**

- **Um dos programas de som (exceto 2ch Stereo e 9ch Stereo) estiver selecionado quando alto-falantes de presença frontais estiverem sendo usados.**
- **A função Virtual Presence Speaker (VPS) ([p.78](#page-77-0)) está em execução. (Você pode ouvir sons de diálogo dos alto-falantes surround dependendo da sua posição de audição.)**

### **Intervalo de ajuste**

0 a 5 (Quanto maior o valor, mais alta será a posição)

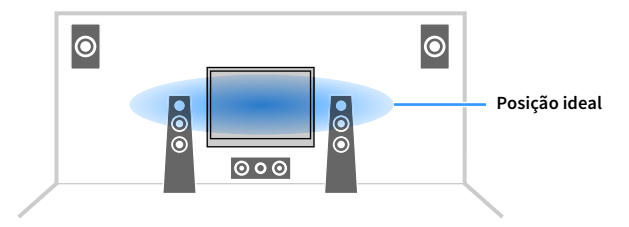

## <span id="page-116-3"></span>■ Lipsync Adjustment (Lipsync Adj.)

Ajusta o atraso entre a saída de vídeo e áudio.

**Intervalo de ajuste** 0 ms a 500 ms (incrementos de 1 ms)

 $x^2$ 

**Esta definição não tem efeito se ["Delay Enable" \(p.136\)](#page-135-0) no menu "Setup" for definido para "Enable" (padrão).**

## ■ Subwoofer/Bass (Subwoofer/Bass)

Ajusta o volume do subwoofer ou o som de graves.

### <span id="page-116-4"></span>Subwoofer Trim (SW.Trim)

Faz um ajuste fino do volume do subwoofer.

#### **Intervalo de ajuste**

 $-6,0$  dB a  $0,0$  dB a  $+6,0$  dB (incrementos de  $0,5$  dB)

### <span id="page-116-5"></span>Extra Bass (Extra Bass)

Ativa/desativa o Extra Bass. Se Extra Bass for ativado, você pode desfrutar de sons de graves melhorados, independentemente do tamanho dos alto-falantes frontais e da presença ou ausência de um subwoofer.

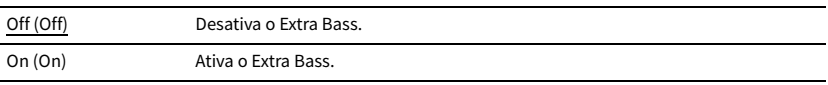

## **■ Enhancer (Enhancer)**

Ativa/desativa o Compressed Music Enhancer e o modo de alta resolução.

### <span id="page-117-0"></span>Enhancer (Enhancer)

Ativa/desativa o Compressed Music Enhancer ([p.82](#page-81-0)).

## $\mathbb{C}^2$

- **Esta definição é aplicada separadamente a cada fonte de entrada.**
- **Você também pode usar ENHANCER no controle remoto para ativar/desativar o Compressed Music Enhancer [\(p.82](#page-81-0)).**

### **Definições**

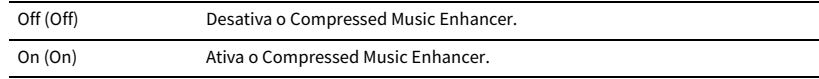

### **Padrão**

TUNER, Bluetooth, USB, (fontes de rede): On (On)

Outros: Off (Off)

## Y

**O Compressed Music Enhancer não funciona com sinais com uma taxa de amostragem superior a 48 kHz.**

## <span id="page-117-1"></span>Hi-Res Mode (HiRes Mode)

Ativa/desativa o modo de alta resolução quando "Enhancer" for definido para "On". Se esta função for definida para "On", você pode melhorar a qualidade do áudio digital não comprimido (como PCM e FLAC de 2 canais) usando o Compressed Music Enhancer.

### **Definições**

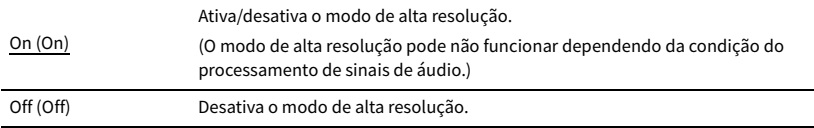

## ■ Video Processing (Video Process.)

Configura as definições do processamento do sinal de vídeo.

## <span id="page-117-2"></span>Video Mode (V.M)

Ativa/desativa as definições do processamento de sinais de vídeo (resolução, razão de aspecto e ajustes de vídeo) configuradas em "Processing" ([p.139\)](#page-138-0) no menu "Setup".

#### **Definições**

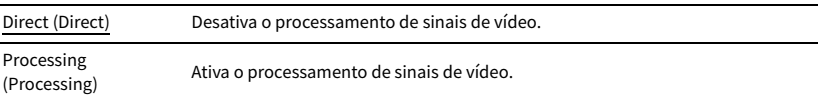

### <span id="page-117-3"></span>Video Adjustment (Video Adjust)

Seleciona uma definição de ajuste de vídeo a partir das predefinições configuradas em ["Adjustment" \(p.137\)](#page-136-0) no menu "Setup".

## $\frac{2\pi}{3}$

**Esta definição é aplicada separadamente a cada fonte de entrada.**

### **Definições**

1 a 6

## ■ Input Settings (Input Settings)

Configura as definições de entrada.

## **XX**

**Esta definição é aplicada separadamente a cada fonte de entrada.**

## <span id="page-118-0"></span>Input Trim (In.Trim)

Corrige as diferenças do volume entre as fontes de entrada. Se você se incomodar com as diferenças no volume ao mudar entre fontes de entrada, use esta função para corrigir isso.

### **Intervalo de ajuste**

-6,0 dB a 0,0 dB a +6,0 dB (incrementos de 0,5 dB)

### <span id="page-118-1"></span>Audio Select (A.Sel)

Seleciona o conector de entrada de áudio a ser usado quando mais de uma conexão de áudio for feita para uma fonte de entrada.

### **Definições**

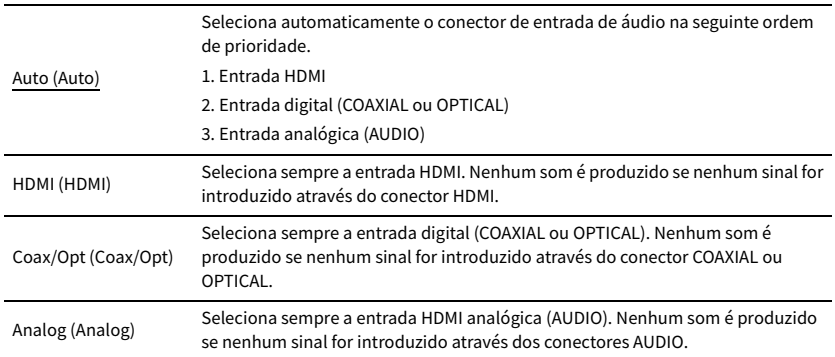

### <span id="page-118-2"></span>Video Out (V.Out)

Seleciona um vídeo a ser emitido com a fonte de entrada de áudio.

### **Definições**

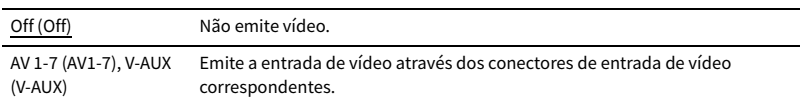

## <span id="page-118-3"></span>■ FM Mode (FM Mode)

Muda entre estéreo e monaural para a recepção de rádio FM.

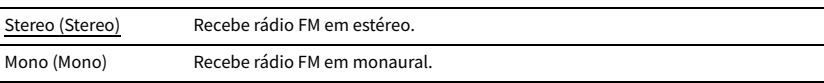

# CONFIGURAÇÕES

## Configuração das fontes de entrada (menu Input)

Você pode alterar as definições das fontes de entrada usando a tela da TV.

- **1 Pressione ON SCREEN.**
- **2 Use as teclas de cursor para selecionar "Input" e pressione ENTER.**

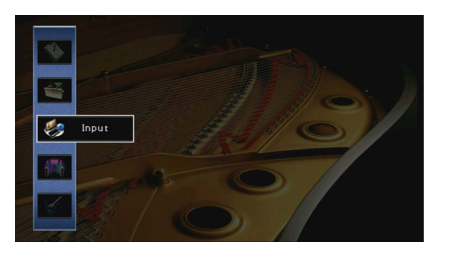

**3 Use as teclas de cursor (**e**/**r**) para selecionar a fonte de entrada que você deseja configurar e pressione a tecla de cursor (**q**).**

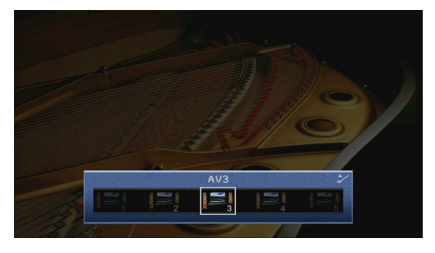

A fonte de entrada da unidade também muda.

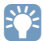

**Você ainda pode mudar a fonte de entrada usando as teclas de cursor (**e**/**r**) após o passo 3.**

**4 Use as teclas de cursor** ( $\triangle/\heartsuit$ ) para selecionar um item e pressione ENTER.

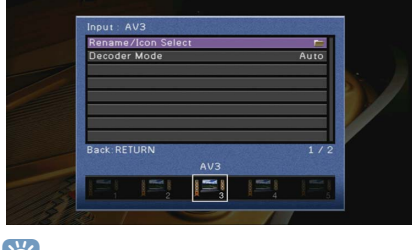

## $\mathbb{R}^n$

**Para retornar à tela anterior durante as operações do menu, pressione RETURN.**

- **5 Use as teclas de cursor para selecionar uma definição e pressione ENTER.**
- **6 Para sair do menu, pressione ON SCREEN.**

## Itens do menu Input

 $x^2$ 

**• Os itens disponíveis variam dependendo da fonte de entrada selecionada.**

**• As definições padrões são sublinhadas.**

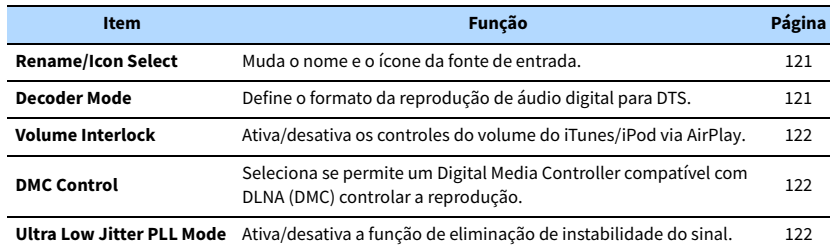

## <span id="page-120-0"></span>■ Rename/Icon Select

Muda o nome e o ícone da fonte de entrada exibidos no display frontal ou na tela da TV.

### **Fontes de entrada**

AV 1-7, V-AUX, AUDIO 1-3, PHONO, USB

### ⬛ **Procedimento de configuração**

**1 Use as teclas de cursor (**e**/**r**) para selecionar "Auto" ou "Manual" e pressione a tecla de cursor**  $(\nabla)$ .

Se você selecionar "Auto", a unidade cria um nome automaticamente de acordo com o dispositivo conectado. Prossiga ao passo 3.

## $x^2$

**Este passo só fica disponível se "AV1-7", "V-AUX" ou "AUDIO1-3" for selecionado.**

**2** Use as teclas de cursor ( $\triangleleft$ / $\triangleright$ ) para selecionar um modelo e pressione a tecla de cursor ( $\triangledown$ ).

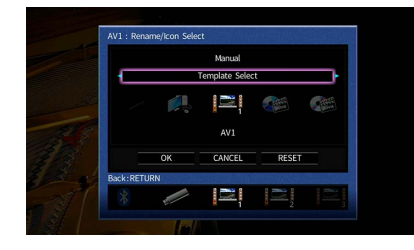

- **4 Pressione ENTER para exibir a tela de edição de nome.**
- **5 Use as teclas de cursor e ENTER para mudar o nome e selecione "ENTER" para confirmar a**

**entrada.**

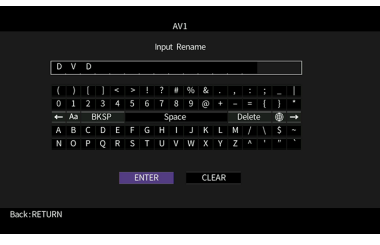

## xx

**Para limpar a entrada, selecione "CLEAR".**

**6 Use as teclas de cursor para selecionar "OK" e pressione ENTER.**

## $\mathbb{R}^n$

**Para restaurar a definição padrão, selecione "RESET".**

**7 Para sair do menu, pressione ON SCREEN.**

## <span id="page-120-1"></span>**Necoder Mode**

Define o formato da reprodução de áudio digital para "DTS".

Por exemplo, se a unidade não detectar o áudio DTS e gerar ruído, defina "Decoder Mode" para "DTS".

### **Fontes de entrada**

AV 1-7, V-AUX, AUDIO 1-3 (disponíveis apenas se houver algum conector de entrada de áudio digital atribuído)

#### **Definições**

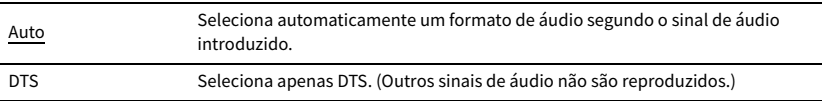

**3** Use as teclas de cursor ( $\triangleleft$ / $\triangleright$ ) para selecionar um ícone e pressione a tecla de cursor ( $\triangledown$ ).

## <span id="page-121-0"></span>⬛ Volume Interlock

Ativa/desativa os controles do volume do iTunes/iPod via AirPlay.

### **Fonte de entrada**

AirPlay

### **Definições**

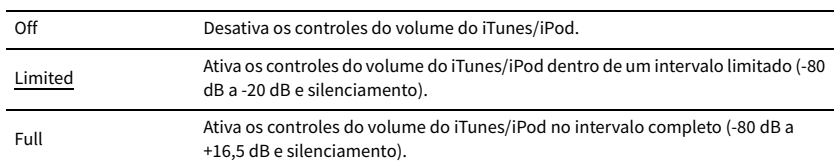

## <span id="page-121-1"></span>**DMC Control**

Seleciona se permite um Digital Media Controller compatível com DLNA (DMC) controlar a reprodução.

#### **Fonte de entrada**

SERVER

### **Definições**

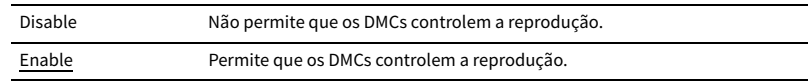

## $\mathbb{R}^n$

**Um Digital Media Controller (DMC) é um dispositivo que pode controlar outros dispositivos de rede através de uma rede. Quando está função está ativada, você pode controlar a reprodução da unidade a partir de DMCs (como Windows Media Player 12) na mesma rede.** 

## <span id="page-121-2"></span>■ Ultra Low Jitter PLL Mode

Ativa/desativa a função de eliminação de instabilidade do sinal.

### **Fontes de entrada**

AV 1-7, V-AUX, AUDIO 1-3 (disponível somente quando qualquer conector de entrada de áudio digital estiver atribuído), AirPlay, MusicCast Link, SERVER, NET RADIO, (serviços de rede), Bluetooth, USB

### **Definições**

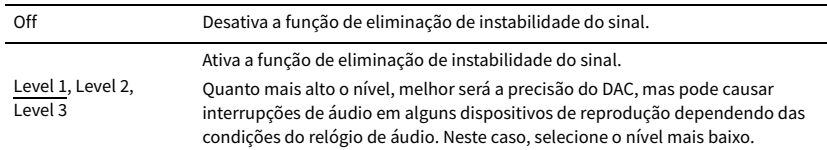

## Configuração da função SCENE (menu Scene)

Você pode alterar as definições da função SCENE [\(p.75](#page-74-0)) usando a tela da TV.

**1 Pressione ON SCREEN.**

**2 Use as teclas de cursor para selecionar "Scene" e pressione ENTER.**

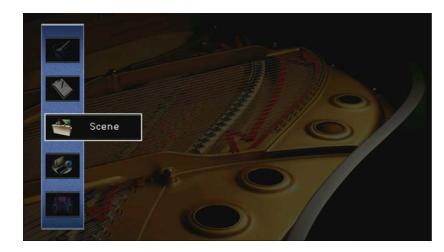

**3 Use as teclas de cursor (**e**/**r**) para selecionar a cena que você deseja configurar e pressione a tecla de cursor (**q**).**

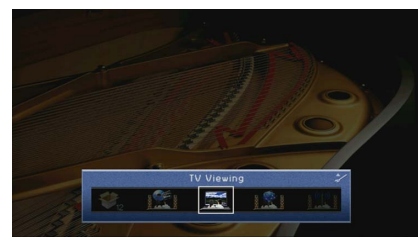

Use as teclas de cursor ( $\triangle/\heartsuit$ ) para selecionar um item e pressione ENTER.

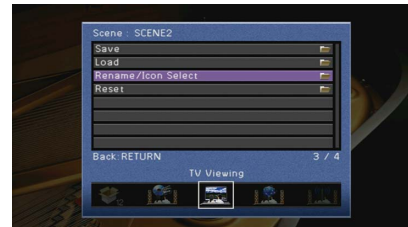

- **5 Use as teclas de cursor e ENTER para alterar a definição.**
- **6 Para sair do menu, pressione ON SCREEN.**

## Itens do menu Scene

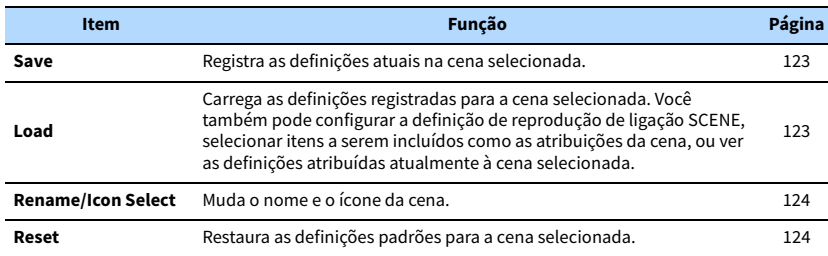

## <span id="page-122-0"></span>⬛ Save

Registra as definições atuais da unidade (como a fonte de entrada e programa de som) na cena selecionada.

## $x^2$

**Se você alterar a atribuição de entrada para uma cena, você também precisará alterar o dispositivo externo atribuído à tecla SCENE correspondente [\(p.76](#page-75-0)).**

## <span id="page-122-1"></span>⬛ Load

Carrega as definições registradas para a cena selecionada.

Selecione "DETAIL" para configurar a definição de reprodução de ligação de SCENE ou ver as atribuições da cena.

### Device Control

Chama uma cena selecionada e inicia sua reprodução em um dispositivo externo conectado à unidade via HDMI. (reprodução de ligação SCENE)

### **Definições**

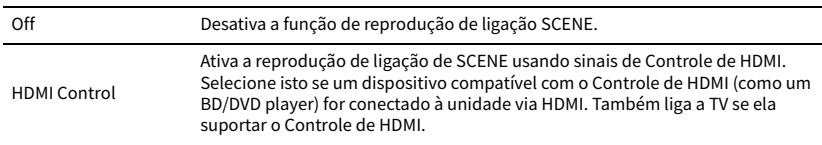

### **Padrão**

SCENE1 (BD/DVD), SCENE2 (TV): HDMI Control

SCENE3 (NET), SCENE4 (RADIO), SCENE5-12: Off

## Y

**Para controlar a reprodução de um dispositivo compatível com o Controle HDMI através da reprodução de ligação de SCENE, você precisa definir "HDMI Control" no menu "Setup" para "On" e realizar a configuração da ligação de Controle de HDMI [\(p.179\)](#page-178-0).**

### Detail

Seleciona os itens a serem incluídos como as atribuições de cena. Você também pode ver as definições atribuídas atualmente à cena selecionada.

Para incluir itens como atribuições de cena, use as teclas de cursor para selecionar um item e pressione ENTER para marcar a caixa de seleção (ou desmarcar a caixa de seleção para excluir).

Por exemplo, se você ajusta o volume com frequência ao ver TV, mas ouve rádio a um volume baixo à noite, exclua o item "Volume" das atribuições para SCENE2 (TV) e inclua o item "Volume" nas atribuições para SCENE4 (RADIO).

#### **Marcar ou desmarcar**

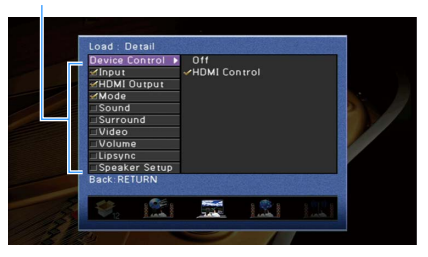

### **Escolhas**

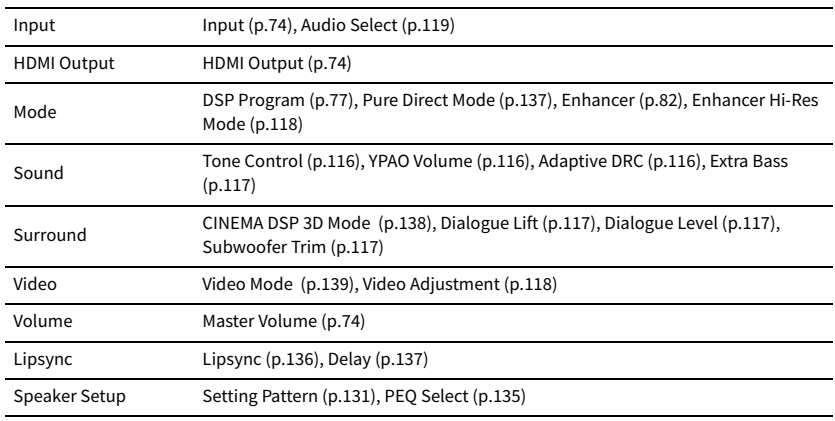

### **Padrão**

Input, HDMI Output, Mode: selecionado

Sound, Surround, Video, Volume, Lipsync, Speaker Setup: não selecionado

## <span id="page-123-0"></span>■ Rename/Icon Select

Muda o nome e o ícone da cena exibidos no display frontal ou na tela da TV.

### ⬛ **Procedimento de configuração**

 $1$   $\,$  Use as teclas de cursor (  $\triangleleft$  / $\triangleright$  ) para selecionar um ícone e pressione a tecla de cursor (  $\triangledown$  ).

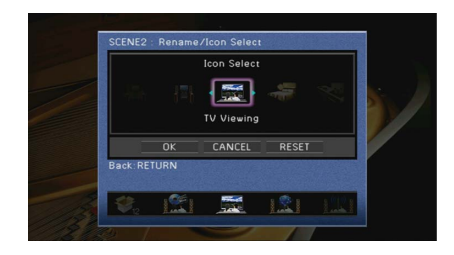

- **2 Pressione ENTER para exibir a tela de edição de nome.**
- **3 Use as teclas de cursor e ENTER para mudar o nome e selecione "ENTER" para confirmar a entrada.**

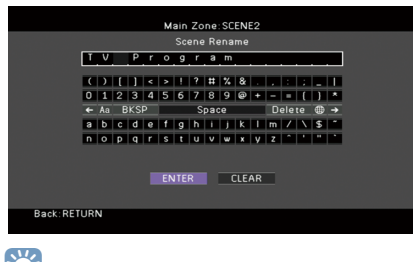

 $\mathbb{R}^n$ 

**Para limpar a entrada, selecione "CLEAR".**

- **4 Use as teclas de cursor para selecionar "OK" e pressione ENTER.**
- $\mathbb{R}^n$ **Para restaurar a definição padrão, selecione "RESET".**
- **5 Para sair do menu, pressione ON SCREEN.**

## <span id="page-123-1"></span>**Reset**

Restaura as definições padrões [\(p.75\)](#page-74-0) para a cena selecionada.

## Configuração dos programas de som/decodificadores surround (menu DSP Program)

Você pode alterar as definições dos programas de som e decodificadores surround usando a tela da TV.

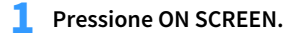

**2 Use as teclas de cursor para selecionar "DSP Program" e pressione ENTER.**

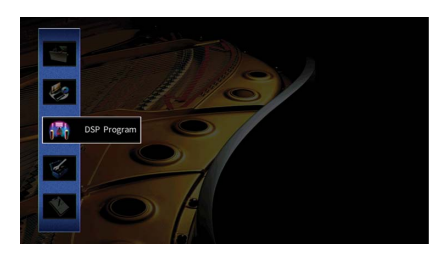

**3** Use as teclas de cursor ( $\triangleleft$ / $\triangleright$ ) para selecionar o programa de som que você **deseja configurar e pressione a tecla de cursor (**q**).**

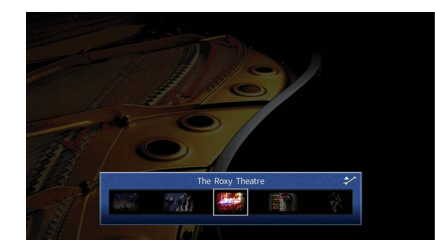

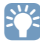

**Você ainda pode mudar o programa de som usando as teclas de cursor (**e**/**r**) após o passo 3.**

**4 Use as teclas de cursor** ( $\triangle/\heartsuit$ ) para selecionar um item e pressione ENTER.

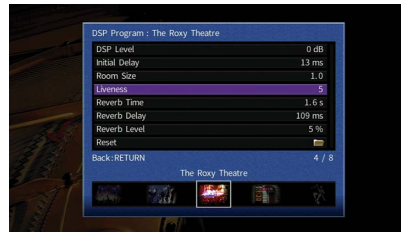

## $\mathbf{X}^{\prime}$

**• Para retornar à tela anterior durante as operações do menu, pressione RETURN.**

- **Para restaurar as definições padrões para o programa de som selecionado, selecione "Reset".**
- **5 Use as teclas de cursor para selecionar uma definição e pressione ENTER.**
- **6 Para sair do menu, pressione ON SCREEN.**

## Itens do menu DSP Program

## $\ddot{x}$

**• Os itens disponíveis e as definições padrões variam dependendo do programa de som ou do decodificador surround selecionado.**

**• As definições padrões são sublinhadas.**

## ⬛ Definições para programas de som

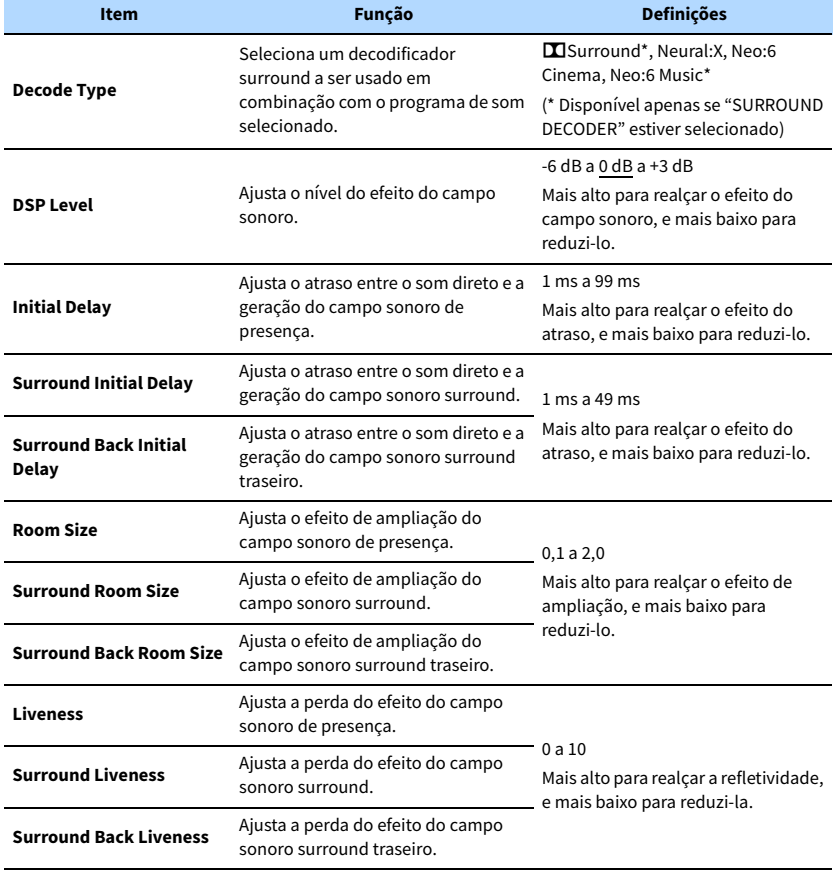

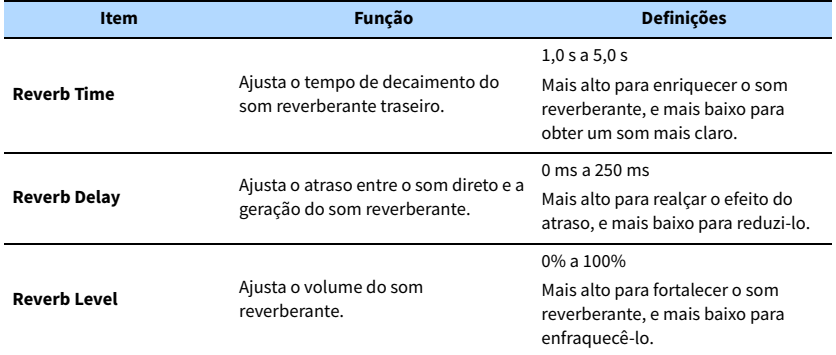

Os seguintes itens ficam disponíveis ao selecionar "2ch Stereo" ou "9ch Stereo".

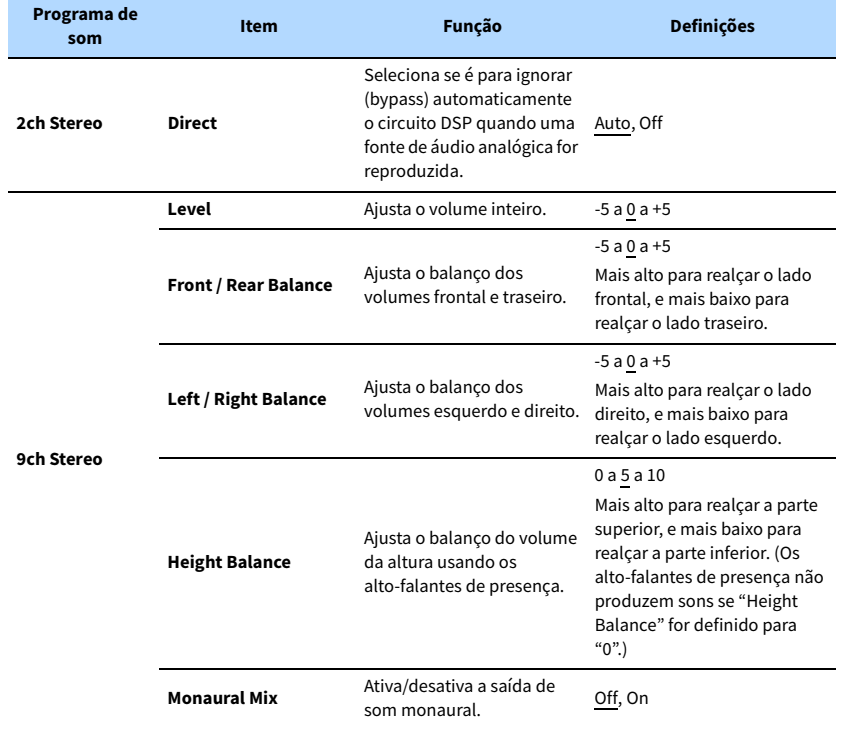

## $\mathbf{X}^{\prime}$

**Os itens disponíveis em "9ch Stereo" variam dependendo do sistema de alto-falantes que estiver sendo usado.**

## ⬛ Definições para decodificadores

Os seguintes itens ficam disponíveis ao definir "Decode Type" de "SURROUND DECODER" para "**D**Surround" ou "Neo:6 Music".

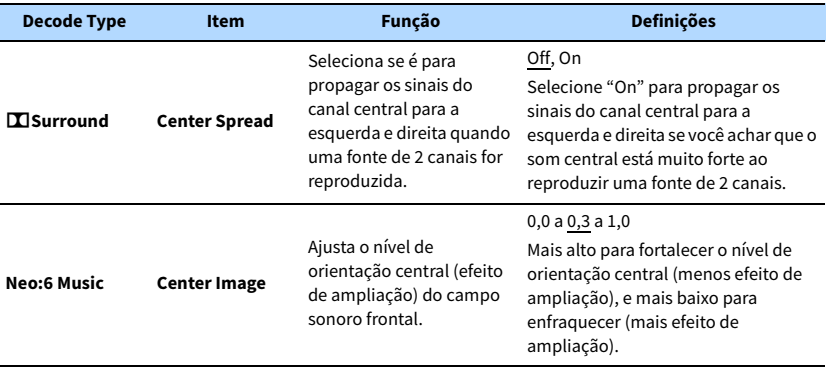

## Configuração de diversas funções (menu Setup)

Você pode configurar diversas funções da unidade com o menu exibido na tela da TV.

## **1 Pressione ON SCREEN.**

**2 Use as teclas de cursor para selecionar "Setup" e pressione ENTER.**

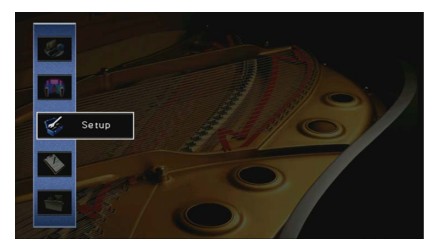

**3** Use as teclas de cursor ( $\triangleleft$ / $\rangle$ ) para selecionar um menu.

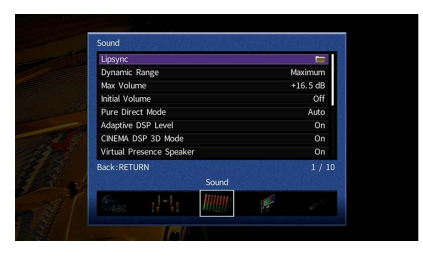

**4 Use as teclas de cursor** ( $\triangle/\heartsuit$ ) para selecionar um item e pressione ENTER.

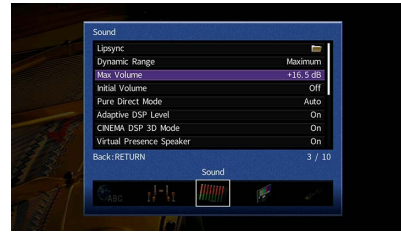

## $\mathbb{R}^n$

**Para retornar à tela anterior durante as operações do menu, pressione RETURN.**

- **5 Use as teclas de cursor para selecionar uma definição e pressione ENTER.**
- **6 Para sair do menu, pressione ON SCREEN.**

## Itens do menu Setup

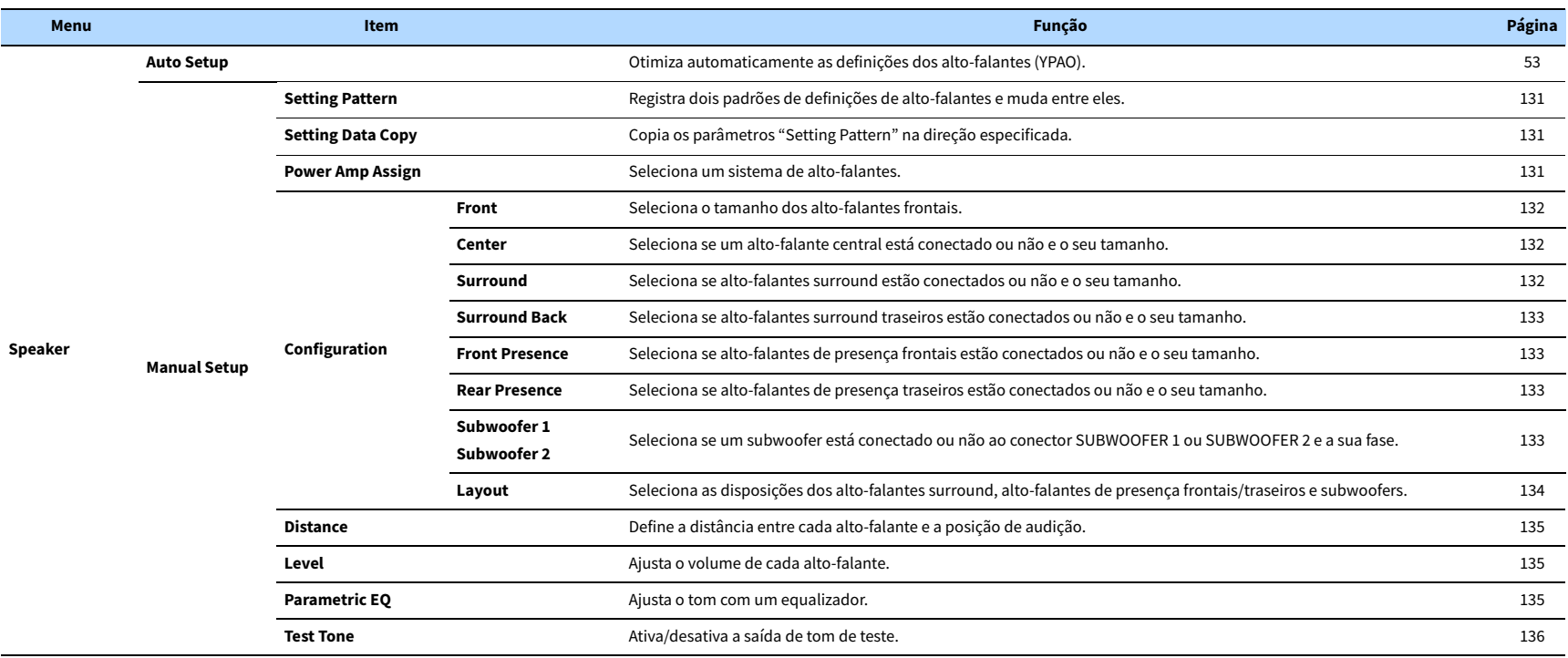

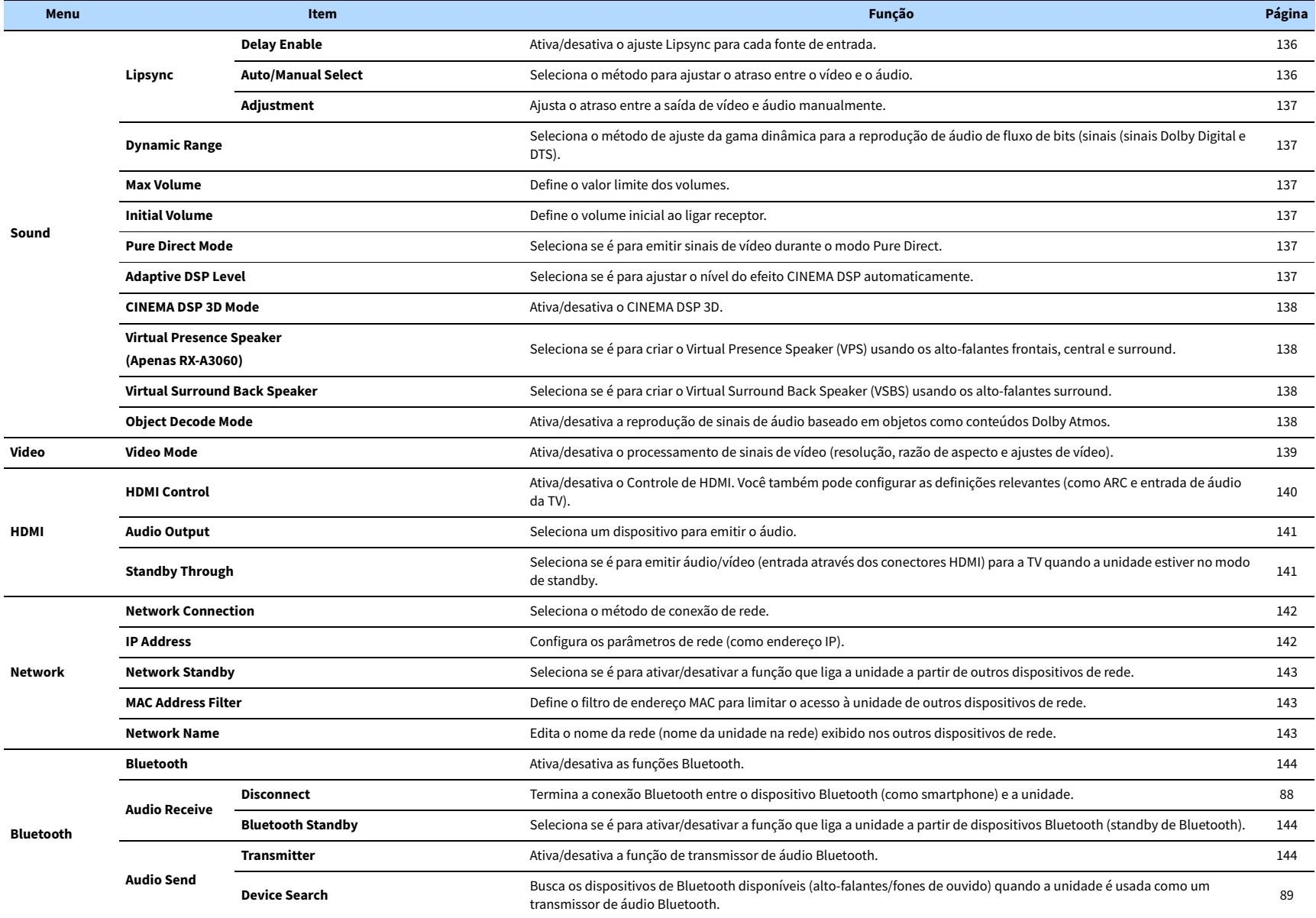

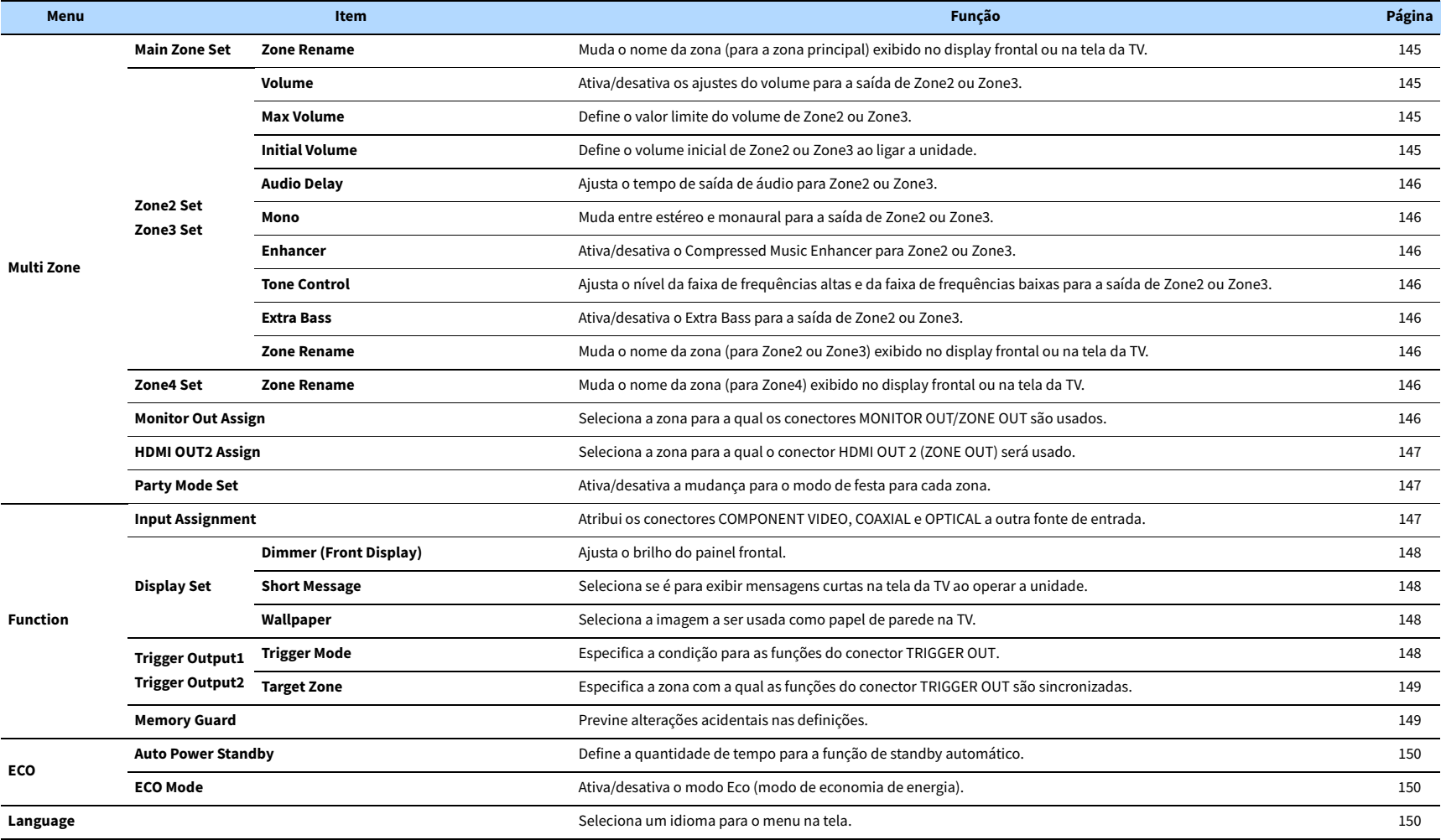

## Speaker (Manual Setup)

Configura as definições dos alto-falantes manualmente.

## $\frac{2}{3}$

**As definições padrões são sublinhadas.**

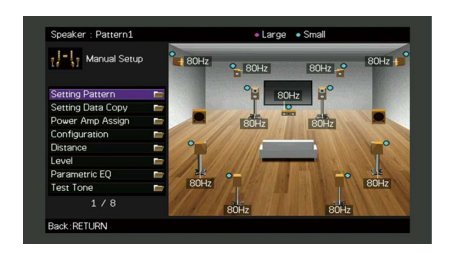

## <span id="page-130-0"></span>■ Setting Pattern

Registra dois padrões de definições de alto-falantes e muda entre eles.

Ao configurar as seguintes definições dos alto-falantes, as definições serão memorizadas no padrão selecionado.

- Resultados de medição (Auto Setup)
- Power Amp Assign
- Configuration
- Distance
- Level
- Parametric EQ

#### **Definições**

Pattern1, Pattern2

## X

**• O padrão de definições selecionado atualmente é mostrado na parte superior da tela "Manual Setup".**

**• Esta função é útil se você quiser armazenar determinadas definições de acordo com as condições variáveis do seu ambiente de audição. Por exemplo, se você quiser mudar as definições ao abrir ou fechar as cortinas, você pode armazenar as definições adequadas para cada condição e mudar entre elas.**

## <span id="page-130-1"></span>■ Setting Data Copy

Copia os parâmetros "Setting Pattern" na direção especificada.

#### **Escolhas**

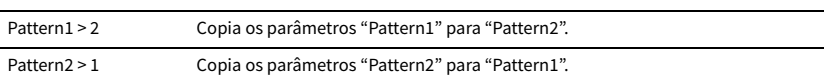

## <span id="page-130-2"></span>■ Power Amp Assign

Seleciona um sistema de alto-falantes.

A unidade tem 9 amplificadores integrados. Você pode conectar 2 a 11 alto-falantes e até 2 subwoofers (com amplificador integrado) para criar um espaço acústico favorito em sua sala. Você também pode usar conexões bi-amp, expansão de canais (com amplificador de potência externo) e configurações de zonas múltiplas para melhorar o seu sistema.

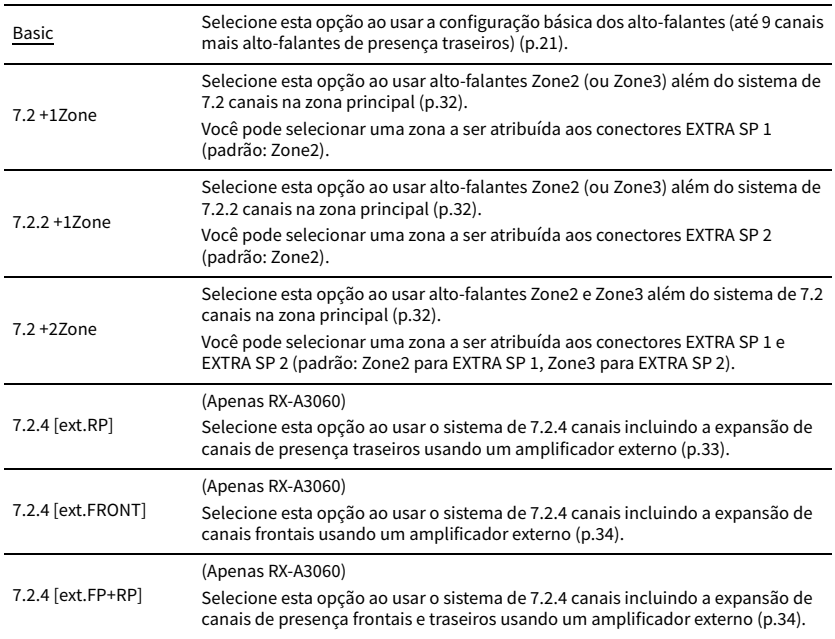

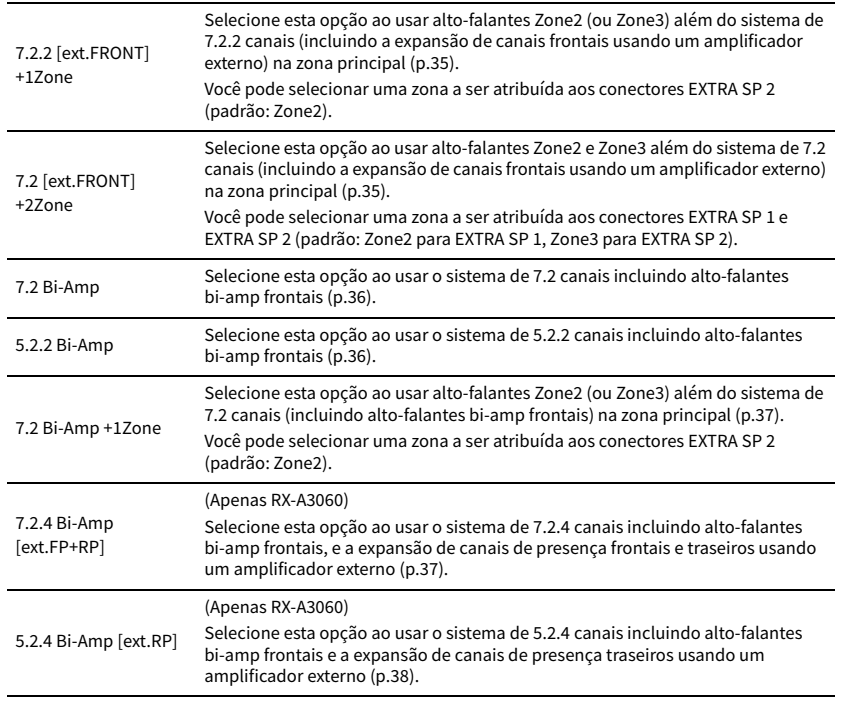

## **Configuration**

Configura as características de saída dos alto-falantes.

## X

**Ao configurar o tamanho dos alto-falantes, selecione "Large" se o diâmetro do woofer do seu alto-falante for de 16 cm (6-1/4") ou maior, ou "Small" se for menor que 16 cm (6-1/4").**

### <span id="page-131-0"></span>Front

Seleciona o tamanho dos alto-falantes frontais.

### **Definições**

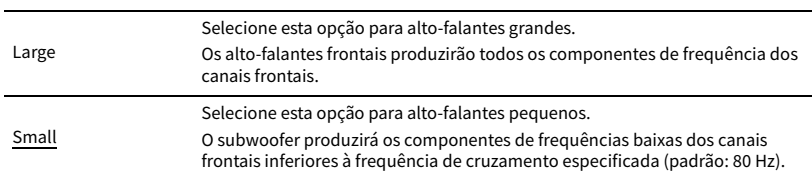

## $\mathbb{R}^n$

**A opção "Front" é definida automaticamente para "Large" quando ambos "Subwoofer 1" e "Subwoofer 2" forem definidos para "None".**

### <span id="page-131-1"></span>**Center**

Seleciona se um alto-falante central está conectado ou não e o seu tamanho.

#### **Definições**

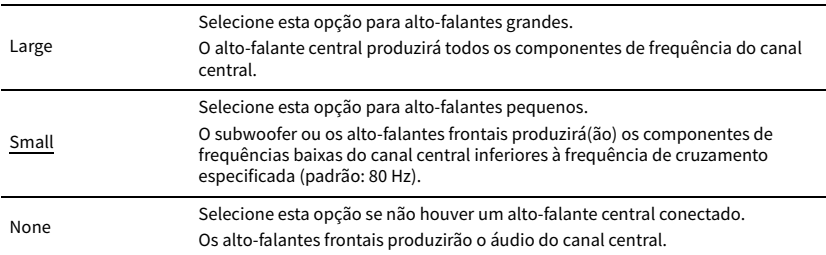

### <span id="page-131-2"></span>Surround

Seleciona se alto-falantes surround estão conectados ou não e o seu tamanho.

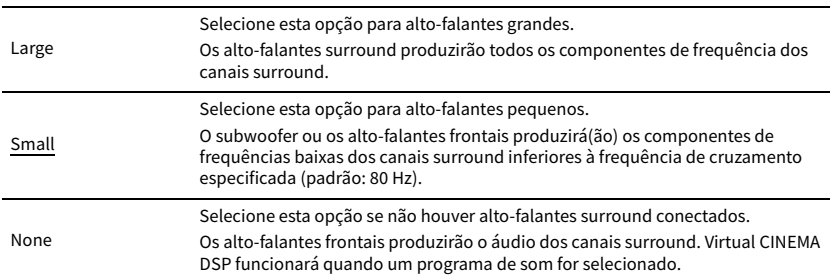

### <span id="page-132-0"></span>Surround Back

Seleciona se alto-falantes surround traseiros estão conectados ou não e o seu tamanho.

#### **Definições**

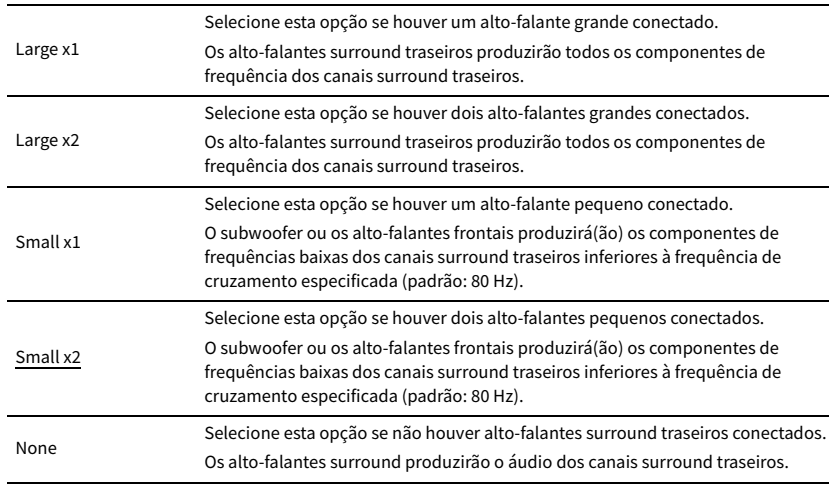

## X<sup>V</sup>

**Esta definição não fica disponível se "Surround" for definido para "None", ou se "Layout (Surround)" for definido para "Front".**

### <span id="page-132-1"></span>Front Presence

Seleciona se alto-falantes de presença frontais estão conectados ou não e o seu tamanho.

### **Definições**

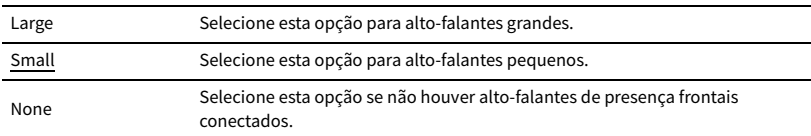

### <span id="page-132-2"></span>Rear Presence

Seleciona se alto-falantes de presença traseiros estão conectados ou não e o seu tamanho.

### **Definições**

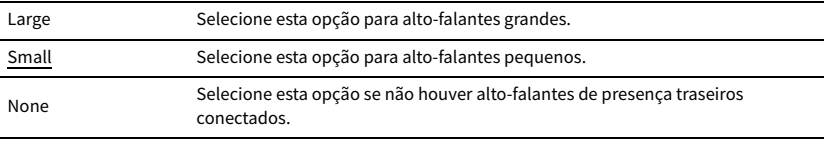

## $\mathbb{R}^n$

**Esta definição não fica disponível se "Surround" ou "Front Presence" for definido para "None".**

### <span id="page-132-3"></span>Subwoofer 1, Subwoofer 2

Seleciona se um subwoofer está conectado ou não ao conector SUBWOOFER 1 ou SUBWOOFER 2 e a sua fase.

#### **Definições**

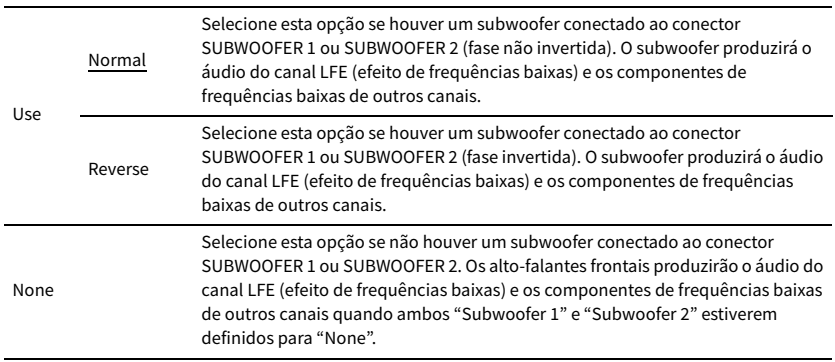

## $\ddot{x}$

**Quando o som de graves estiver deficiente ou pouco claro, mude a fase do subwoofer.**

### <span id="page-133-0"></span>Layout

Seleciona as disposições dos alto-falantes surround, alto-falantes de presença frontais/traseiros e subwoofers.

#### **Surround**

Seleciona uma disposição de alto-falantes surround quando alto-falantes surround forem usados.

#### **Definições**

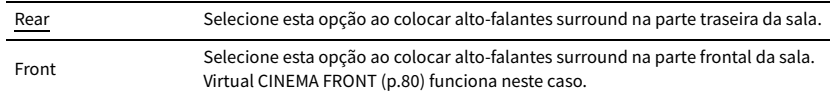

## **XX**

**Esta definição não fica disponível se "Configuration (Surround)" for definido "None".**

#### **Front Presence**

Seleciona uma disposição de alto-falantes de presença frontal quando alto-falantes de presença frontais forem usados. Esta definição facilita a otimização do efeito do campo sonoro.

#### **Definições**

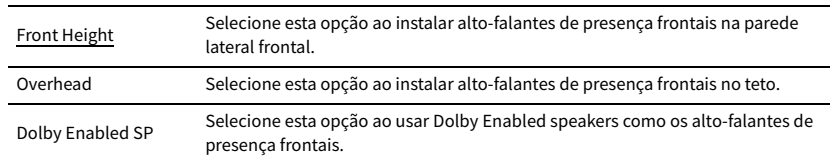

## $\mathbb{C}^2$

**• Esta definição não fica disponível se "Configuration (Front Presence)" for definido "None".**

**• Para reproduzir conteúdos Dolby Atmos com alto-falantes de presença, consulte ["Disposição dos alto-falantes](#page-25-0)  [de presença" \(p.26\).](#page-25-0)**

### **Rear Presence**

Seleciona uma disposição de alto-falantes de presença traseiros quando alto-falantes de presença traseiros forem usados. Esta definição facilita a otimização do efeito do campo sonoro.

### **Definições**

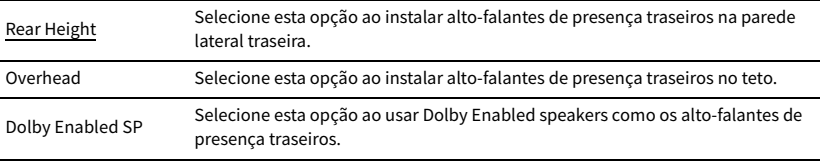

## $x^2$

**• Esta definição não fica disponível se "Configuration (Surround/Front Presence/Rear Presence)" for definido para "None".**

**• Para reproduzir conteúdos Dolby Atmos com alto-falantes de presença, consulte ["Disposição dos alto-falantes](#page-25-0)  [de presença" \(p.26\).](#page-25-0)**

### **Subwoofer**

Seleciona uma disposição de subwoofers quando 2 subwoofers forem usados.

### **Definições**

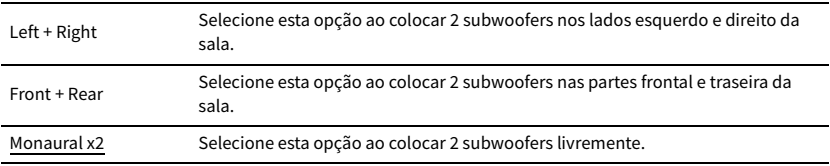

## $\mathbb{R}^n$

**Esta definição não fica disponível se "Subwoofer 1" ou "Subwoofer 2" for definido para "None".**

## <span id="page-134-1"></span>⬛ Distance

Define a distância entre cada alto-falante e a posição de audição, de forma que os sons dos alto-falantes atinjam a posição de audição ao mesmo tempo. Primeiro, selecione a unidade de distância entre "Meter" ou "Feet".

### **Escolhas**

Front L, Front R, Center, Surround L, Surround R, Surround Back L, Surround Back R, Front Presence L, Front Presence R, Rear Presence L, Rear Presence R, Subwoofer 1, Subwoofer 2

### **Intervalo de ajuste**

0,30 m a 3,00 m a 24,00 m (1,0 ft a 10,0 pés a 80,0 ft), em incrementos de 0,05 m (0,2 ft)

## <span id="page-134-2"></span>⬛ Level

Ajusta o volume de cada alto-falante.

### **Escolhas**

Front L, Front R, Center, Surround L, Surround R, Surround Back L, Surround Back R, Front Presence L, Front Presence R, Rear Presence L, Rear Presence R, Subwoofer 1, Subwoofer 2

### **Intervalo de ajuste**

-10,0 dB a 0,0 dB a +10,0 dB (incrementos de 0,5 dB)

## <span id="page-134-0"></span>**Parametric EQ**

Ajusta o tom com um equalizador.

### **Definições**

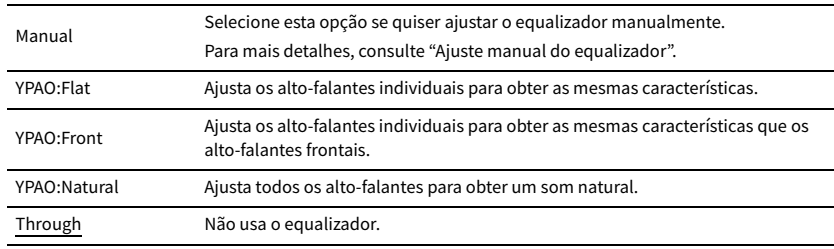

## $\frac{2}{3}$

**As opções "YPAO:Flat", "YPAO:Front" e "YPAO:Natural" só ficam disponíveis se os resultados de medição de "Auto Setup" já tiverem sido armazenados [\(p.53\)](#page-52-0). Pressione ENTER novamente para ver os resultados de medição.**

### ⬛ **Ajuste manual do equalizador**

- **1 Defina "Parametric EQ" para "Manual" e pressione ENTER.**
- **2 Pressione ENTER novamente para exibir a tela de edição.**
- **3 Use as teclas de cursor para selecionar um alto-falante e pressione ENTER.**

## $\frac{2}{3}$

- **Para restaurar as definições padrões para todos os alto-falantes, selecione "PEQ Data Clear" e, em seguida, "OK".**
- **Para copiar os valores do equalizador paramétrico adquiridos com "Auto Setup" [\(p.53](#page-52-0)) para os campos "Manual" para um ajuste fino, selecione "PEQ Data Copy" e, em seguida, um tipo de equalizador.**
- **4** Use as teclas de cursor ( $\triangle$ / $\triangleright$ ) para selecionar uma frequência central das 7 bandas **predefinidas (4 para subwoofer) e as teclas de cursor (**q**/**w**) para ajustar o ganho.**

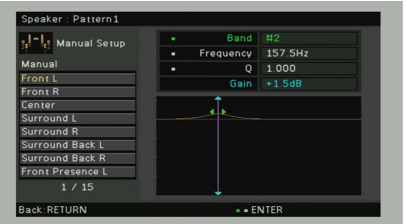

### **Intervalo de ajuste**

Gain: -20,0 dB a +6,0 dB

**5 Para fazer um ajuste fino na frequência central ou ou fator Q (largura da banda), pressione ENTER repetidamente para selecionar um item.**

**Frequency:** Use as teclas de cursor  $(\triangle/\triangleright)$  para ajustar a frequência central da banda selecionada e as teclas de cursor ( $\triangle/\heartsuit$ ) para ajustar o ganho.

**Q:** Use as teclas de cursor ( $\triangle$ / $\triangleright$ ) para ajustar o fator Q (largura da banda) da banda selecionada e as teclas de cursor ( $\triangle/\heartsuit$ ) para ajustar o ganho.

### **Intervalo de ajuste**

Frequência central: 15,6 Hz a 16,0 kHz (15,6 Hz a 250,0 Hz para subwoofer) Fator Q: 0,500 a 10,080

**6 Para sair do menu, pressione ON SCREEN.**

## <span id="page-135-2"></span>**■ Test Tone**

Ativa/desativa a saída de tom de teste. A saída do tom de teste ajuda-o a ajustar o balanço dos alto-falantes ou o equalizador ao mesmo tempo enquanto você confirma o seu efeito.

#### **Definições**

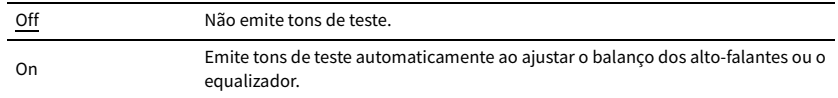

## Sound

Configura as definições de saída de áudio.

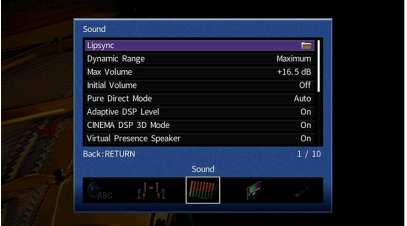

## **■** Lipsync

Ajusta o atraso entre vídeo e áudio atrasando a saída de áudio.

### <span id="page-135-0"></span>Delay Enable

Ativa/desativa o ajuste Lipsync para cada fonte de entrada.

#### **Escolhas**

AV 1-7, V-AUX, AUDIO 1-3

#### **Definições**

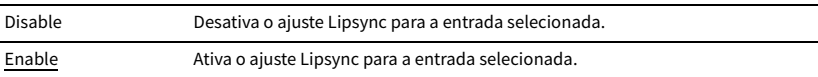

### <span id="page-135-1"></span>Auto/Manual Select

Seleciona o método para ajustar o atraso entre o vídeo e o áudio.

#### **Intervalo de ajuste**

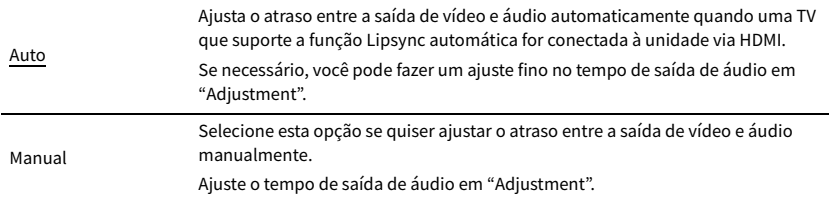

**Mesmo que "Auto/Manual Select" seja definido para "Auto", o ajuste automático não funcionará dependendo da TV conectada à unidade. Neste caso, ajuste o atraso manualmente em "Adjustment".**

### <span id="page-136-0"></span>Adjustment

Ajusta o atraso entre a saída de vídeo e áudio manualmente se "Auto/Manual Select" for definido para "Manual". Você pode fazer um ajuste fino no tempo de saída de áudio se "Auto/Manual Select" for definido para "Auto".

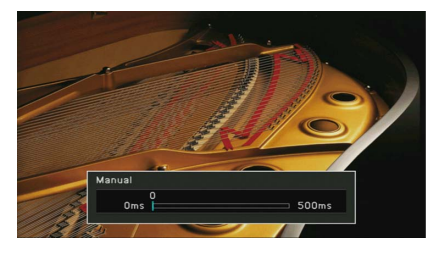

**Intervalo de ajuste**

0 ms a 500 ms (incrementos de 1 ms)

## $\mathbb{C}^2$

- **Se "Auto/Manual Select" for definido para "Auto", "Offset" mostra a diferença entre o ajuste automático e o ajuste fino.**
- **Esta definição também se encontra disponível em "Lipsync Adjustment" [\(p.117\)](#page-116-3) no menu "Option".**

## <span id="page-136-2"></span>**Dynamic Range**

Seleciona o método de ajuste da gama dinâmica para a reprodução de áudio de fluxo de bits (sinais Dolby Digital e DTS).

### **Definições**

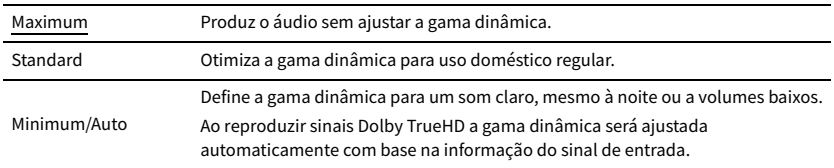

## <span id="page-136-3"></span>⬛ Max Volume

Define o valor limite dos volumes.

#### **Intervalo de ajuste**

-30,0 dB a +15,0 dB (incrementos de 5,0 dB), +16,5 dB

## <span id="page-136-4"></span>⬛ Initial Volume

Define o volume inicial ao ligar o receptor.

### **Definições**

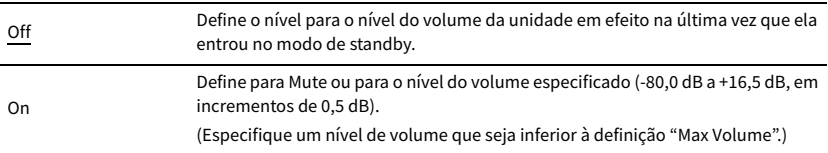

## <span id="page-136-1"></span>**E** Pure Direct Mode

Seleciona se é para emitir sinais de vídeo durante o modo Pure Direct [\(p.82\)](#page-81-1).

### **Definições**

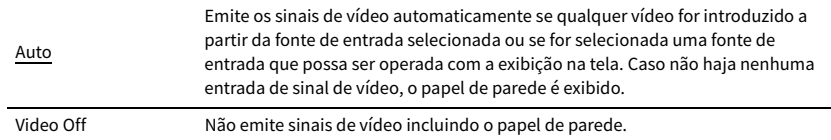

## <span id="page-136-5"></span>**■ Adaptive DSP Level**

Seleciona se é para ajustar o nível do efeito CINEMA DSP automaticamente.

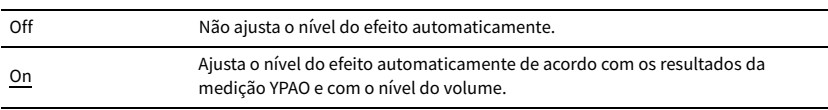

## <span id="page-137-0"></span>⬛ CINEMA DSP 3D Mode

Ativa/desativa CINEMA DSP HD<sup>3</sup> (RX-A3060) ou CINEMA DSP 3D (RX-A2060) ([p.78](#page-77-0)). Se esta função for definida para "On", CINEMA DSP HD<sup>3</sup>/CINEMA DSP 3D funcionará com os programas de som selecionados (exceto 2ch Stereo e 9ch Stereo).

### **Definições**

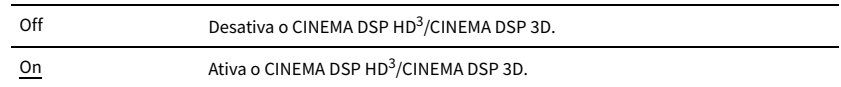

## <span id="page-137-1"></span>■ Virtual Presence Speaker

### (Apenas RX-A3060)

Seleciona se é para criar o Virtual Presence Speaker (VPS) usando os alto-falantes frontais, central e surround. Ao ativar o VPS, a unidade cria um VPS frontal se não houver alto-falantes de presença frontais conectados, ou cria um VPS traseiro se houver alto-falantes de presença frontais conectados, mas não alto-falantes de presença traseiros ([p.78](#page-77-0)).

### **Definições**

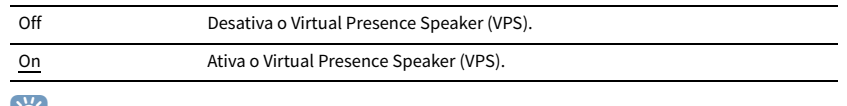

## $\mathbb{R}^2$

**Dependendo da altura da instalação dos alto-falantes surround, o VPS pode não ser efetivo. Neste caso, defina "Virtual Presence Speaker" para "Off".**

## <span id="page-137-2"></span>■ Virtual Surround Back Speaker

Seleciona se é para criar o Virtual Surround Back Speaker (VSBS) usando os alto-falantes surround. Se o VSBS for ativado, a unidade criará o VSBS se não houver alto-falantes surround traseiros conectados.

### **Definições**

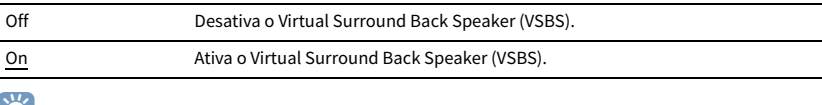

## $\mathbb{R}^2$

**O VSBS só tem efeito se um conteúdo de 6.1 ou 7.1 canais for reproduzido.**

## <span id="page-137-3"></span>■ Object Decode Mode

Ativa/desativa a reprodução de sinais de áudio baseado em objetos como conteúdos Dolby Atmos ou DTS:X.

#### **Definições**

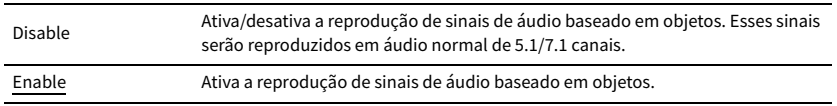

## $x^2$

**• Se a saída de áudio não estiver disponível quando sinais Dolby Atmos ou DTS:X forem introduzidos, defina "Object Decode Mode" para "Enable".**

**• (Apenas RX-A2060)** 

**Independentemente desta definição, os sinais de áudio baseado em objetos são reproduzidos em áudio normal de 5.1/7.1 canais se qualquer um dos programas CINEMA DSP for selecionado.**

## Video

Configura as definições de saída de vídeo.

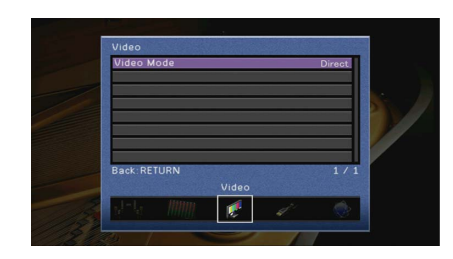

## <span id="page-138-0"></span>⬛ Video Mode

Ativa/desativa o processamento de sinais de vídeo (resolução, razão de aspecto e ajustes de vídeo).

### **Definições**

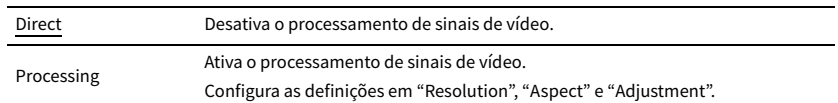

## $\frac{2\pi}{3}$

**Se "Video Mode" for definido para "Direct", a unidade transmitirá os sinais de vídeo com o menor número de circuitos para reduzir o atraso de saída de vídeo.**

### Resolution

Seleciona a resolução para emitir sinais de vídeo HDMI se "Video Mode" for definido para "Processing".

### **Definições**

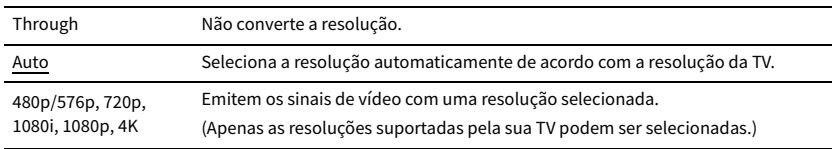

## $x^{\prime\prime}$

**Se você precisar selecionar uma resolução que não seja suportada pela sua TV, defina "MONITOR CHECK" [\(p.155\)](#page-154-0) no menu "ADVANCED SETUP" para "SKIP" e tente novamente. (Repare que o vídeo de saída pode não ser exibido normalmente na sua TV.)**

### Aspect

Seleciona uma razão de aspecto para emitir sinais de vídeo HDMI se "Video Mode" for definido para "Processing".

### **Definições**

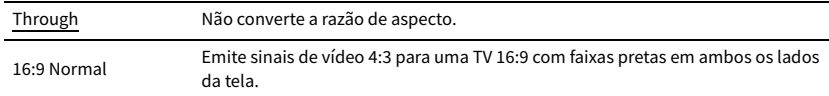

## $\mathbb{R}^n$

**Esta definição só funciona se os sinais 480i/576i ou 480p/576p forem convertidos em sinais 720p, 1080i, 1080p ou 2160p (4K).**

### Adjustment

Configura os ajustes de vídeo quando "Video Mode" for definido para "Processing". Você pode registrar os ajustes de vídeo como predefinições (até 6).

### ⬛ **Procedimento de configuração**

- $\mathbf 1$  Use as teclas de cursor ( $\triangle/\heartsuit$ ) para selecionar um número predefinido e pressione ENTER.
- **2** Use as teclas de cursor ( $\triangle/\heartsuit$ ) para selecionar um item.

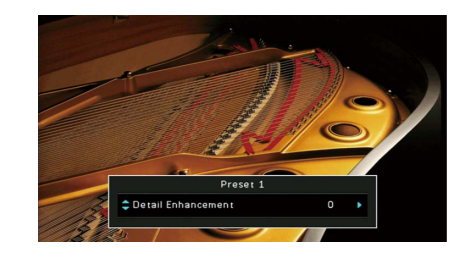

- $\overline{\mathbf{3}}$  Use as teclas de cursor ( $\triangleleft$ / $\triangleright$ ) para selecionar uma definição e pressione ENTER.
- **4 Para sair do menu, pressione ON SCREEN.**

### **Detail Enhancement**

Ajusta o efeito de melhoria dos detalhes de vídeo.

### **Intervalo de ajuste**

 $0 a 50$ 

### **Edge Enhancement**

Ajusta o efeito de melhoria dos detalhes de contornos de vídeo.

#### **Intervalo de ajuste**

0 a 50

### **Brightness**

Ajusta o brilho de vídeo.

### **Intervalo de ajuste** -100 a 0 a +100

### **Contrast**

Ajusta o contraste de vídeo.

### **Intervalo de ajuste**  $-100$  a  $\underline{0}$  a +100

### **Saturation**

Ajusta a saturação de vídeo.

### **Intervalo de ajuste**

-100 a 0 a +100

## HDMI

Configura as definições de HDMI.

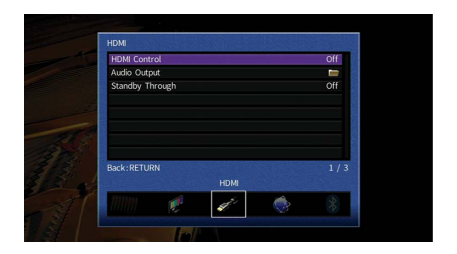

## <span id="page-139-0"></span>**E** HDMI Control

Ativa/desativa o Controle de HDMI ([p.179](#page-178-0)).

#### **Definições**

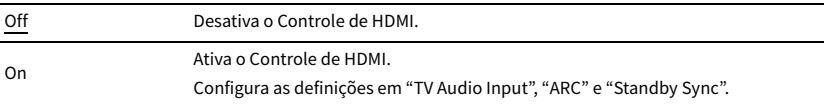

## Y

**Para usar o Controle de HDMI, você precisa realizar a configuração de ligação de Controle de HDMI ([p.179](#page-178-0)) depois de conectar dispositivos compatíveis com o Controle de HDMI.**

## TV Audio Input

Seleciona um conector de entrada de áudio da unidade a ser usado para a entrada de áudio da TV se "HDMI Control" for definido para "On". A fonte de entrada da unidade muda automaticamente para áudio da TV ao mudar a entrada da TV para o seu sintonizador integrado.

## **Definições**

AUDIO 1-3

### **Padrão**

AUDIO 1

## Y

**Ao usar o ARC para emitir o áudio da TV para a unidade, não é possível usar os conectores de entrada selecionados aqui para conectar um dispositivo externo, porque a entrada será usada para a entrada de áudio da TV.**

### ARC

Ativa/desativa o ARC [\(p.180\)](#page-179-0) se "HDMI Control" estiver definido para "On".

#### **Definições**

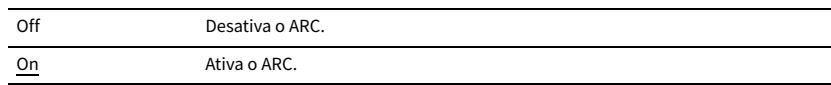

## Y

**Normalmente, você não precisa alterar esta definição. Caso sejam produzidos ruídos pelos alto-falantes conectados à unidade, porque os sinais de áudio da TV emitidos para a unidade via ARC não são suportados pela unidade, defina "ARC" para "Off" e use os alto-falantes da TV.**

### Standby Sync

Seleciona se é para usar o Controle de HDMI para ligar o comportamento de standby da TV e da unidade ao definir "HDMI Control" para "On".

### **Definições**

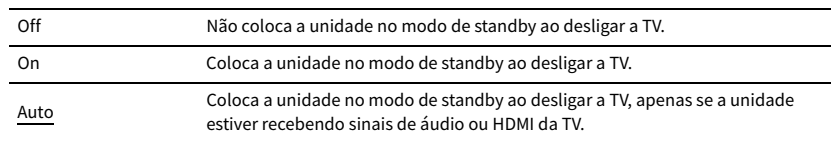

## <span id="page-140-0"></span>■ Audio Output

Seleciona um dispositivo para emitir o áudio.

## $\mathbb{R}^n$

**• As definições "Amp" e "HDMI OUT1" só ficam disponíveis ao definir "HDMI Control" para "Off".**

**• A definição "HDMI OUT2" só fica disponível ao definir ["HDMI OUT2 Assign" \(p.147\)](#page-146-1) para "Main".** 

### Amp

Ativa/desativa a saída de áudio pelos alto-falantes e fones de ouvido conectados à unidade.

### **Definições**

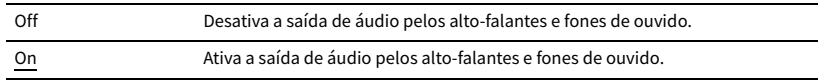

### HDMI OUT1, HDMI OUT2

Ativa/desativa a saída de áudio de uma TV conectada ao conector HDMI OUT 1 ou HDMI OUT 2.

#### **Definições**

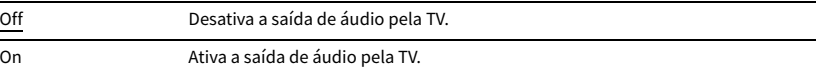

## Y

**Os conectores HDMI OUT 1-2 emitem sinais de áudio de 2 canais quando a unidade estiver ligada.**

## <span id="page-140-1"></span>**■ Standby Through**

Seleciona se é para emitir áudio/vídeo (entrada através dos conectores HDMI) para a TV quando a unidade estiver no modo de standby. v "On" ou "Auto", você pode usar as teclas seletoras de entrada (AV 1-7 e V-AUX) para selecionar uma entrada HDMI mesmo que a unidade esteja no modo de standby (o indicador de standby na unidade pisca).

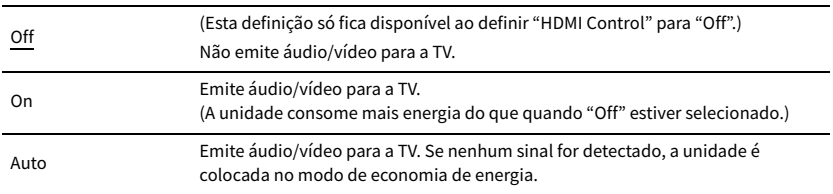

## Network

### Configura as definições de rede.

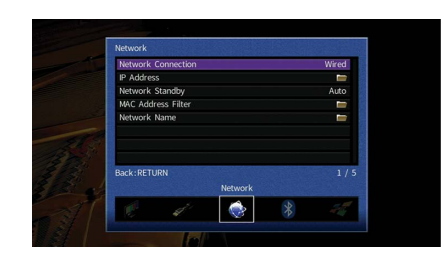

## <span id="page-141-0"></span>■ Network Connection

Seleciona o método de conexão de rede.

#### **Definições**

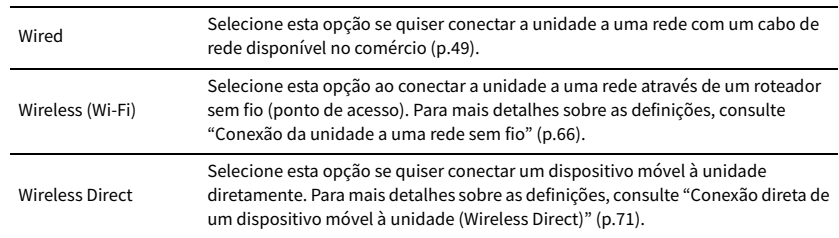

## <span id="page-141-1"></span>**N** IP Address

Configura os parâmetros de rede (como endereço IP).

### DHCP

Seleciona se é para usar um servidor DHCP.

### **Definições**

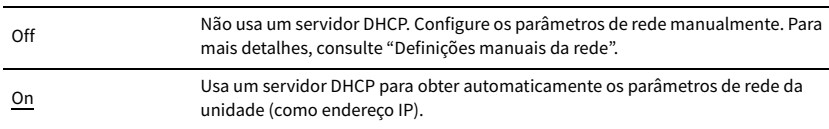

### ⬛ **Definições manuais da rede**

### **1 Defina "DHCP" para "Off".**

**2 Use as teclas de cursor (**q**/**w**) para selecionar um tipo de parâmetro e pressione ENTER.**

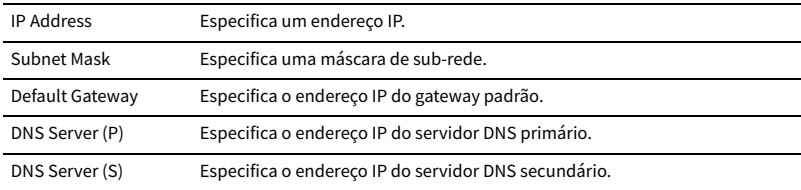

- $3$  Use as teclas de cursor ( $\triangle$ / $\triangleright$ ) para mover a posição de edição e as teclas de cursor ( $\triangle$ / $\triangledown$ ) para **selecionar um valor.**
- **4 Para confirmar a definição, pressione ENTER.**
- **5 Para configurar outro parâmetro de rede, repita os passos de 2 a 4.**
- **6 Para armazenar as mudanças, use as teclas de cursor para selecionar "OK" e pressione ENTER.**
- **7 Para sair do menu, pressione ON SCREEN.**

## <span id="page-142-2"></span>**■ Network Standby**

Seleciona se a unidade pode ser ligada a partir de outros dispositivos de rede (standby de rede).

### **Definições**

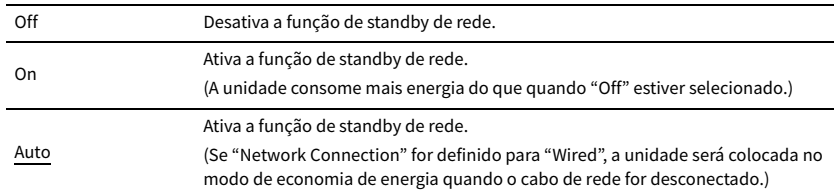

## <span id="page-142-0"></span>■ MAC Address Filter

Define o filtro de endereço MAC para limitar o acesso à unidade de outros dispositivos de rede.

### Filter

Ativa/desativa o filtro de endereço MAC.

### **Definições**

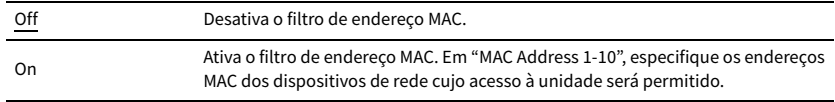

## $\mathbb{R}^n$

**As operações AirPlay ([p.101](#page-100-0)) e DMC [\(p.122\)](#page-121-1) não são sujeitas ao filtro de endereço MAC.**

### MAC Address 1-10

Especifica os endereços MAC (até 10) dos dispositivos de rede cujo acesso à unidade será permitido quando "Filter" for definido para "On".

### ⬛ **Procedimento**

- $\bm{1}$   $\bm{1}$  Use as teclas de cursor ( $\vartriangle/\triangledown$ ) para selecionar "MAC Address 1-5" ou "MAC Address 6-10" e **pressione ENTER.**
- $2$  Use as teclas de cursor ( $\triangle/\nabla$ ) para selecionar um número de endereço MAC e pressione **ENTER.**
- $\bf{3}$   $\,$  Use as teclas de cursor (  $\triangle$  / $\triangleright$  ) para mover a posição de edição e as teclas de cursor (  $\triangle$  / $\triangledown$  ) para **selecionar um valor.**
- **4 Para confirmar a definição, pressione ENTER.**
- **5 Para armazenar as mudanças, use as teclas de cursor para selecionar "OK" e pressione ENTER.**
- **6 Para sair do menu, pressione ON SCREEN.**

## <span id="page-142-1"></span>**Network Name**

Edita o nome da rede (nome da unidade na rede) exibido nos outros dispositivos de rede.

- ⬛ **Procedimento de configuração**
- **1 Pressione ENTER para exibir a tela de edição de nome.**
- **2 Use as teclas de cursor e ENTER para mudar o nome e selecione "ENTER" para confirmar a entrada.**

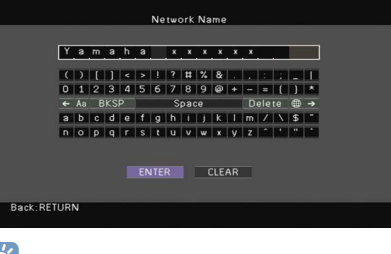

 $\mathbb{R}^n$ 

**Para limpar a entrada, selecione "CLEAR".**

**3 Use as teclas de cursor para selecionar "OK" e pressione ENTER.**

## $x^2$

**Para restaurar a definição padrão, selecione "RESET".**

**4 Para sair do menu, pressione ON SCREEN.**

## Bluetooth

Configura as definições de Bluetooth.

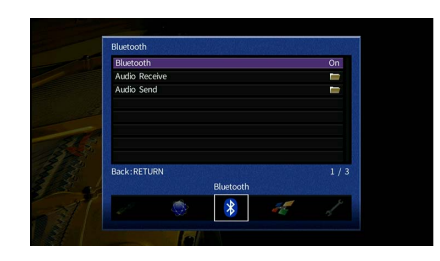

## <span id="page-143-0"></span>⬛ Bluetooth

Ativa/desativa a função Bluetooth ([p.88](#page-87-1)).

#### **Definições**

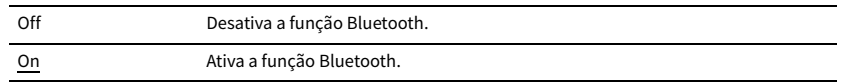

## ⬛ Audio Receive

Configura as definições Bluetooth quando a unidade é usada como o receptor de áudio Bluetooth.

### <span id="page-143-1"></span>Bluetooth Standby

Seleciona se é para ativar/desativar a função que liga a unidade a partir de dispositivos Bluetooth (standby de Bluetooth). Se esta função for definida para "On", a unidade será ligada automaticamente quando uma operação de conexão for realizada no dispositivo Bluetooth.

### **Definições**

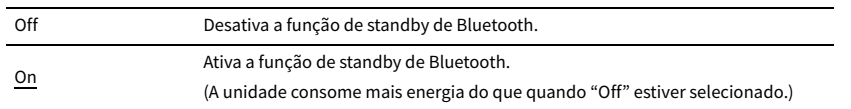

## **XX**

**Esta definição não fica disponível se ["Network Standby" \(p.143\)](#page-142-2) estiver definido para "Off".**

## ⬛ Audio Send

Configura as definições Bluetooth quando a unidade é usada como o transmissor de áudio Bluetooth.

## <span id="page-143-2"></span>Transmitter

Ativa/desativa a função de transmissor de áudio Bluetooth.

Quando esta função está ativada, você pode desfrutar do áudio reproduzido na unidade usando alto-falantes/fones de ouvido Bluetooth ([p.89\)](#page-88-0).

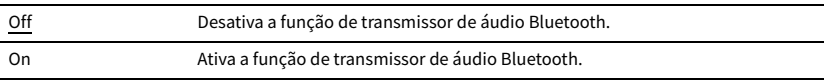
## Multi Zone

### Configura as definições de zonas múltiplas.

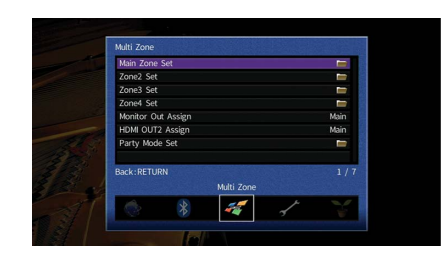

## <span id="page-144-0"></span>⬛ Main Zone Set

Configura as definições da zona principal.

### <span id="page-144-1"></span>Zone Rename

Muda o nome da zona (para a zona principal) exibido no display frontal ou na tela da TV.

#### ⬛ **Procedimento de configuração**

- **1 Pressione ENTER para exibir a tela de edição de nome.**
- **2 Use as teclas de cursor e ENTER para mudar o nome e selecione "ENTER" para confirmar a entrada.**

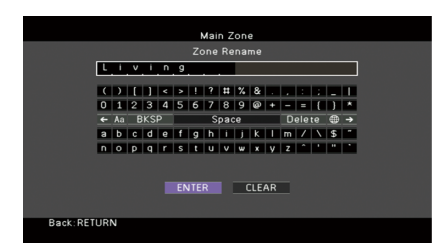

## $\mathbb{R}^n$

**Para limpar a entrada, selecione "CLEAR".**

#### **3 Use as teclas de cursor para selecionar "OK" e pressione ENTER.**

## $\mathbb{R}^n$

**Para restaurar a definição padrão, selecione "RESET".**

**4 Para sair do menu, pressione ON SCREEN.**

## ■ Zone2 Set, Zone3 Set

Configura as definições de Zone2 ou Zone3.

### Volume

Ativa/desativa os ajustes do volume para a saída de Zone2 ou Zone3.

Se você tiver conectado um amplificador externo com controle de volume à unidade, desative o ajuste do volume para a zona correspondente.

### **Definições**

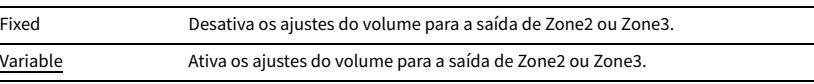

## $\mathbb{R}^n$

**Esta definição não fica disponível dependendo da definição "Power Amp Assign" ([p.131\)](#page-130-0).**

### <span id="page-144-2"></span>Max Volume

Define o valor limite do volume de Zone2 ou Zone3.

#### **Intervalo de ajuste**

-30,0 dB a +15,0 dB (incrementos de 5,0 dB), +16,5 dB

## $\mathbb{R}^n$

**Esta definição só fica disponível ao definir "Volume" para "Variable".**

### <span id="page-144-3"></span>Initial Volume

Define o volume inicial de Zone2 ou Zone3 ao ligar a unidade.

### **Definições**

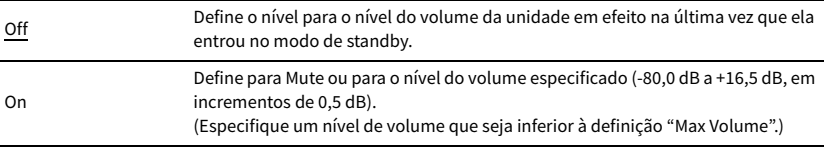

## $\mathbb{R}^n$

**Esta definição só fica disponível ao definir "Volume" para "Variable".**

### Audio Delay

Ajusta o tempo de saída do áudio para Zone2 ou Zone3 de forma que o áudio seja sincronizado com o vídeo.

#### **Intervalo de ajuste**

0 ms a 100 ms (incrementos de 1 ms)

### Mono

Muda entre estéreo e monaural para a saída de Zone2 ou Zone3.

### **Definições**

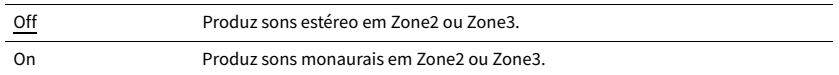

### Enhancer

Ativa/desativa o Compressed Music Enhancer ([p.82](#page-81-0)) para a saída de Zone2 ou Zone3.

### **Definições**

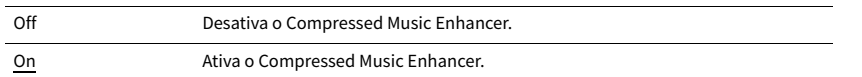

### Tone Control

Ajusta o nível da faixa de frequências altas (Treble) e da faixa de frequências baixas (Bass) para a saída de Zone2 ou Zone3.

## $\mathbb{R}^n$

**Você também pode ajustar as definições "Treble" e "Bass" para a saída de Zone2 ou Zone3 com os controles no painel frontal ([p.109](#page-108-0)).**

### **Definições**

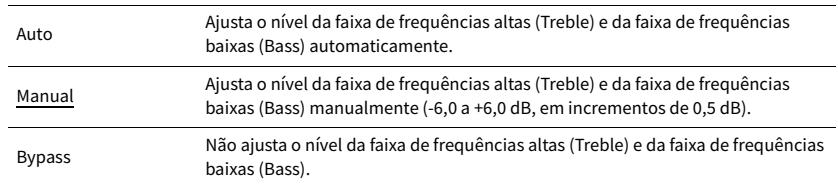

### Extra Bass

Ativa/desativa o Extra Bass para a saída de Zone2 ou Zone3. Ao ativar o Extra Bass, você pode desfrutar de sons de graves melhorados, independentemente do tamanho dos alto-falantes.

#### **Definições**

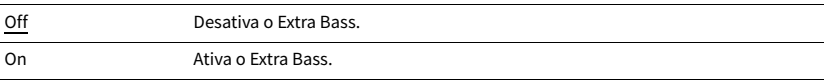

### Zone Rename

Muda o nome da zona (para Zone2 ou Zone3) exibido no display frontal ou na tela da TV. Você pode mudar o nome da zona da mesma maneira que "Zone Rename" em ["Main Zone Set"](#page-144-0)  [\(p.145\).](#page-144-0)

## ⬛ Zone4 Set

Configura as definições de Zone4.

### Zone Rename

Muda o nome da zona (para Zone4) exibido no display frontal ou na tela da TV.

Você pode mudar o nome da zona da mesma maneira que "Zone Rename" em "Main Zone Set" [\(p.145](#page-144-1)).

## <span id="page-145-0"></span>**Nonitor Out Assign**

Seleciona a zona para a qual os conectores MONITOR OUT/ZONE OUT (COMPONENT VIDEO e VIDEO) serão usados.

**Definições**

Main, Zone2, Zone3

 $\blacksquare$ 

**Para ver vídeos reproduzidos em um dispositivo de vídeo no monitor de vídeo de zona, você precisa conectar o monitor de vídeo à unidade da mesma maneira que o dispositivo de vídeo. Por exemplo, se você quiser ver vídeos emitidos por um DVD player através de um cabo de vídeo componente, conecte o monitor de vídeo aos conectores COMPONENT VIDEO com um cabo de vídeo componente.**

## <span id="page-146-1"></span>**E** HDMI OUT2 Assign

Seleciona a zona para a qual o conector HDMI OUT 2 (ZONE OUT) será usado.

### **Definições**

Main, Zone2, Zone4

## X

**Para mais detalhes sobe os sinais de áudio/vídeo que podem ser emitidos para cada zona, consulte ["Saída de](#page-177-0)  [zonas múltiplas" \(p.178\).](#page-177-0)**

### <span id="page-146-0"></span>Audio Output

Ativa/desativa a saída de áudio do conector HDMI OUT 2 ao definir "HDMI OUT2 Assign" para "Zone2".

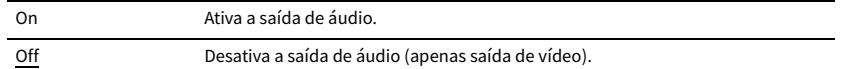

## **E** Party Mode Set

Ativa/desativa a mudança para o modo de festa [\(p.109\)](#page-108-1) para cada zona.

### **Escolha**

Target: Zone2, Target: Zone3, Target: Zone4

### **Definições**

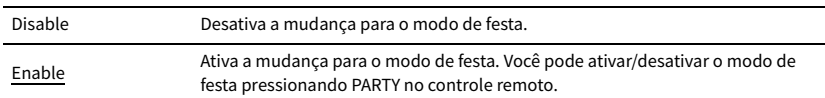

## Function

Configura as funções que deixam a unidade mais fácil de usar.

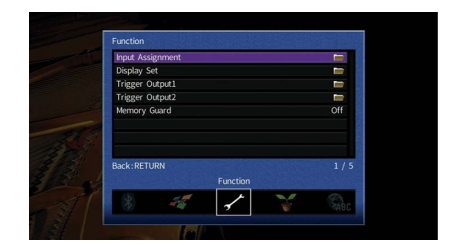

## **u** Input Assignment

Atribui os conectores COMPONENT VIDEO, COAXIAL e OPTICAL a outra fonte de entrada.

### ⬛ **Procedimento**

Exemplo: atribuição do conector OPTICAL (②) à fonte de entrada "AV 2"

**1 Use as teclas de cursor para selecionar a célula na intersecção de "AV 2" e "Optical", e pressione ENTER.**

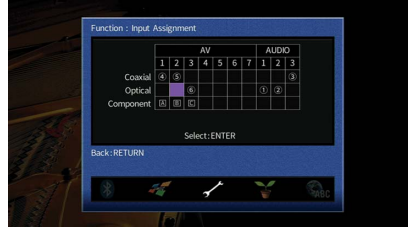

**2 Use as teclas de cursor para selecionar "**②**" e pressione ENTER.**

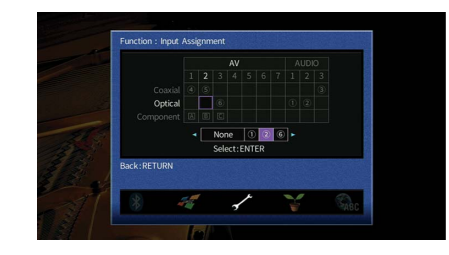

**3 Para sair do menu, pressione ON SCREEN.**

## **Display Set**

Configura as definições relacionadas com o display frontal e a tela da TV.

## Dimmer (Front Display)

Ajusta o brilho do painel frontal.

### **Intervalo de ajuste**

-4 a 0 (mais alto para clarear)

## $\blacksquare$

**O display frontal pode ficar escuro quando a opção ["ECO Mode" \(p.150\)](#page-149-0) for definida para "On".**

### <span id="page-147-0"></span>Short Message

Seleciona se é para exibir mensagens curtas na tela da TV ao operar a unidade (como seleção de entrada e ajuste do volume).

### **Definições**

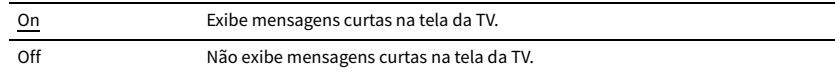

## Wallpaper

Seleciona a imagem a ser usada como papel de parede na TV.

### **Definições**

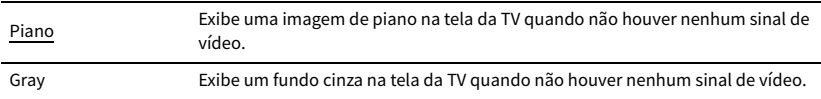

## ■ Trigger Output1, Trigger Output2

Define os conectores TRIGGER OUT 1-2 para funcionarem em sincronismo com o status de energia de cada zona ou mudança de entrada.

## Trigger Mode

Especifica a condição para as funções do conector TRIGGER OUT.

### **Definições**

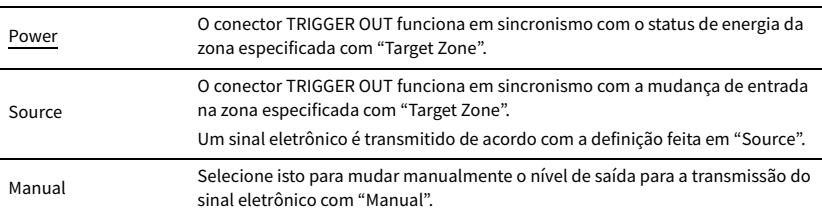

### **Source**

Especifica o nível de saída do sinal eletrônico transmitido com cada mudança de entrada quando "Trigger Mode" estiver definido para "Source".

### **Escolhas**

AV 1-7, V-AUX, AUDIO 1-3, PHONO, TUNER, (fontes de rede), Bluetooth, USB

## **Definições**

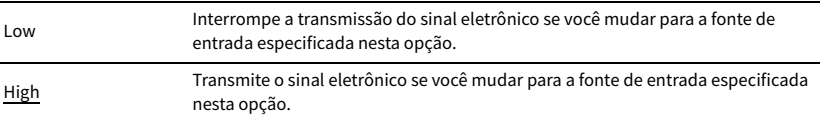

### **Manual**

Muda o nível de saída para a transmissão do sinal eletrônico manualmente quando "Trigger Mode" estiver definido para "Manual". Esta definição também pode ser usada para confirmar o funcionamento apropriado do dispositivo externo conectado através do conector TRIGGER OUT.

### **Escolhas**

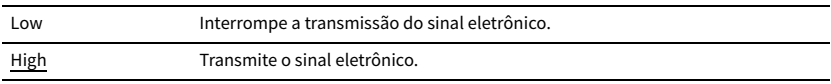

## Target Zone

Especifica a zona com a qual as funções do conector TRIGGER OUT são sincronizadas.

### **Definições**

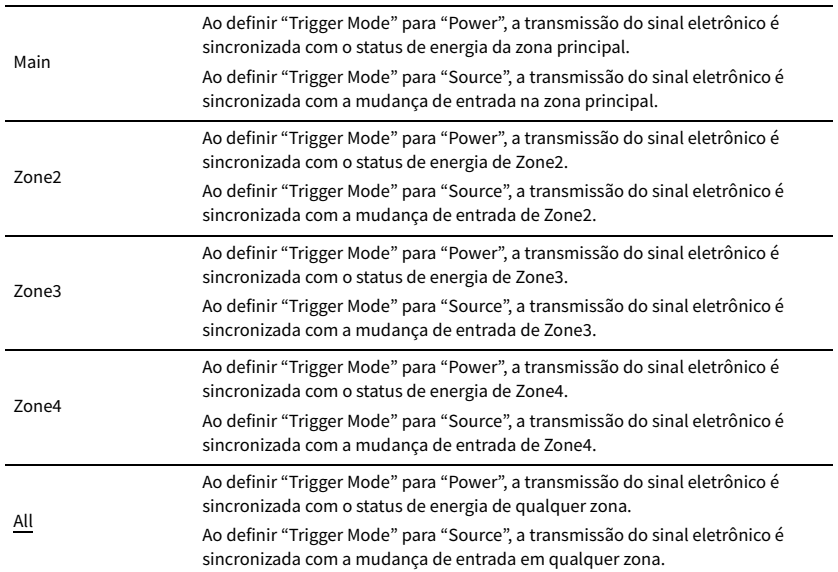

## <span id="page-148-0"></span>**Nemory Guard**

Previne alterações acidentais nas definições.

### **Definições**

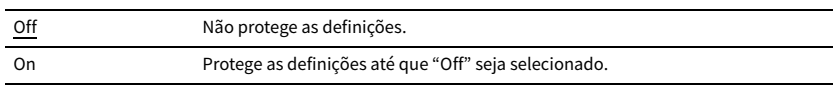

## x<sup>x</sup>

Ao definir "Memory Guard" para "On", o ícone de cadeado (**^**) é exibido na tela do menu.

**Ícone**

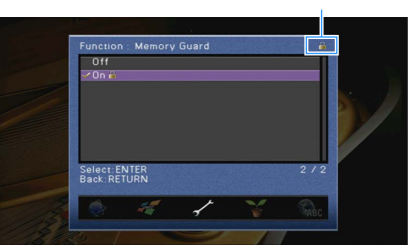

Configura as definições do fornecimento de energia.

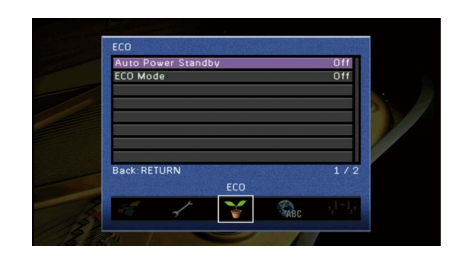

## <span id="page-149-1"></span>■ Auto Power Standby

Define a quantidade de tempo para a função de standby automático. Se você não operar a unidade ou se nenhum sinal de entrada for detectado durante o tempo especificado, a unidade entrará automaticamente no modo de standby.

### **Definições**

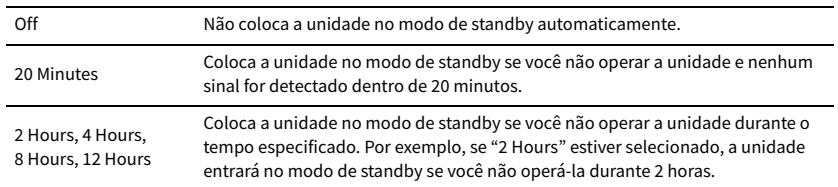

#### **Padrão**

Modelos do Reino Unido e Europa: 20 Minutes

Outros modelos: Off

## $\mathbf{X}$

**Pouco antes da unidade entrar no modo de standby, "AutoPowerStdby" aparece e, em seguida, começa uma contagem regressiva no display frontal.**

## <span id="page-149-0"></span>■ ECO Mode

Ativa/desativa o modo Eco (economia de energia).

Você pode reduzir o consumo de energia da unidade definindo "ECO Mode" para "On". Depois de definir, certifique-se de de pressionar ENTER para reiniciar a unidade.

### **Definições**

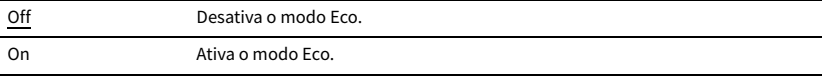

## Y

**• Ao definir "ECO Mode" para "On", o display frontal ficar ficar escuro.**

**• Se você quiser reproduzir áudio a um volume alto, defina "ECO Mode" para "Off".**

## Language

Seleciona um idioma para o menu na tela.

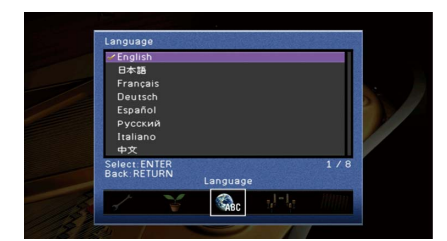

#### **Definições**

Inglês, Japonês, Francês, Alemão, Espanhol, Russo, Italiano, Chinês

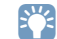

**As informações no display frontal são fornecidas apenas em inglês.**

## Exibição de informações sobre a unidade (Menu Information)

Você pode ver as informações sobre a unidade usando a tela da TV.

- **1 Pressione ON SCREEN.**
- **2 Use as teclas de cursor para selecionar "Information" e pressione ENTER.**

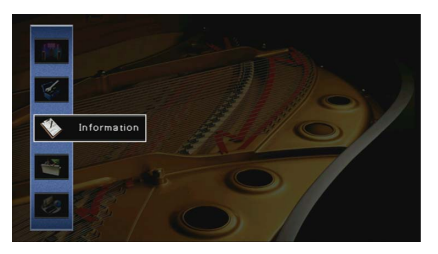

**3 Use as teclas de cursor (**e**/**r**) para selecionar um tipo de informação.**

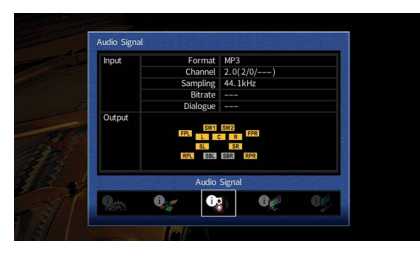

**4 Para sair do menu, pressione ON SCREEN.**

## Tipos de informação

Você pode verificar as seguintes informações no menu Information.

## <span id="page-150-0"></span>**■ Audio Signal**

Exibe a informação sobre o sinal de áudio atual.

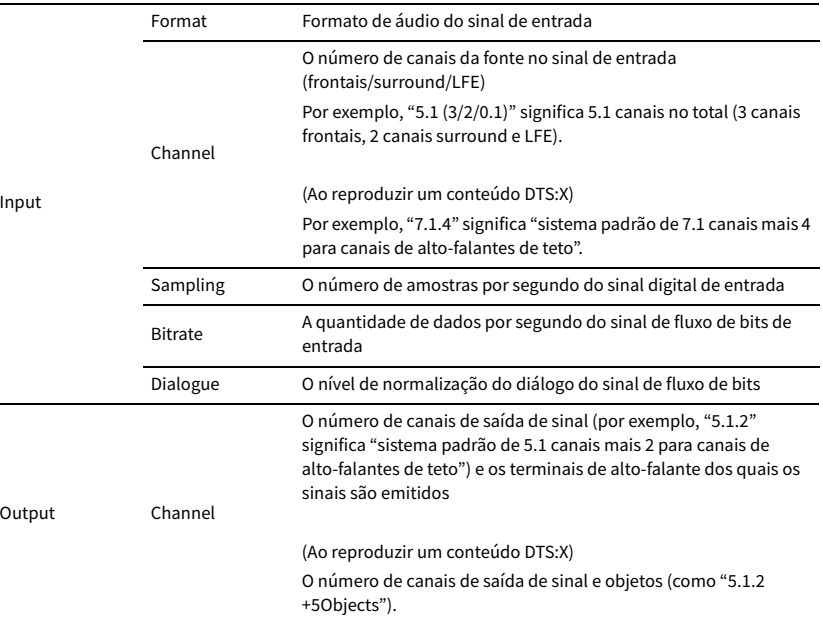

## $\mathbb{R}^n$

**Mesmo que a unidade seja definida para emitir sinais de fluxo de bits diretamente, o sinal pode ser convertido dependendo das especificações e das definições do dispositivo de reprodução.**

## <span id="page-150-1"></span>■ Video Signal

Exibe a informação sobre o sinal de vídeo atual.

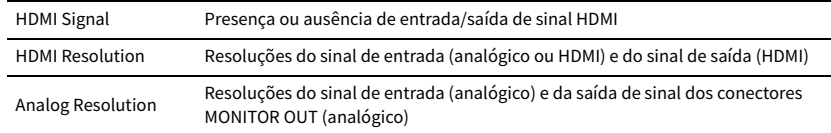

## **N** HDMI Monitor

Exibe as informações sobre as TVs conectadas aos conectores HDMI OUT.

Use as teclas de cursor ( $\triangle/\nabla$ ) para mudar entre "OUT1" e "OUT2".

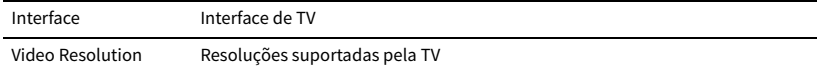

## **■** Network

Exibe as informações da rede na unidade.

### **(Ao usar uma conexão de rede com fio ou sem fio [Wi-Fi])**

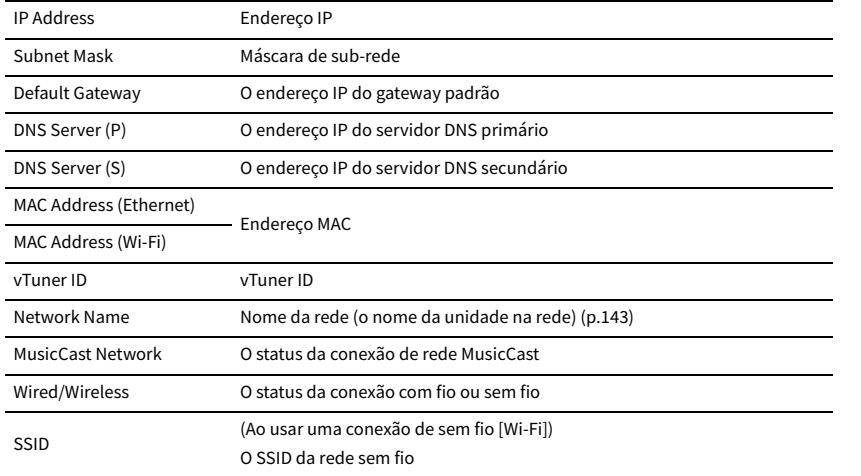

### **(Ao usar Wireless Direct)**

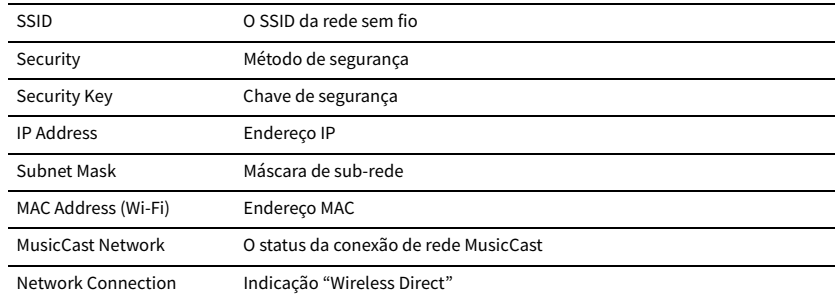

## <span id="page-151-0"></span>■ System

Exibe as informações do sistema na unidade.

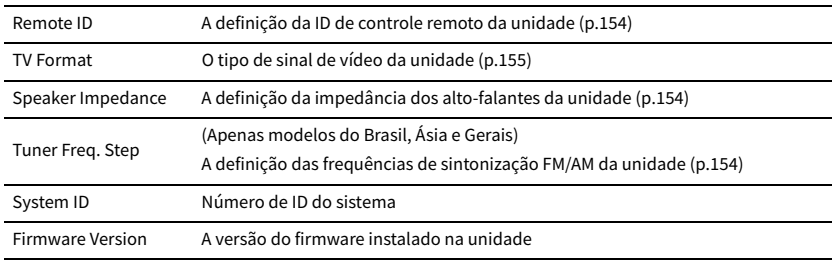

## **XX**

Se a unidade detectar um firmware mais recente na rede, aparece **(in all ancient**) na direita superior dos **ícones "Information" e "System", e a mensagem correspondente será exibida nessa tela. Você pode atualizar o firmware da unidade pressionando ENTER nesta tela e seguindo o procedimento descrito em ["Atualização do](#page-159-0)  [firmware da unidade através da rede" \(p.160\).](#page-159-0)**

## ■ Multi Zone

Exibe as informações sobre Zone2, Zone3 e Zone4.

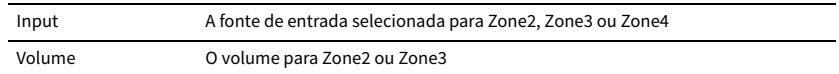

## Configuração das definições do sistema (menu ADVANCED SETUP)

Configure as definições do sistema da unidade observando o display frontal.

- **1 Coloque a unidade no modo de standby.**
- **2 Enquanto pressiona STRAIGHT no painel frontal, pressione MAIN ZONE**  $\circlearrowleft$ **.**

**MAIN ZONE**  $\circlearrowleft$  **STRAIGHT** 

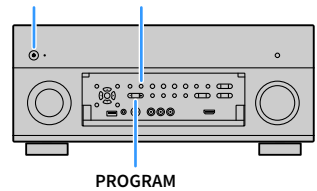

- **3 Pressione PROGRAM para selecionar um item.**
- **4 Pressione STRAIGHT para selecionar uma definição.**
- **5** Pressione MAIN ZONE  $\circledcirc$  para colocar a unidade no modo de standby e, em **seguida, ligue-a novamente.**

As novas definições entrarão em efeito.

## Itens do menu ADVANCED SETUP

## $\mathbb{R}^n$

**As definições padrões são sublinhadas.**

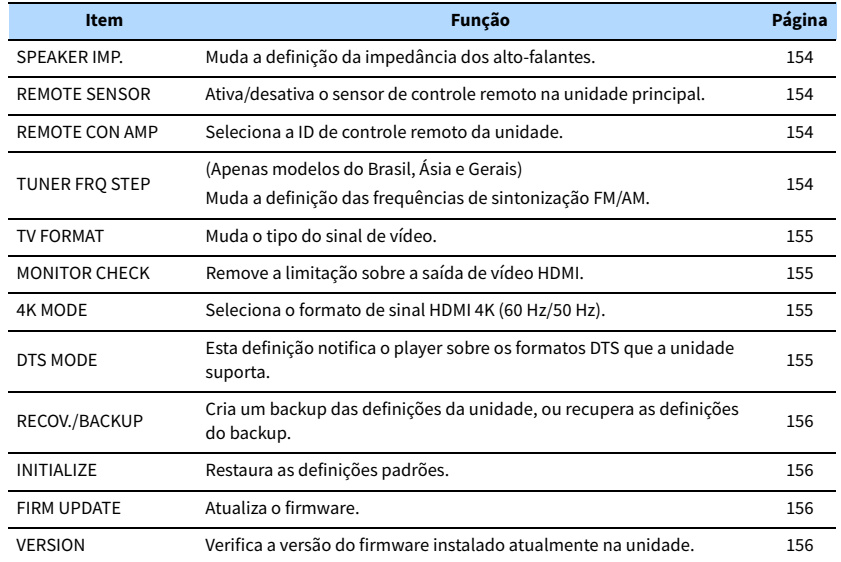

## <span id="page-153-1"></span>Alteração da definição da impedância dos alto-falantes (SPEAKER IMP.)

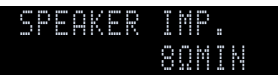

Altere as definições da impedância dos alto-falantes da unidade dependendo da impedância dos alto-falantes conectados.

### **Definições**

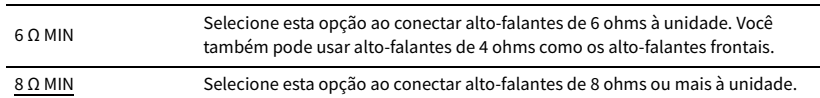

## <span id="page-153-3"></span>Ativação/desativação do sensor de controle remoto (REMOTE SENSOR)

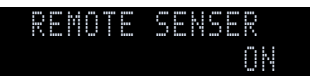

Ative/desative o sensor de controle remoto na unidade principal. Enquanto o sensor de controle remoto estiver desativado, não é possível controlar a unidade com o controle remoto.

### **Definições**

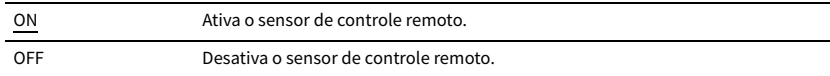

## <span id="page-153-0"></span>Seleção da ID de controle remoto (REMOTE CON AMP)

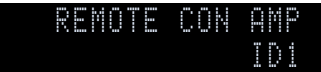

Altere a ID de controle remoto da unidade de forma que a mesma corresponda à ID de controle remoto (padrão: ID1). Ao usar múltiplos AV receivers Yamaha, você pode definir cada controle remoto com uma ID de controle remoto individual para o receptor correspondente.

### **Definições**

ID1, ID2

- ⬛ **Alteração da ID de controle remoto do controle remoto**
- **1 Para selecionar ID1, pressione a tecla de cursor (**e**) e SCENE 1 ao mesmo tempo durante 3 segundos.**

**Para selecionar ID2, pressione a tecla de cursor (**e**) e SCENE 2 ao mesmo tempo durante 3 segundos.**

## <span id="page-153-2"></span>Alteração da definição das frequências de sintonização FM/AM (TUNER FRQ STEP)

(Apenas modelos do Brasil, Ásia e Gerais)

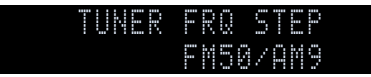

Altere a definição das frequências de sintonização FM/AM da unidade dependendo do seu país ou região.

#### **Definições**

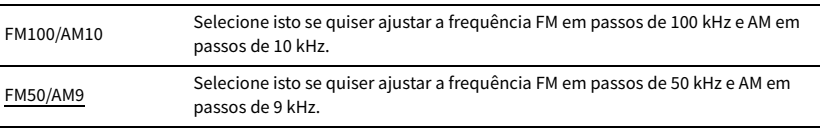

## <span id="page-154-0"></span>Mudança do tipo do sinal de vídeo (TV FORMAT)

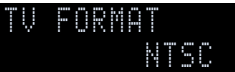

Mude o tipo do sinal de vídeo da unidade de forma que o mesmo corresponda ao formato da sua TV.

### **Definições**

NTSC, PAL

#### **Padrão**

Modelos dos EUA, Canadá, Coreia, Brasil e Gerais: NTSC Outros modelos: PAL

## <span id="page-154-1"></span>Remoção da limitação sobre a saída de vídeo HDMI (MONITOR CHECK)

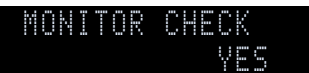

A unidade detecta automaticamente as resoluções suportadas por uma TV conectada ao conector HDMI OUT.

Desative a função de verificação do monitor se quiser especificar uma resolução em ["Resolution" \(p.139\)](#page-138-0) se a unidade não puder detectar a resolução da TV ou se quiser especificar uma resolução diferente da resolução detectada.

### **Definições**

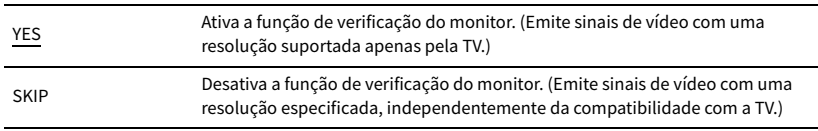

## Y

**Redefina "YES" se a unidade ficar inoperativa porque o vídeo da unidade não puder ser exibido na TV após a definição de "MONITOR CHECK" para "SKIP".**

## <span id="page-154-2"></span>Seleção do formato de sinal HDMI 4K (4K MODE)

## MODE 2 4K MODE

Seleciona o formato da entrada/saída de sinal na unidade quando uma TV e um dispositivo de reprodução compatíveis com HDMI 4K (60 Hz/50 Hz) forem conectados à unidade.

#### **Definições**

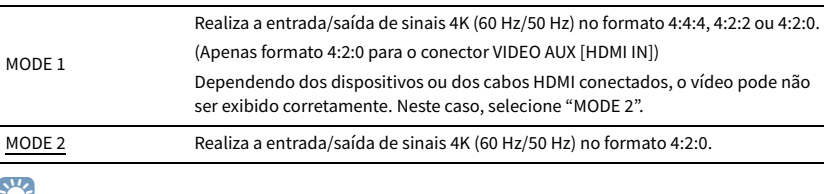

## $\mathbf{X}$

**Ao selecionar "MODE 1" use um cabo HDMI de alta velocidade que suporte 18 Gbps.**

## <span id="page-154-3"></span>Definição de Notificação do Formato DTS (DTS MODE)

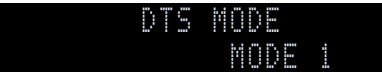

Esta definição notifica o player sobre os formatos DTS que a unidade suporta.

### **Definições**

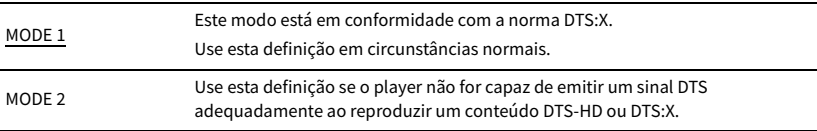

## <span id="page-155-0"></span>Backup/recuperação das definições (RECOV./BACKUP)

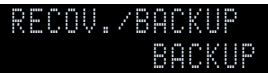

Cria um backup das definições da unidade, ou restaura as definições do backup.

#### ⬛ **Procedimento de backup/recuperação**

**1 Pressione STRAIGHT repetidamente para selecionar "BACKUP" ou "RECOVERY" e pressione INFO para iniciar o processo.**

#### **Escolhas**

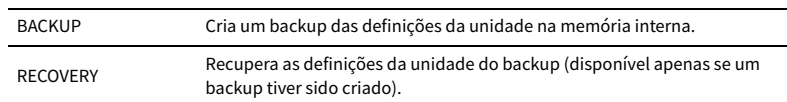

#### **Observações**

- Não desligue a unidade durante o processo de recuperação. Caso contrário, as definições podem não ser restauradas corretamente.
- O backup não contém informações do usuário (como contas e senhas do usuário).

## <span id="page-155-1"></span>Restauração das definições padrões (INITIALIZE)

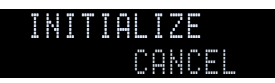

Restaura as definições padrões para a unidade.

#### **Escolhas**

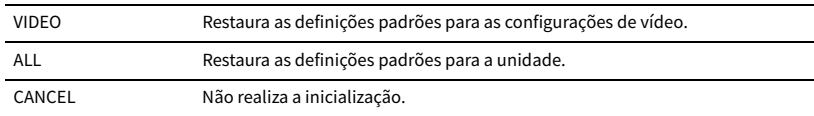

## <span id="page-155-2"></span>Atualização do firmware (FIRM UPDATE)

## USB FIRM UPDATE

Um novo firmware que proporciona recursos adicionados ou melhorias do produto serão lançado quando necessário. As atualizações podem ser baixadas do website da Yamaha. Se a unidade estiver conectada à internet, você pode baixar o firmware através da rede. Para mais detalhes, consulte as informações fornecidas com as atualizações.

#### ⬛ **Procedimento de atualização do firmware**

Não realize este procedimento a menos que a atualização do firmware seja necessária. Além disso, certifique-se de ler as informações fornecidas com as atualizações antes de atualizar o firmware.

### **1 Pressione STRAIGHT repetidamente para selecionar "USB" ou "NETWORK" e pressione INFO para iniciar a atualização do firmware.**

#### **Escolhas**

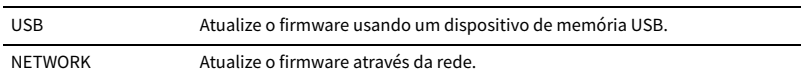

## **XX**

**Se a unidade detectar um firmware mais recente na rede, a mensagem correspondente será exibida após a pressão de ON SCREEN. Neste caso, você também pode atualizar o firmware da unidade seguindo o procedimento descrito em ["Atualização do firmware da unidade através da rede" \(p.160\)](#page-159-0).**

## <span id="page-155-3"></span>Verificação da versão do firmware (VERSION)

 $X \cdot XX$ VERSION

Verifique a versão do firmware instalado atualmente na unidade.

 $\mathbb{R}^n$ 

**• Você também pode verificar a versão do firmware em ["System" \(p.152\)](#page-151-0) no menu "Information".**

**• Pode demorar um pouco até que a versão do firmware seja exibida.**

## <span id="page-156-1"></span>Operação de dispositivos externos com o controle remoto

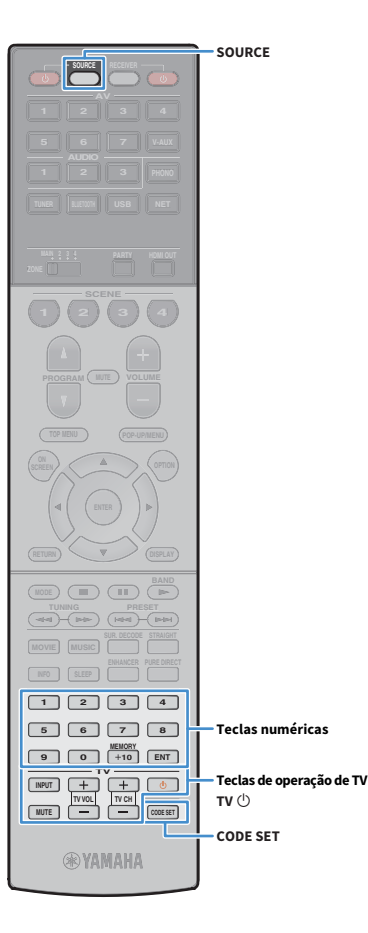

Você pode usar o controle remoto da unidade para operar dispositivos externos (como BD/DVD players), se registrar o código de controle remoto do dispositivo externo.

### Y

- **Não é possível controlar um dispositivo externo que não tenha um sensor de controle remoto.**
- **Certifique-se de que a ID de controle remoto do dispositivo externo seja definida para "ID1". Se qualquer outra ID for selecionada, as operações de controle remoto podem não funcionar adequadamente.**
- **Se o controle remoto da unidade ficar sem pilhas por mais de 2 minutos, os códigos registrados podem ser apagados. Se isso acontecer, coloque pilhas novas e registre os códigos novamente.**

## $\frac{2}{3}$

**Nas definições padrões da unidade, o código de amplificador (Yamaha: 5098) é definido para todas as teclas seletoras de entrada. Com esta definição, você pode usar o controle remoto para controlar dispositivos compatíveis com o Controle HDMI conectados à unidade. (Esta função pode não funcionar dependendo das especificações do dispositivo externo.)**

## Registro do código de controle remoto para uma TV

Você pode usar o controle remoto da unidade para operar uma TV, se registrar o seu código de controle remoto.

## $\frac{2}{3}$

**Você também pode registrar o código de controle remoto da sua TV para as teclas seletoras de entrada da unidade [\(p.158\)](#page-157-0). Isso permite que você use as teclas de cursor ou teclas numéricas para operar a TV (esta função pode não estar disponível com alguns modelos de TV).**

**1 Consulte ["Lista de códigos de controle remoto" \(p.188\)](#page-187-0)  para encontrar o código do controle remoto da sua TV.**

 $\mathbf{X}^{\prime}$ 

**Se houver códigos de controle remoto múltiplos, registre o primeiro código da lista. Se esse código não funcionar, tente outros códigos.**

### **2 Pressione CODE SET.**

SOURCE pisca duas vezes.

Realize cada um dos seguintes passos dentro de 1 minuto. Caso contrário, a definição será cancelada. Se isso acontecer, repita a partir do passo 2.

- **3 Pressione TV** $\circ$ .
- **4 Use as teclas numéricas para digitar o código de controle remoto de 4 dígitos.**

Se o código de controle remoto for registrado com sucesso, SOURCE piscará duas vezes.

Se piscar seis vezes, o registro falhou. Repita a partir do passo 2.

## <span id="page-156-0"></span>**Operações de TV**

Depois de registrar o código de controle remoto para a sua TV, você pode controlá-la usando as teclas de operação de TV, independentemente da fonte de entrada selecionada na unidade.

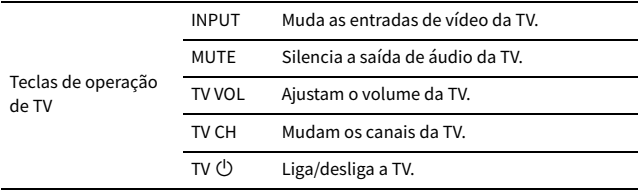

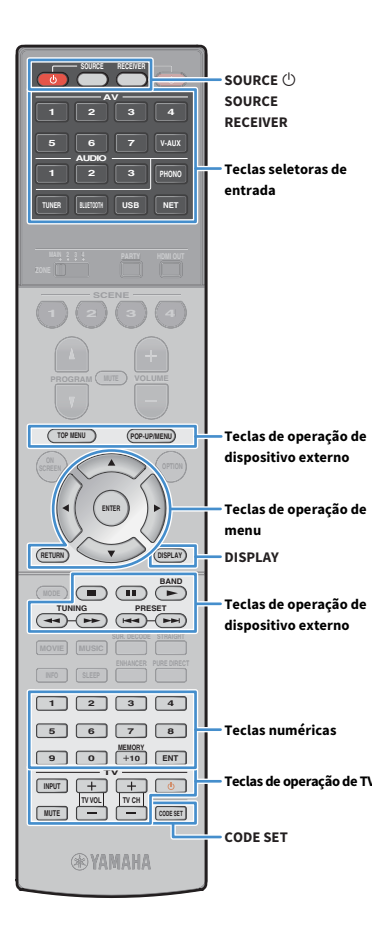

## <span id="page-157-0"></span>Registro de códigos de controle remoto para dispositivos de reprodução

Você pode usar o controle remoto da unidade para operar dispositivos de reprodução, se registrar os seus códigos de controle remoto. Você também pode usar as teclas seletoras de entrada para mudar os dispositivos de reprodução que são controlados pelo controle remoto, porque os seus códigos de controle remoto são atribuídos às teclas seletoras de entrada.

**1 Consulte ["Lista de códigos de controle remoto" \(p.188\)](#page-187-0)  para encontrar o código de controle remoto para seu dispositivo de reprodução.**

## $\frac{2}{3}$

**Se houver códigos de controle remoto múltiplos, registre o primeiro código da lista. Se esse código não funcionar, tente outros códigos.**

## **2 Pressione CODE SET.**

### SOURCE pisca duas vezes.

Realize cada um dos seguintes passos dentro de 1 minuto. Caso contrário, a definição será cancelada. Se isso acontecer, repita a partir do passo 2.

### **3 Pressione a tecla seletoras de entrada.**

Por exemplo, pressione AV 1 para definir o código de controle remoto para o dispositivo de reprodução conectado ao conector AV 1.

## **4 Use as teclas numéricas para digitar o código de controle remoto de 4 dígitos.**

Se o código de controle remoto for registrado com sucesso, SOURCE piscará duas vezes.

Se piscar seis vezes, o registro falhou. Repita a partir do passo 2.

## $\mathbb{R}^n$

**Para os detalhes sobre como registrar um código de controle remoto para uma tecla SCENE, consulte ["Registro de uma cena" \(p.76\).](#page-75-0)**

## ⬛ Operações de um dispositivo de reprodução

Depois de registrar o código de controle remoto para o seu dispositivo de reprodução, você pode controlá-la usando as seguintes teclas depois de selecionar a fonte de entrada ou uma cena.

## $\frac{2}{3}$

**Ao pressionar SOURCE ou RECEIVER, você pode mudar os dispositivos (a unidade ou dispositivo externo) que são operados pelas teclas de operação de menu, DISPLAY e teclas numéricas. Você pode operar a unidade depois de pressionar RECEIVER (acende-se em laranja), e um dispositivo externo depois de pressionar SOURCE (acende-se em verde). Por exemplo, se você registrar o código de controle remoto do seu dispositivo externo em TUNER, você pode operar o rádio FM/AM integrado da unidade depois de pressionar RECEIVER e o dispositivo externo depois de pressionar SOURCE.**

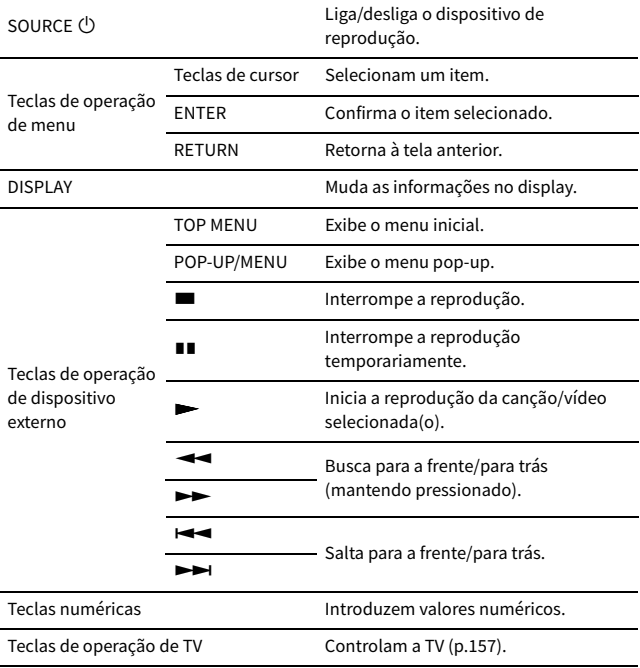

## Y

**Estas teclas só funcionam se a função correspondente estiver disponível no seu dispositivo de reprodução e se o dispositivo puder ser operado com um controle remoto de raios infravermelhos.**

## Redefinição dos códigos de controle remoto

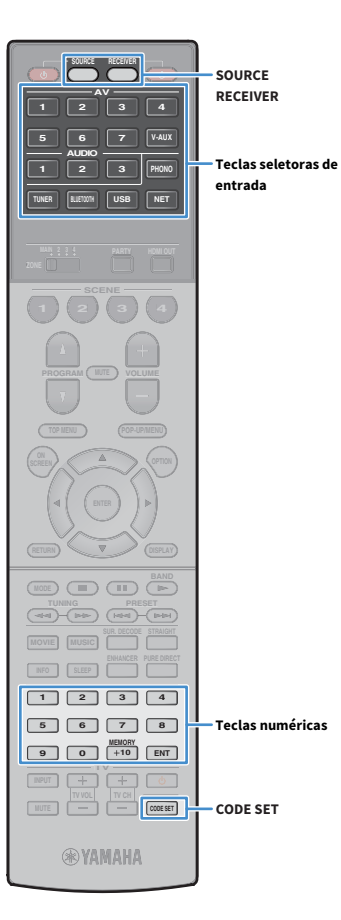

Você pode redefinir um código de controle remoto registrado para cada tecla seletora de entrada.

### **1 Pressione CODE SET.**

SOURCE pisca duas vezes.

Realize cada um dos seguintes passos dentro de 1 minuto. Caso contrário, a definição será cancelada. Se isso acontecer, repita a partir do passo 1.

**2 Pressione a tecla seletoras de entrada.**

**3 Use as teclas numéricas para digitar "5098".**

Se o código de controle remoto for redefinido com sucesso, SOURCE piscará duas vezes.

Se piscar seis vezes, a redefinição falhou. Repita a partir do passo 1.

**Para redefinir o controle remoto para as definições padrões de fábrica** a **Pressione CODE SET.**

b **Pressione RECEIVER.**

c **Use as teclas numéricas para digitar "9981".**

<span id="page-159-0"></span>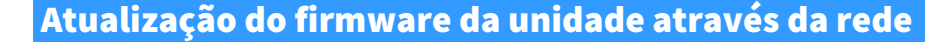

Um novo firmware que proporciona recursos adicionados ou melhorias do produto será lançado quando necessário. Se a unidade estiver conectada à internet, você pode baixar o firmware através da rede e atualizá-lo.

#### **Observações**

- Não opere a unidade nem desconecte o cabo de alimentação ou o cabo de rede durante a atualização do firmware. A atualização do firmware demora cerca de 20 minutos ou mais (dependendo da velocidade da sua conexão internet).
- Se a unidade estiver conectada a uma rede sem fio, a atualização através da rede pode não ser possível dependendo das condições da conexão sem fio. Neste caso, atualize o firmware com um dispositivo de memória USB ([p.156\)](#page-155-2).
- Para mais detalhes sobre a atualização, visite o website da Yamaha.

## **XX**

**Teclas de cursor**

**9 1 10 1 6 110 110 110 110 110 110 110 110 110 110 110 110 110 110 110 110 110 110 110 110 110 110 110 110 110 110 110 110 110 110 110 110 110 11**  $\boxed{6}$   $\boxed{7}$   $\boxed{8}$ **1**  $\begin{bmatrix} 2 \\ 4 \end{bmatrix}$ 

**TV**

**@YAMAHA** 

**MUTE CODE SET**

**TUNING PRESET BAND RETURN DISPLAY ENTER SCREEN <b>A OPTION** 

**TUNER BLUETOOTH**

**SCENE 4 (a)** (a) (a

**AV**

**Você também pode atualizar o firmware usando o dispositivo de memória USB a partir do menu "ADVANCED SETUP" ([p.156](#page-155-2)).**

Uma atualização do firmware está disponível se a seguinte mensagem for exibida ao pressionar ON SCREEN.

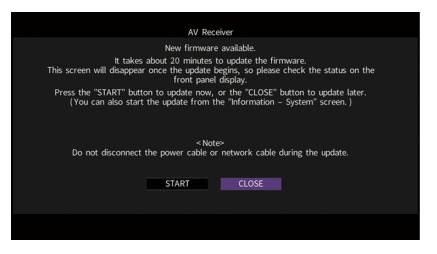

**1 Leia a descrição na tela.**

**2 Para iniciar a atualização do firmware, use as teclas de cursor para selecionar "START" e pressione ENTER.**

A exibição na tela desaparece.

## **3 Se "UPDATE SUCCESS PLEASE POWER OFF!" aparecer no display frontal, pressione MAIN ZONE**  $\bigcirc$  **no painel frontal.**

A atualização do firmware é concluída.

## $\mathbf{X}^{\prime}$

**Se você quiser atualizar o firmware mais tarde, selecione "CLOSE" no passo 2. O (ícone de mail) aparece na direita superior dos ícones "Information" e "System", e uma mensagem aparece na tela "System" ([p.152](#page-151-0)). Você pode atualizar o firmware da unidade pressionando ENTER na tela "System".**

**Ícone Information**

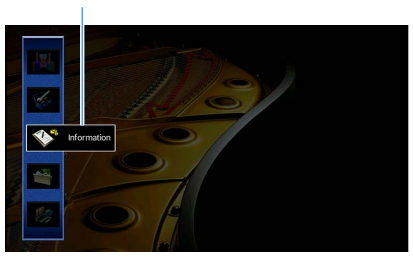

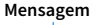

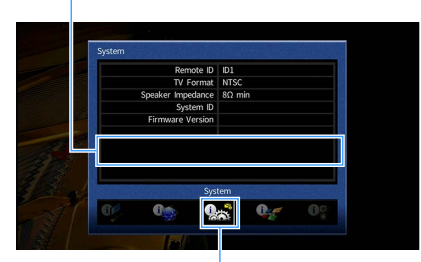

**Ícone System**

# APÊNDICE

## Perguntas frequentes com respostas

## O novo sistema de alto-falantes não proporciona um balanço sonoro ideal...

Se você tiver mudado os alto-falantes ou tiver um novo sistema de alto-falantes, use "Auto Setup" para otimizar novamente as definições dos alto-falantes [\(p.53\)](#page-52-0). Se você quiser ajustar as definições dos alto-falantes manualmente, use "Manual Setup" no menu "Setup" [\(p.131\)](#page-130-1).

## Como nós temos filhos pequenos, queremos definir limitações para o controle do volume...

Se uma criança pequena operar acidentalmente os controles na unidade principal ou controle remoto, o volume pode aumentar repentinamente. Isso também pode provocar ferimentos ou danificar a unidade ou alto-falantes. Recomendamos o uso da opção "Max Volume" no menu "Setup" para definir previamente o nível máximo do volume para a unidade ([p.137\)](#page-136-0). Você também pode definir o volume máximo para Zone2 ou Zone3 ([p.145](#page-144-2)).

## De vez em quando sou surpreendido por um som alto e repentino ao ligar a unidade...

Por padrão, o nível do volume em efeito na última vez que a unidade entrou no modo de standby é aplicado automaticamente. Se você quiser fixar o volume, use a opção "Initial Volume" no menu "Setup" para definir o volume a ser aplicado ao ligar o receiver ([p.137\)](#page-136-1). Você também pode definir o volume inicial para Zone2 ou Zone3 ([p.145\)](#page-144-3).

## Estamos incomodados com as diferenças no volume ao mudar entre as fontes de entrada...

Você pode corrigir as diferenças no volume entre as fontes de entrada usando a opção "Input Trim" no menu "Option" [\(p.119\)](#page-118-0).

## Eu fiz conexões HDMI, mas o Controle de HDMI não funciona...

Para usar o Controle de HDMI, você precisa realizar a configuração de ligação de Controle de HDMI [\(p.179\)](#page-178-0). Após conectar dispositivos compatíveis com o Controle de HDMI (como BD/DVD players) à unidade, ative o Controle de HDMI em cada dispositivo e realize a configuração de ligação de Controle de HDMI. Esta configuração deve ser realizada sempre que você adicionar um novo dispositivo compatível com o Controle de HDMI ao seu sistema. Para mais informações sobre como o Controle de HDMI funciona entre sua TV e dispositivos de reprodução, consulte os manuais de instruções para cada dispositivo.

## Quero desativar as mensagens que são exibidas na tela durante as operações...

Por padrão, as mensagens curtas são exibidas na tela da TV ao operar a unidade (como seleção de entrada e ajuste do volume). Se as mensagens curtas o incomodarem ao ver filmes ou programas esportivos, configure a definição ["Short Message" \(p.148\)](#page-147-0) no menu "Setup" para desativar as mensagens curtas.

## Quero evitar alterações acidentais nas definições...

Você pode proteger as definições configuradas na unidade (como definições dos alto-falantes) usando a opção "Memory Guard" no menu "Setup" ([p.149](#page-148-0)).

## Além desta unidade, o controle remoto da unidade está controlando outro produto Yamaha ao mesmo tempo...

Ao usar múltiplos produtos Yamaha, o controle remoto pode operar um outro produto Yamaha ou um outro controle remoto pode operar a unidade. Se isso acontecer, registre IDs de controle remoto diferentes para os dispositivos que você deseja controlar com cada controle remoto [\(p.154](#page-153-0)).

## Quero desfrutar de reproduções de áudio/vídeo de um dispositivo de vídeo quando a unidade estiver no modo de standby...

Se você tiver conectado um dispositivo de vídeo à unidade com HDMI, você pode emitir a reprodução de áudio/vídeo no dispositivo de vídeo para a TV, mesmo que a unidade esteja no modo de standby. Para usar esta função, defina a opção ["Standby Through" \(p.141\)](#page-140-0) no menu "Setup" para "On" ou "Auto". Você também pode mudar a fonte de entrada usando o controle remoto da unidade quando esta função estiver ativada.

## Solução de problemas

Consulte a tabela abaixo quando a unidade não funcionar adequadamente.

Se o problema que você estiver experimentando não estiver listado abaixo ou se as instruções abaixo não ajudarem, desligue a unidade, desconecte o cabo de alimentação e, em seguida, contate o representante Yamaha autorizado ou centro de serviços mais próximo.

## Primeiro verifique o seguinte:

- **1 Os cabos de alimentação da unidade, TV e dispositivos de reprodução (como BD/DVD players) estão conectados corretamente às tomada elétricas de CA.**
- **2 A unidade, subwoofer, TV e dispositivos de reprodução (como BD/DVD players) estão ligados.**
- **3 Os conectores de cada cabo estão inseridos firmemente nos conectores em cada dispositivo.**

## Energia, sistema e controle remoto

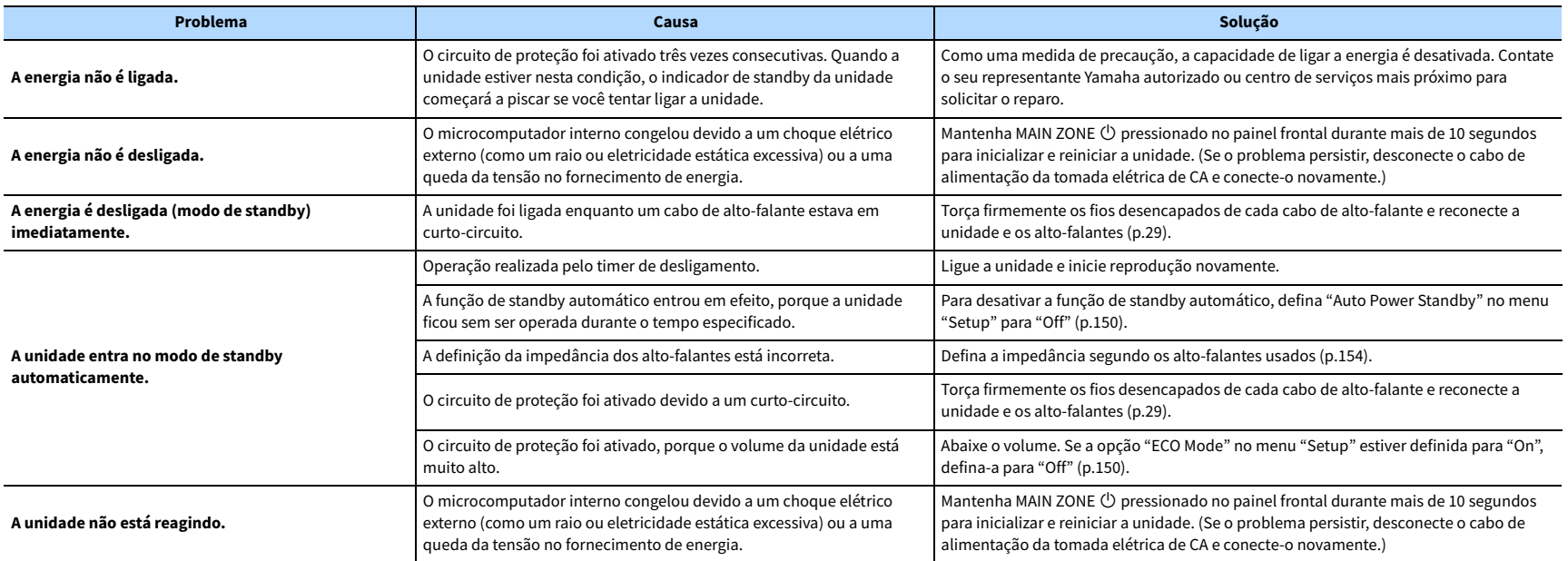

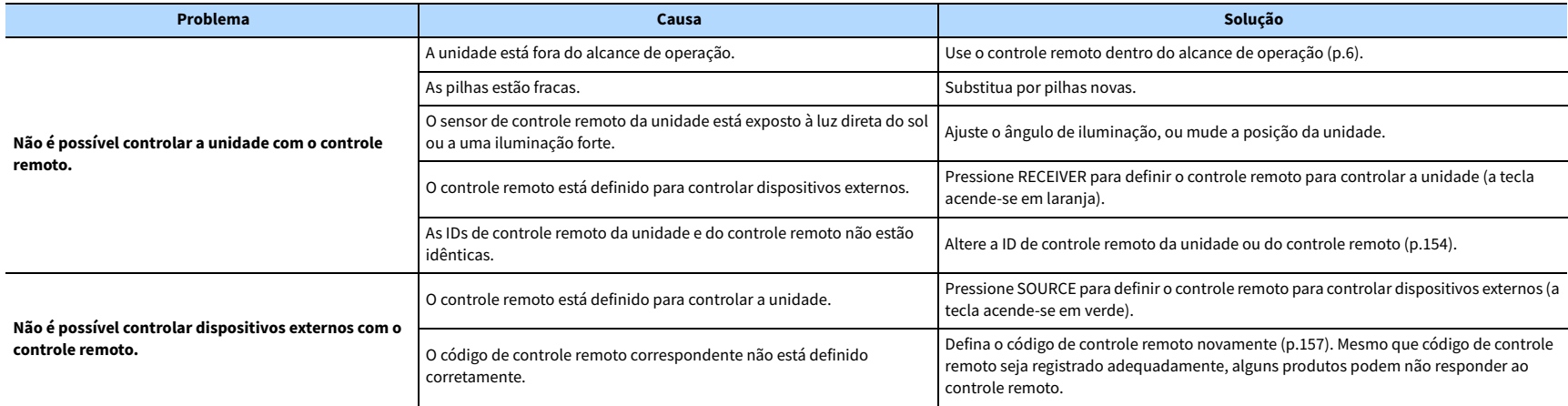

## Áudio

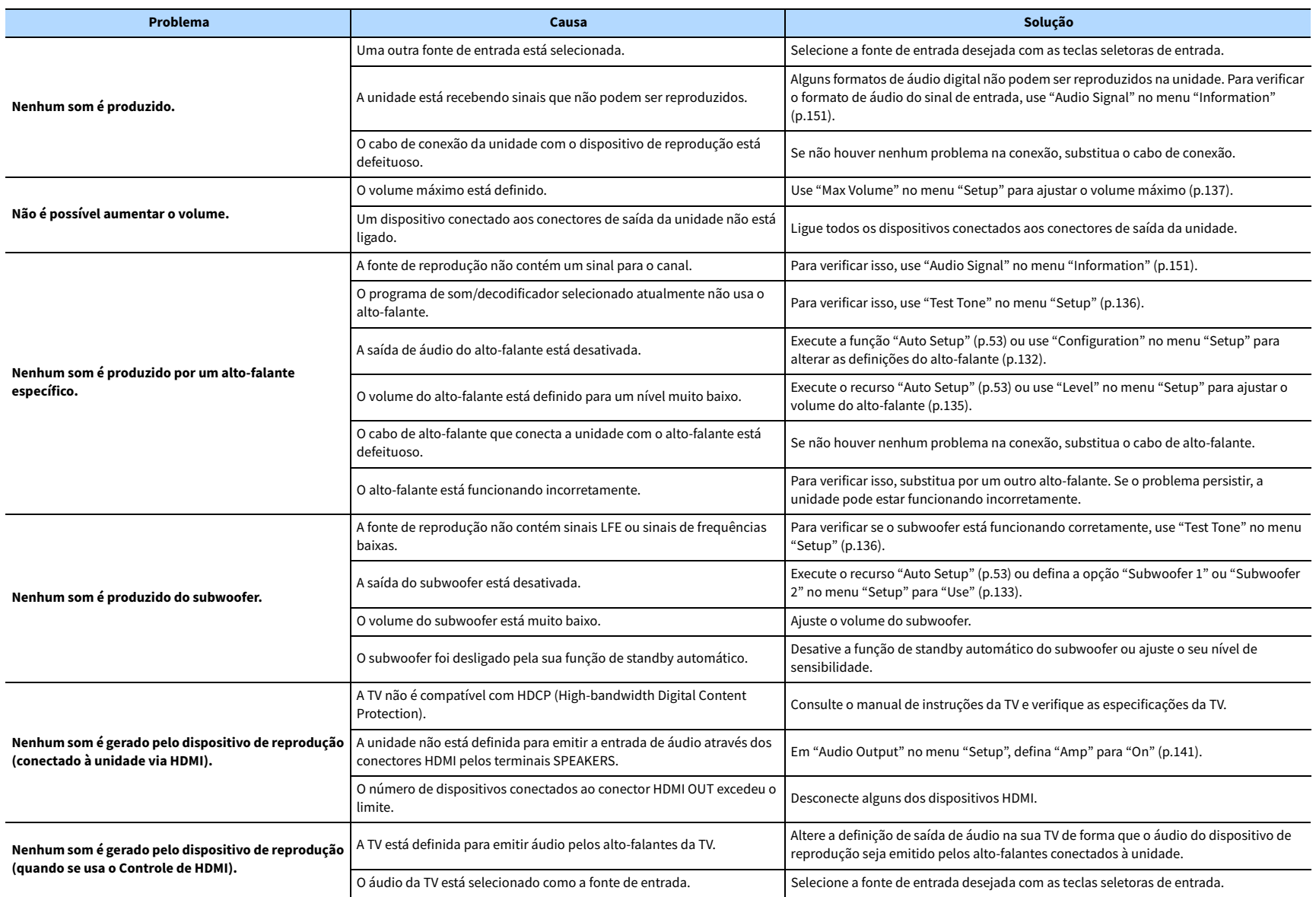

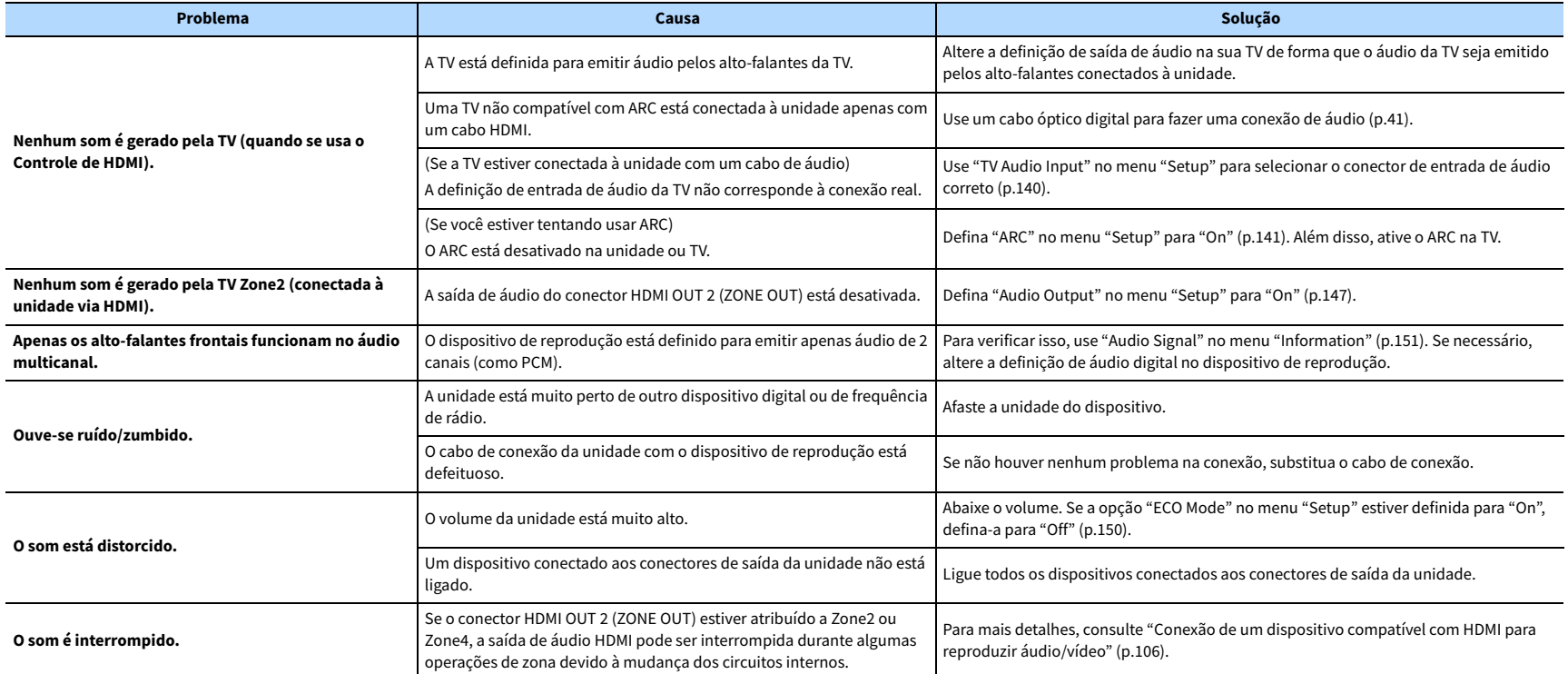

## Vídeo

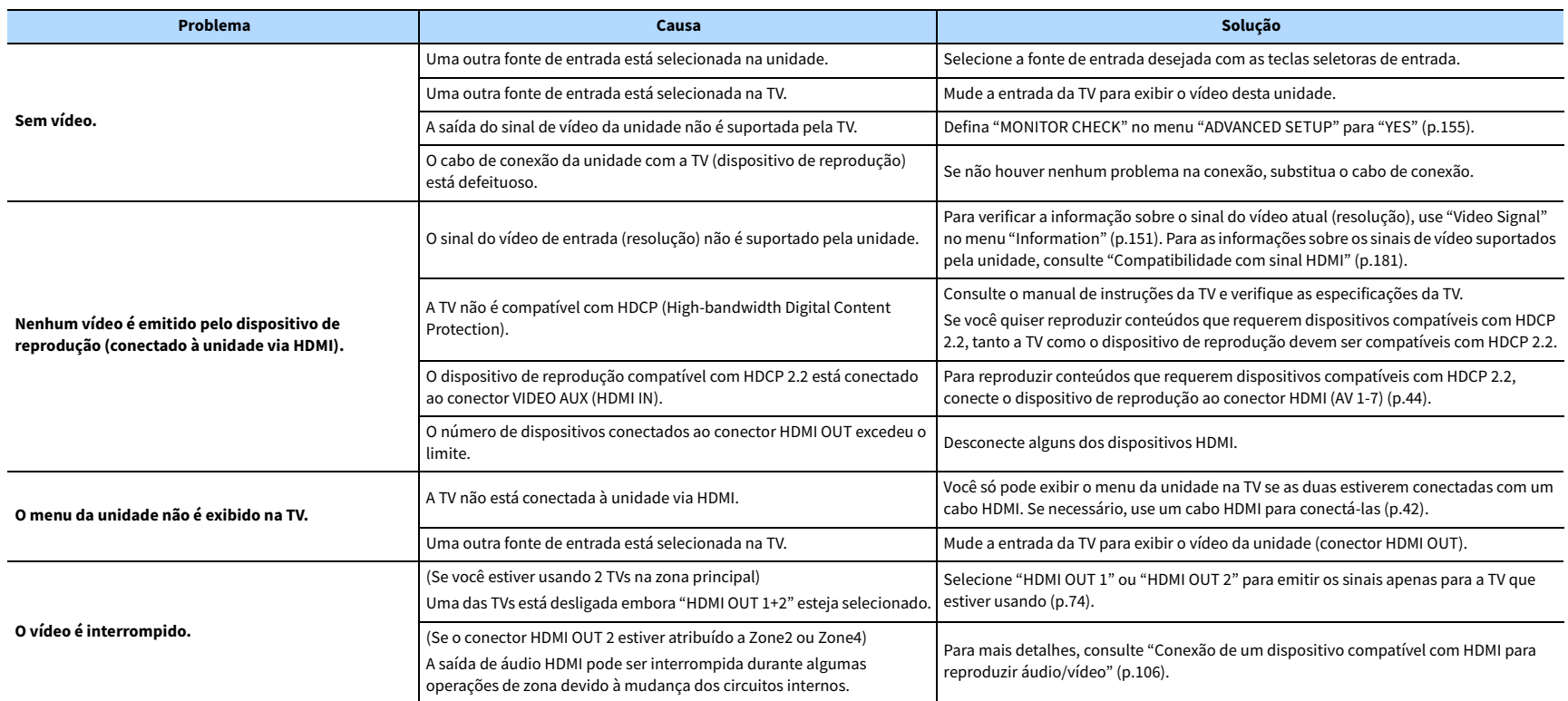

## Rádio FM/AM

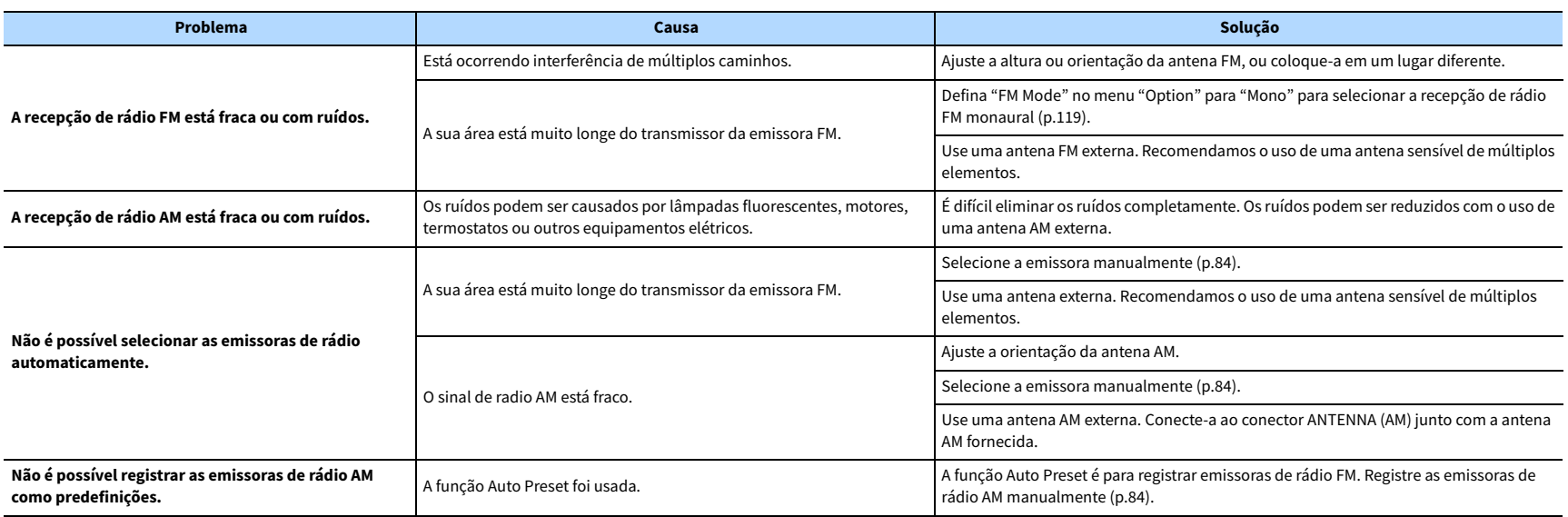

## Bluetooth

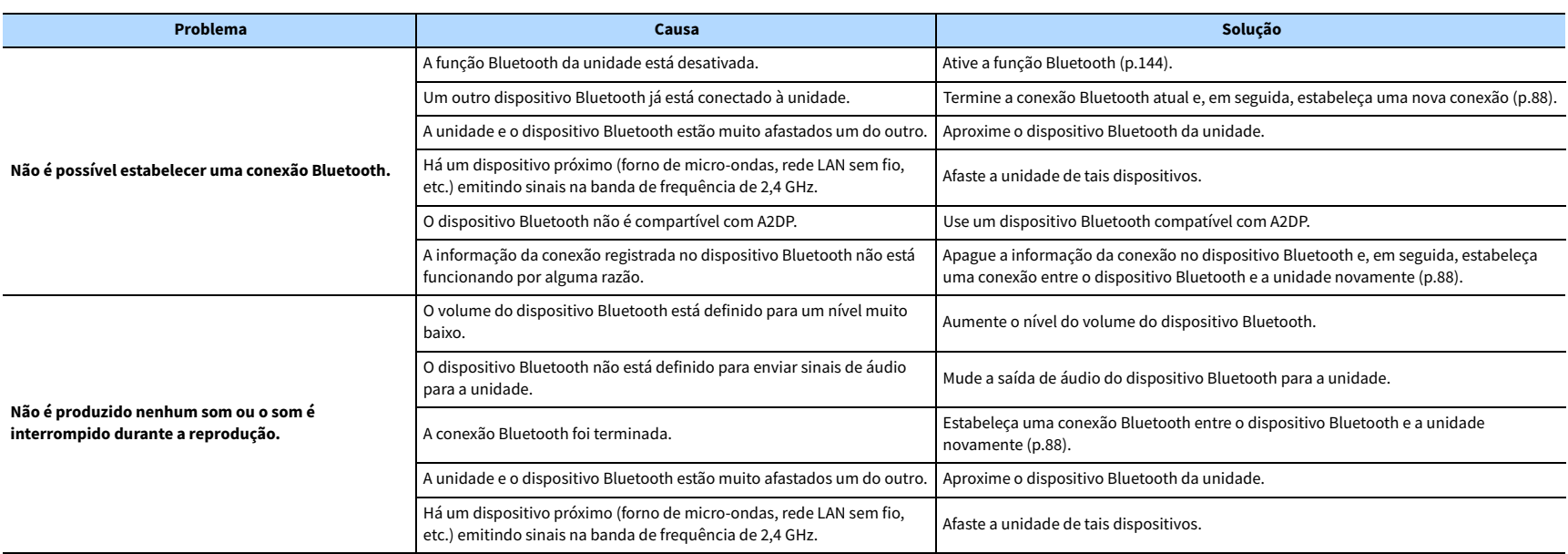

## USB e rede

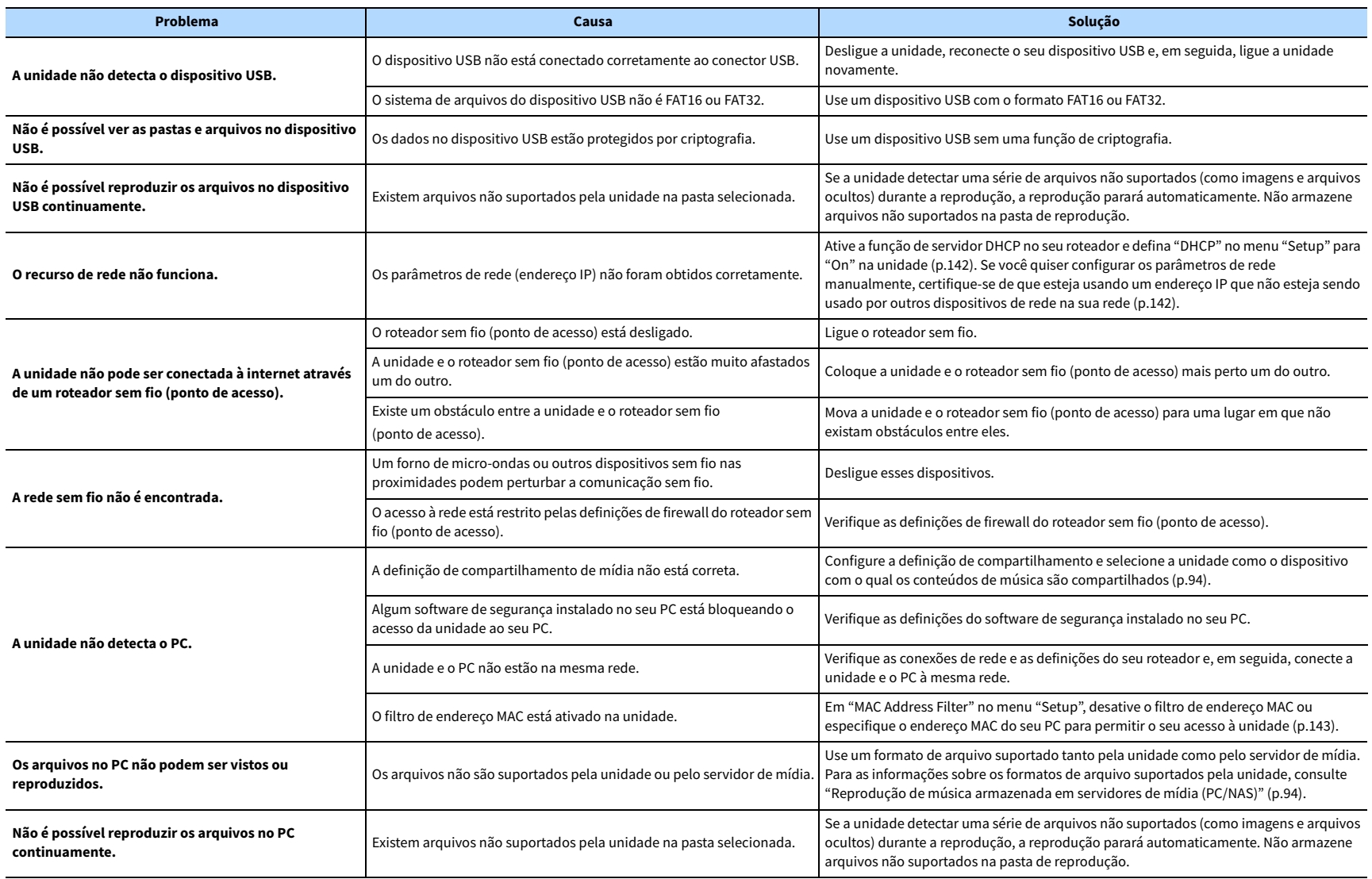

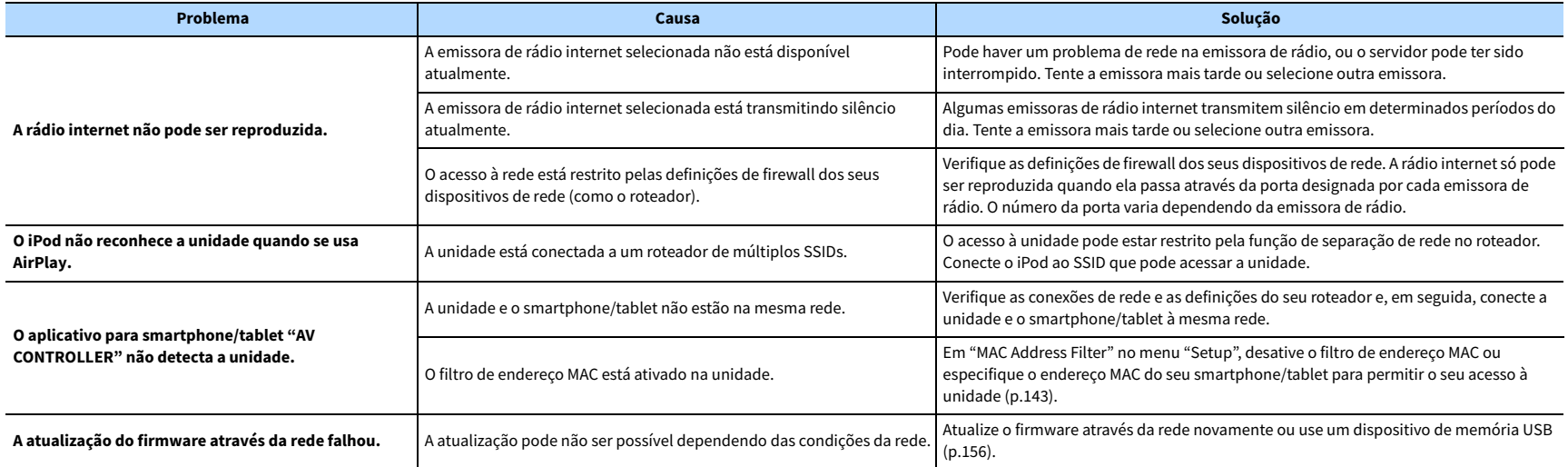

## Indicações de erro no display frontal

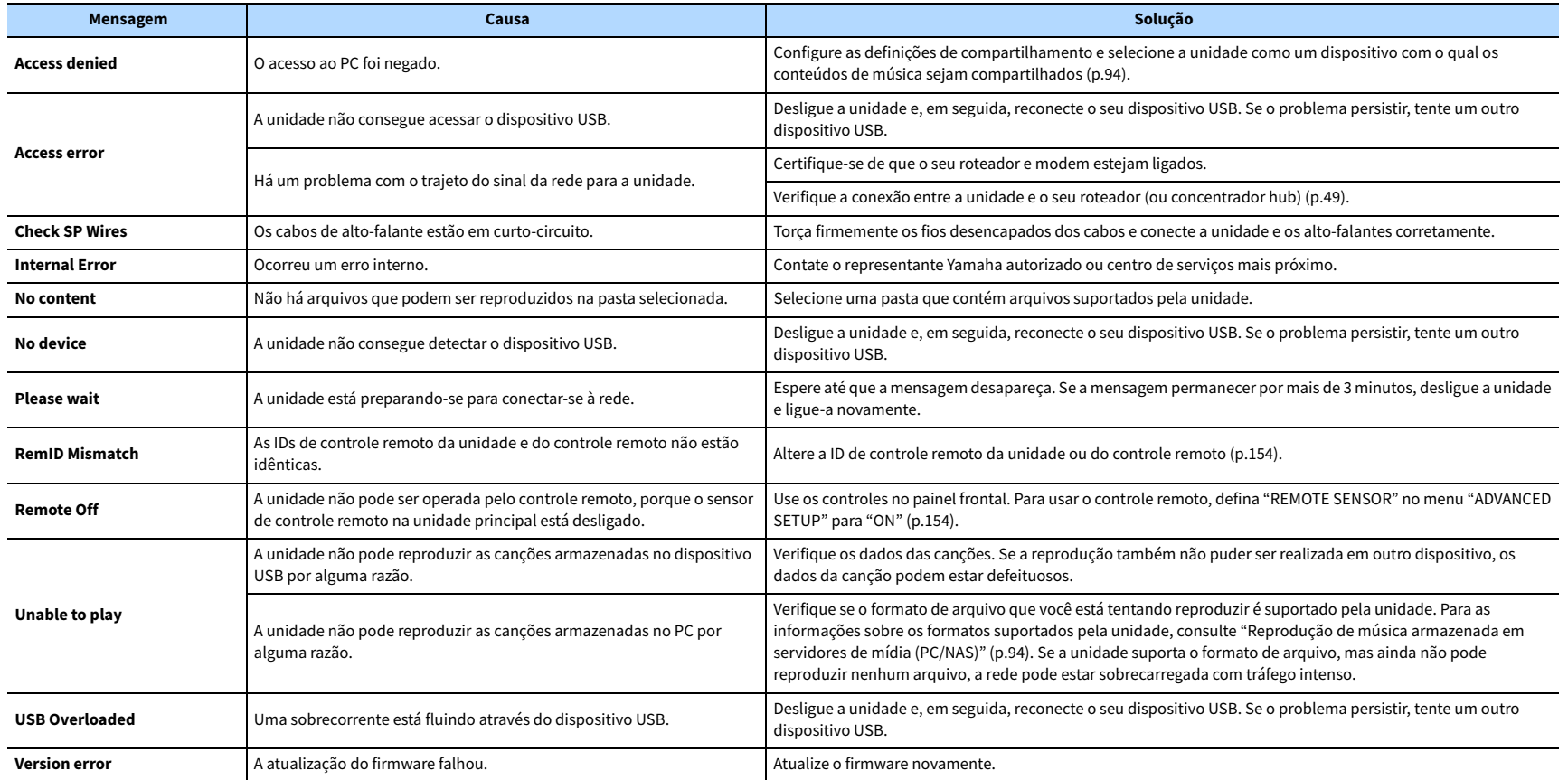

Esta seção explica os termos técnicos usados neste manual.

## Informações de áudio (formato de decodificação de áudio)

#### **Dolby Atmos**

Introduzido primeiro no cinema, o Dolby Atmos trouxe um sentido revolucionário de dimensão e imersão para a experiência de Home Theater. O Dolby Atmos é um formato baseado em objetos adaptáveis e escaláveis que reproduz o áudio como sons (ou objetos) independentes, que podem ser posicionados e movidos dinamicamente através do espaço de audição tridimensional durante a reprodução. Um ingrediente chave do Dolby Atmos é a introdução de um plano alto de som acima do ouvinte.

#### **Transmissão de Dolby Atmos**

O conteúdo Dolby Atmos é entregue ao seu receiver AV com capacidade de Dolby Atmos via Dolby Digital Plus ou Dolby TrueHD em um disco Blu-ray, arquivos baixáveis e mídia de transmissão. Uma transmissão Dolby Atmos contém metadados especiais que descrevem o posicionamento dos sons dentro da sala. Estes dados de áudio baseado em objetos são decodificados por um receiver AV Dolby Atmos e escalados para uma reprodução ótima através de sistemas de alto-falantes Home Theater de todos os tamanhos e configurações.

#### **Dolby Digital**

O Dolby Digital é um formato de áudio digital comprimido desenvolvido pela Dolby Laboratories, Inc., que suporta o áudio de 5.1 canais. Esta tecnologia é usada para o áudio na maioria dos discos DVD.

#### **Dolby Digital EX**

O Dolby Digital EX cria um áudio com um total de 6.1 canais a partir de fontes com 5.1 canais que são gravadas com Dolby Digital Surround EX.

#### **Dolby Digital Plus**

O Dolby Digital Plus é um formato de áudio digital comprimido desenvolvido pela Dolby Laboratories, Inc., que suporta o áudio de 7.1 canais. O Dolby Digital Plus permanece totalmente compatível com os sistemas de áudio multicanal existentes que suportam o Dolby Digital. Esta tecnologia é usada para o áudio em discos BD (Blu-ray).

#### **Dolby Enabled Speaker**

Uma alternativa conveniente para os alto-falantes embutidos no teto, os produtos que usam a tecnologia de alto-falantes Dolby empregam o teto acima do ouvinte como uma superfície reflexiva para reproduzir o áudio no plano de altura acima do ouvinte. Dolby enabled speakers Os Dolby Enabled Speaker apresentam um driver singular com acionamento para cima e um processamento especial dos sinais que pode ser integrado em um alto-falante convencional, ou em um módulo de alto-falante autônomo, causando um mínimo impacto na área de cobertura do sistema global de alto-falantes, ao mesmo tempo que proporciona uma experiência de audição envolvente durante a reprodução de Dolby Atmos e Dolby surround.

#### **Dolby Surround**

O Dolby surround é uma tecnologia surround da próxima geração, que mistura de maneira inteligente o som estéreo em conteúdos de 5.1 e 7.1 canais para reprodução através de um sistema de alto-falantes surround. O Dolby surround é compatível com disposições de alto-falantes tradicionais, bem como com sistemas de reprodução habilitados para Dolby Atmos, que empregam alto-falantes no teto ou produtos com tecnologia de alto-falantes Dolby.

#### **Dolby TrueHD**

O Dolby TrueHD é um formato de áudio avançado sem perdas desenvolvido pela Dolby Laboratories, Inc., para oferecer uma experiência de cinema em casa com a qualidade de um som de estúdio de gravação. O Dolby TrueHD pode carregar até oito canais de áudio de 96 kHz/24 bits (até seis canais de áudio de 192 kHz/24 bits) simultaneamente. Esta tecnologia é usada para o áudio em discos BD (Blu-ray).

#### **DSD (Direct Stream Digital)**

A tecnologia DSD (Direct Stream Digital) armazena sinais de áudio em mídia de armazenamento digital, como SACD (Super Audio CDs). Os sinais são armazenados a uma taxa de amostragem de alta frequência (como 2,8224 MHz e 5,6448 MHz). A resposta de frequência mais alta é igual ou superior a 100 kHz, com uma gama dinâmica de 120 dB. Esta tecnologia oferece melhor qualidade de áudio do que a usada em CDs.

#### **DTS 96/24**

O DTS 96/24 é um formato de áudio digital comprimido que suporta o áudio de 5.1 canais e de 96 kHz/24 bits. Este formato permanece totalmente compatível com os sistemas de áudio multicanal existentes que suportam o DTS Digital Surround. Esta tecnologia é usada para DVDs de música, etc.

#### **DTS Dialog Control**

Um Controle de Diálogos que permite que você acentue os diálogos. Isso pode ser útil em ambientes com muito ruído para deixar os diálogos mais inteligíveis. Pessoas com deficiência auditiva também podem beneficiar-se. Repare que o criador do conteúdo pode desativar o uso deste recurso na mistura e, portanto, o DTS Dialog Control nem sempre pode estar disponível. Repare que as atualizações para o seu AVR podem adicionar mais funcionalidade ao DTS Dialog Control ou aumentar a gama do recurso.

#### **DTS Digital Surround**

O DTS Digital Surround é um formato de áudio digital comprimido desenvolvido pela DTS, Inc., que suporta o áudio de 5.1 canais. Esta tecnologia é usada para o áudio na maioria dos discos DVD.

#### **DTS-ES**

O DTS-ES cria um áudio com um total de 6.1 canais a partir de fontes com 5.1 canais que são gravadas com DTS-ES. Este decodificador adiciona um som surround traseiro ao som original de 5.1 canais. No formato DTS-ES Matrix 6.1 um som surround traseiro é gravado nos canais surround, enquanto no formato DTS-ES Discrete 6.1, um canal surround traseiro discreto é gravado.

#### **DTS Express**

O DTS Express é um formato de áudio digital comprimido que suporta o áudio de 5.1 canais e permite uma taxa de compressão maior do que a do formato DTS Digital Surround desenvolvido pela DTS, Inc. Esta tecnologia foi desenvolvida para serviços de transmissão de áudio na internet e para o áudio secundário de discos BD (Blu-ray).

#### **DTS-HD High Resolution Audio**

O DTS-HD High Resolution Audio é um formato de áudio digital comprimido desenvolvido pela DTS, Inc., que suporta o áudio de 7.1 canais e de 96 kHz/24 bits. O DTS-HD High Resolution Audio permanece totalmente compatível com os sistemas de áudio multicanal existentes que suportam o DTS Digital Surround. Esta tecnologia é usada para o áudio em discos BD (Blu-ray).

#### **DTS-HD Master Audio**

O DTS-HD Master Audio é um formato de áudio avançado sem perdas desenvolvido pela DTS, Inc. para oferecer uma experiência de cinema em casa com a qualidade do som de um estúdio de gravação. O DTS-HD Master Audio pode carregar até oito canais de áudio de 96 kHz/24 bits (até seis canais de 192 kHz/24 bits) simultaneamente. Esta tecnologia é usada para o áudio em discos BD (Blu-ray).

#### **DTS Neo:6**

O DTS Neo:6 permite a reprodução de 6 canais de fontes de 2 canais. Há dois modos disponíveis: "modo Music" para fontes de música e "modo Cinema" para fontes de filme. Esta tecnologia oferece canais discretos com largura de banda total de som surround.

#### **DTS:X**

O DTS:X é a tecnologia de áudio multidimensional baseado em objeto, da próxima geração, da DTS. Sem restrições de canais, o DTS:X transmite o movimento fluido do som para criar uma paisagem sonora incrivelmente rica, realística e envolvente - na frente, atrás, lado e acima da audiência - com mais precisão do que nunca. O DTS:X oferece a capacidade para adaptar automaticamente o áudio à disposição dos alto-falantes que se ajuste melhor ao espaço, desde alto-falantes integrados de uma TV até um sistema de home theater ou até uma dúzia ou mais alto-falantes em uma sala de cinema comercial. Envolva-se você mesmo em www.dts.com/dtsx

#### **FLAC**

O FLAC é um formato de arquivo para compressão de dados de áudio sem perdas. O FLAC é inferior aos formatos de áudio comprimido com perdas na taxa de compressão, mas proporciona uma qualidade de áudio mais alta.

#### **MP3**

Um formato de áudio digital comprimido usado pela MPEG. Com tecnologias psicoacústicas, este método de compressão consegue alcançar uma alta taxa de compressão. Supostamente, ele é capaz de comprimir uma quantidade de dados em aproximadamente 1/10, mantendo um determinado nível de qualidade de áudio.

#### **MPEG-4 AAC**

Uma norma de áudio MPEG-4. Ela é usada para telefones celulares, players de áudio portáteis e serviços de transmissão de áudio na internet, porque ela permite uma alta taxa de compressão de dados ao mesmo tempo que mantém uma melhor qualidade de áudio do que MP3.

#### **Neural:X**

O Neural:X é a tecnologia mais recente de downmixing/upmixing e remapeamento espacial da DTS. Ela está integrada no DTS:X para oferecer o upmixing de dados Neural:X (PCM) codificados e não codificados. No DTS:X para AVRs e Barras de Som, o Neural:X pode produzir até 11.x canais.

#### **PCM (Pulse Code Modulation)**

O PCM é um formato de sinais sob o qual um sinal de áudio analógico é digitalizado, gravado e transmitido. Esta tecnologia é a base de todos os outros formatos de áudio. Esta tecnologia é usada como um formato de áudio sem perdas denominado Linear PCM para áudio em uma grande variedade de mídias, incluindo discos CD e BD (Blu-ray).

#### **Frequência de amostragem/Bit de quantização**

A frequência de amostragem e os bits de quantização indicam a quantidade de informações quando um sinal de áudio analógico é digitalizado. Estes valores são indicados como mostrado no seguintes exemplo: "48 kHz/24-bit".

• Frequência de amostragem

A frequência de amostragem (o número de vezes que o sinal é amostrado por segundo) é chamada de taxa de amostragem. Se a frequência de amostragem for mais alta, a faixa de frequências que pode ser reproduzida fica mais ampla.

#### • Bit de quantização

O número de bits de quantização indica o grau de precisão ao converter o nível sonoro para um valor numérico. Se o número de bits de quantização for mais alto, a expressão do nível sonoro será mais precisa.

#### **WAV**

O formato de arquivo de áudio padrão de Windows, que define o método de gravar dados digitais obtidos pela conversão de sinais de áudio. Por padrão, o método PCM (sem compressão) é usado, mas você também pode usar outros métodos de compressão.

#### **WMA (Windows Media Audio)**

Um dos formatos de áudio digital comprimido desenvolvido pela Microsoft Corporation. Com tecnologias psicoacústicas, este método de compressão consegue alcançar uma alta taxa de compressão. Supostamente, ele é capaz de comprimir uma quantidade de dados em aproximadamente 1/20, mantendo um determinado nível de qualidade de áudio.

## Informações de áudio (outros)

#### **Conexão de Biamplificação (Bi-amp)**

A conexão de biamplificação usa dois amplificadores para um alto-falante. Ao usar a conexão de biamplificação, a unidade aciona o tweeter e o woofer em um alto-falante com os amplificadores discretos. Em consequência, o tweeter e o woofer proporcionam um sinal de áudio claro sem interferência.

#### **Canal LFE (Low Frequency Effects) 0.1**

Este canal reproduz os sinais de graves nas frequências baixas e tem uma faixa de frequências de 20 Hz a 120 Hz. Este canal é adicionado aos canais para todas as bandas com o Dolby Digital ou DTS para realçar os efeitos de áudio nas frequências baixas. Este canal é etiquetado 0.1 porque ele é limitado apenas ao áudio nas frequências baixas.

#### **Lipsync**

Algumas vezes a saída de vídeo é emitida com um atraso em relação à saída de áudio devido à complexidade do processamento do sinal causada por um aumento na capacidade do sinal de vídeo. O Lipsync é uma técnica para corrigir automaticamente o atraso de tempo entre as saídas de áudio e vídeo.

## Informações de HDMI e vídeo

#### **Sinal de vídeo componente**

Com o sistema de sinal de vídeo componente, o sinal de vídeo é separado em sinal Y para luminância e os sinais Pb e Pr para crominância. Com este sistema, a cor pode ser reproduzida com mais fidelidade, porque cada um desses sinais é independente.

#### **Sinal de vídeo composto**

Com o sistema de sinal de vídeo composto, os sinais de cor, brilho e dados de sincronização são combinados e transmitidos com um único cabo.

#### **Deep Color**

O Deep Color é uma tecnologia que a especificação HDMI suporta. A tecnologia Deep Color aumenta o número de cores disponíveis dentro dos limites definidos pelo espaço de cores RGB ou YCbCr. Os sistemas de cores convencionais processam a cor com 8 bits. O Deep Color processa a cor com 10, 12 ou 16 bits. Esta tecnologia permite que HDTVs e outros displays aumentem de milhões de cores para bilhões de cores e e eliminem bandas tonais visíveis na tela para transições tonais suaves e gradações sutis entre as cores.

#### **HDCP**

O sistema de proteção HDCP (High-bandwidth Digital Content Protection) é uma forma de proteção contra cópia digital que impede a cópia de conteúdos digitais quando esses passam pelas conexões (como HDMI).

#### **HDMI**

A HDMI (High-Definition Multimedia Interface) é uma interface padrão mundial para a transmissão de sinais de áudio e vídeo digitais. Esta interface transmite ambos os sinais de áudio e vídeo digitais com um único cabo sem nenhum perda. A interface HDMI está em conformidade HDCP (High-bandwidth Digital Content Protection) e proporciona uma interface de áudio/vídeo segura. Para mais informações sobre a interface HDMI, visite o website da HDMI em "http://www.hdmi.org/".

#### **x.v.Color**

"x.v.Color" é uma tecnologia que a especificação HDMI suporta. Ela oferece um espaço de cores mais extenso e permite uma expressão de cores que era impossível até agora. Enquanto permanece compatível com a gama de cores das normas sRGB, a "x.v.Color" expande o espaço de cores e, assim, pode produzir imagens mais vívidas e naturais.

## Informações da rede

#### **SSID**

SSID (Service Set Identifier) - Identificador de Conjunto de Serviço) é um nome que identifica um ponto de acesso LAN sem fio particular.

#### **Wi-Fi**

Wi-Fi (Wireless Fidelity) é uma tecnologia que permite um dispositivo eletrônico trocar dados ou conectar-se à internet sem fios usando ondas de rádio. Usando uma conexão sem fio, o Wi-Fi oferece a vantagem de eliminar a complexidade de fazer conexões com cabos de rede. Apenas produtos que satisfazem os testes de interoperabilidade da Wi-Fi Alliance podem levar a marca comercial "Wi-Fi Certified".

#### **WPS**

WPS (Wi-Fi Protected Setup) é uma norma estabelecida pela Wi-Fi Alliance, que permite o fácil estabelecimento de uma rede doméstica sem fio.

## Tecnologias Yamaha

#### **CINEMA DSP (Digital Sound Field Processor)**

Como os sistemas Dolby Surround e DTS foram originalmente projetados para uso em salas de cinema, o seu efeito é melhor experimentado em um teatro com muitos alto-falantes projetados para efeitos acústicos. Visto que as condições em uma casa (como o tamanho da sala, material de parede e número de alto-falantes) pode diferir grandemente, é inevitável que existam diferenças no som ouvido. Com base em uma grande variedade de dados medidos em condições reais, o CINEMA DSP, a tecnologia DSP original da Yamaha, proporciona uma experiência audiovisual de uma sala de cinema em sua própria casa.

#### **CINEMA DSP 3D**

Os dados de campo sonoro medidos em condições reais contêm as informações da altura das imagens sonoras. O modo CINEMA DSP 3D consegue a reprodução da altura precisa das imagens sonoras, criando campos sonoros 3D precisos e intensos em uma sala de audição.

#### **CINEMA DSP HD<sup>3</sup>**

Os dados de campo sonoro medidos em condições reais contêm as informações da altura das imagens sonoras. O recurso CINEMA DSP HD<sup>3</sup> é capaz de reproduzir a altura precisa das imagens sonoras, criando campos sonoros estereoscópicos precisos e intensos em uma sala de audição.

#### **Compressed Music Enhancer**

O recurso Compressed Music Enhancer compensa as harmônicas perdidas nos formatos de música comprimidos (como MP3). Como resultado, esta tecnologia oferece um desempenho melhorado para todo o sistema de som.

#### **SILENT CINEMA**

A Yamaha desenvolveu um algoritmo DSP de efeito sonoro realístico para fones de ouvido. Os parâmetros para fones de ouvido foram definidos para cada programa de som, de forma que representações precisas de todos os programas de som possam ser desfrutadas nos fones de ouvido.

#### **Virtual CINEMA DSP**

O Virtual CINEMA DSP permite que o sistema produza virtualmente o campo sonoro dos alto-falantes surround com alto-falantes frontais esquerdo e direito. Mesmo que não haja alto-falantes surround conectados, a unidade cria um campo sonoro realístico em uma sala de audição.

#### **Virtual CINEMA FRONT**

O Virtual CINEMA FRONT permite que o sistema produza virtualmente o campo sonoro dos alto-falantes surround com alto-falantes surround frontais. Mesmo que não haja alto-falantes surround colocados na frente, a unidade cria um campo sonoro realístico em uma sala de audição.

#### **Virtual Presence Speaker (VPS)**

O Virtual Presence Speaker permite que o sistema reproduza virtualmente a altura do campo sonoro 3D sem alto-falantes de presença. Mesmo que não haja alto-falantes de presença conectados, a unidade cria um campo sonoro 3D em uma sala de audição.

#### **Virtual Surround Back Speaker (VSBS)**

O Virtual Surround Back Speaker permite que o sistema produza virtualmente o campo sonoro dos alto-falantes surround traseiros. Mesmo que não haja alto-falantes surround traseiros conectados, a unidade adiciona uma sensação de profundidade ao campo sonoro traseiro de CINEMA DSP.

## Dispositivos suportados e formatos de arquivo

Esta seção explica os dispositivos e formatos de arquivo suportados pela unidade.

## Dispositivos suportados

Para as informações sobre as especificações de cada dispositivo, consulte os respectivos manuais de instruções que os acompanham.

## ⬛ Dispositivo Bluetooth

- A unidade suporta dispositivos Bluetooth que suportam A2DP ou AVRCP.
- Um dispositivo Bluetooth pode não ser detectado pela unidade ou alguns recursos podem não ser compatíveis, dependendo do modelo.

## ⬛ Dispositivos USB

- A unidade suporta dispositivos de armazenamento em massa USB (por ex., memórias flash ou player de áudio portáteis) que usam o formato FAT16 ou FAT32.
- Não conecte dispositivos que não sejam dispositivos de armazenamento em massa USB (como carregadores USB ou concentradores hub USB), PCs, leitores de cartões, HDDs externos, etc.
- Dispositivos USB com criptografia não podem ser usados.
- Alguns recursos podem não ser compatíveis, dependendo do modelo ou fabricante do dispositivo de armazenamento USB.

## **■ AirPlay**

O AirPlay funciona iPhone, iPad e iPod touch com iOS 4.3.3 ou posterior, Mac com OS X Mountain Lion ou posterior, e Mac e PC com iTunes 10.2.2 ou posterior.

(em maio de 2016)

Made for.

iPhone 6 Plus, iPhone 6, iPhone 5s, iPhone 5c, iPhone 5, iPhone 4s

iPad Air 2, iPad mini 3, iPad Air, iPad mini 2, iPad mini, iPad (3ª e 4ª geração), iPad 2 iPod touch (5ª geração)

(em maio de 2016)

## Formatos de arquivo

Para as informações sobre as especificações de cada arquivo, consulte o manual de instruções do seu dispositivo de gravação ou consulte a ajuda do arquivo.

## USB/PC (NAS)

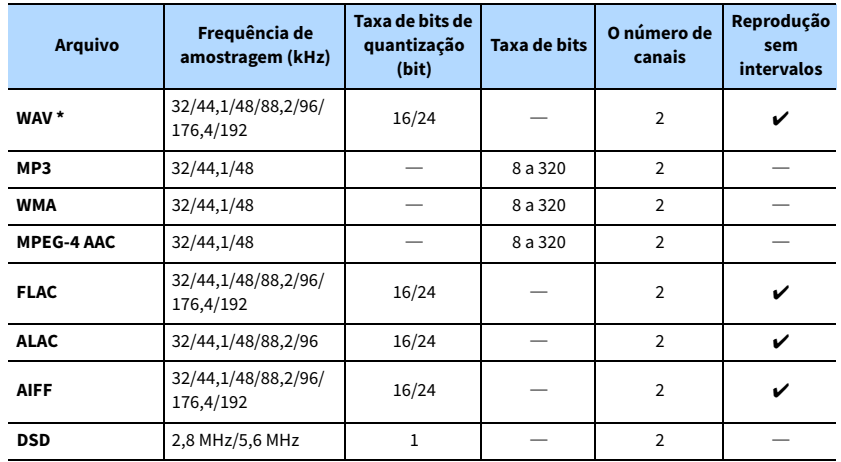

**\* Apenas formato Linear PCM**

 $\blacksquare$ 

**• Para reproduzir arquivos FLAC armazenados em um PC ou dispositivo NAS, você precisa instalar um software de servidor que suporte o compartilhamento de arquivos FLAC via DLNA no seu PC ou usar um dispositivo NAS que suporte arquivos FLAC.**

**• Conteúdos com Digital Rights Management (DRM - Gerenciamento de Direitos Digitais) não podem ser reproduzidos.**

## Fluxo dos sinais de vídeo

**HDM** 

**vídeo**

 $\frac{1}{2}$ ⋏

> **PR PB COMPONENT VIDEO**

## Tabela de conversão de vídeo

Os sinais de vídeo emitidos por um dispositivo de vídeo para a unidade são emitidos para uma TV como mostrado abaixo.

## $\mathbf{X}$

**• Você pode selecionar a resolução e a razão de aspecto aplicados ao processamento de vídeo de saída HDMI em ["Video Mode" \(p.139\)](#page-138-1) no menu "Setup".**

**• A unidade não converte sinais de vídeo de 480 linhas e de 576 linhas de maneira intercambiável.**

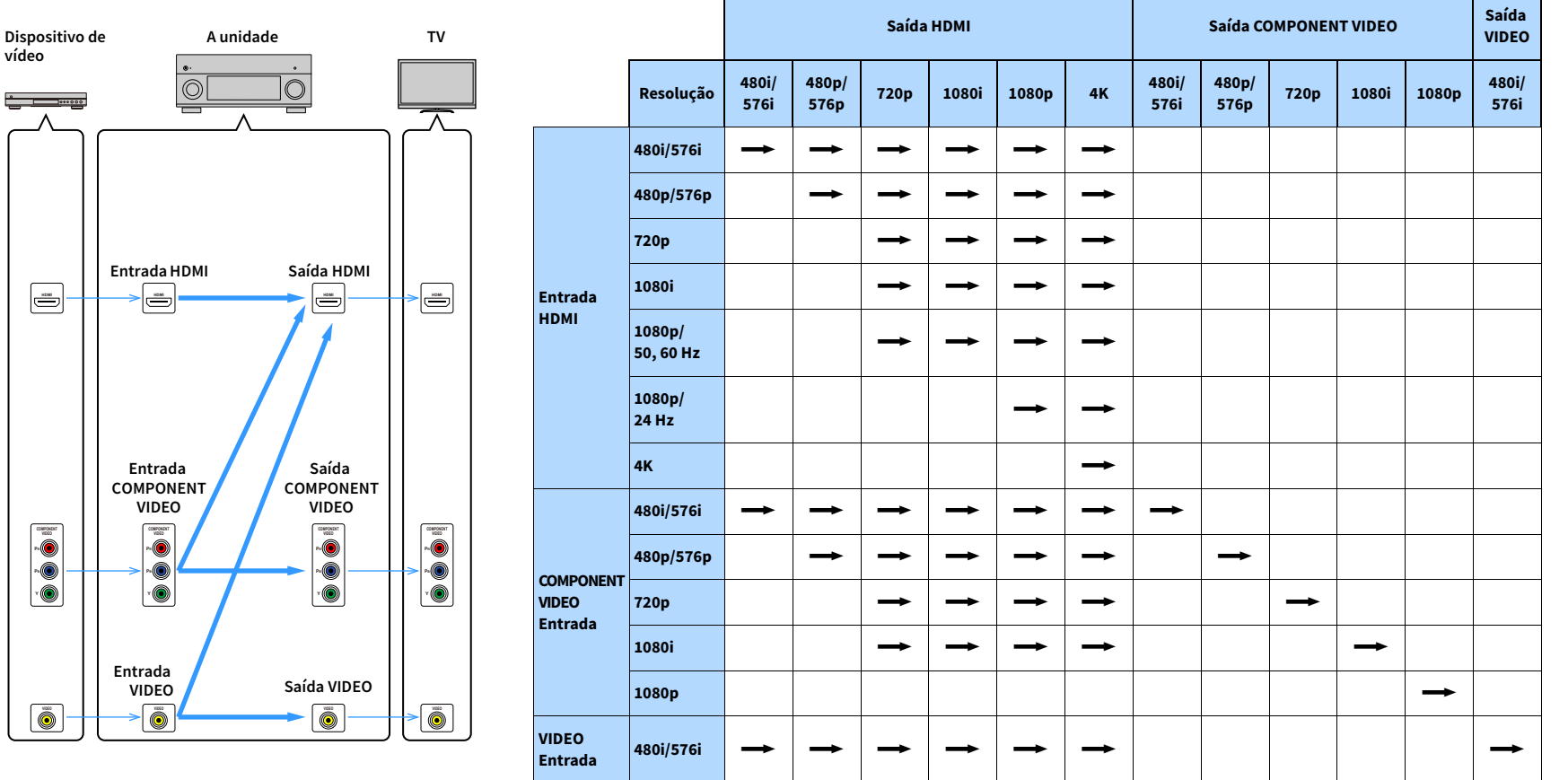

 $\longrightarrow$ : Disponível

<span id="page-177-0"></span>Os sinais de áudio e vídeo que podem ser emitidos para Zone2, Zone3 e Zone4 variam dependendo de como você conectar o dispositivo em cada zona aos conectores de saída da unidade.

## Saída de áudio

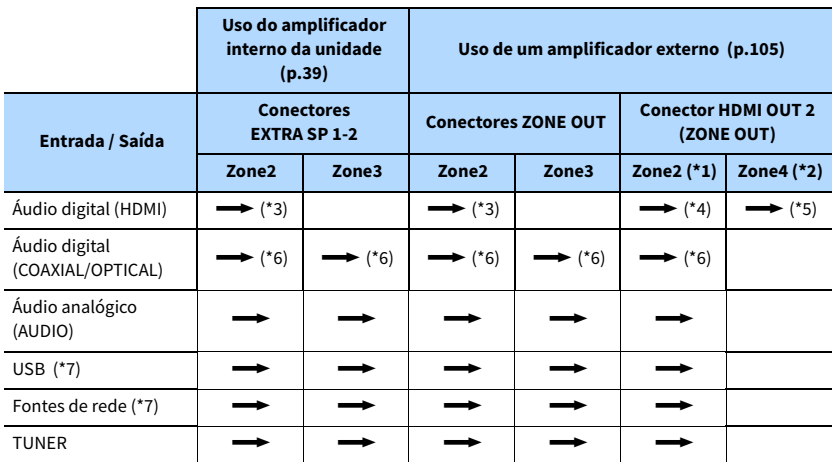

 $\longrightarrow$ : Disponível

- \*1 Disponível quando ["HDMI OUT2 Assign" \(p.147\)](#page-146-1) no menu "Setup" for definido para "Zone2" (Audio Output: On)
- \*2 Disponível quando ["HDMI OUT2 Assign" \(p.147\)](#page-146-1) no menu "Setup" for definido para "Zone4"
- \*3 Disponível quando sinais PCM de 2 canais forem introduzidos (saída estéreo [mistura para 2 canais] ao selecionar a fonte de entrada selecionada na zona principal)
- Disponível quando ["HDMI OUT2 Assign" \(p.147\)](#page-146-1) no menu "Setup" for definido para "Zone2"
- \*4 Disponível quando sinais PCM de 2 canais forem introduzidos (saída estéreo [mistura para 2 canais] ao selecionar a fonte de entrada selecionada na zona principal)
- \*5 Passagem de áudio HDMI (saída estéreo [mistura para 2 canais] ao selecionar a fonte de entrada selecionada na zona principal)
- \*6 Disponível quando sinais PCM de 2 canais forem introduzidos
- \*7 Para reproduzir áudio DSD em Zone2/Zone3, selecione "Main Zone Sync" como a entrada de Zone2/Zone3 com o controle remoto [\(p.111\)](#page-110-0) ou use o modo de festa ([p.109](#page-108-1)).

## Saída de vídeo

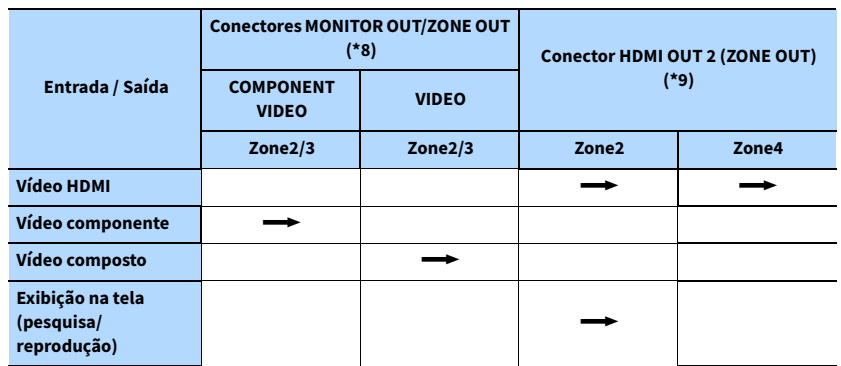

 $\longrightarrow$ : Disponível

- \*8 Disponível quando ["Monitor Out Assign" \(p.146\)](#page-145-0) no menu "Setup" for definido para "Zone2" ou "Zone3"
- \*9 Disponível quando ["HDMI OUT2 Assign" \(p.147\)](#page-146-1) no menu "Setup" for definido para "Zone2" ou "Zone4"

## Informações sobre HDMI

Esta seção explica as funções relacionadas com HDMI e sua compatibilidade de sinal.

## <span id="page-178-0"></span>Controle de HDMI

O controle de HDMI permite que você opere dispositivos externos via HDMI. Se você conectar uma TV compatível com o controle de HDMI à unidade com um cabo HDMI, você poderá controlar a unidade (como a sua energia e volume) operando o controle remoto da TV. Você também pode controlar dispositivos de reprodução (como BD/DVD players compatíveis com o Controle de HDMI) conectados à unidade com um cabo HDMI.

Para os detalhes sobre as conexões, consulte ["Conexão de uma TV e de dispositivos de](#page-40-0)  [reprodução" \(p.41\)](#page-40-0) e ["Conexão de dispositivos de vídeo \(como BD/DVD players\)" \(p.44\).](#page-43-1)

### **Operações disponíveis a partir do controle remoto da TV**

- Sincronização de standby
- Controle do volume incluindo silenciamento
- Mudança para áudio de entrada da TV ao mudar a entrada da TV para o seu sintonizador integrado
- Mudança para áudio/vídeo de entrada do dispositivo de reprodução selecionado
- Mudança entre dispositivos de saída de áudio (alto-falante da unidade ou da TV)

### **(Exemplo)**

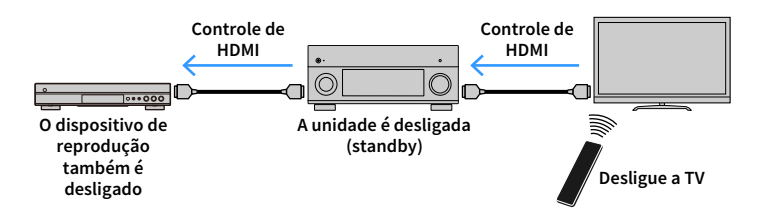

### **Operações disponíveis a partir do controle remoto da unidade**

- Início da reprodução no dispositivo de reprodução e ligação da energia da TV com uma seleção de cena [\(p.75\)](#page-74-0)
- Mudança da entrada de TV para exibir o menu na tela (ao pressionar ON SCREEN)

Controle de um dispositivo de reprodução (operações de reprodução e menu) sem registrar códigos de controle remoto [\(p.158\)](#page-157-0)

### **(Exemplo)**

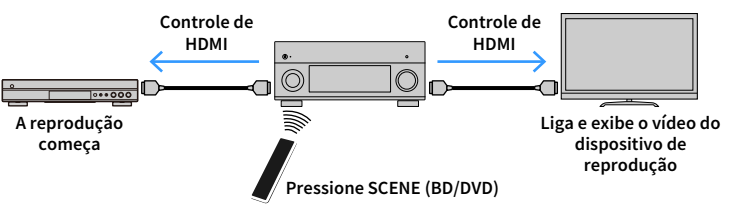

Para usar o Controle de HDMI, você precisa realizar a seguinte configuração de ligação de Controle de HDMI depois de conectar a TV e os dispositivos de reprodução.

Para os detalhes sobre as definições e operações de sua TV, consulte o manual de instruções para a TV.

Y

**Esta configuração deve ser realizada sempre que você adicionar um novo dispositivo compatível com o Controle de HDMI ao seu sistema.**

- **1 Ligue a unidade, a TV e os dispositivos de reprodução.**
- **2 Configure as definições da unidade.**
	- **1 Mude a entrada da TV para exibir o vídeo da unidade.**
	- **2 Pressione ON SCREEN.**

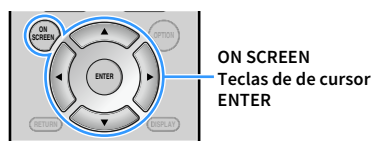

**3 Use as teclas de cursor para selecionar "Setup" e pressione ENTER.**

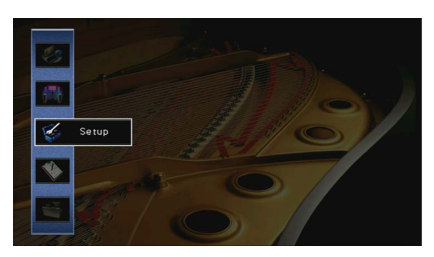

**4 Use as teclas de cursor (**e**/**r**) para selecionar "HDMI".**

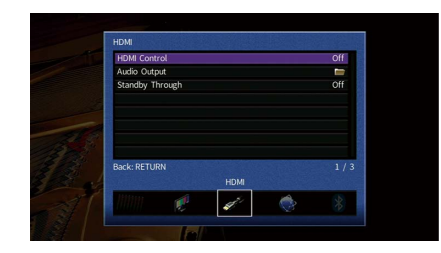

- **5 Use as teclas de cursor** ( $\triangle/\heartsuit$ ) para selecionar "HDMI Control" e pressione ENTER.
- **6 Use as teclas de cursor para selecionar "On".**
- **7 Pressione ON SCREEN.**
- **3 Ative o Controle de HDMI na TV e nos dispositivos de reprodução (como BD/DVD players compatíveis com Controle de HDMI).**
- **4 Desligue a energia principal da TV e, em seguida, desligue a unidade e os dispositivos de reprodução.**
- **5 Ligue a unidade e os dispositivos de reprodução e, em seguida, ligue a TV.**
- **6 Verifique o seguinte.**

**Na unidade:** A entrada à qual o dispositivo de reprodução está conectado está selecionada. Se não estiver, selecione a fonte de entrada manualmente. **Na TV:** O vídeo do dispositivo de reprodução é exibido.

- **7 Mude a entrada da TV para exibir o vídeo desta unidade.**
- **8 Verifique se a unidade está sincronizada adequadamente com a TV desligando a TV ou ajustando o volume da TV com o controle remoto da TV.**

## $\blacksquare$

- **Se o Controle de HDMI não funcionar adequadamente, tente desconectar a TV no passo 3 e conectá-la novam no passo 4. Isso pode resolver o problema. Além disso, o Controle de HDMI pode não funcionar se o número de dispositivos conectados ultrapassar o limite. Neste caso, desative o Controle de HDMI nos dispositivos que não estiverem em uso.**
- **Se a unidade não estiver sincronizada com as operações de energia da TV, verifique a prioridade da definição de saída de áudio na TV.**
- **Recomendamos o uso da TV e dos dispositivos de reprodução do mesmo fabricante, de forma que o Controle de HDMI funcione com mais eficácia.**
- **Não garantimos o funcionamento de todos os dispositivos compatíveis com o Controle de HDMI.**

## Canal de Retorno de Áudio (ARC)

O ARC permite que você introduza o áudio da TV para a unidade com o cabo HDMI que transmite os sinais de vídeo para a TV.

Verifique o seguinte após configurar as definições do Controle de HDMI.

- **1 Selecione um programa de TV com o controle remoto da TV.**
- **2 Verifique se a fonte de entrada da unidade muda automaticamente para "AUDIO 1" e se o áudio da TV é reproduzido na unidade.**

Se você não puder ouvir o áudio da TV, verifique o seguinte:

- A opção ["ARC" \(p.141\)](#page-140-2) no menu "Setup" está definida para "On".
- O cabo HDMI está conectado ao conector HDMI compatível com ARC (conector HDMI marcado com "ARC") na TV.

Algum conector HDMI na TV não é compatível com ARC. Para mais detalhes, consulte o manual de instruções para a TV.

 $\mathbf G$ 

- **Se o áudio for interrompido ao usar o ARC, defina ["ARC" \(p.141\)](#page-140-2) no menu "Setup" para "Off" e use um cabo de áudio (cabo óptico digital ou com pino estéreo) para emitir o áudio da TV para a unidade ([p.42\)](#page-41-0).**
- **Para usar o ARC, conecte uma TV com um cabo HDMI que suporte ARC.**

 $\frac{2}{3}$ 

**A opção "AUDIO 1" é definida na fábrica para entrada de áudio da TV. Se você tiver conectado qualquer dispositivo externo aos conectores AUDIO 1, use ["TV Audio Input" \(p.140\)](#page-139-0) no menu "Setup" para alterar a atribuição da entrada de áudio da TV. Para usar a função SCENE [\(p.76](#page-75-0)), você também precisa alterar a atribuição da entrada para SCENE (TV).**
## Compatibilidade com sinal HDMI

#### **Sinais de áudio**

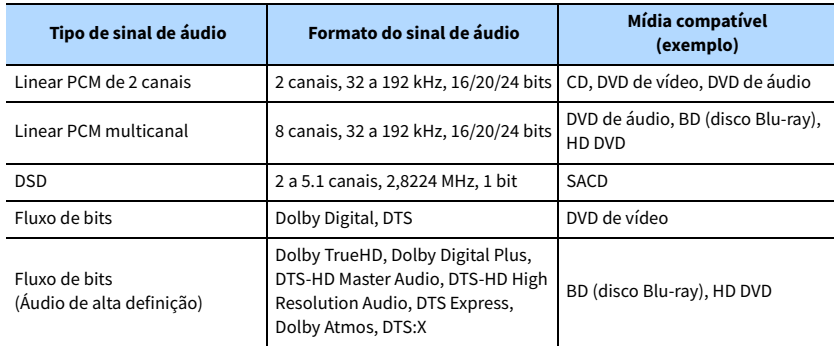

#### **Sinais de vídeo**

Esta unidade é compatível com sinais de vídeo com as seguintes resoluções:

- VGA
- 480i/60 Hz
- 576i/50 Hz
- 480p/60 Hz
- 576p/50 Hz
- 720p/60 Hz, 50 Hz
- 1080i/60 Hz, 50 Hz
- 1080p/60 Hz, 50 Hz, 30 Hz, 25 Hz, 24 Hz
- 4K/60 Hz, 50Hz, 30 Hz, 25 Hz, 24 Hz

### Y

- **Ao reproduzir um DVD de áudio protegido contra cópia (CPPM), os sinais de vídeo e áudio podem não ser emitidos dependendo do tipo do DVD player.**
- **Esta unidade não é compatível com dispositivos HDMI ou DVI não compatíveis com HDCP. Para mais detalhes, consulte o manual de instruções para cada dispositivo.**
- **Para decodificar sinais de áudio do fluxo de bits na unidade, defina o dispositivo de fonte de entrada adequadamente, de forma que o dispositivo emita os sinais de áudio do fluxo de bits diretamente (sem decodificar os sinais do fluxo de bits no dispositivo de reprodução). Para mais detalhes, consulte o manual de instruções para o dispositivo de reprodução.**

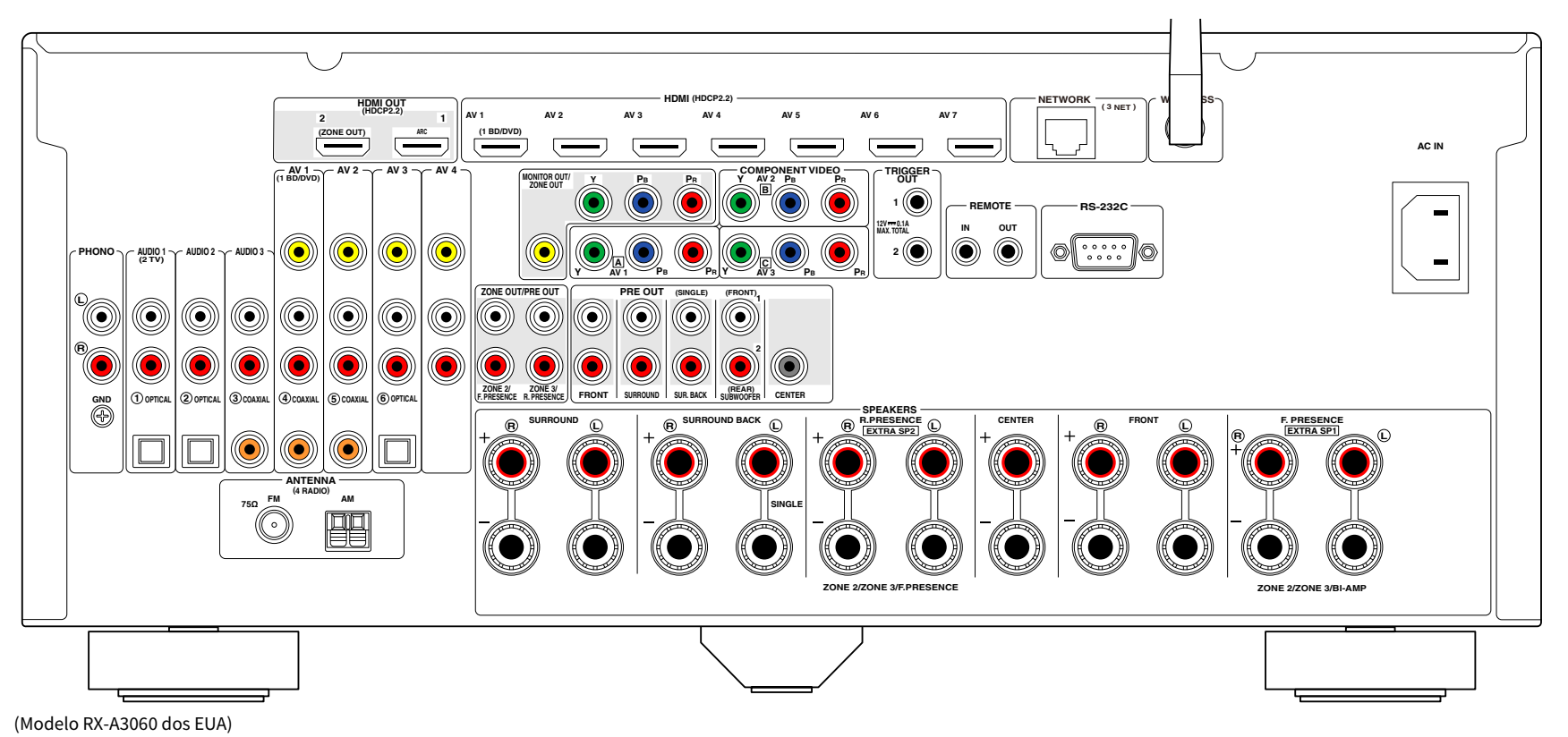

## $\ddot{x}$

**A área ao redor dos conectores de saída de áudio/vídeo está marcada em branco no produto real para evitar conexões incorretas.**

## Marcas comerciais

## **TTI DOLBY ATMOS**

Fabricado sob licença da Dolby Laboratories. Dolby, Dolby Atmos, Dolby Surround, Surround EX, e o símbolo com duas letras "D" são marcas comerciais da Dolby Laboratories.

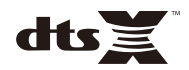

Para as patentes DTS, http://patents.dts.com. Fabricado mediante licença da DTS Licensing Limited. DTS, o Símbolo, DTS em combinação com o Símbolo, DTS:X e o logotipo DTS:X são marcas registradas ou marcas comerciais da DTS, Inc. nos Estados Unidos e em outros países. © DTS, Inc. Todos os direitos reservados.

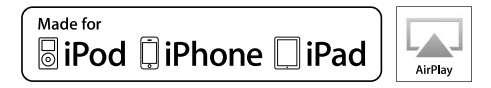

Suporta iOS 7 ou posterior para configuração com Wireless Accessory Configuration.

"Made for iPod", "Made for iPhone" e "Made for iPad" significam que um acessório eletrônico foi projetado para ser conectado especificamente a um iPod, iPhone ou iPad, respectivamente, e que tal acessório foi certificado pelo desenvolvedor para atender aos padrões de desempenho da Apple.

A Apple não é responsável pelo funcionamento desse dispositivo ou sua conformidade com as normas de segurança e regulamentares.

Repare que o uso deste acessório com um iPod, iPhone ou iPad pode afetar o desempenho da comunicação sem fio.

iTunes, AirPlay, iPad, iPhone, iPod, iPod touch e Apple TV são marcas comerciais da Apple Inc., registradas nos Estados Unidos e em outros países.

iPad Air e iPad mini são marcas comerciais da Apple Inc.

App Store é uma marca de serviço da Apple Inc.

## **B** Bluetooth<sup>®</sup>

A marca nominal Bluetooth® e os logotipos são marcas registradas de propriedade da Bluetooth SIG, Inc. e qualquer uso de tais marcas pela Yamaha Corporation está sob licença.

#### **Bluetooth protocol stack (Blue SDK)**

Copyright 1999-2014 OpenSynergy GmbH

Todos os direitos reservados. Todos os direitos não publicados reservados.

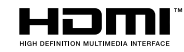

HDMI, o logotipo HDMI e High-Definition Multimedia Interface são marcas comerciais ou marcas registradas da HDMI Licensing LLC nos Estados Unidos e em outros países.

#### **x.v.Color™**

"x.v.Color" é uma marca comercial da Sony Corporation.

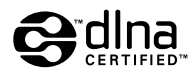

DLNA™ e DLNA CERTIFIED™ são marcas comerciais ou marcas registradas da Digital Living Network Alliance. Todos os direitos reservados. O uso não autorizado é estritamente proibido.

#### **Windows™**

Windows é uma marca registrada da Microsoft Corporation nos Estados Unidos e em outros países.

Internet Explorer, Windows Media Audio e Windows Media Player são marcas registradas ou marcas comerciais da Microsoft Corporation nos Estados Unidos e/ou em outros países.

#### **Android™ Google Play™**

Android e Google Play são marcas comerciais da Google Inc.

Blu-ray é uma marca registrada da Blu-ray Disc Association.

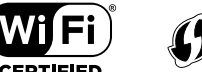

O logotipo Wi-Fi CERTIFIED™ é uma marca de certificação da Wi-Fi Alliance®.

A marca de identificação Wi-Fi Protected Setup™ é uma marca de certificação da Wi-Fi Alliance®.

## $m<sub>l</sub>$ ເຈົ້ $c<sub>0</sub>$ ຕ

MusicCast é uma marca comercial ou marca registrada da Yamaha Corporation.

SII FNT ™ **CINEMA** 

"SILENT CINEMA" é uma marca comercial da Yamaha Corporation.

#### **Fontes Google Noto**

Copyright © 2012 Google Inc. Todos os direitos reservados.

Licenciadas sob a Licença Apache, Versão 2.0 (a "Licença"); você não pode usar este arquivo exceto se tal uso for em conformidade com a Licença.

Você pode obter uma cópia da Licença em

http://www.apache.org/licenses/LICENSE-2.0

A menos que exigido pela lei aplicável ou acordado por escrito, o software distribuído sob a Licença é distribuído em uma BASE "COMO É", SEM GARANTIAS OU CONDIÇÕES DE NENHUM TIPO, sejam expressas ou implícitas.

Consulte a Licença no idioma específico que governa as permissões e limitações sob a Licença.

#### **Explicações sobre GPL**

Este produto usa software de fonte aberta GPL/LGPL em algumas seções. Você tem o direito de obter, duplicar, modificar e redistribuir apenas este código de fonte aberta. Para mais informações sobre software de fonte aberta GPL/LGPL, como obtê-lo, e a licença GPL/LGPL, visite o website da Yamaha Corporation

(http://download.yamaha.com/sourcecodes/musiccast/).

## Especificações

#### Conectores de entrada

• Áudio Analógico

Audio x 9 (AV 1-4, AUDIO 1-3, PHONO, V-AUX)

• Áudio Digital (Frequências de amostragem suportadas: 32 kHz a 96 kHz)

Óptico x 3 (AV 3, AUDIO 1-2)

- Coaxial x 3 (AV 1-2, AUDIO 3)
- Vídeo

Composto x 5 (AV 1-4, V-AUX)

Componente x 3 (AV 1-3)

• Entrada HDMI HDMI x 8 (AV 1-7, V-AUX)

• Outros

USB x 1 (USB2.0)

NETWORK x 1 (100Base-TX/10Base-T)

#### Conectores de saída

- Áudio Analógico
- Saída de Alto-falante x 11 (9 canais) (FRONT L/R, CENTER, SURROUND L/R, SURROUND BACK L/R, EXTRA SP 1 L/R \*1, EXTRA SP 2 L/R \*2)
- \*1 Observação: A atribuição é possível [F.PRESENCE, ZONE2, ZONE3, BI-AMP (FRONT L/R)]
- \*2 Observação: A atribuição é possível [R.PRESENCE, ZONE2, ZONE3, F.PRESENCE]
- Saída de subwoofer x 2 (SUBWOOFER 1-2, Estéreo/Frontal e Traseiro/Mono x 2)
- Fones de ouvido x 1
- [RX-A3060]
- Pré-saída x 11 (FRONT L/R, CENTER, SURROUND L/R, SURROUND BACK L/R, F.PRESENCE L/R \*3, R.PRESENCE L/R \*4)
- \*3 Observação: troca para ZONE2
- \*4 Observação: troca para ZONE3

#### [RX-A2060]

- Pré-saída x 7 (FRONT L/R, CENTER, SURROUND L/R, SURROUND BACK L/R)
- ZONE OUT x 2 (ZONE2/ZONE3)

#### • Vídeo

- MONITOR OUT/ZONE OUT
- Composto x 1
- Componente x 1
- Saída HDMI
- HDMI OUT x 2 (HDMI OUT 1-2 \*5)
- \*5 troca para ZONE OUT (ZONE2/ZONE4)

#### Outros conectores

- YPAO MIC x 1
- REMOTE IN x 1
- REMOTE OUT x 1
- TRIGGER OUT x 2
- RS-232C x 1

#### HDMI

- Recursos HDMI
- Vídeo 4K UltraHD (inclui 4K/60, 50 Hz 10/12 bits)
- Vídeo 3D
- ARC (Audio Return Channel)
- Controle de HDMI (CEC)
- Auto Lip Sync
- Razão de Aspecto de 21:9
- Deep Color (Cor Profunda)
- x.v.Color
- Colorimetria BT.2020
- HDR (High Dynamic Range)
- Reprodução de áudio HD
- Entrada HDMI selecionável no modo de standby de HDMI
- Saída de Zona HDMI
- Formato de Vídeo (Modo de Repetidor)
- VGA
- 480i/60 Hz
- 576i/50 Hz
- 480p/60 Hz
- 576p/50 Hz
- 720p/60 Hz, 50 Hz
- 1080i/60 Hz, 50 Hz
- 1080p/60 Hz, 50 Hz, 30 Hz, 25 Hz, 24 Hz
- 4K/60 Hz, 50Hz, 30 Hz, 25 Hz, 24 Hz
- Formatos de Áudio Suportados
- Dolby Atmos
- DTS:X
- Dolby TrueHD
- Dolby Digital Plus
- Dolby Digital
- DTS-HD Master Audio
- DTS-HD High Resolution
- DTS Express
- DTS
- DSD 2,8 MHz, 2 a 6 canais
- PCM 2 canais a 8 canais (Máx. 192 kHz/24 bits)
- Proteção de Conteúdo: Compatível com HDCP (HDMI [AV 1-7]: compatível com HDCP 2.2)

#### SINTONIZADOR

• Sintonizador Analógico [Modelos do Reino Unido e Europa] FM/AM com Radio Data System x 1 (TUNER) [Outros modelos] FM/AM x 1 (TUNER)

#### USB

- Capaz de Memória USB de Armazenamento em Massa
- Capacidade de Fornecimento de Corrente: 1 A

#### Bluetooth

#### • Função Sink

Dispositivo de Fonte para AVR (ex. Smartphone/Tablet)

- Função de Fonte AVR para Dispositivo Sink (ex. Fones de ouvido Bluetooth)
- Capaz de operação de reprodução/parada do Dispositivo Sink
- Versão de Bluetooth....................................................... Ver. 2.1+EDR

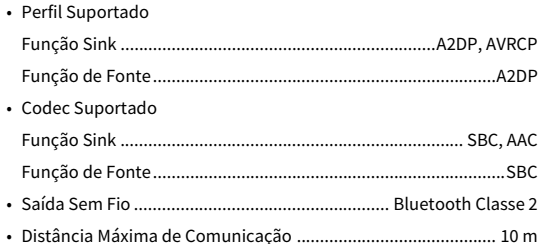

#### MusicCast

- Controlado pelo Aplicativo MusicCast (iOS, Android)
- MusicCast Link Client ..........................................Main, Zone2, Zone3
- MusicCast Link Master (Fonte de Entrada) .. NET/USB/Bluetooth, Entrada Externa Analógica, Entrada Externa Digital, Zone2
- Conectividade de Rede ........................... Modo Estendido, Conectar

#### Rede

- Função de PC Cliente
- Compatível com DLNA ver. 1.5
- AirPlay suportado
- Rádio internet
- Função Wi-Fi
- Capaz de WPS com Método PIN e Método com Botão de Pressão
- Capaz de compartilhamento com dispositivos iOS através de conexão sem fio e de conexão USB
- Capaz de Conexão Direta com Dispositivos Móveis
- Método de Segurança Disponível: WEP, WPA2-PSK (AES), Mixed Mode
- Banda de Frequência de Rádio: 2,4 GHz
- Norma de Rede Sem Fio: IEEE 802.11 b/g/n

#### Formatos de Decodificação Compatíveis

- Formato de Decodificação
- Dolby Atmos
- Dolby TrueHD, Dolby Digital Plus
- Dolby Digital
- DTS:X
- DTS-HD Master Audio, DTS-HD High Resolution Audio, DTS Express
- DTS 96/24, DTS-ES Matrix 6.1, DTS-ES Discrete 6.1
- DTS Digital Surround
- Formato de Pós-decodificação
- Dolby Surround
- Neural:X
- DTS Neo:6 Music, DTS Neo:6 Cinema

#### Seção de Áudio

• Potência de Saída Nominal (acionamento de 2 canais) [RX-A3060] (20 Hz a 20 kHz, 0,06% THD, 6 Ω)

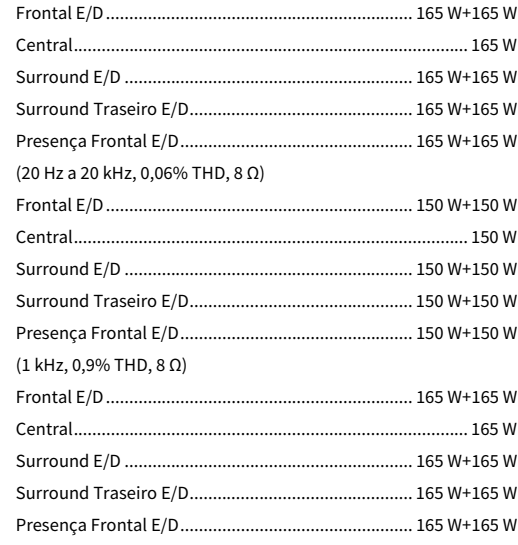

[RX-A2060] (20 Hz a 20 kHz, 0,06% THD, 6 Ω)

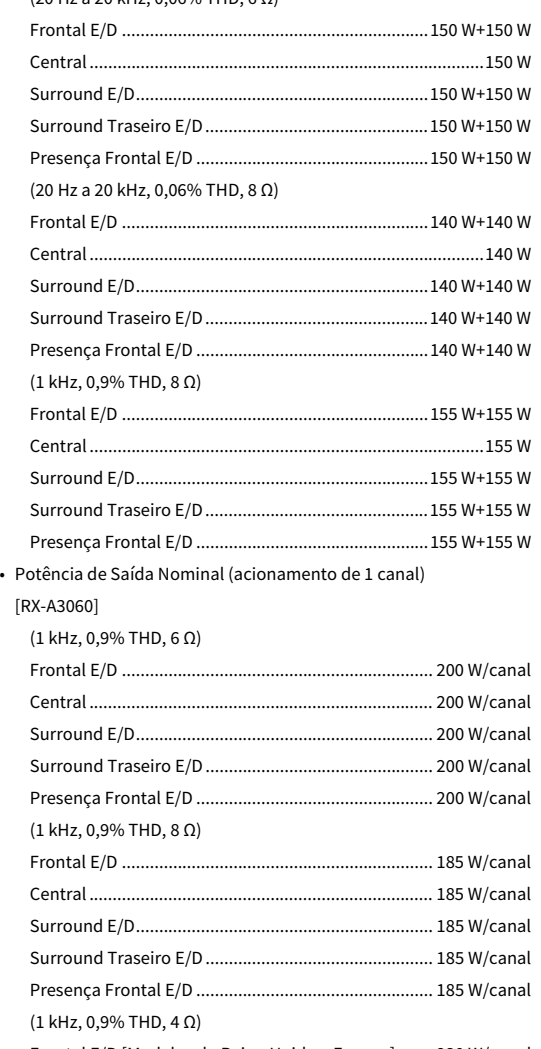

Frontal E/D [Modelos do Reino Unido e Europa]........ 230 W/canal

#### [RX-A2060]

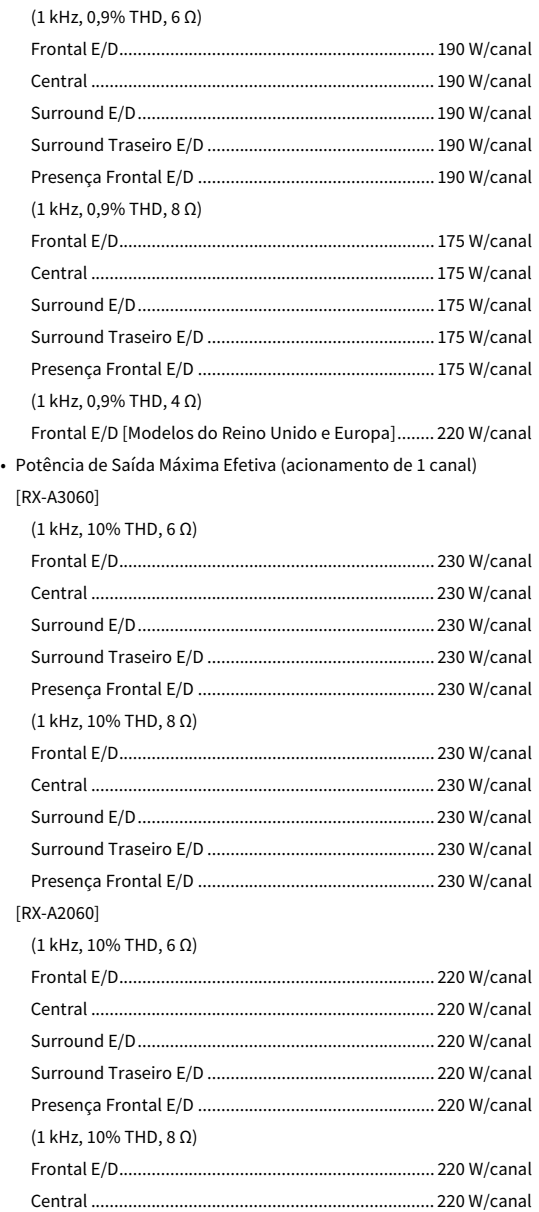

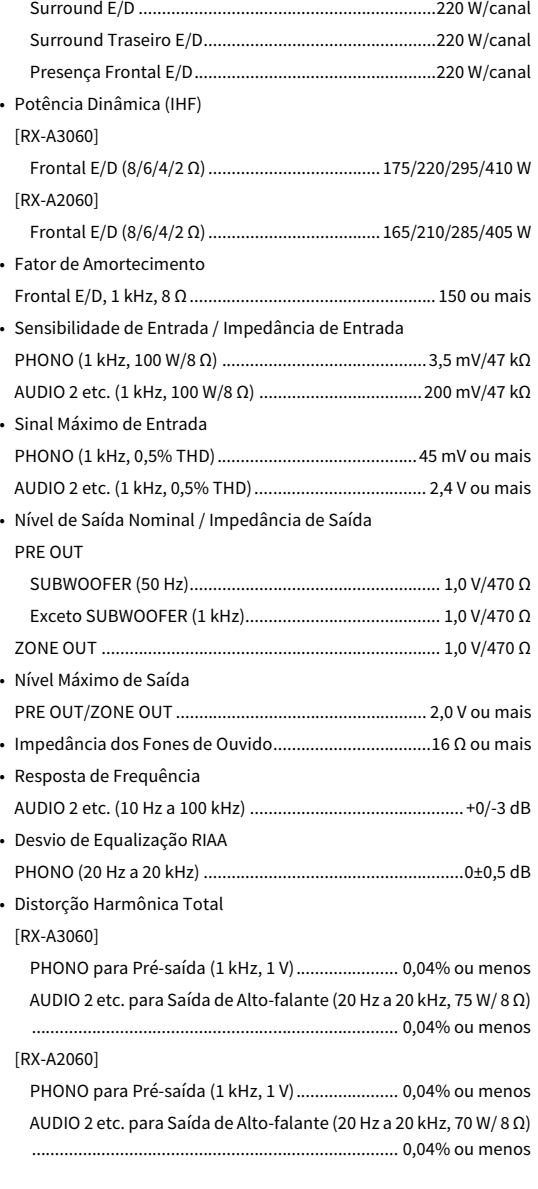

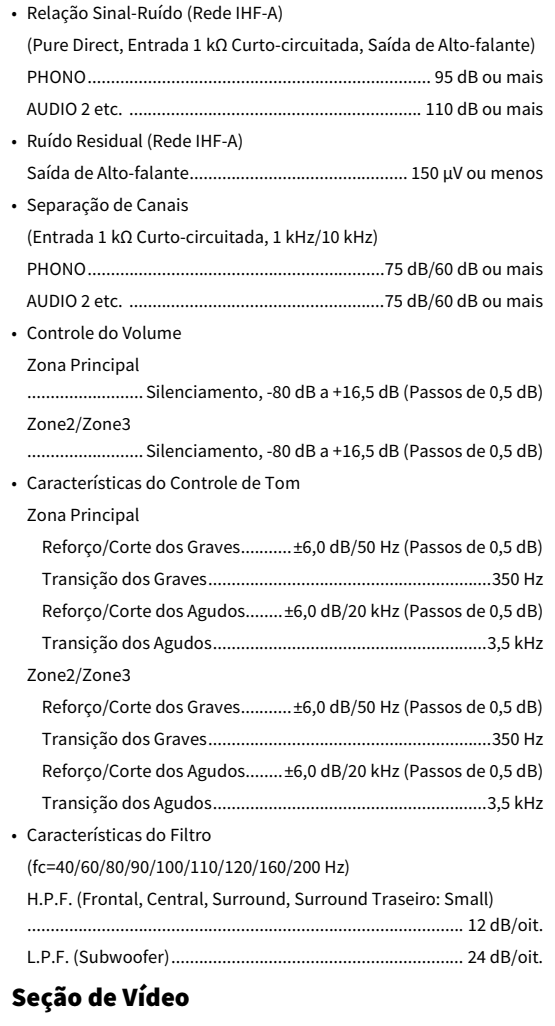

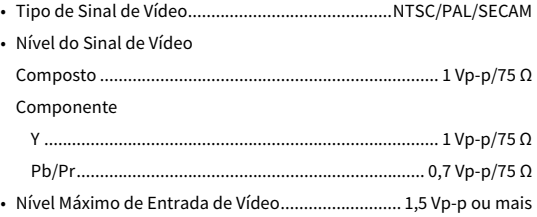

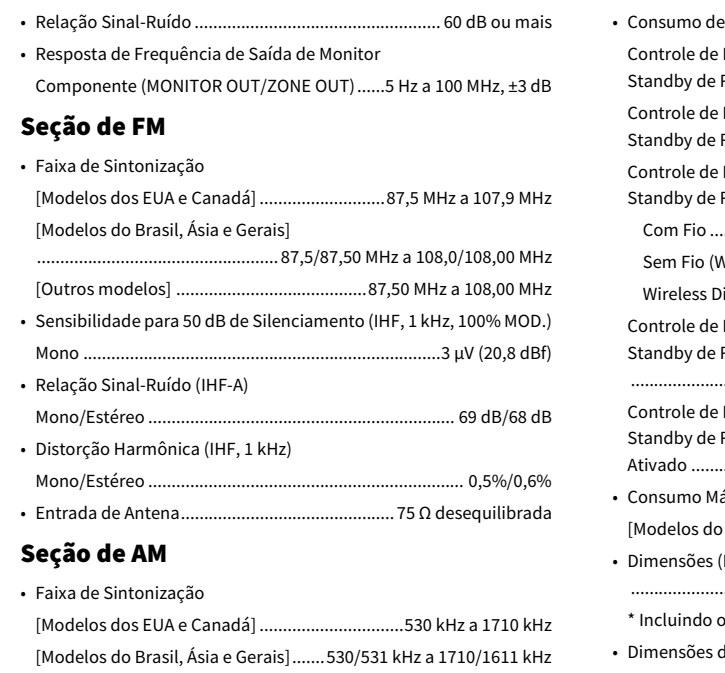

#### Geral

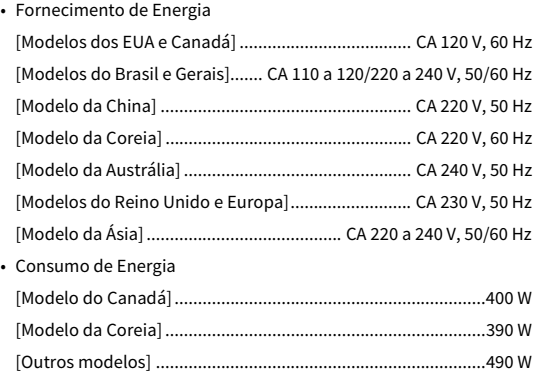

[Outros modelos] .................................................531 kHz a 1611 kHz

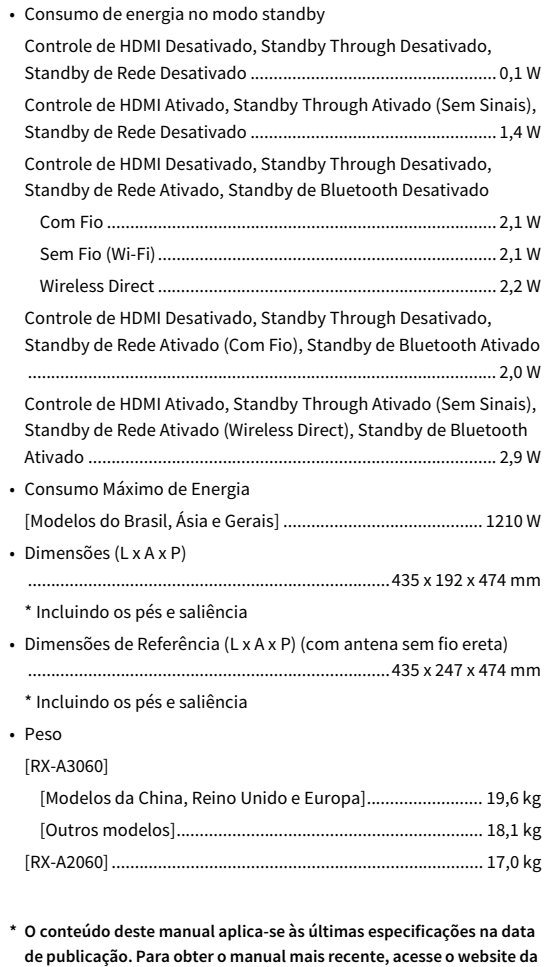

**Yamaha e baixe o arquivo do manual.**

## Lista de códigos de controle remoto

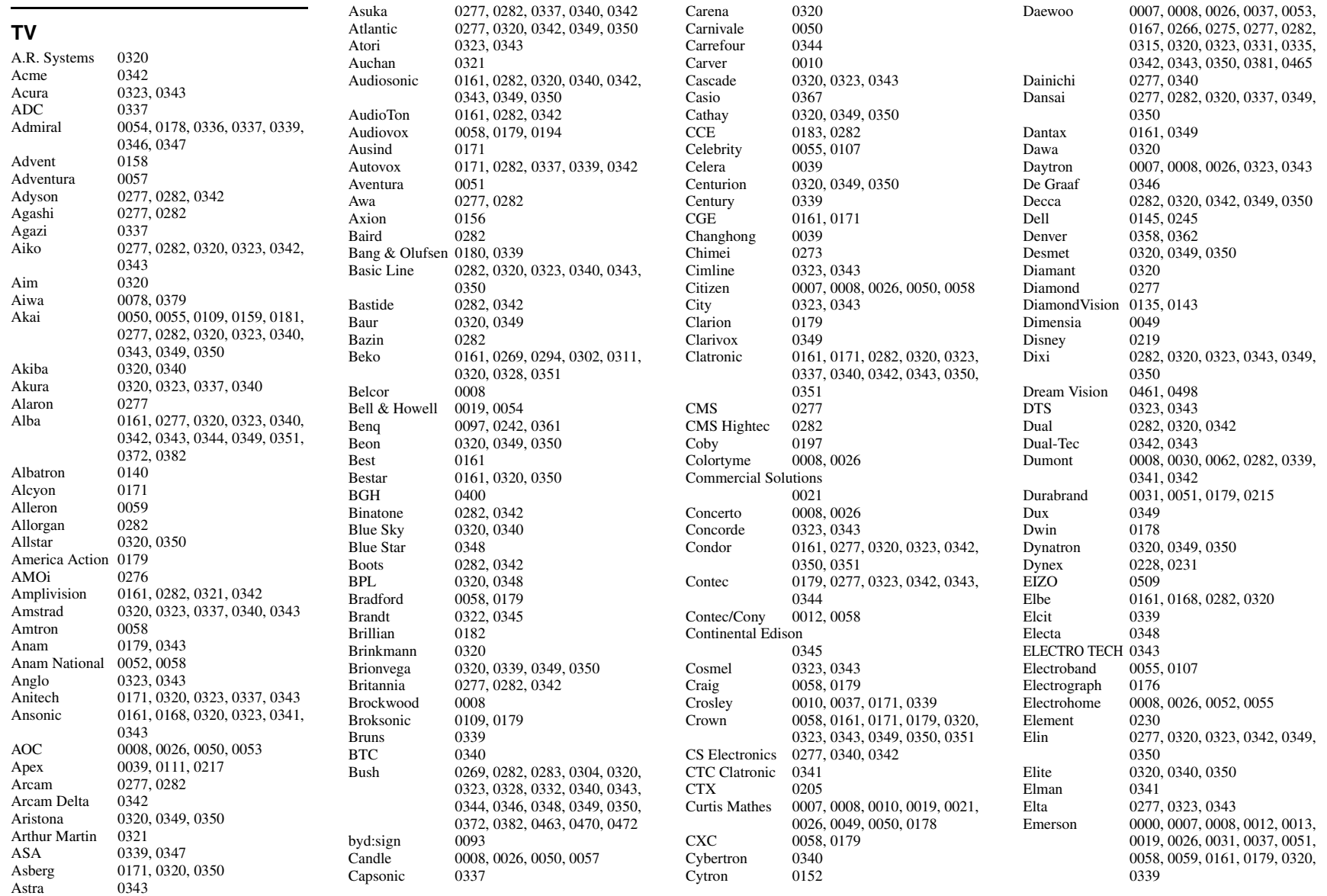

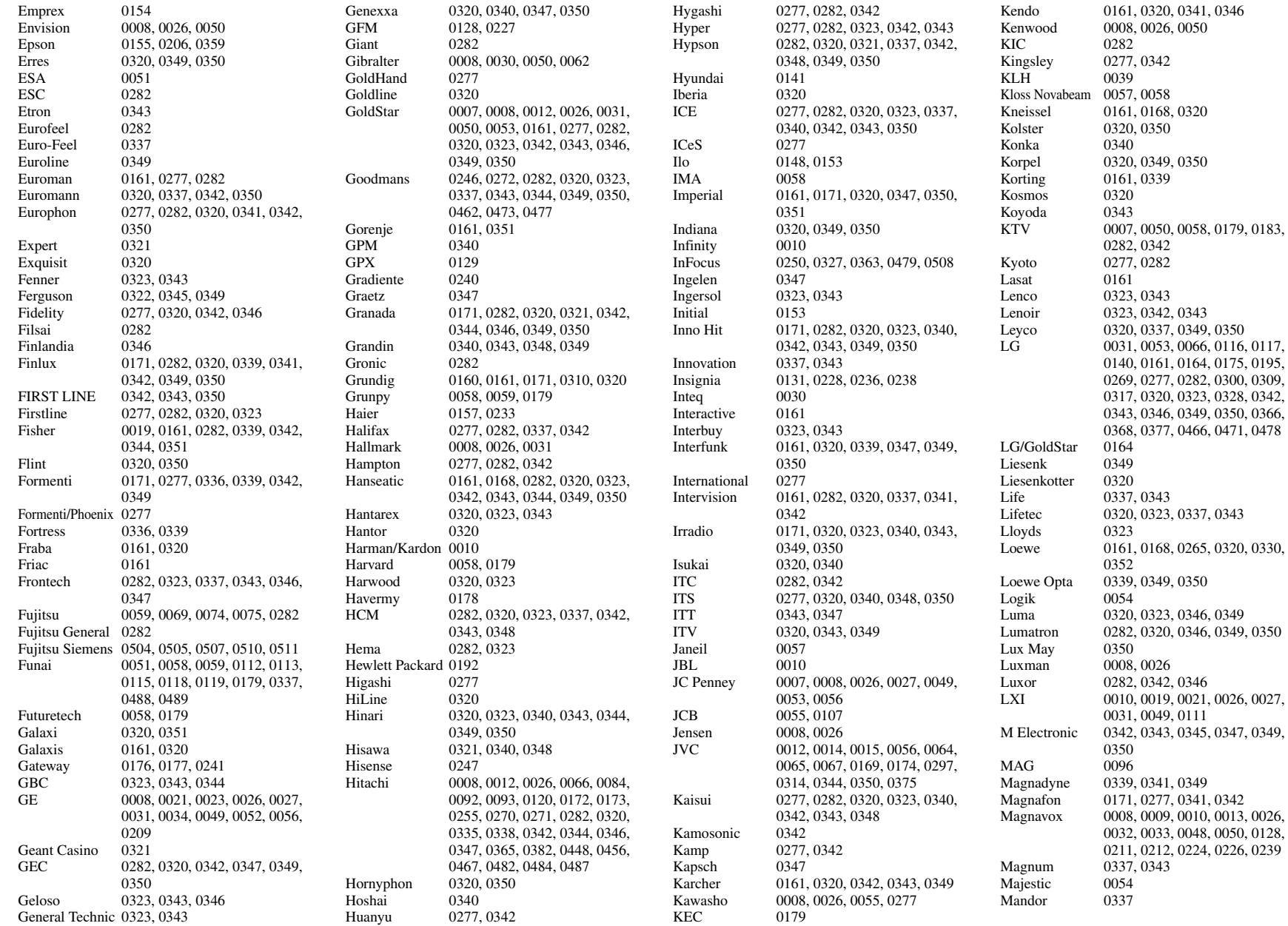

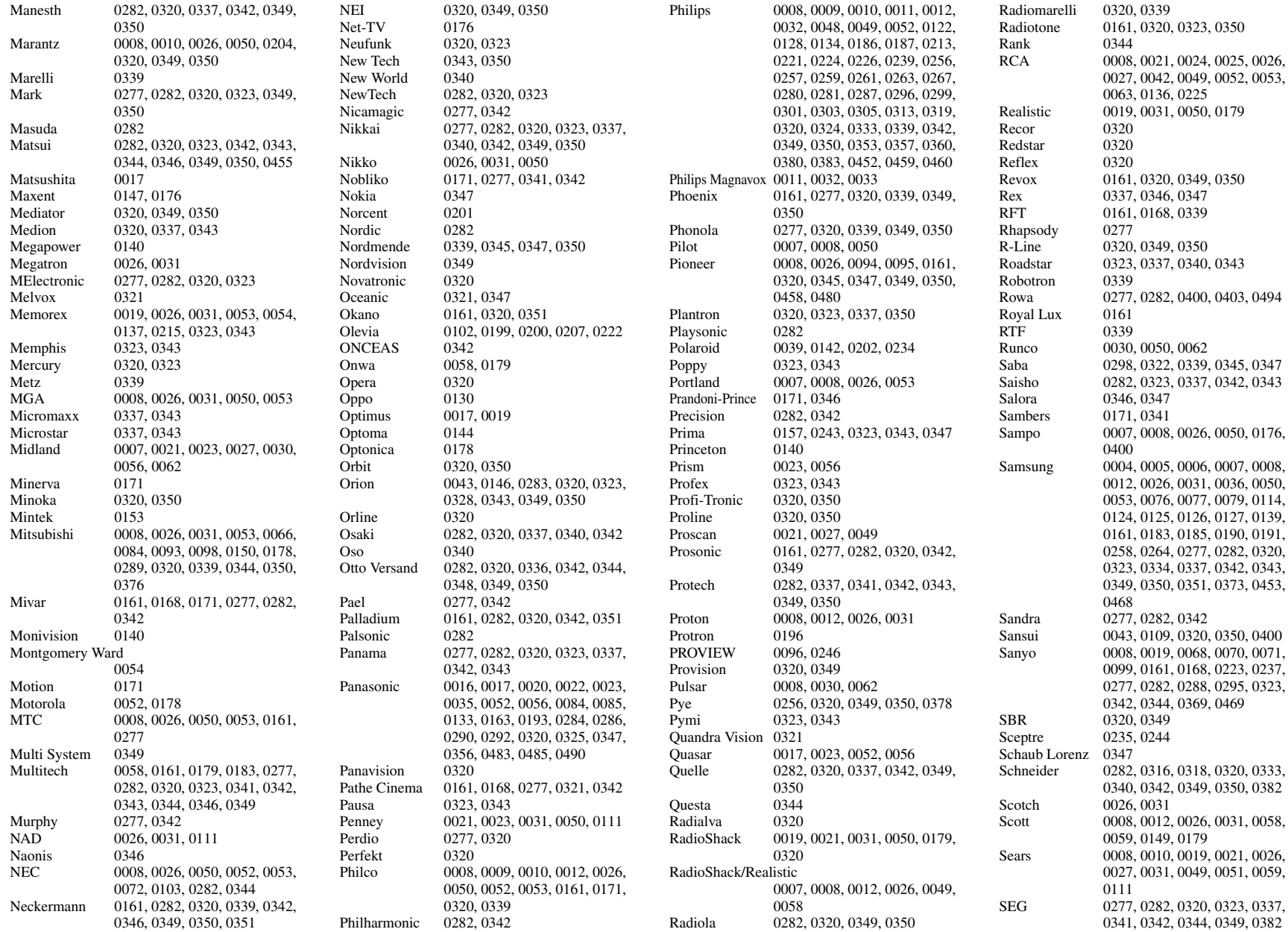

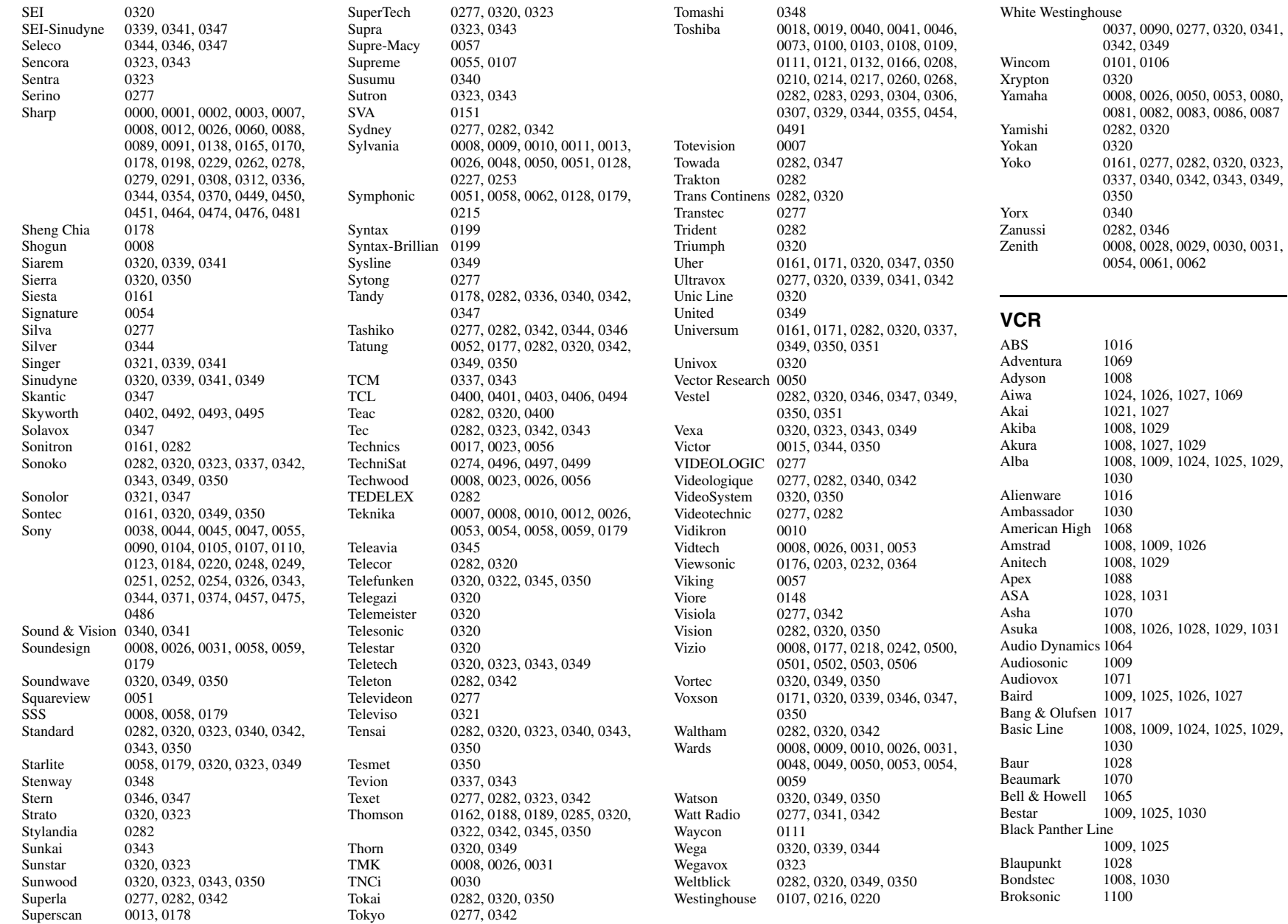

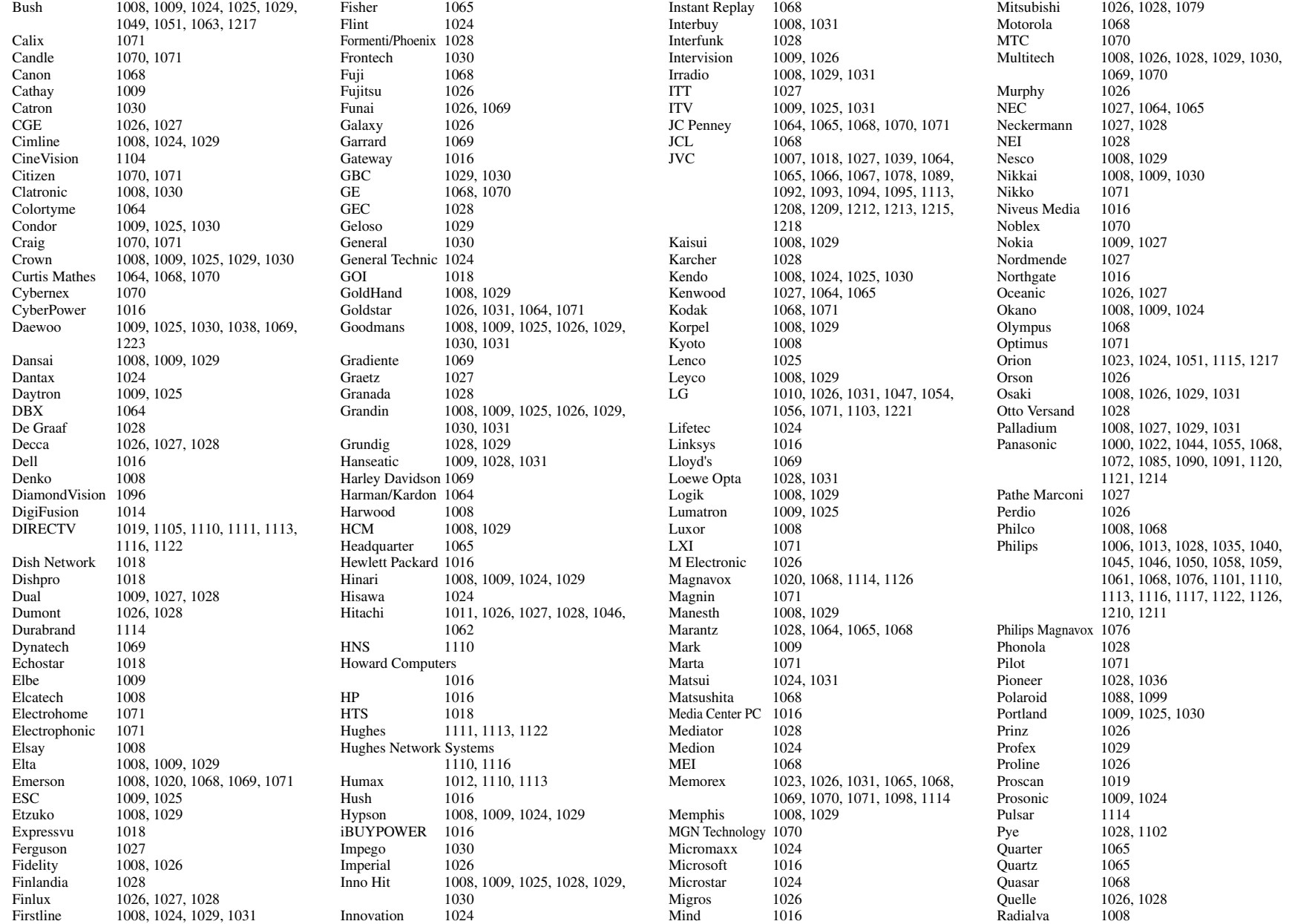

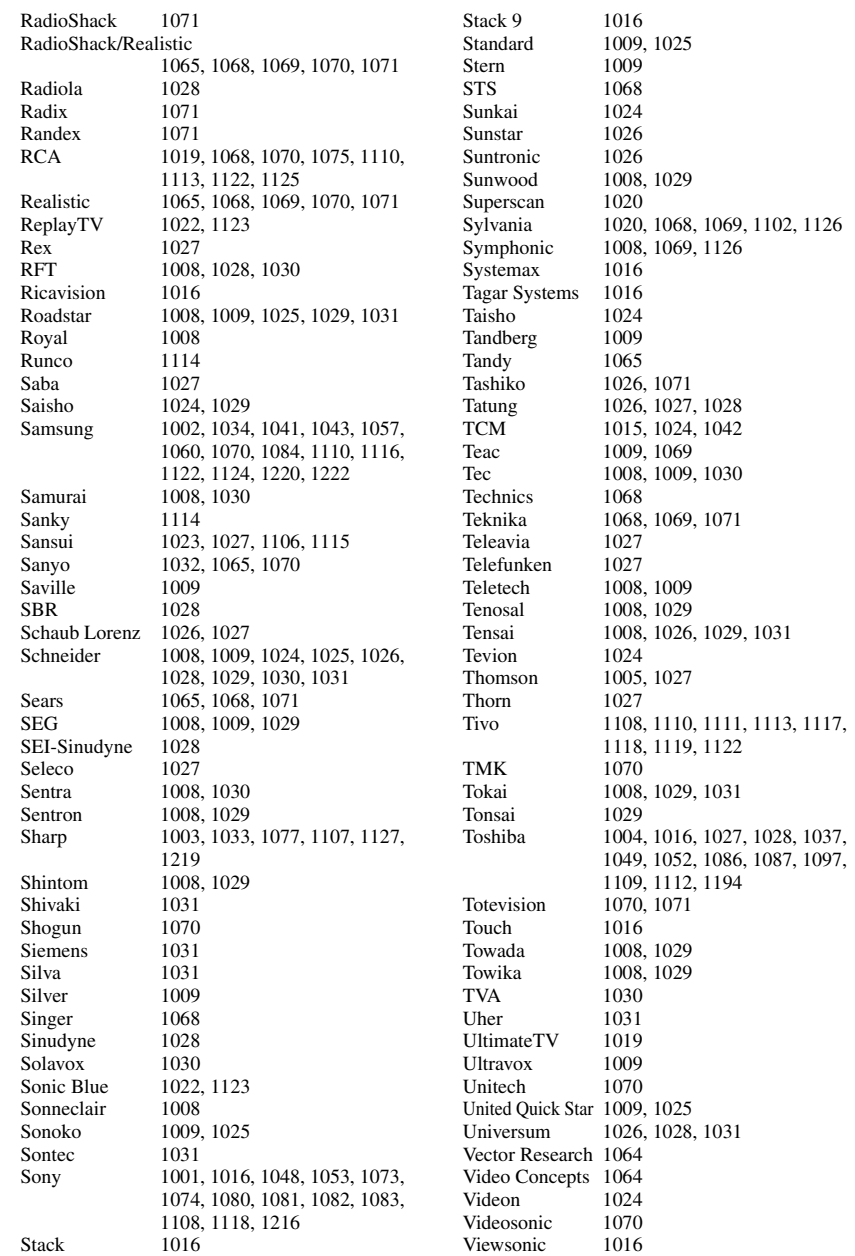

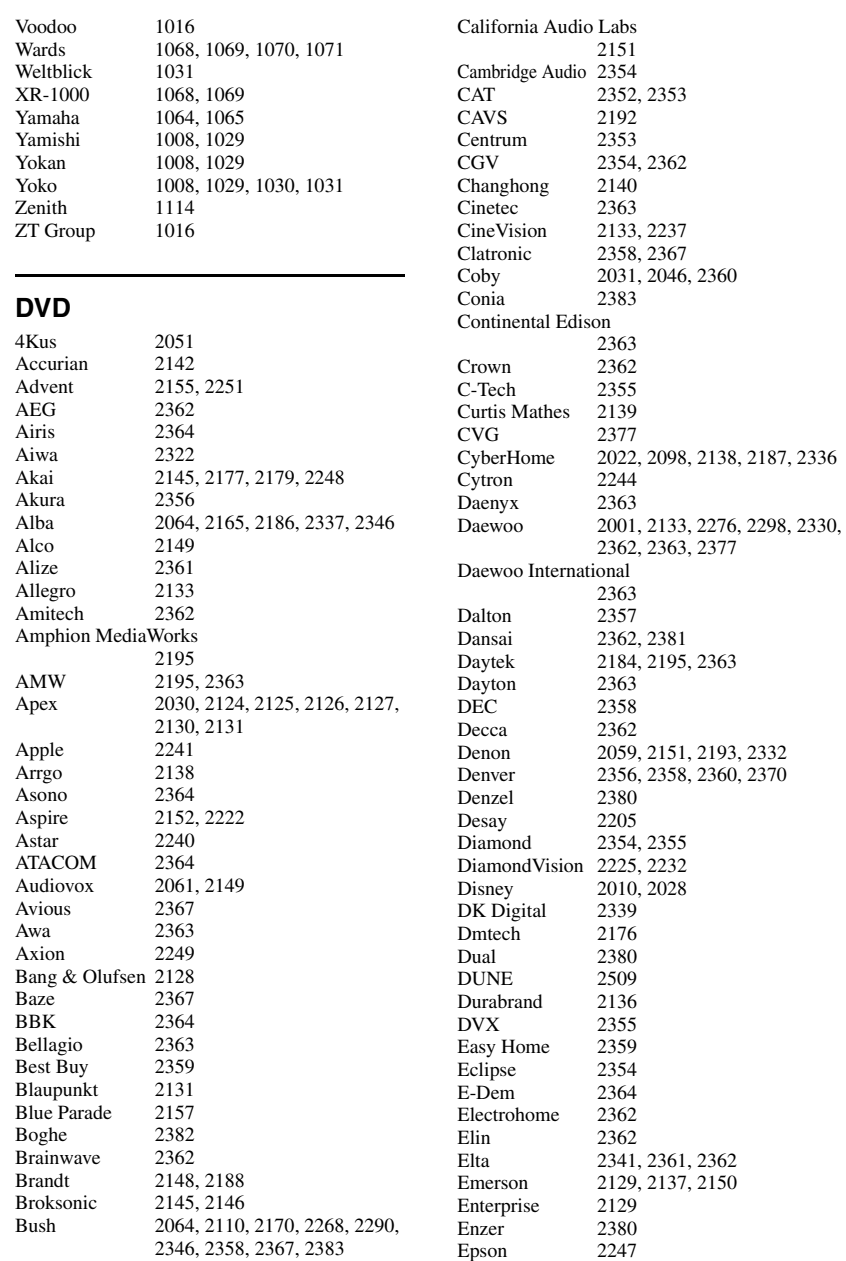

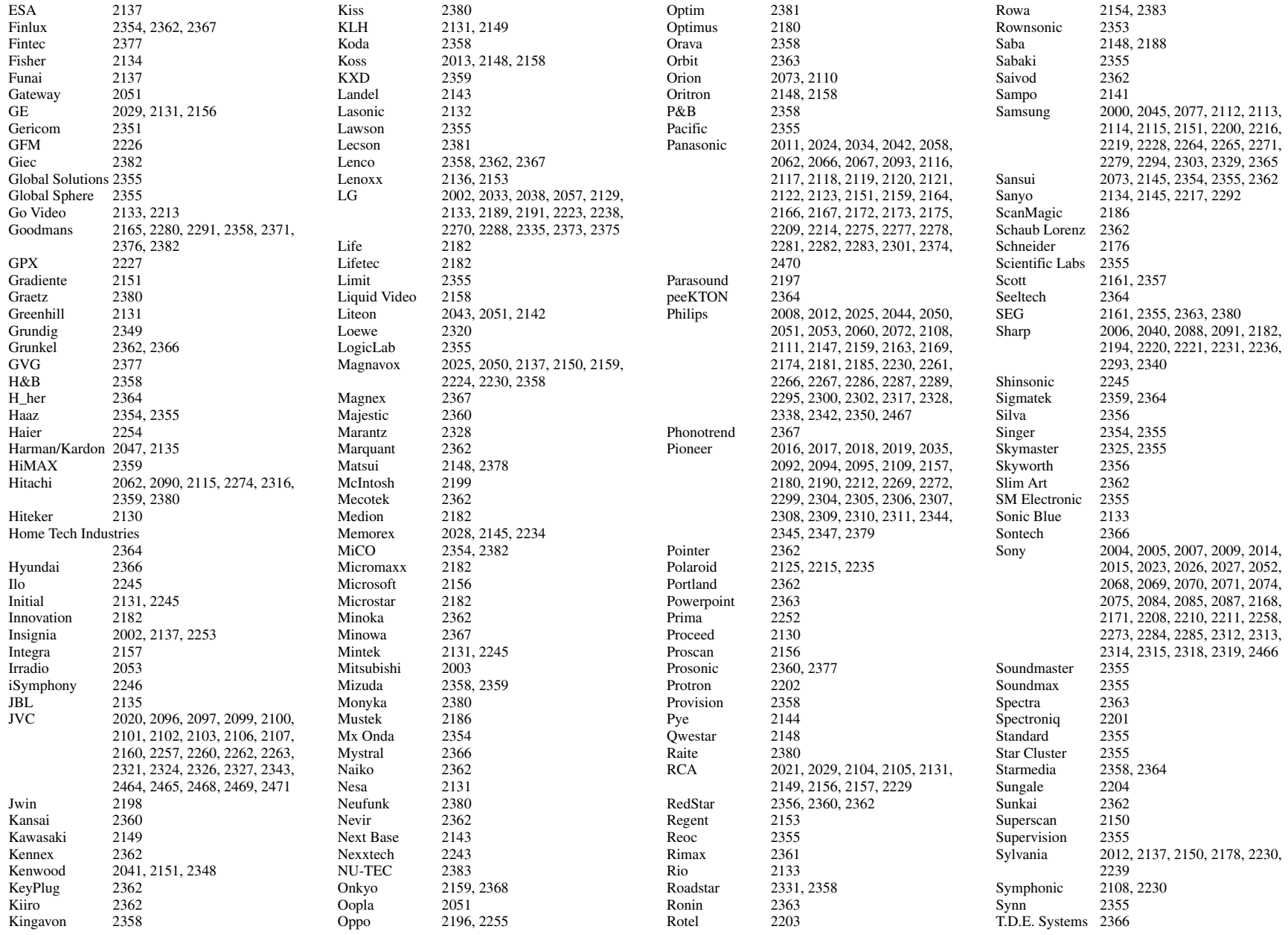

Tatung 2001, 2362<br>TCM 2182, 2297 TCM 2182, 2297<br>Teac 2149, 2333, Teac 2149, 2333, 2355, 2383<br>Tec 2356 2356<br>2151 Technics<br>Technika 2362, 2367<br>2353 Telefunken 2353<br>Tensai 2362 Tensai Tevion 2182, 2355, 2357<br>Theta Digital 2157 Theta Digital<br>Thomson Thomson 2183, 2188, 2334, 2372<br>Tokai 2356, 2380 2356, 2380<br>2364 Top Suxess<br>Toshiba 2032, 2036, 2037, 2039, 20 2049, 2054, 2055, 2072, 207 2076, 2078, 2079, 2086, 21 2159, 2218, 2233, 2256, 225 2296, 2369, 2508 TRANScontinents 2363, 2367<br>Transonic 2367 Transonic<br>Trio  $2362$ <br> $2242$ Trutech 2242<br>TruVision 2359 TruVision<br>TSM 2364<br>2361 Umax 2361<br>
United 2367 United Urban Concepts 2159<br>US Logic 2245 US Logic 2245<br>Venturer 2149 Venturer Viewmaster 2364<br>Vocopro 2206 Vocopro 2206<br>VocoStar 2207 VocoStar 2207<br>Waitec 2364 Waitec 2364<br>Welltech 2382 Welltech 2382<br>Westinghouse 2063, 2250 Westinghouse 2063, 2250<br>Wharfedale 2354, 2355 Wharfedale<br>Woxter Woxter 2361, 2364<br>Xbox 2156, 2183 2156, 2183 Xlogic 2355, 2362<br>XMS 2362 XMS 2362<br>Xoro 2382 Xoro<br>Yamada Yamada 2051, 2361, 2363<br>Yamaha 2056, 2064, 2065. 2056, 2064, 2065, 2080, 208 2082, 2083, 2089, 2118, 21 2323 Yamakawa 2363, 2380<br>Yukai 2186 Yukai<br>Zenith 2002, 2129, 2133, 2159, 223

### **Blu-ray Disc**

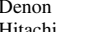

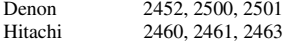

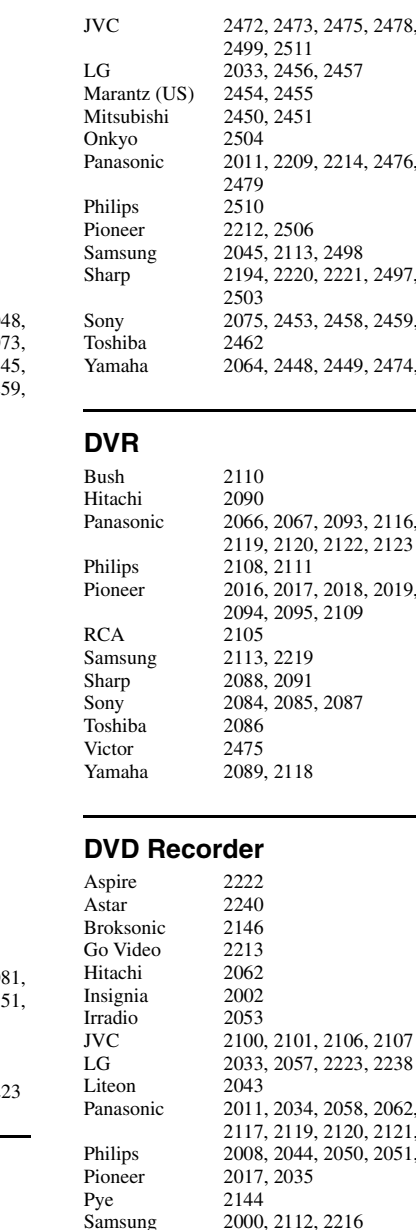

Sansui

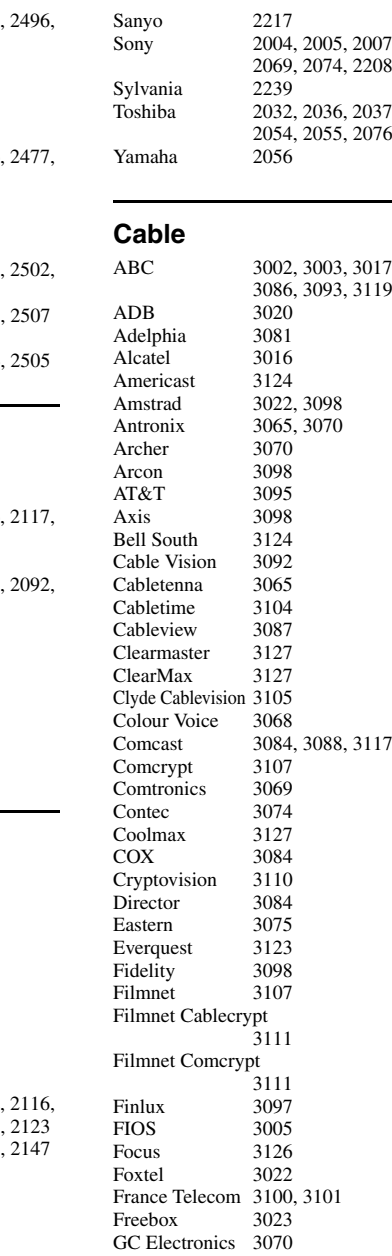

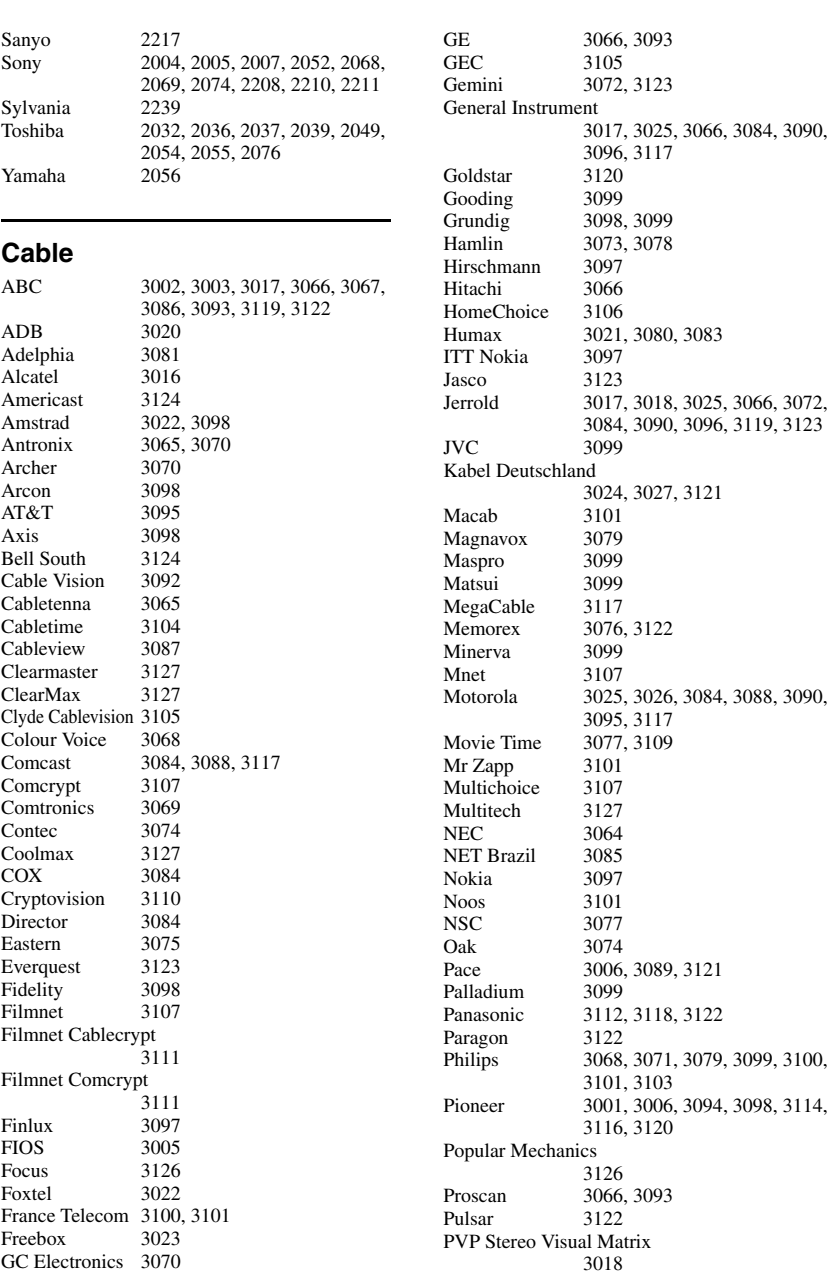

2000, 2112, 2216<br>2073

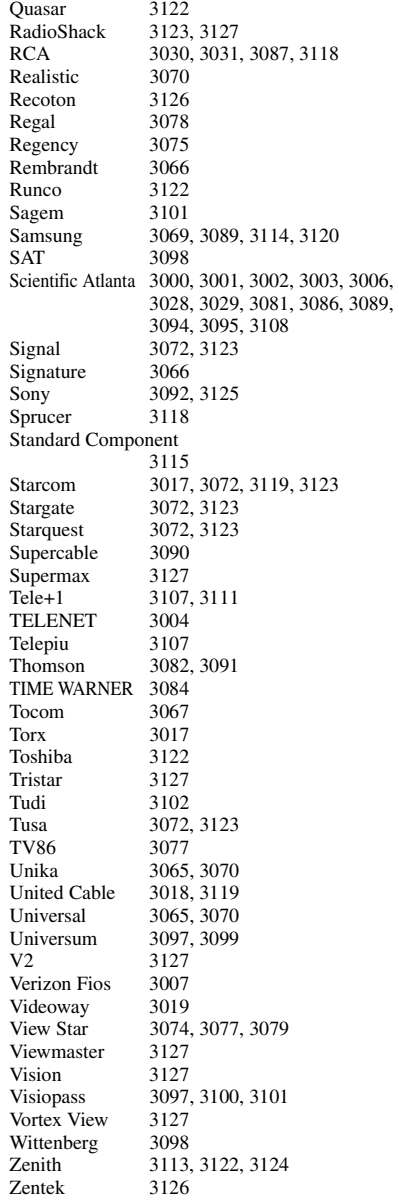

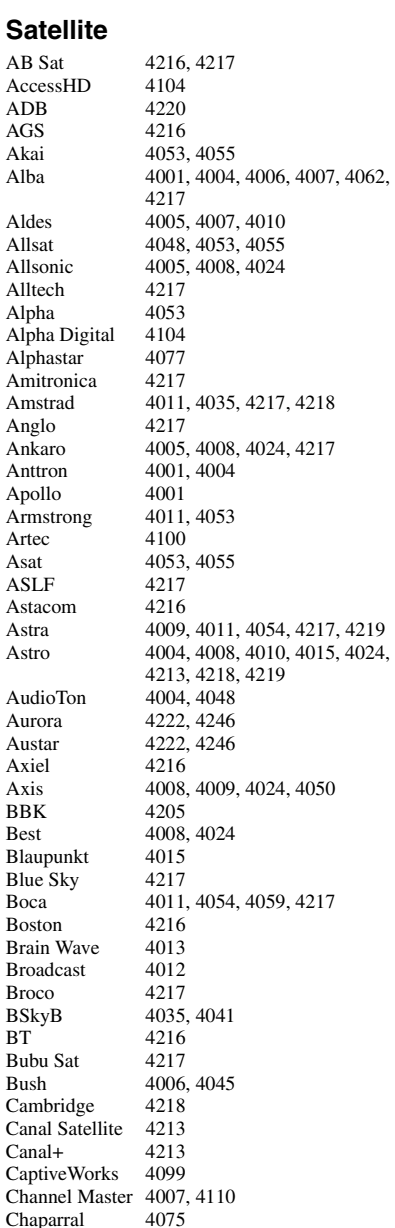

AB Sat

 $ADB$  $AGS$ Akai<br>Alba

Aldes Allsat

Alltech Alpha

Anglo  $An\bar{k}$ aro

Apollo

Artec Asat ASL<sub>F</sub>

Aurora Austar Axiel<br>Axis

 $BBK$ Best

Boca **Boston** 

Broco BSkyB 4035, 4041  $BT$ 

Bush

 $Canal+$ 

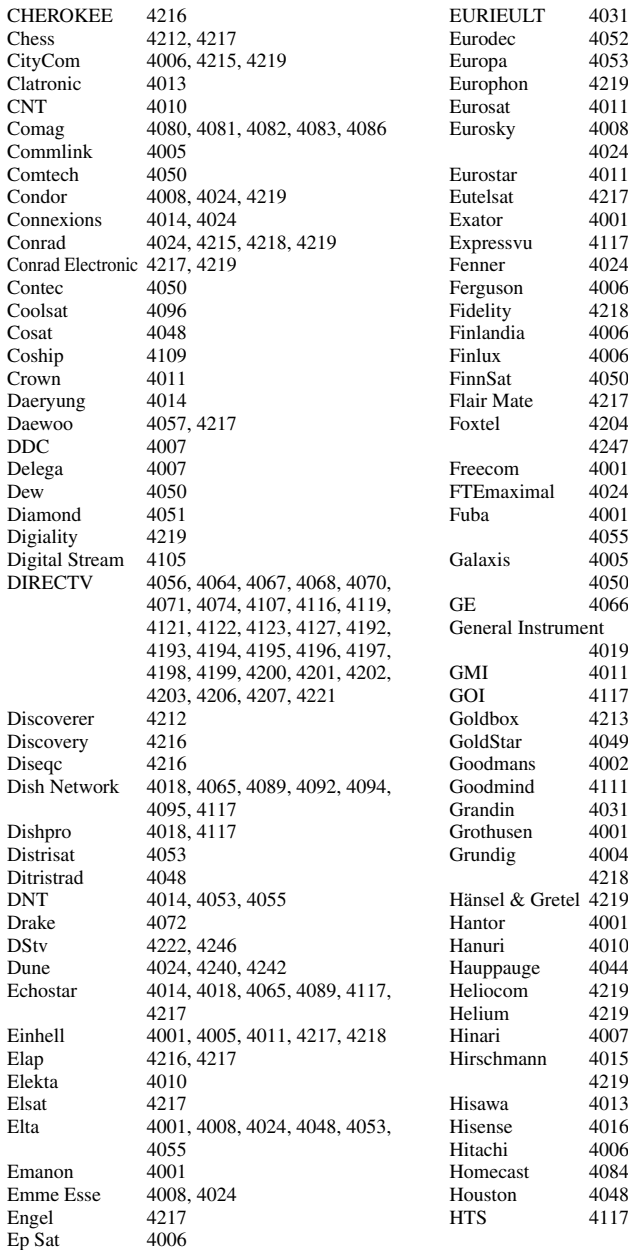

3, 4218, 4219 Eurosky 4008, 4011, 4215, 4218, 4219, 4024 l, 4215, 4219  $1,4004$ 4, 4212, 4217 6, 4052, 4214  $0,4052$ 4, 4222, 4244, 4245, 4246, 4247 l, 4049, 4218 4, 4217 I, 4008, 4014, 4015, 4024, 5, 4215 5, 4008, 4009, 4024, 4048, 4050, 4215, 4222, 4246 GE 4066, 4093, 4111, 4197 4019, 4073 2, 4006, 4029  $1,4049$ 4, 4006, 4015, 4035, 4211,  $\frac{8}{9}$ , 4222, 4246  $1,4013$ 5, 4024, 4210, 4216, 4218, 4219 6, 4114, 4199, 4203 4, 4085, 4087

 $CNT$ 

 $DDC$ 

Dew<sup>1</sup>

DNT

DStv

Elap

Elsat<br>Elta

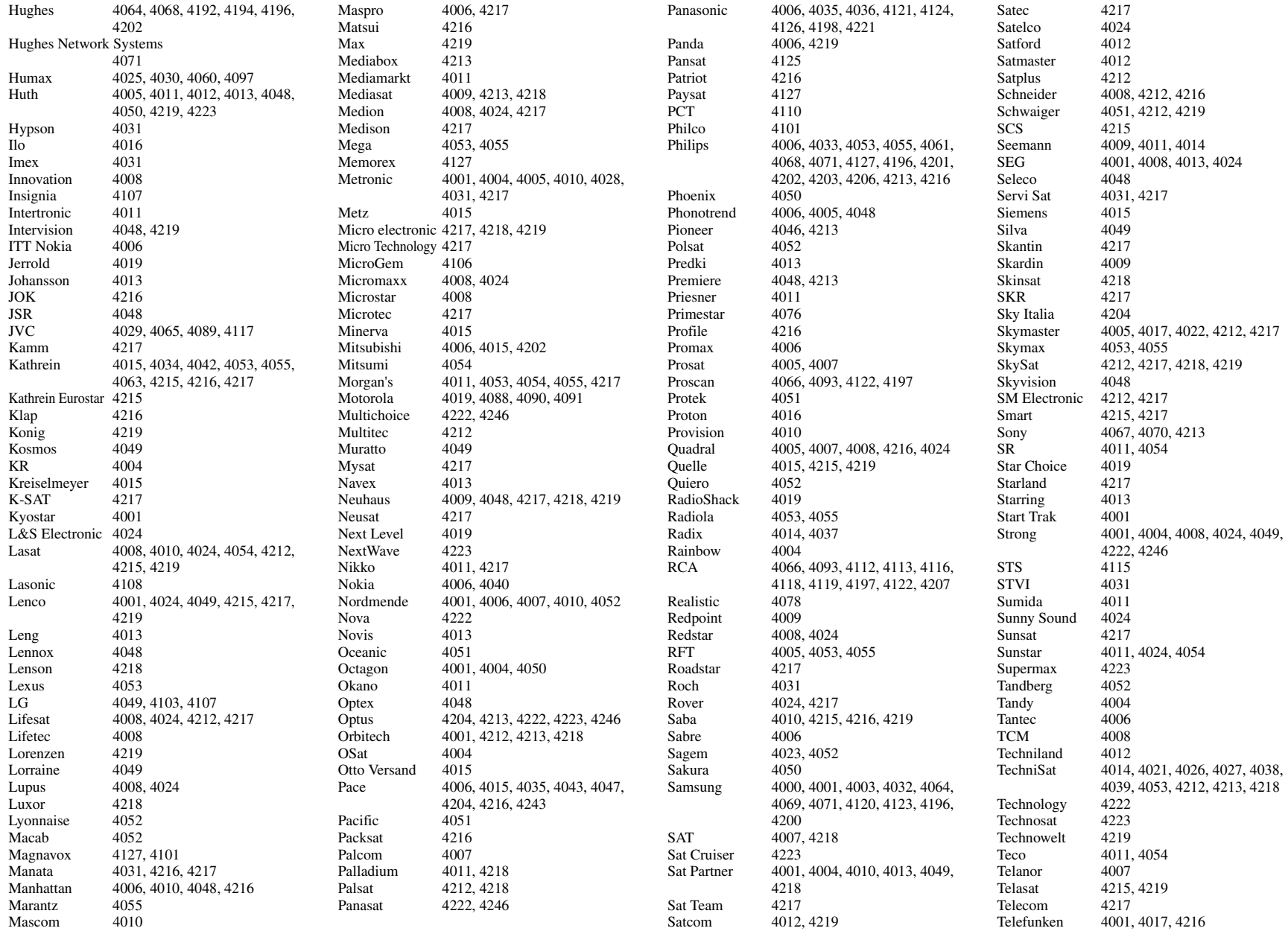

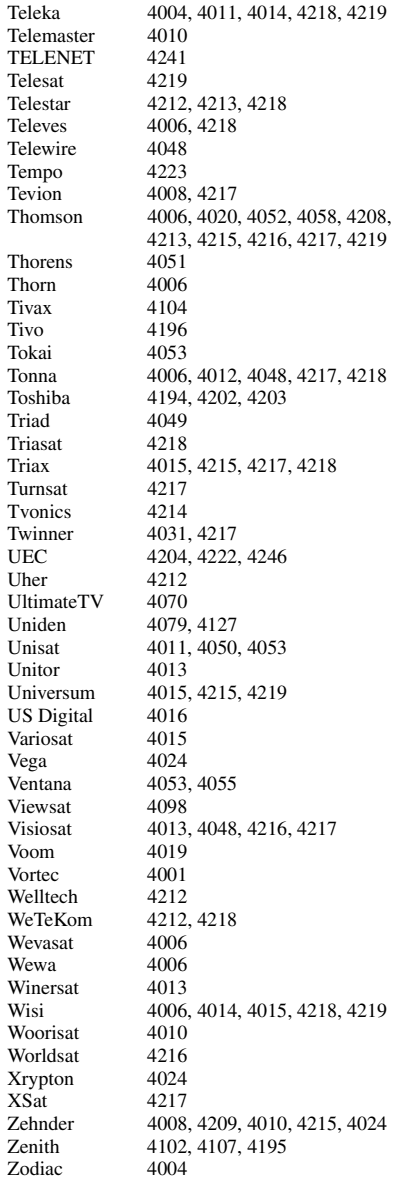

## **CD**

Yamaha 5082, 5095, 5114

#### **CD Recorder**

Yamaha 5083

#### **MD**

Yamaha 5080, 5081, 5086

### **Tape**

Yamaha 5084, 5087

## **Tuner**

5066, 5085, 5088, 5090, 5092

## **LD**

Yamaha 2080

### **Amplifier**

Yamaha 5098

### **Apple TV**

Apple 2241

# **@YAMAHA**

Yamaha Global Site **http://www.yamaha.com/**

Yamaha Downloads **http://download.yamaha.com/**

Manual Development Department © 2016 Yamaha Corporation

Published 05/2016 NV-C0

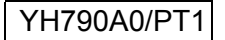